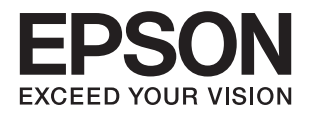

# XP-15000 Series **מדריך למשתמש**

## **זכויות יוצרים**

<span id="page-1-0"></span>איןלשכפל, לאחסן במערכת אחזור, אולשדר פרסום זה בכל צורה שהיא או בכל אמצעי שהוא, בין אלקטרוני, בין מכני, בין בצילום, הקלטה או כל דרך אחרת, בלא הסמכה בכתב מראש של חברת Epson Seiko. אין הנחה של חבות פטנט כלשהי ביחס לשימוש במידה הכלול כאן. אף אין הנחה של חבות כלשהי בגין נזקים שמקורם בשימוש במידע הכלול כאן. המידע הכלול כאן נועד אך ורק לשימוש עם מוצר Epson זה. Epson אינה אחראית לשימוש<br>כלשהו במידע זה ביחס למוצרים אחרים.

חברת Epson Seiko והחברות המסונפות לה לא תישאנה בכל חבות כלפי רוכש מוצר זה או צד שלישי כלשהו בגין נזקים, אובדן, עלויות או הוצאות שנגרמולרוכש אולצד שלישי כלשהו כתוצאה מתאונה, שימוש שגוי, או שימוש לרעה במוצר זה או ביצוע שינויים בלתי מורשים, תיקונים או שינויים אחרים במוצר זה, או (לא כולל ארה"ב) אי<br>הקפדה על ציות להוראות התפעול והתחזוקה של חברת Seiko Epson.

חברת Epson Seiko והחברות המסונפות לה לא תשאנה בכל חבות בגין נזקים או בעיות שמקורם בשימוש באפשרות כלשהי או במוצרי צריכה אחרים כלשהם פרט לאלו שהוגדרו כמוצרי Epson מקוריים או מוצרי Epson<br>מאושרים על ידי חברת Seiko Epson.

חברת Seiko Epson לא תישא בכל חבות בגין נזק שמקורו בהפרעות אלקטרומגנטיות המתרחשות כתוצאה<br>מהשימוש בכבלי ממשק כלשהם מחוץ לאלא שהוגדרו כמוצרי Epson מאושרים על ידי חברת Seiko Epson.

Seiko Epson Corporation 2017 ©

תוכן מדריך זה ומפרטי מוצר זה נתונים לשינויים ללא הודעה מראש.

## **סימנים מסחריים**

- <span id="page-2-0"></span>EPSON ❏® EXCEED או EPSON EXCEED YOUR VISION והביטויים רשום מסחרי סימן הוא .Seiko Epson Corporation של מסחריים סימנים הם YOUR VISION
	- Seiko של מסחריים סימנים הם PRINT Image Matching והלוגו PRINT Image Matching™❏ Epson Corporation.Copyright © 2001 Seiko Epson Corporation. All rights .reserved
		- PictBridge is a trademark.❏

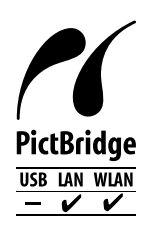

- QR Code is a registered trademark of DENSO WAVE INCORPORATED in Japan❏ and other countries.
- Microsoft<sup>®</sup>, Windows<sup>®</sup>, and Windows Vista<sup>®</sup> are registered trademarks of Microsoft $\Box$ Corporation.
- Apple, Macintosh, macOS, OS X, Bonjour, Safari, AirPrint, the AirPrint Logo, iPad,❏ iPhone, iPod touch, and iTunes are trademarks of Apple Inc., registered in the U.S. and other countries.
- Google Cloud Print, Chrome, Chrome OS, Google Play and Android are trademarks❏ of Google Inc.
- Adobe and Adobe Reader are either registered trademarks or trademarks of Adobe❏ Systems Incorporated in the United States and/or other countries.
- בח הערה כללית: שמות מוצרים אחרים הנזכרים כאן נועדו לשם זיהוי בלבד וייתכן שהם יהיו סימנים מסחריים של ⊡<br>בעליהם Epson מתנערת מכל זכות בסימנים אלה.

# *תוכן עניינים*

## *אודות הוראות [למשתמש](#page-7-0) אלה*

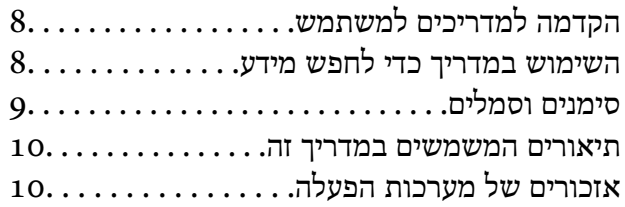

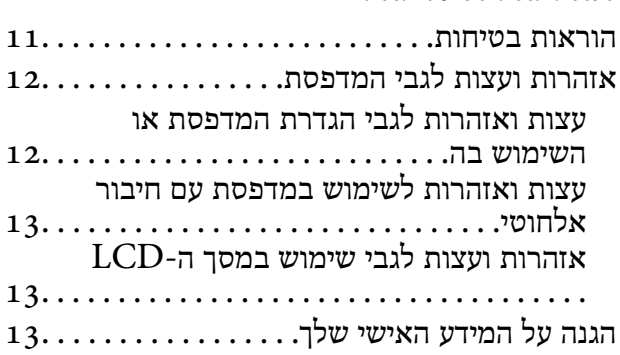

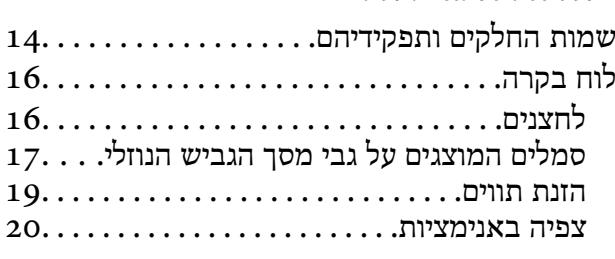

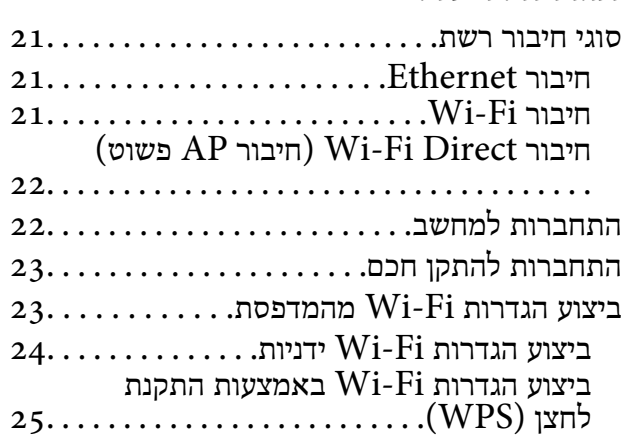

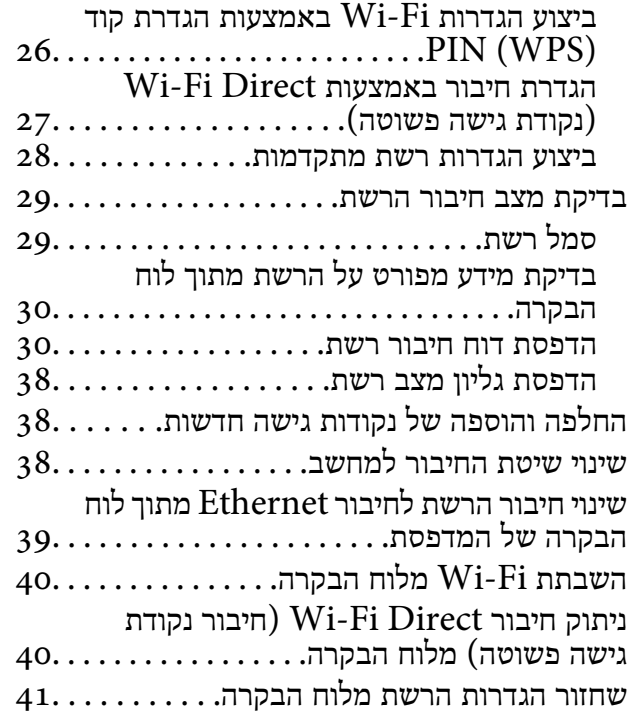

### *[טעינת](#page-41-0) נייר*

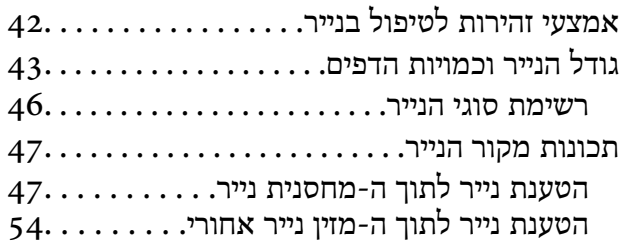

## *[טעינת](#page-56-0) [DVD/CD](#page-56-0) [להדפסה](#page-56-0)*

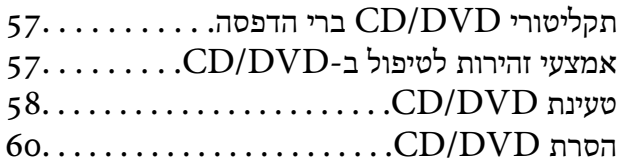

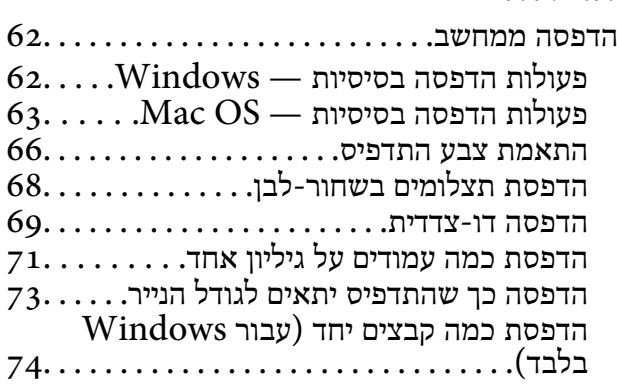

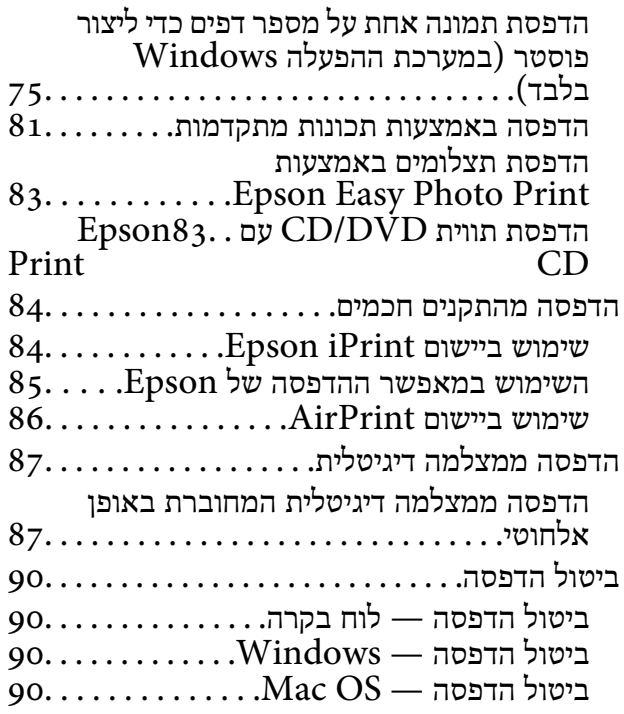

## *[החלפת](#page-91-0) [מחסניות](#page-91-0) דיו וחומרים מתכלים*

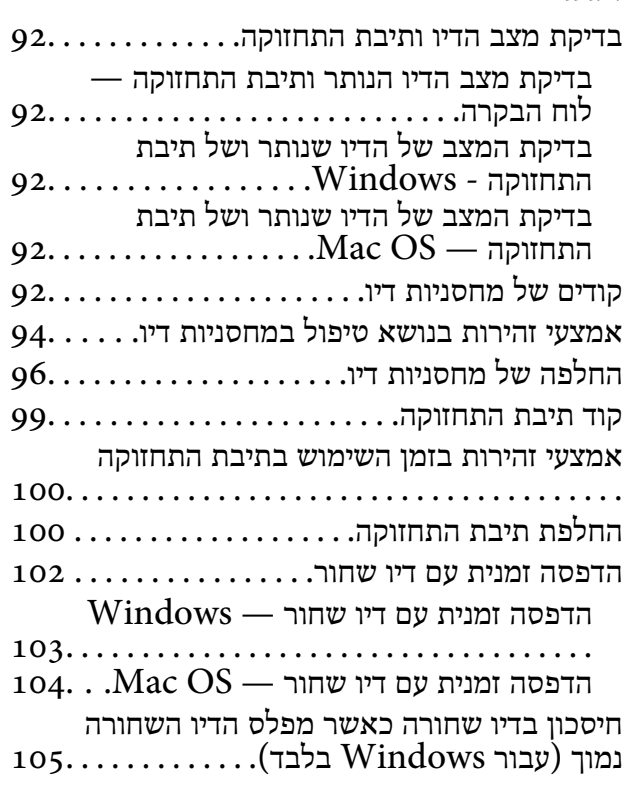

### *תחזוקת [המדפסת](#page-105-0)*

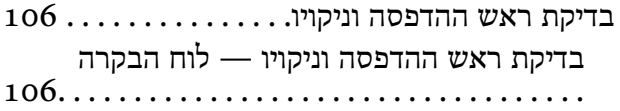

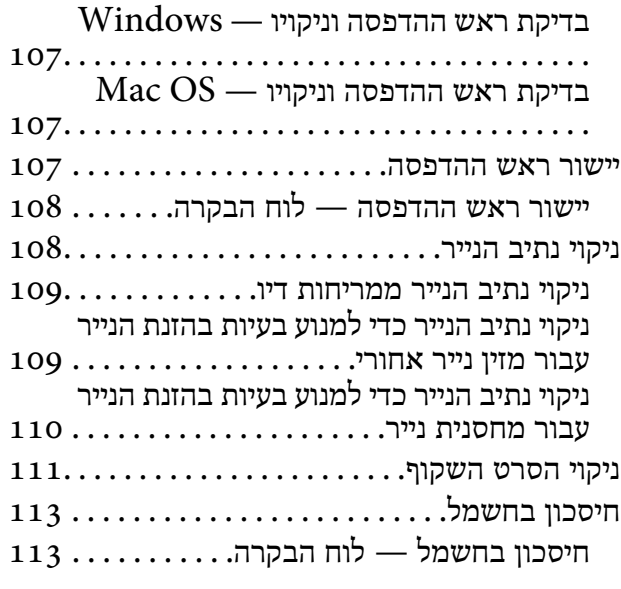

## *אפשרויות תפריט עבור [Settings](#page-114-0)*

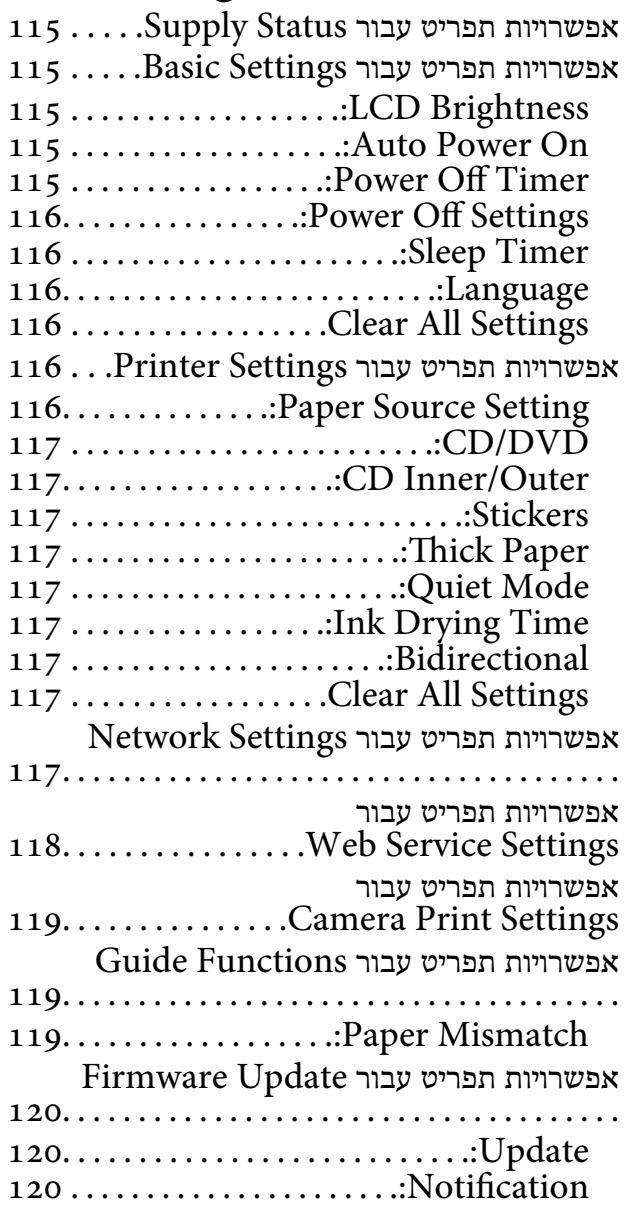

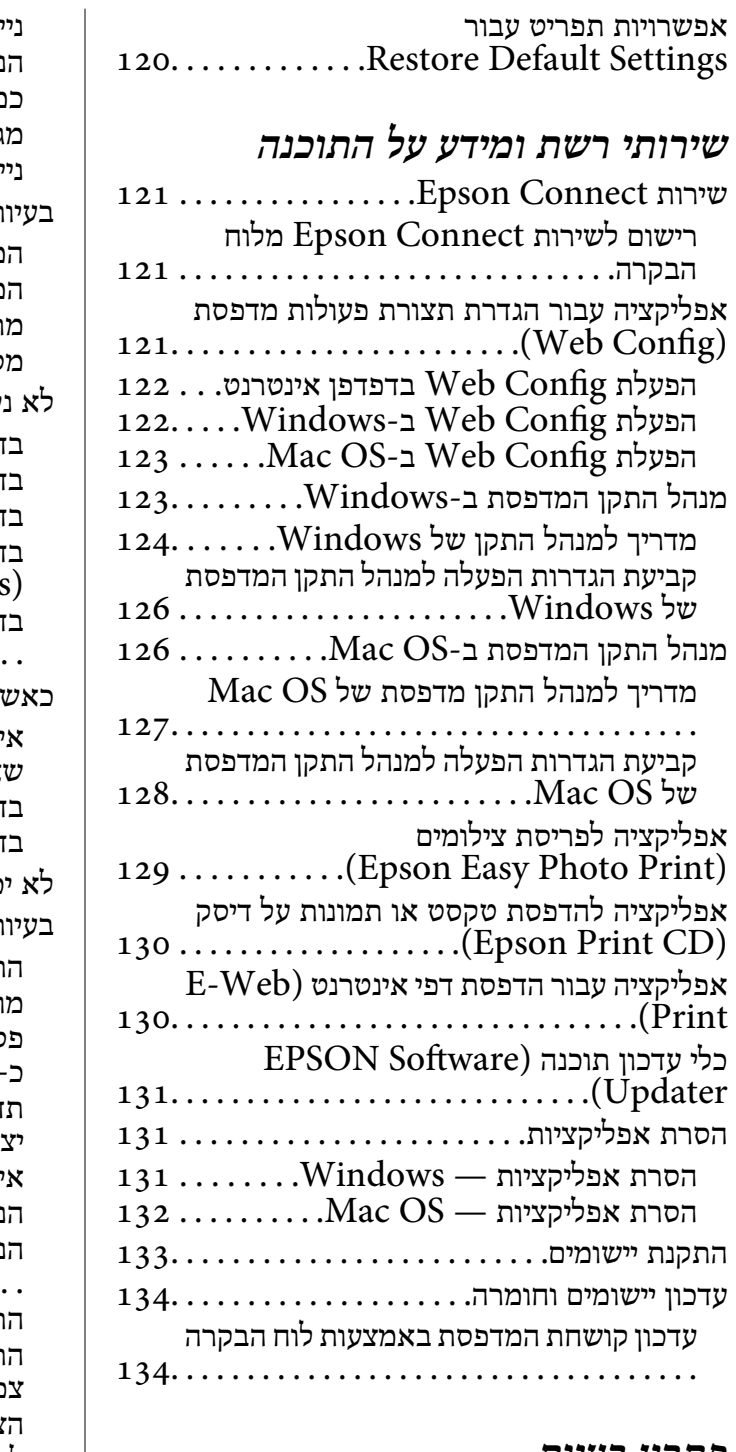

#### *פתרון [בעיות](#page-135-0)*

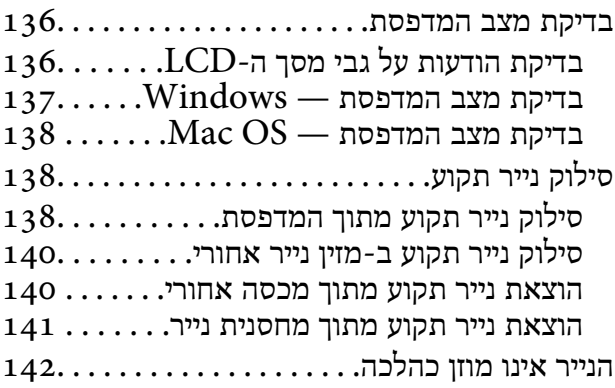

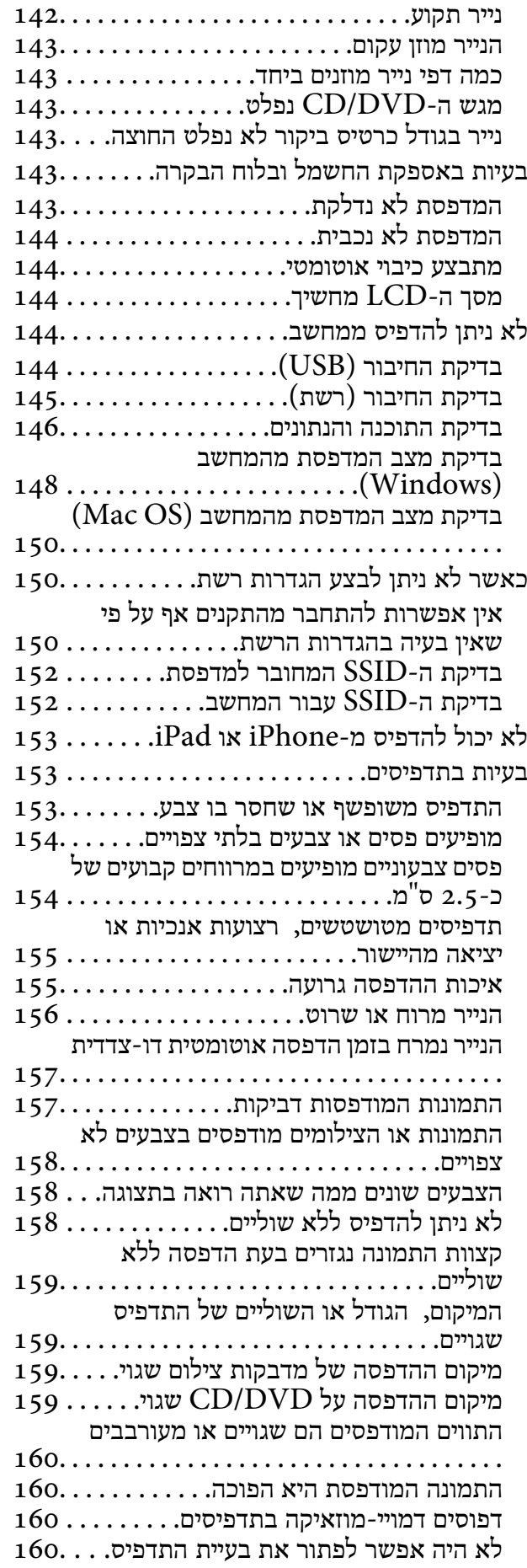

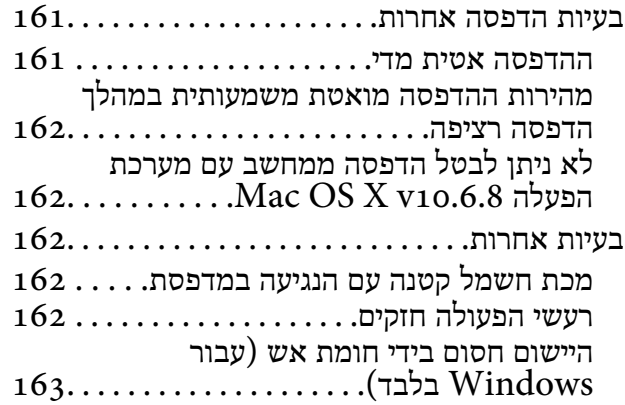

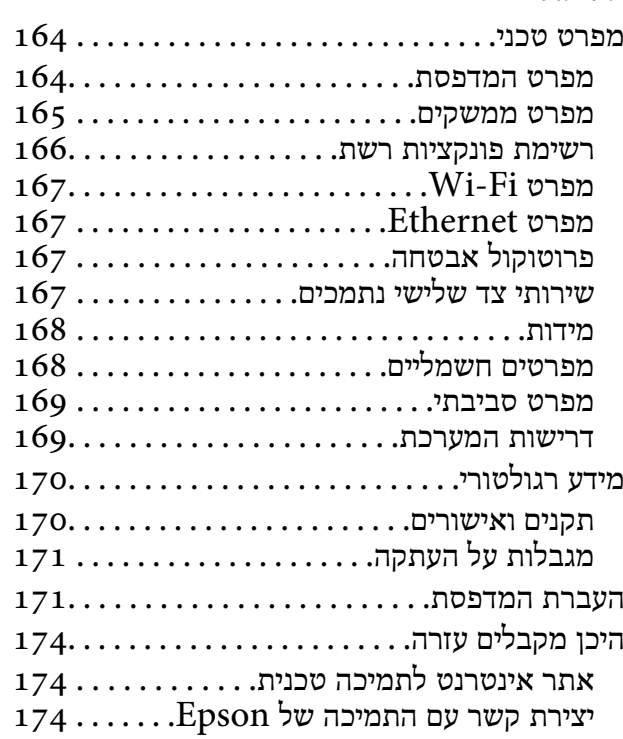

## **אודות הוראות למשתמש אלה**

## **הקדמה למדריכים למשתמש**

<span id="page-7-0"></span>המדריכים הבאים מצורפים למדפסת Epson.בנוסף למדריכים, בדוק את הסוגים השונים של מידע עזרה שניתן<br>למצוא במדפסת עצמו או באפליקציות תוכנה של Epson.

```
❏התחל כאן (מדריך מודפס)
```
מספק מידע על הגדרת המדפסת, התקנת התוכנה, שימוש במדפסת, פתרון בעיות וכן הלאה.

❏מדריך למשתמש (מדריך דיגיטלי)

מדריך זה.מספק מידע כללי והוראות ביחס לשימוש במדפסת, להגדרות הרשת המתאימות לשימוש במדפסת<br>ברשת, ולפתרון בעיות.

ניתן להשיג את הגרסאות העדכניות של המדריכים הנ"ל בדרכים הבאות.

❏מדריך נייר

בקר באתר התמיכה של Epson אירופה בכתובת http://www.epson.eu/Support, באתר התמיכה<br>העולמי של Epson בכתובת http://support.epson.net/

❏מדריך דיגיטלי

פתח את EPSON Software Updater במחשב.EPSON Software Updater יבדוק אם יש עדכונים<br>לתוכנות של Epson ולמדריכים הדיגיטליים ויאפשר להוריד את הגרסאות העדכניות.

**מידע קשור**

ללי עדכון תוכנה (EPSON Software Updater" בעמוד 131

## **השימוש במדריך כדי לחפש מידע**

מדריך ה -PDF מאפשר לך לחפש את המידע שאתה מבקש באמצעות מילת מפתח, או לקפוץ ישירות לסעיפים ספציפיים באמצעות הסימניות.תוכל גם להדפיס רק את העמודים שאתה זקוק להם.סעיף זה מסביר כיצד להשתמש<br>במדריך ה-PDF שנפתח ב-Adobe Reader X במחשב שלך.

**חיפוש על פי מילת מפתח**

**Search** click.הערכים המתאימים מוצגים כרשימה.לחץ על אחד הערכים שהוצגו כדי לעבור לאותו עמוד. לחץ **ערוך** <sup>&</sup>gt; **חיפוש מתקדם**.הזן את מילת המפתח (כיתוב) עבור המידע שברצונך למצוא בחלון החיפוש, ואז לחץ

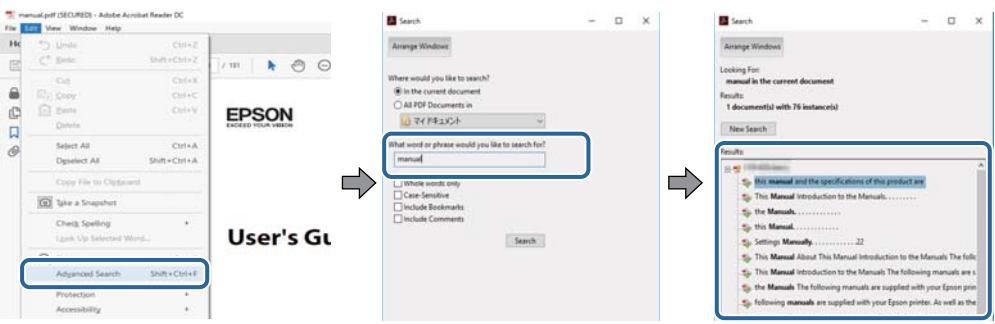

**קפיצה ישירה אל הסימניות**

<span id="page-8-0"></span>לחץ על כותרת כדי לקפוץ לאותו עמוד.לחץ + או > כדי לצפות בכותרים ברמה יותר נמוכה באותו סעיף.כדי לשוב<br>לעמוד הקודם, בצע את הפעולה הבאה במקלדתך.

❏Windows: לחץ והחזק **Alt**, ואז לחץ **←**.

❏OS Mac: לחץ והחזק את מקש command, ואז לחץ **←**.

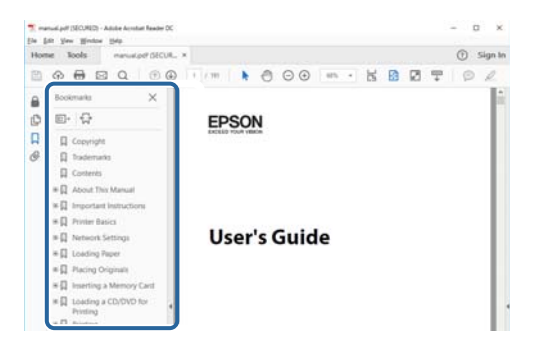

**הדפסה רק על העמודים שאתה זקוק להם**

תוכל גם לשלוף ולהדפיס רק את העמודים שאתה זקוק להם.לחץ <mark>הדפס</mark> בתפריט קובץ, ואז ציין את העמודים שברצונך<br>להדפיס בעמודים בתוך עמודים להדפסה.

כדי לציין סדרה של עמודים, הזן מקף בין עמוד ההתחלה לעמוד הסיום.  $\Box$ 

דוגמה: 20–25

כדי לציין עמודים שאינם מסודרים בסידרה,  $\Box$ כדי לציין עמודים בפסיקים.

לדוגמה: ,5 ,10 15

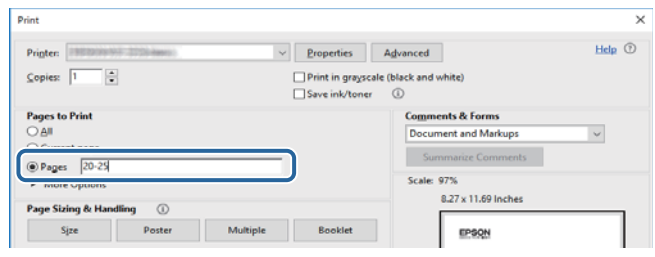

## **סימנים וסמלים**

*הוראות שיש להקפיד למלא כדי להימנע מפציעה.* !*זהירות:*

## *חשוב:* c

*הוראות שיש להקפיד עליהם כדי להימנע מנזק לציוד.*

*מספק מידע משלים ומידע התייחסות. לתשומת לבך:*

מידע קרוב  $\blacklozenge$ קישורים לסעיפים קרובים.

## **תיאורים המשמשים במדריך זה**

- <span id="page-9-0"></span>שילומי מסך של מנהל התקן המדפסת לקוחים מ-Windows 10 או מ-macOS Sierra. התוכן המוצג על Tw. שעל<br>המסר משתנה, תלוי בדגם ובמצב.
- ב איורים של המדפסת המשמשים במדריך זה הם להמחשה בלבד. אמנם יכולים להיות הבדלים קלים בתפעול, תלוי ⊋<br>בדגם, אולם שיטת התפעול היא אותה השיטה.

ם פריטי תפריט מסוימים במסר ה-LCD משתנים, תלוי בדגם ובהגדרות.  $\Box$ 

## **אזכורים של מערכות הפעלה**

#### **Windows**

במדריך זה, מונחים כגון "10 Windows"," 8.1 Windows"," 8 Windows"," 7 Windows", "Windows XP" ו-"Windows XP" מתייחסים למערכות ההפעלה שלהלן.כמו כן, המונח Windows<br>משמש לציון כל הגרסאות.

10 RWindows❏ ® מערכת ההפעלה Microsoft

8.1 RWindows❏ ® מערכת ההפעלה Microsoft

8 RWindows❏ ® מערכת ההפעלה Microsoft

7 RWindows❏ ® מערכת ההפעלה Microsoft

 $Microsoft$ ® Windows Vista® המפעלה ⊡

 $Microsoft$ ® Windows® XP מערכת ההפעלה ⊡

 $\rm{Microsoft} @$  Windows® XP Professional x64 Edition ההפעלה ⊡

#### **Mac OS**

,OS X Yosemite ,OS X El Capitan ,macOS Sierra אל משתמשכדילהתייחס" Mac OS" ,במדריךזה .Mac OS X v10.6.8 -ו ,Mac OS X v10.7.x ,OS X Mountain Lion ,OS X Mavericks

## **הוראות חשובות**

## **הוראות בטיחות**

<span id="page-10-0"></span>קרא את ההוראות להלן ומלא אותן כדי להבטיח שהשימוש במדפסת זאת יהיה בטיחותי. הקפד לשמור את המדריך<br>לעיון בעתיד. כמו כו, הקפד למלא את כל ההוראות והאזהרות המסומנות על גבי המדפסת.

⊡ חלק מהסמלים שמוצגים במדפסת נועדו להבטיח בטיחות ושימוש נאות במדפסת. בקר באתר האינטרנט שלהלן<br>כדי ללמוד על משמעות הסמלים.

#### <http://support.epson.net/symbols>

- השתמש אך ורק בכבל החשמל שסופק עם המדפסת ואל תשתמש בכבל זה עם כל ציוד אחר. שימוש בכבלים  $\Box$ אחרים עם המדפסת הזאת או שימוש בכבל החשמל שסופק עם ציוד אחר יכול לגרום לשרפה או למכת חשמל.
	- $\Box$ ודא שכבל החשמל שלר עומד בתקני הבטיחות הנהוגים במדינת ישראל.
- $\Box$ לעולם אל תפרק, אל תשנה ואל תנסה לתקן את כבל החשמל, את התקע, את המדפסת או את הציוד האופציונלי<br>בשצמר, אלא אם פטולות אלה מוסברות ספציפית במדריכים של המדפסת.
	- נתק את המדפסת והפנה לתיקוו אצל טכנאי תיקונים מוסמכים בתנאים להלו:  $\Box$

כבל החשמל או התקע ניזוקו; נוזלים נכנסו למדפסת; המדפסת נפלה או בית המדפסת ניזוק; המדפסת אינה פועלת<br>כרגיל או מפגינה שינוי ניכר בביצועים. אל תכוונו פקדים שאינם מתוארים בהוראות ההפעלה.

- הצב את המדפסת קרוב לשקע חשמל שממנו אפשר לנתק את התקט בקלות.  $\Box$
- ב את המדפסת אסור להציב או לאחסן בחוץ או במקומות שבהם יש הרבה לכלוך, אבק, מים ומקורות חום או ∏<br>במקומות החשופים למכות, לרטט, לטמפרטורה גבוהה או ללחות גבוהה.
	- הקפד לא לשפוך נוזלים על המדפסת ולא לטפל בה בידיים רטובות. $\Box$
- הקפד על מרחק של 22 סנטימטרים בין המדפסת לבין קוצבי לב. גלי רדיו מהמדפסת עלולים להשפיע השפעה G הוצבי לב. גלי המד<br>שלילית טל פטולתם של הוצבי לב.
- אם מסך ה-LCD ניזוק, צור קשר עם הספק שלך. אם תמיסת הגבישים הנוזליים מגיעה אל ידיך שטוף אותם Dany אם ביסודיות במים ובסבון. אם תמיסת הגבישים הנוזליים מגיעה אל עיניך שטוף אותם מיד במים רבים ובסבון. אם<br>לאחר השטיפה היסודית יש עדיין אי נוחות או בעיות בראיה, פנה מידית לרופא.
	- היזהר בעת הטיפול במחסניות דיו משומשות כיוון שעלולה להיות דיו סביב פתח אספקת הדיו.  $\square$ 
		- ם דיו מגיעה אל ידיר שטוף אותו ביסודיות במים ובסבוו. $\Box$
- ב אם דיו מגיעה אל עיניך שטוף אותן מיד במים רבים ובסבון.אם לאחר השטיפה היסודית יש עדיין אי נוחות אוΩ<br>בעיות בראיה, פנה מידית לרופא.
	- שאם די מגיעה לפיך, פנה לרופא תכף ומיד. $\Box$
	- $\Box$ אל תפרק את מחסנית הדיו ואת תיבת התחזוקה; אחרת הדיו עלולה להגיע לעיניך או לעורך.
	- ש אל תנער את מחסניות הדיו חזק מדי ואל תפיל אותן.כמו כן, הקפד לא ללחוץ עליהן ולא לקרוע את התוויות ∏<br>שלהן.אם תעשה זאת אתה עלול לגרום לדליפת דיו.
		- שמור את מחסניות הדיו ואת תיבת התחזוקה הרחק מהישג ידם של ילדים. $\Box$

## **אזהרות ועצות לגבי המדפסת**

<span id="page-11-0"></span>קרא את ההוראות הללו ומלא אותן כדי למנוע נזק למדפסת או לרכושך. הקפד לשמור את המדריך לעיון בעתיד.

## **עצות ואזהרות לגבי הגדרת המדפסת או השימוש בה**

אסור לחסום את פתחי האוורור והפתחים האחרים במדפסת ואסור לכסות אותם. $\Box$ 

 $\Box$ השתמש אר ורק במקור חשמל מהסוג המצויו בתווית המדפסת.

- הימנע משימוש בשקעים הנמצאים באותו מעגל אם מכונות צילום מסמכים או עם מערכות בקרת אוויר הנדלקות  $\Box$ <br>ונכבות לטתים סדירות.
	- ם הימנע משקעים המבוקרים בידי מתגי קיר או בידי קוצבי זמן אוטומטיים. $\Box$
- ⊑ הרחק את כל מערכת המחשבים ממקורות פוטנציאליים של הפרעות אלקטרומגנטיות כגון רמקולים או יחידות ⊡<br>רסיס של טלפווים אלחוטיים
- $\Box$ יש להניח כבלי חשמל כך שלא ישתפשפו, ייחתכו, יקוצצו, יתקפלו ויתפתלו. אל תניח חפצים על כבלי החשמל ואל תאפשר לדרוך עליהם או לדרוס אותם. הקפד במיוחד על כך שכבלי החשמל יהיו ישרים בקצוות ובנקודות שבהן הם<br>נכנסים לשנאי ויוצאים ממנו.
- אם אתה משתמש בחוט מאריך עם המדפסת,  $\,$ ודא שדירוג האמפרים הכולל של ההתקנים המחוברים לחוט  $\Box$ המאריך אינו עולה על דירוג האמפרים של החוט המאריך. כמו כן, ודא שדירוג האמפרים הכולל של כל ההתקנים<br>המחוברים לשקע החשמל אינו עולה על דירוג האמפרים של השקע.
- הגנה מתכננים להשתמש במדפסת בגרמניה, ההתקנה בבניין חייבת בהגנה של מפסק 10 או 16 אמפר כדי לתת I6 אמפר כדי לתת $\square$
- ⊡ כשמחברים את המדפסת למחשב או להתקן אחר בעל כבל יש לוודא שכיוון המחברים נכון. לכל מחבר יש רק כיוון <br>נכוו אחד. הכנסת מחבר בכיווו לא נכוו טלולה לפגוע בשני ההתקנים המחוברים בכבל.
- ם הצב את המדפסת משטח שטוח ויציב הנמשך בכל הכיוונים מעבר לבסיס המדפסת. המדפסת לא תפעל כהלכה ∏<br>אם היא מוטה בזווית.
- בעת אחסון המדפסת או העברתה, הימנע מלהטות אותה, מלהציב אותה במאונך או מלהפוך אותה; אחרת הדיו  $\Box$ <br>עלולה לדלווי.
	- ❏השאר מספיק מקום מול המדפסת כדי לאפשר לנייר לצאת במלואו.
	- הימנע ממקומות החשופים לשינויים מהירים בטמפרטורה ובלחות. כמו כן, הרחק את המדפסת מאור שמש –<br>ישיר, מאור חזק וממקורות חום.
		- שאסור להכניס חפצים דרך חריצים במדפסת. $\Box$
		- אל תכניס את ידך לתוך המדפסת בשעת הדפסה. $\Box$ 
			- של תיגע בכבל הלבו והשטוח שבתור המדפסת. $\Box$
	- אל תשתמש בתרסיסים המכילים גזים דליקים בתוך המדפסת או מסביבה. אם תעשה זאת אתה עלול לגרום I<br>לישרפה
		- $\Box$ אל תזיז את ראש ההדפסה ביד; אחרת יתכן שתפגע במדפסת.
- <span id="page-12-0"></span>כבה תמיד את המדפסת באמצעות הלחצן  $\rm C$ . אל תנתק את המדפסת ואל תכבה אותה בשקע החשמל עד $\Box$ שהנורה  $\mathrm{C}\hspace{-2.4mm}\mathrm{C}$  מפסיקה להבהב.
- לפני העברת המדפסת יש לוודא שראש ההדפסה נמצא במצב הבית (בקצה הימני ביותר) ושמחסניות הדיו  $\Box$ <br>נמצאות במקומן.
	- $\Box$ אם אינך עומד להשתמש במדפסת במשך זמן רב,  $\Box$ את כבל החשמל משקע החשמל.

## **עצות ואזהרות לשימוש במדפסת עם חיבור אלחוטי**

- גלי רדיו הנפלטים ממדפסת זאת יכולות להשפיע לרעה על פעולתו של ציוד רפואי אלקטרוני ולגרום לתקלה  $\Box$ אצלו.בעת שימוש במדפסת זאת בתוך מתקנים רפואיים או בקרבת ציוד רפואי יש למלא את הוראות אנשי הצוות המוסמכים המייצגים את המתקנים הרפואיים, ולמלא את כל ההוראות והאזהרות המופיעות על גבי הציוד הרפואי.
- גלי רדיו הנפלטים ממדפסת זאת עלולים להשפיע לרעה על פעולתם של התקנים מבוקרים אוטומטית כגון דלתות  $\Box$ <mark>אוטומטיות או אועקות שריפה ויכולים לגרום לתאונות בגלל המתרחשות בגלל תקלות.בעת שימוש במדפסת זאת</mark><br>בקרבת התקנים בבקרה אוטומטית יש למלא את כל ההוראות והאזהרות המופיעות על גבי התקנים אלה.

## **אזהרות ועצות לגבי שימוש במסך ה -LCD**

- ⊡מסך ה-LCD יכול להכיל כמה נקודות קטנות בהירות או כהות ובגלל תכונותיו יתכן שהבהירות שלו לא תהיה ◘<br>אחידה. תופעות אלה הן תופעות רגילות ואין פירושן שהמסך ניזוק בכל דרך שהיא.
	- לניקוי המסך יש להשתמש אך ורק בסמרטוט יבש. אסור להשתמש בנוזלים או בחומרי ניקוי כימיים.  $\Box$
- הכיסוי החיצוני של המסך עלול להישבר אם הוא מקבל מכה חזקה. אם שטח המסך נסדק או נשבר יש ליצור קשר G<br>טם הספק ולא לגעת בשברים או לנסות לסלקם.

## **הגנה על המידע האישי שלך**

כאשר נותנים את המדפסת למישהו אחר או מסלקים אותה לאשפה יש למחוק את כל המידע האישי שבזיכרון המדפסת באמצעות בחירה ב- **Settings** < **Settings Default Restore** < **Settings All** על גבי לוח הבקרה.

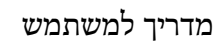

<span id="page-13-0"></span>**יסודות המדפסת**

## **יסודות המדפסת**

## **שמות החלקים ותפקידיהם**

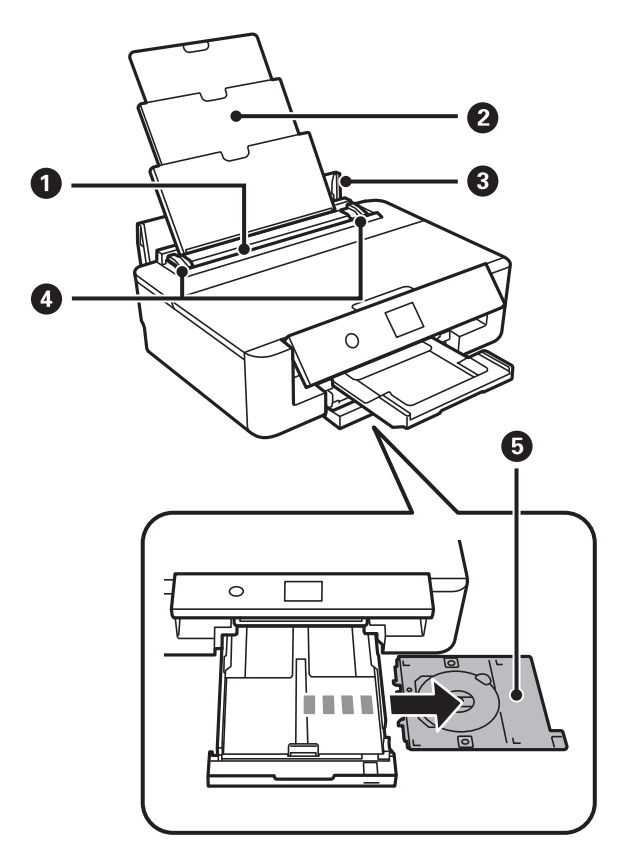

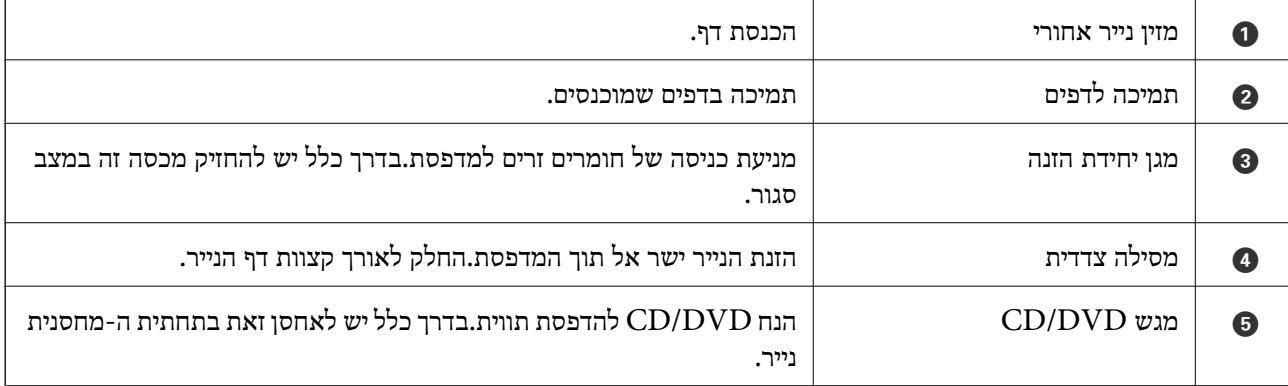

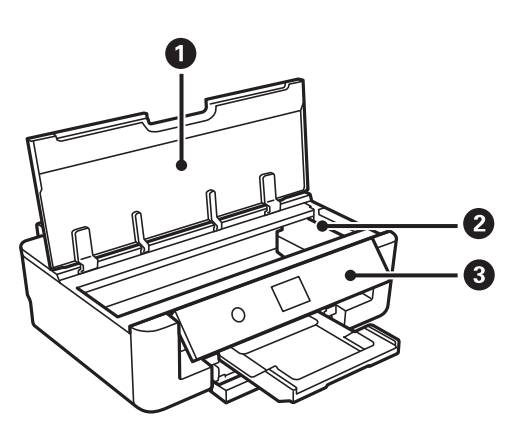

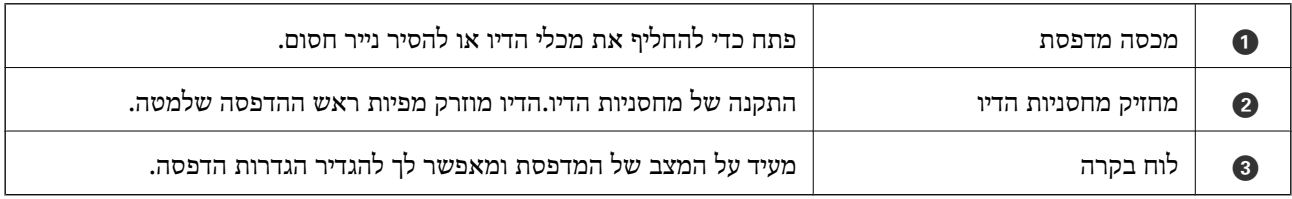

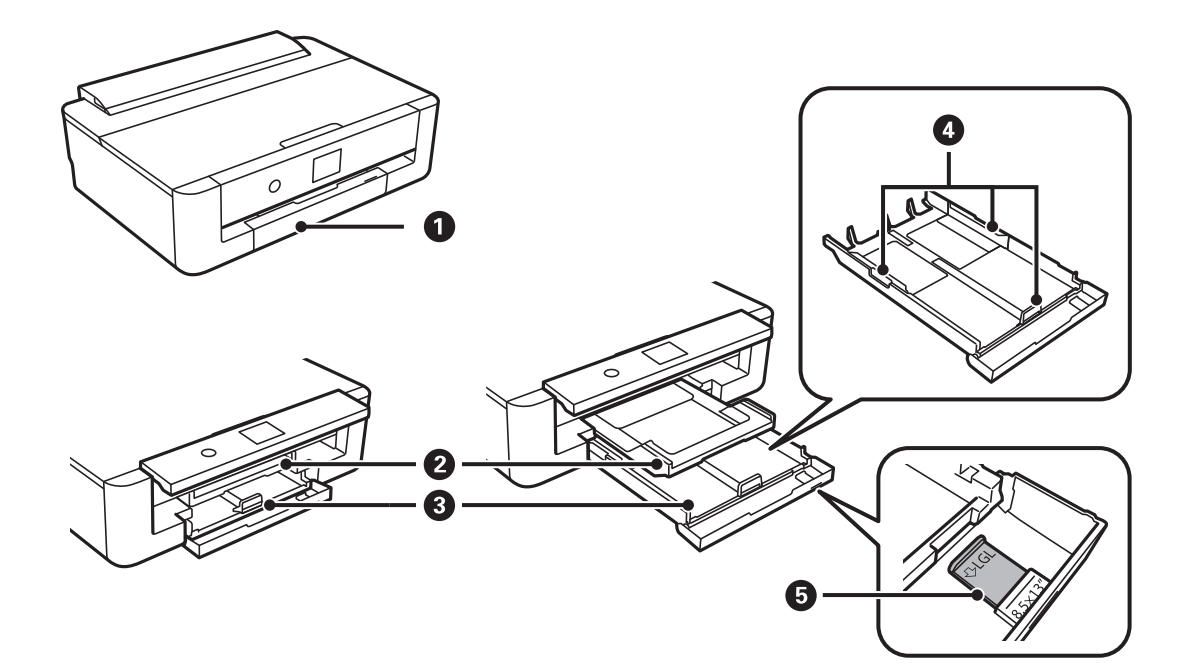

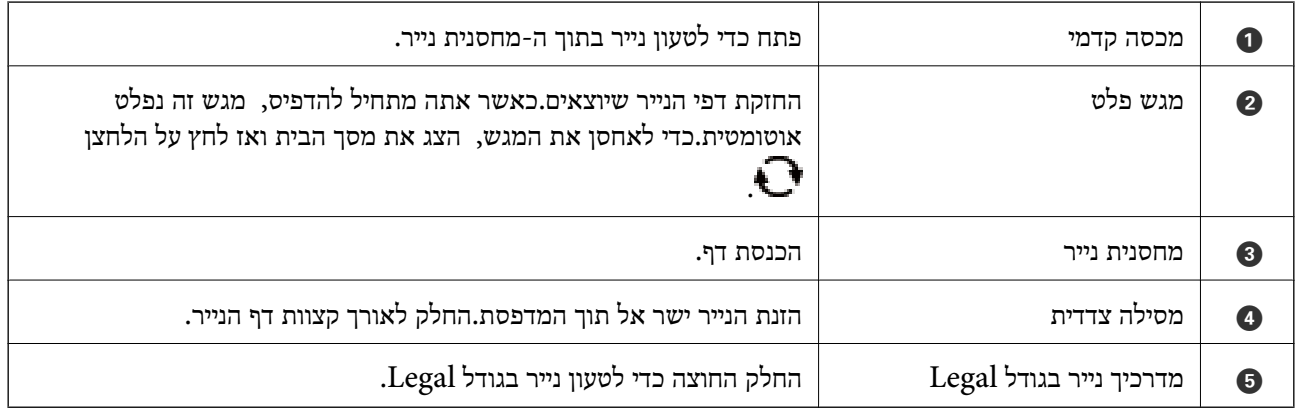

<span id="page-15-0"></span>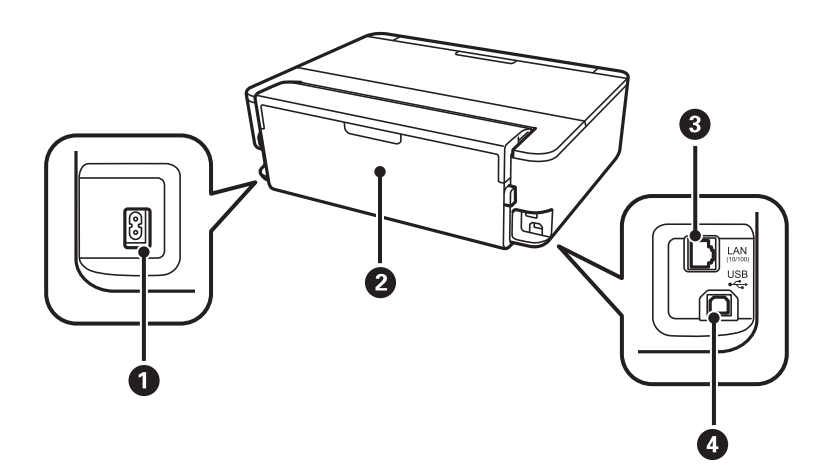

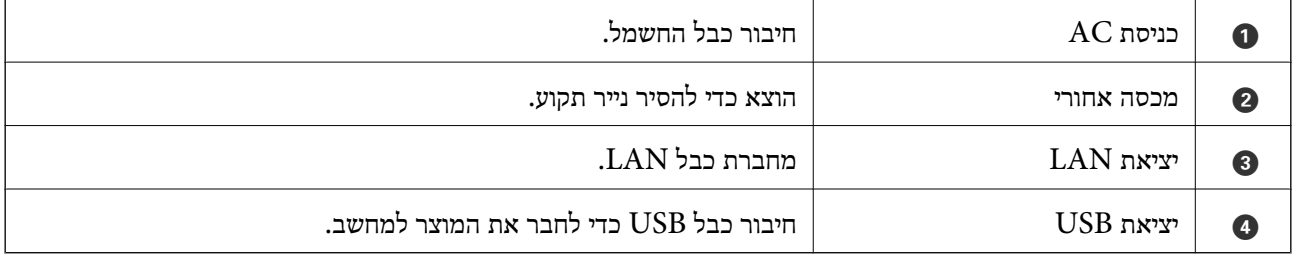

## **לוח בקרה**

באפשרותך לשנות את זווית לוח הבקרה.

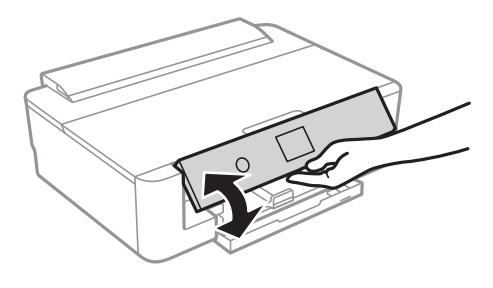

**לחצנים**

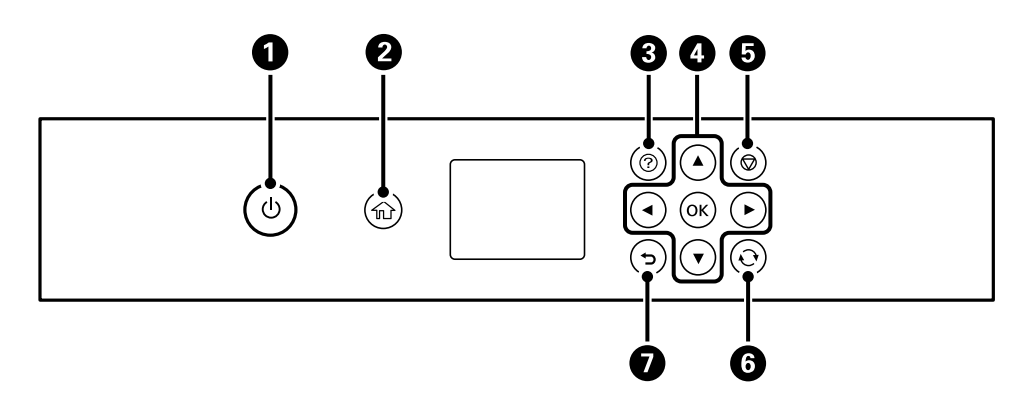

<span id="page-16-0"></span>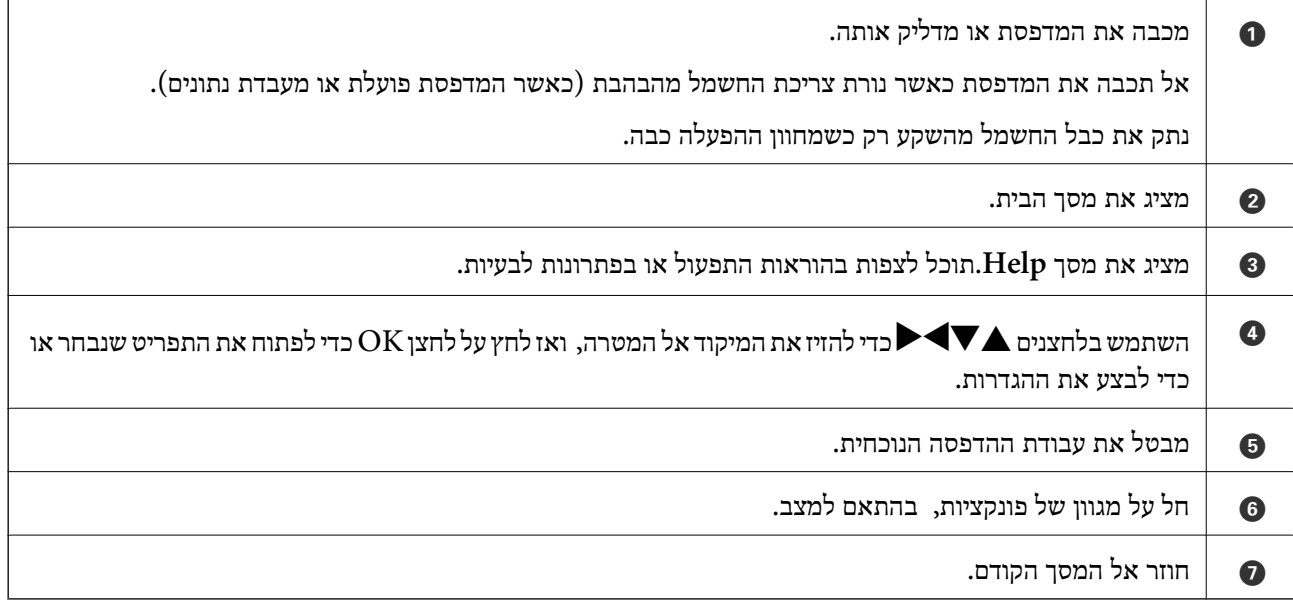

## **סמלים המוצגים על גבי מסך הגביש הנוזלי**

הסמלים להלן מוצגים במסך ה-LCD, תלוי במצב המדפסת.

### **סמלים המוצגים במסך הבית**

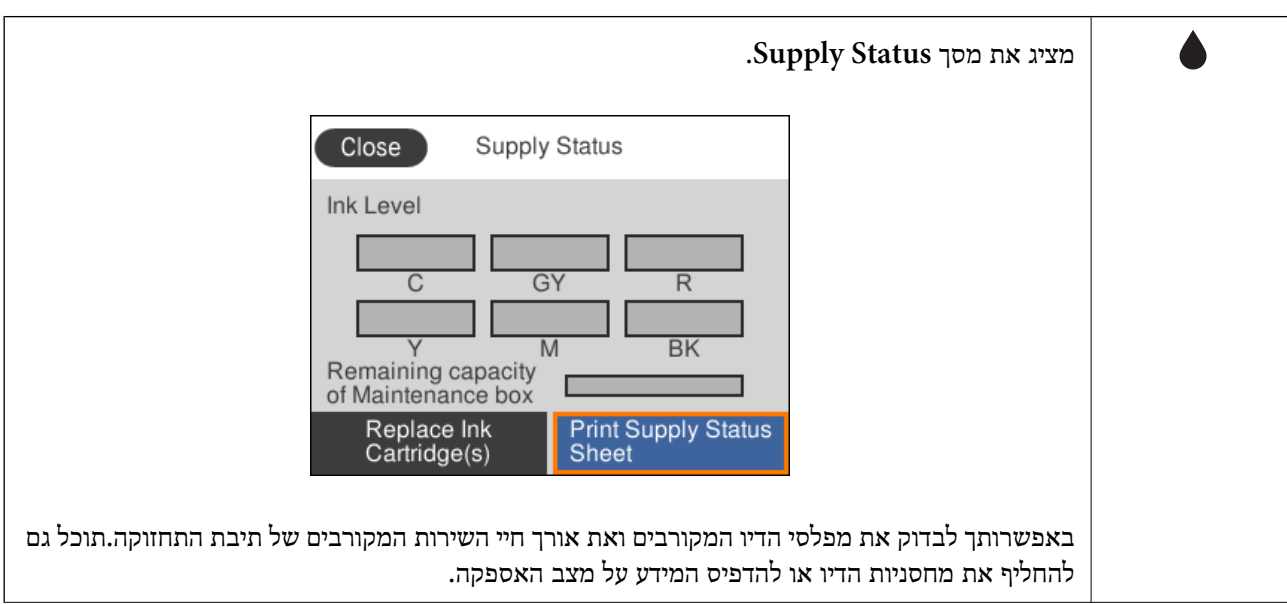

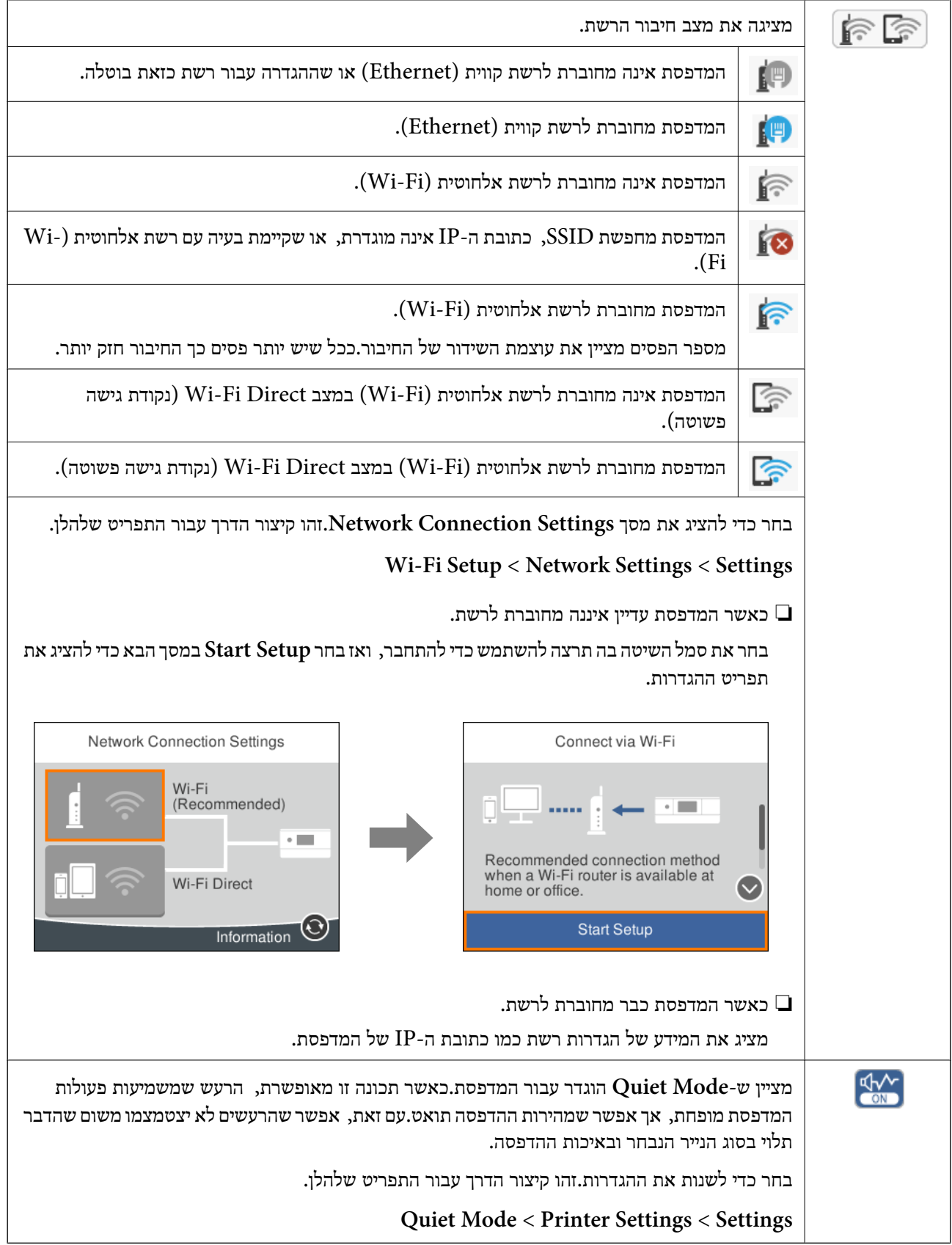

### **סמלים המשותפים לכל מסך**

<span id="page-18-0"></span>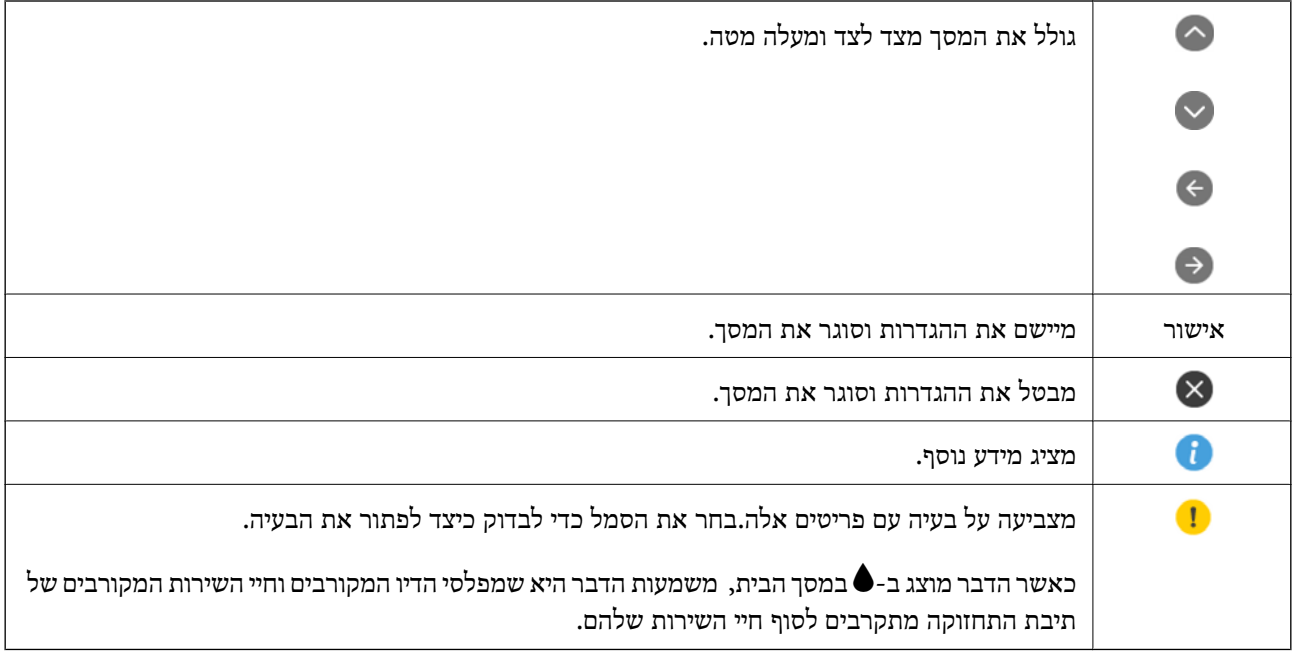

#### **מידע קשור**

#### $_{117}$  אפשרויות תפריט עבור Settings אפשרויות ל

### **הזנת תווים**

ניתן להזין תווים וסמלים באמצעות המקלדת המוצגת על גבי המסך כשמגדירים הגדרות רשת.

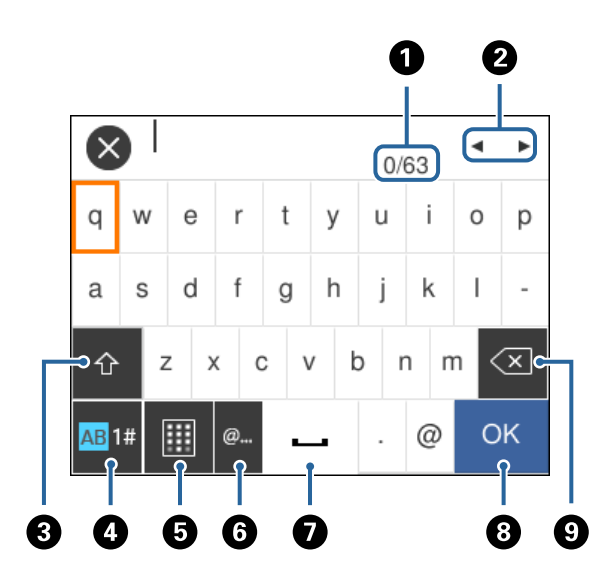

*הסמלים המוצגים משתנים בהתאם לפריט שעורכים. לתשומת לבך:*

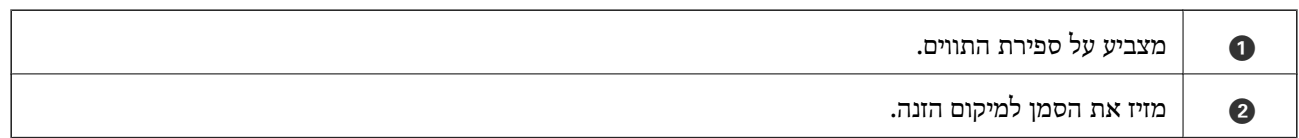

<span id="page-19-0"></span>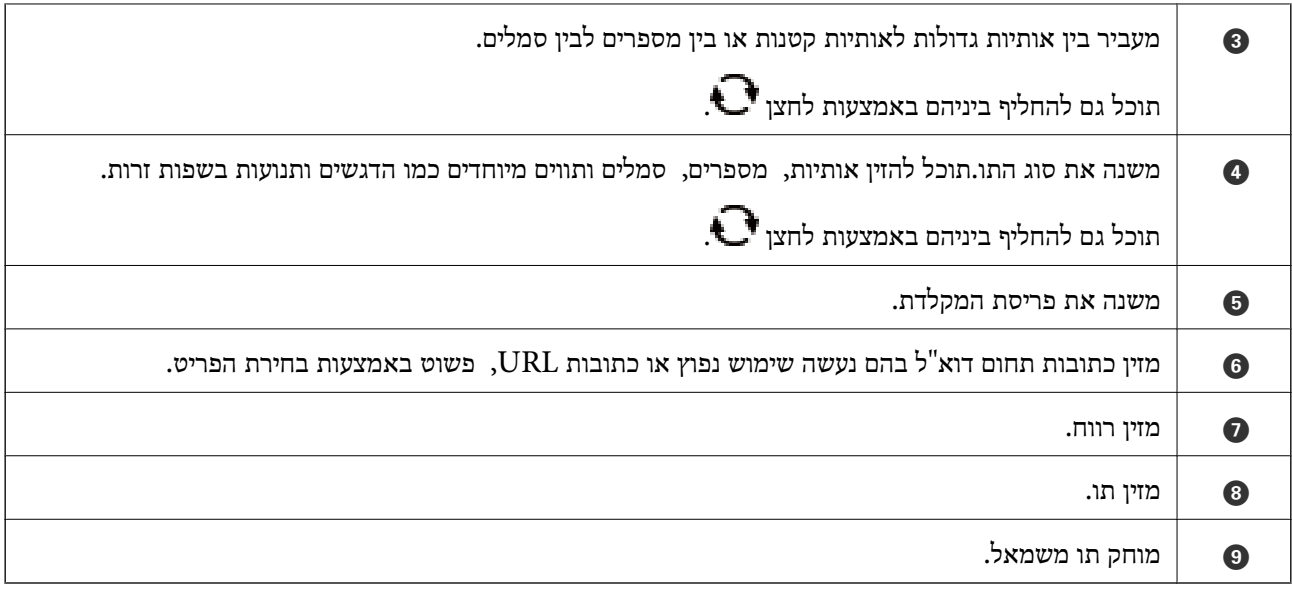

### **צפיה באנימציות**

תוכל לצפות במסך הגביש הנוזלי באנימציות של הוראות הפעלה כמו טעינת נייר או סילוק נייר חסום.

❏לחיצה על לחצן : מציגה את מסך העזרה.בחר **To How** ואז בחר את הפריטים בהם ברצונך לצפות.

❏בחר **To How** בתחתית מסך התפעול כדי להציג אינמציה המתאימה להקשר.

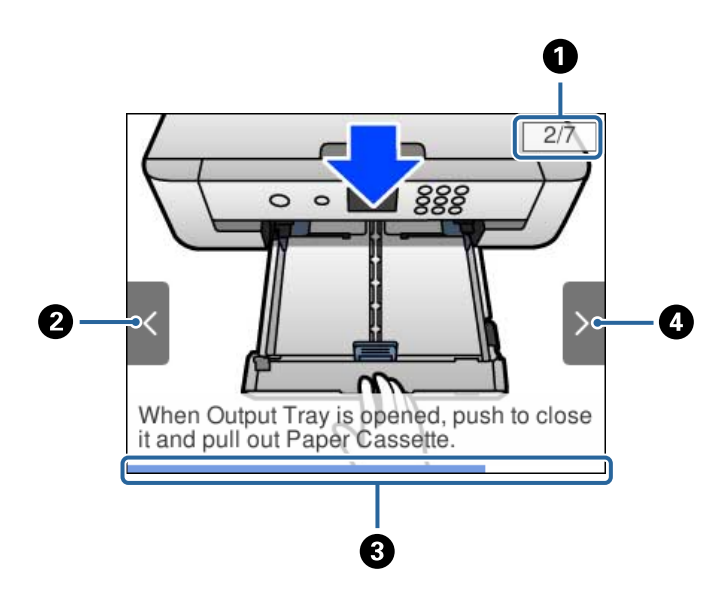

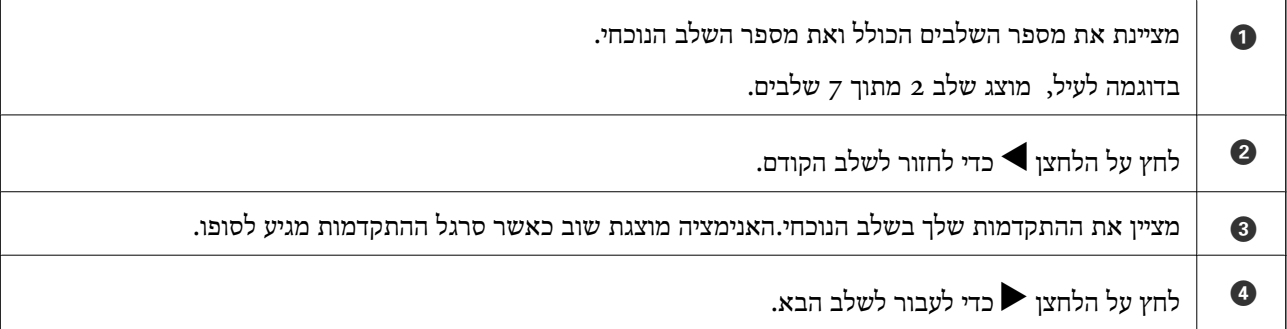

## **הגדרות רשת**

## **סוגי חיבור רשת**

תוכל להשתמש בשיטות החיבור הבאות.

## **חיבור Ethernet**

חבר את המדפסת לרכזת בכבל Ethernet.

<span id="page-20-0"></span>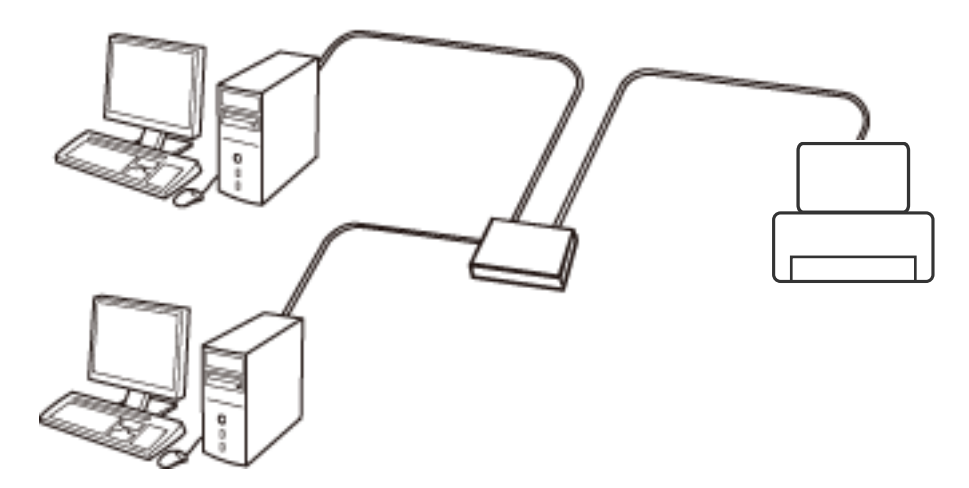

**מידע קשור**  $\,$  ביצוע הגדרות רשת [מתקדמות" בעמוד](#page-27-0)  $\blacktriangleright\,$ 

## **Wi-Fi חיבור**

חבר את המדפסת ואת המחשב או ההתקן החכם אל נקודת הגישה. זוהי שיטת החיבור הטיפוסית עבור רשתות<br>ביתיות או משרדיות כאשר מחברים מחשבים דרך Wi-Fi באמצעות נקודת הגישה.

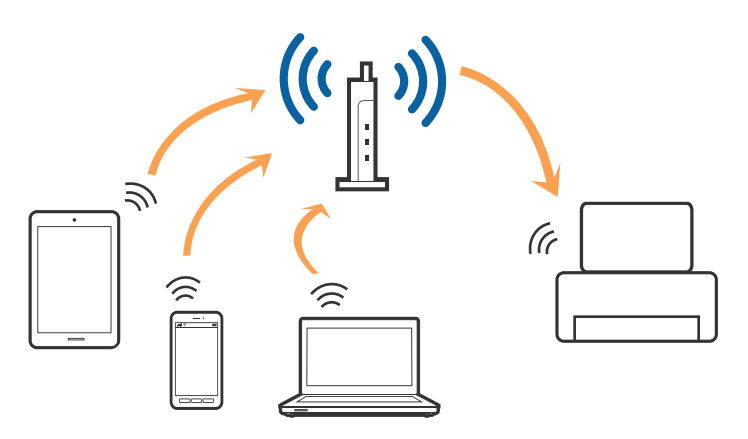

**מידע קשור**

- | "התחברות למחשב" בעמוד 22
- $23$  "התחברות להתקן [חכם" בעמוד](#page-22-0)" $\blacktriangleright$
- | "ביצוע [הגדרות](#page-22-0) [Fi-Wi](#page-22-0) [מהמדפסת" בעמוד](#page-22-0) 23

## **(פשוט AP חיבור (Wi-Fi Direct חיבור**

<span id="page-21-0"></span>השתמש בשיטת החיבור הזאת כשאינך משתמש ב-Fi-Wi בבית או במשרד או כשאתה רוצה לחבר את המדפסת ואת המחשב או ההתקן החכם ישירות. במצב זה המדפסת מתפקדת כנקודת גישה וניתןלחבר אליה ארבעה התקנים לכל היותר ללא צורך להשתמש בנקודת גישה תקנית. עם זאת, התקנים המחוברים ישירות למדפסת אינם יכולים<br>לתקשר זה עם זה דרך המדפסת.

#### לתשומת לבד:

*חיבור Direct Fi-Wi) חיבור AP פשוט) הוא שיטת חיבור שנועדה להחליף את שיטת אד הוק. לתשומת לבך:*

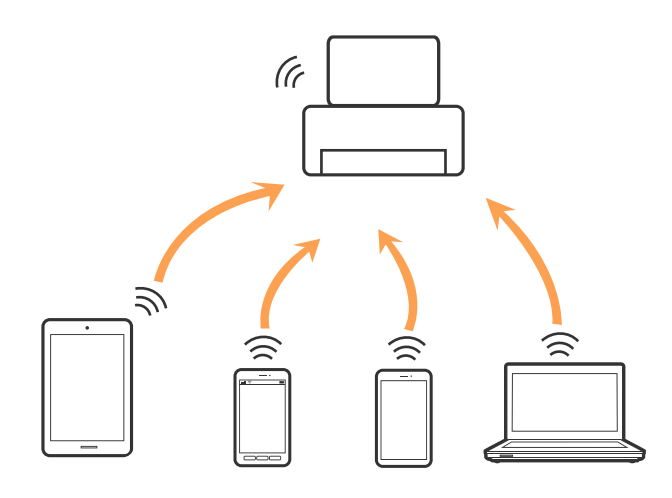

אפשר לחבר את המדפסת בעת ובעונה אחת באמצעות Fi-Wi או Ethernet, ובאמצעות חיבור Fi-Wi פשוט) כאשר המדפסת כבר מחוברת באמצעות Fi-Wi, ינותק חיבור ה -Fi-Wi באופן זמני. Direct) חיבור AP פשוט). עם זאת, אם מתחילים חיבור רשת בשיטת חיבור Direct Fi-Wi) חיבור AP

#### **מידע קשור**

```
| "הגדרת חיבור באמצעות Direct Fi-Wi) נקודת גישה פשוטה)" בעמוד 27
```
## **התחברות למחשב**

אנו ממליצים להשתמש בתוכנת ההתקנה כדי לחבר את המדפסת למחשב.תוכל להפעיל את תוכנת ההתקנה<br>באמצעות אחת מהשיטות הבאות.

הגדרה מתוך אתר האינטרנט  $\Box$ 

גש לאתר האינטרנט שלהלן, ואז הזן את שם המוצר.גש אל **התקנה**, והתחל לבצע את ההגדרה. [http://epson.sn](http://epson.sn/?q=2)

הגדרה באמצעות דיסק תוכנה (רק עבור דגמים שהגיעו עם דיסק תוכנה ומשתמשים שהמחשבים שלהם מצוידים  $\Box$ <br>בכונני דיסקים).

הכנס למחשב את דיסק התוכנה, ולאחר פעל על פי ההנחיות שבמסך.

#### **בחירת שיטות החיבור**

<span id="page-22-0"></span>פעל בהתאם להוראות המוצגות על גבי המסך, עד שיוצג המסך שלהלן, ואז בחר את שיטת החיבור בין המדפסת לבין<br>המחשב.

בחר את סוג החיבור ואז לחץ **הבא**.

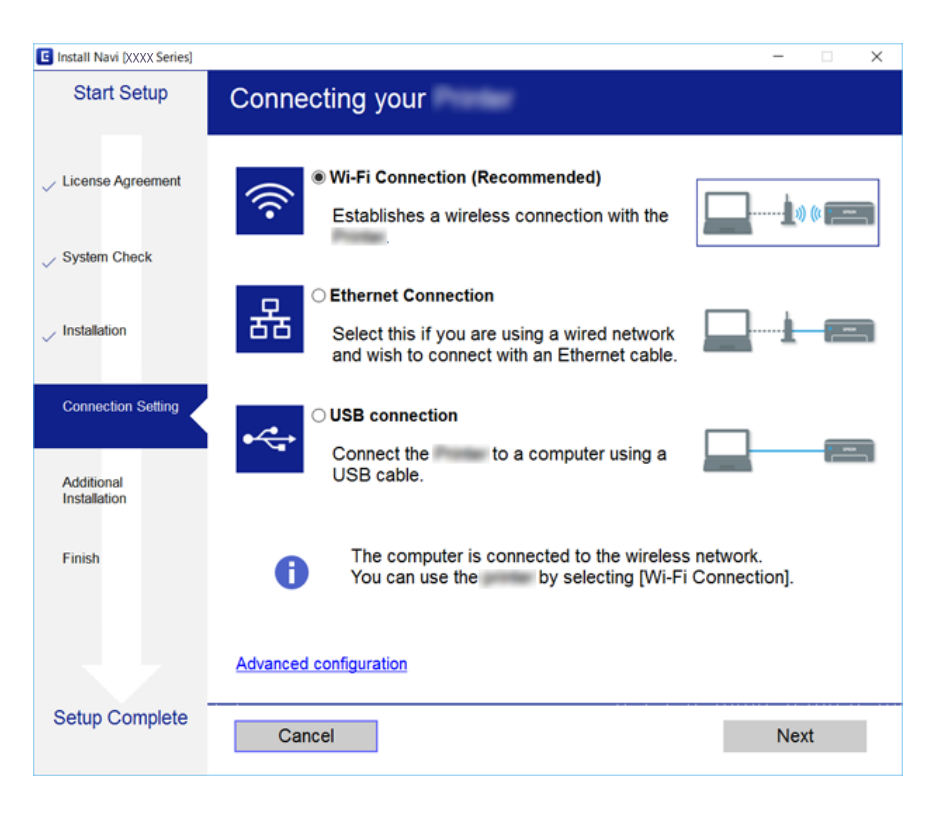

פעל בהתאם להוראות המוצגות על המסך.

## **התחברות להתקן חכם**

תוכל להשתמש במדפסת מהתקן חכם כאשר אתה מחבר את המדפסת לאותה רשת Fi-Wi) רשת SSID (כמו ההתקן החכם. כדי להשתמש במדפסת מהתקן חכם, בצע את ההגדרות מאתר האינטרנט הבא. גישה לאתר<br>האינטרנט מההתקן החכם שברצונך לחבר למדפסת.

#### **התקנה** > [http://epson.sn](http://epson.sn/?q=2)

*אם ברצונך לחבר מחשב והתקן חכם למדפסת בעת ובעונה אחת, אנו ממליצים לחבר תחילה את המחשב. לתשומת לבך:*

## **ביצוע הגדרות Fi-Wi מהמדפסת**

תוכל להגדיר הגדרות רשת מלוח הבקרה של המדפסת במספר דרכים.בחר את שיטות החיבור המתאימה לסביבה<br>ולתנאים שלר.

אם ידוע לך המידע על נקודת הגישה כגון SSID וסיסמה, תוכל לבצע אתההגדרות באופן ידני.

אם נקודת הגישה תומכת ב-WPS, תוכל לבצע את ההגדרות באמצעות ההגדרה בלחיצת כפתור.

<span id="page-23-0"></span>אחרי חיבור המדפסת אל הרשת, חבר את המדפסת מההתקן בו ברצונךלהשתמש (מחשב, התקן חכם, טבלט וכן הלאה).

#### **מידע קשור**

- $_{24}$ ביצוע הגדרות Wi-Fi ידניות" <
- | "ביצוע [הגדרות](#page-24-0) [Fi-Wi](#page-24-0) [באמצעות](#page-24-0) התקנת לחצן [\(WPS "\(בעמוד](#page-24-0) 25
- | "ביצוע [הגדרות](#page-25-0) [Fi-Wi](#page-25-0) [באמצעות](#page-25-0) הגדרת קוד [\(WPS \(PIN "בעמוד](#page-25-0) 26
- | "הגדרת חיבור [באמצעות](#page-26-0) [Direct Fi-Wi](#page-26-0)) נקודת גישה [פשוטה\)" בעמוד](#page-26-0) 27
	- $\,$  ביצוע הגדרות רשת [מתקדמות" בעמוד](#page-27-0) 28 $\,$

## **ביצוע הגדרות Fi-Wi ידניות**

תוכל להגדיר ידנית את המידע הדרוש לשם חיבור לנקודת גישה באמצעות לוח הבקרה של המדפסת.כדי להגדיר ידנית<br>נחוץ לר ה-SSID והסיסמה של נקודת גישה כלשהי.

לתשומת לבד:

*לתשומת לבך: אם אתה משתמש בנקודת גישה עם הגדרות ברירת המחדל שלה, ה-SSID והסיסמה מופיעות על התווית שעל נקודת הגישה.אם אינךיודע את ה-SSID ואת הסיסמה, צור קשר עם האדם שהתקין את נקודת הגישה, או עיין בתיעוד שנלווה לנקודת הגישה.*

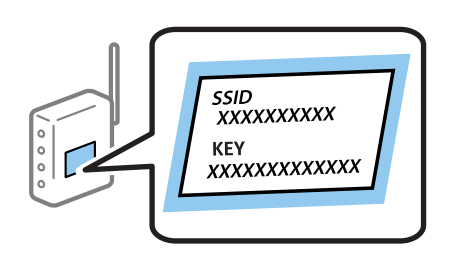

.1 בחר ב-**Fi-Wi** במסך הבית.

כדי לבחור פריט,  ${}^{\dagger}$ הז את המיקוד אל הפריט באמצעות הלחצנים  $\blacktriangleright\,$ ,  $\blacktriangleright\,$ ,  $\blacktriangleright\,$  ואז לחץ על לחצן  $\rm{OC}$ 

.**Wi-Fi (Recommended)** בחר .2

אם המדפסת כבר חוברה באמצעותEthernet, בחר **Router**.

.3 לחץ על כפתור OK.

אם חיבור הרשת כבר הוגדר, יוצגו פרטי החיבור.בחר **Settings Change** כדי לשנות את ההגדרות. אחרי בדיקת ההודעה. אם המדפסת כבר חוברה באמצעות Ethernet, בחר **.connection Fi-Wi to Change**, ואז בחר **Yes**

#### .**Wi-Fi Setup Wizard** בחר .4

.5 בחר את ה -SSID של נקודת הגישה.

*לתשומת לבך:* ❏ *אם ה-SSIDשאתה רוצה להתחבר אליו אינו מופיע בלוח הבקרהשל המדפסת, לחץ על הלחצן כדילעדכן את הרשימה.אם הוא עדיין אינו מוצג, לחץ על לחצן והזן את ה-SSID ישירות.*

❏ *אם אינך יודע את ה-SSID, בדוק אם הוא מופיע בתווית של נקודת הגישה.אם אתה משתמש בנקודת גישה עם הגדרות ברירת המחדל שלה, השתמש ב -SSID המופיע על התווית שעל נקודת הגישה.*

.6 לחץ על לחצו אישור ואז הזו את הסיסמה.

לתשומת לבד:

*לתשומת לבך:* ❏ *הסיסמה רגישה לאותיות קטנות וגדולות באנגלית.*

<span id="page-24-0"></span>❏ *אם אינך יודע את הסיסמה, בדוק אם היא מופיעה בתווית של נקודת הגישה.אם אתה משתמש בנקודת גישה עם הגדרות ברירת המחדל שלה, השתמש בסיסמה המופיעה על התווית שעל נקודת הגישה.שמות אחרים לסיסמה עשויים להיות: מפתח (Key(, ביטוי סיסמה (Passphrase (וכדומה.*

❏ *אם אינך יודע את הסיסמה, עיין בתיעוד שנלווה לנקודת הגישה או צור קשר עם האדם שהתקין את נקודת הגישה.*

- .7 אחרי שסיימת, בחר **OK**.
- .8 בדוק את ההגדרות, ואז בחר **Setup Start**.
	- .9 בחר **OK** כדי לסיים.

```
לתשומת לבך:
אם אינך מצליח להתחבר, טען נייר בגודל 4A, ולאחר מכן בחר Report Check Print כדי להדפיס דוח
                                                                                              חיבור.
```
. $\mathbf{\hat{m}}$  כפתור. $\mathbf{m}$ 

**מידע קשור**

- | "הזנת [תווים" בעמוד](#page-18-0) 19
- | "בדיקת מצב חיבור [הרשת" בעמוד](#page-28-0) 29
- | "כאשר לא ניתן לבצע הגדרות [רשת" בעמוד](#page-149-0) 150

## **ביצוע הגדרות Fi-Wi באמצעות התקנת לחצן (WPS(**

תוכל להתקין רשת Wi-Fi באופן אוטומטי בלחיצת כפתור בנקודת הגישה.אם יתמלאו התנאים הבאים, תוכל<br>להתקין את ה-Wi-Fi באמצעות שיטה זו.

❏נקודת הגישה תואמת ל -WPS) התקנת Fi-Wi מוגנת).

ם חיבור ה-Wi-Fi הנוכחי בוצע באמצעות לחיצת כפתור בנקודת הגישה. $\Box$ 

.<br>אם אינך מצליח למצוא את הכפתור או שאתה מבצע את ההתקנה באמצעות תוכנה, עיין בתיעוד שסופק עם נקודת *הגישה.*

.1 בחר ב-**Fi-Wi** במסך הבית.

 $\mathbf{C}$ כדי לבחור פריט,  $\mathbf{u}$  הזז את המיקוד אל הפריט באמצעות הלחצנים  $\blacktriangleright\ \blacktriangleright\ \blacktriangleright\ \blacktriangleright\ \mathbf{v}$ .

#### .**Wi-Fi (Recommended)** בחר .2

אם המדפסת כבר חוברה באמצעותEthernet, בחר **Router**.

.3 לחץ על כפתור OK.

אם חיבור הרשת כבר הוגדר, יוצגו פרטי החיבור.בחר **Settings Change** כדי לשנות את ההגדרות.

<span id="page-25-0"></span>אחרי בדיקת ההודעה. אם המדפסת כבר חוברה באמצעות Ethernet, בחר **.connection Fi-Wi to Change**, ואז בחר **Yes**

- .**Push Button Setup (WPS)** בחר .4
- .5 החזק את כפתור ה -[WPS [במצב לחוץ בנקודת הגישה עד שנורית האבטחה תהבהב.

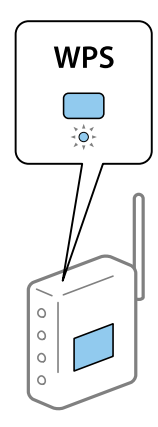

אם אינך יודע היכן נמצא כפתור [WPS], או שאין כפתורים בנקודת הגישה, עיין בתיעוד שנלווה אל נקודת<br>הגישה שלך לפרטים נוספים.

- .6 לחץ על לחצן OK במדפסת.
	- .7 לחץ על לחצן האישור.

המסך נסגר אוטומטית אחרי פרק זמן ספציפי.

*לתשומת לבך: אם החיבור נכשל, הפעל את נקודת הגישה מחדש, קרב אותה למדפסת ונסה שוב.אם החיבור עדייןלא פועל, הדפס דוח חיבור רשת ובדוק את הפיתרון.*

 $\mathbf{R}$ . לחץ על כפתור  $\mathbf{R}$ .

**מידע קשור**

- | "בדיקת מצב חיבור [הרשת" בעמוד](#page-28-0) 29
- | "כאשר לא ניתן לבצע הגדרות [רשת" בעמוד](#page-149-0) 150

## **ביצוע הגדרות Fi-Wi באמצעות הגדרת קוד (WPS (PIN**

תוכל להתחבר באופן אוטומטי לנקודת גישה באמצעות קוד PIN.תוכל להשתמש בשיטה זו כדי לבצע את ההתקנה הגישה. אם נקודת הגישה תומכת ב-WPS) הגדרה מוגנת Fi-Wi(.יש להשתמש במחשב כדילהזין קוד PIN לתוךנקודת

.1 בחר ב-**Fi-Wi** במסך הבית.

 $\mathbf{C}$ כדי לבחור פריט, הזז את המיקוד אל הפריט באמצעות הלחצנים  $\blacklozenge, \blacktriangledown, \blacktriangledown,$ 

.**Wi-Fi (Recommended)** בחר .2

אם המדפסת כבר חוברה באמצעותEthernet, בחר **Router**.

.3 לחץ על כפתור OK.

<span id="page-26-0"></span>אם חיבור הרשת כבר הוגדר, יוצגו פרטי החיבור.בחר **Settings Change** כדי לשנות את ההגדרות. אחרי בדיקת ההודעה. אם המדפסת כבר חוברה באמצעות Ethernet, בחר **.connection Fi-Wi to Change**, ואז בחר **Yes**

- .**PIN Code Setup (WPS)** < **Others** באפשרות בחר .4
- 5. השתמש במחשב שלך כדי להזין את קוד ה-PIN (מספר בן שמונה ספרות) המוצג בלוח הבקרה של המדפסת<br>לתור נקודת הגישה בתור שתי דקות.

*עיין בתיעוד הנלווה לנקודת הגישה שלך לפרטים על הזנת קוד PIN. לתשומת לבך:*

- .6 לחץ על לחצן  $\rm{OK}$  במדפסת.
	- .7 לחץ על לחצן האישור.

המסך נסגר אוטומטית אחרי פרק זמן ספציפי.

לתשומת לבד: *לתשומת לבך: אם החיבור נכשל, הפעל את נקודת הגישה מחדש, קרב אותה למדפסת ונסה שוב.אם החיבור עדייןלא עובד, הדפס דוח חיבורים ובדוק את הפיתרון.*

 $\overline{\mathbf{a}}$ . לחץ על כפתור  $\overline{\mathbf{a}}$ .

## **הגדרת חיבור באמצעות Direct Fi-Wi) נקודת גישה פשוטה)**

שיטה זאת מאפשרת לחבר את המדפסת ישירות עם התקנים, ללא שימוש בנקודת גישה.המדפסת פועלת כנקודת גישה.

## *חשוב:* c

*כאשר אתה מתחבר ממחשב או התקן חכם אל המדפסת באמצעות חיבורDirect Fi-Wi) חיבור AP פשוט), המדפסת מחוברת לאותה רשת Fi-Wi) אותו SSID (כמו המחשב או ההתקן החכם, והתקשורת נוצרת בין שניהם.מאחר והמחשב או ההתקן החכם מתחברים באופן אוטומטילרשת ה-F-Wi האחרת אליה ניתןלהתחבר אם מכבים את המדפסת, הוא אינו מחובר שנית לרשת ה-Fi-Wiהקודמת אם מדליקים את המדפסת.התחבר אל ה-SSID של Direct Fi-Wi) חיבור AP פשוט) מהמחשב או ההתקן החכם.אם אינך רוצה להתחבר בכל פעם שאתה מדליק או מכבה את המדפסת, אנו ממליצים להשתמש ברשת Fi-Wi באמצעות חיבור המדפסת לנקודת גישה.*

.1 בחר ב-**Fi-Wi** במסך הבית.

כדי לבחור פריט,  $\,$ הזז את המיקוד אל הפריט באמצעות הלחצנים $\blacktriangleright\,$ ,  $\blacktriangleright\,$ ,  $\blacktriangleright\,$ , לחצן  $\,$ OK.

- .**Wi-Fi Direct** בחר .2
	- .3 לחץ על כפתור OK.

, אם בצעת הגדרות Wi-Fi Direct (נקודת AP פשוטה) יוצג מידע מפורט על החיבור.עבור לשלב

. $\alpha$  לחץ על לחצו  $\alpha$  כדי להתחיל לבצע הגדרות.

.5 בדוק מהם ה -SSID והסיסמה המוצגים בלוח הבקרה של המדפסת.

<span id="page-27-0"></span>במסך חיבור הרשת של המחשב או במסך ה-Wi-Fi של ההתקן החכם, בחר ב-SSID שמוצג בלוח הבקרה של<br>המדפסת כדי להתחבר.

*לתשומת לבך: תוכללבדוק את שיטת החיבור באתר האינטרנט.על מנת לגשת לאתר האינטרנט, סרוק את קוד ה-QR המוצג בלוח הבקרה של המדפסת באמצעות ההתקן החכם, או הזן את כתובת ה-URL במחשב ([sn.epson://http](http://epson.sn/?q=2) [\(](http://epson.sn/?q=2)ואז עבור אל התקנה.*

- .6 הזן את הסיסמה המוצגת בלוח הבקרה של המדפסת למחשב או להתקן החכם.
	- .7 לאחר הקמת החיבור, בחר **OK** בלוח הבקרה של המדפסת.
		- $\overline{\mathbf{a}}$ . לחץ על כפתור  $\overline{\mathbf{a}}$ .

**מידע קשור**

- | "בדיקת מצב חיבור [הרשת" בעמוד](#page-28-0) 29
- | "כאשר לא ניתן לבצע הגדרות [רשת" בעמוד](#page-149-0) 150

### **ביצוע הגדרות רשת מתקדמות**

הוכל לשנות את שם מנהל ההתקן של הרשת, את הגדרת ה-TCP/IP את שרת הפרוקסי וכן הלאה.בדוק את סביבת<br>הרשת שלך לפני שתערוך שינויים.

.1 בחר ב-**Settings** ובמסך הבית.

כדי לבחור פריט, הזז את המיקוד אל הפריט באמצעות הלחצנים  $\blacktriangleright\colon\blacktriangleright\colon\blacktriangleright\colon$  ואז לחץ על לחצן OK.

- .**Advanced** < **Network Settings** באפשרות בחר .2
- .3 בחר בפריט התפריט עבור הגדרות, ולאחר מכן בחר או הזן את ערכי ההגדרות.
	- .**Start Setup** בחר .4

**מידע קשור**

| "הגדרת פרטים להגדרות רשת מתקדמות" בעמוד 28

### **הגדרת פרטים להגדרות רשת מתקדמות**

בחר בפריט התפריט עבור הגדרות, ולאחר מכן בחר או הזן את ערכי ההגדרות.

#### Device Name❏

תוכל להזין את התווים הבאים.

❏גבולות תווים: 2 עד 15 (עליך להזין לפחות 2 תווים)

<span id="page-28-0"></span>ם הווים שמישים: אותיות גדולות A עד  $Z$ , אותיות קטנות a עד  $\Box$  מספרים 0 עד  $\Box$ 

❏תווים שבהם לא תוכל להשתמש למעלה: 0 עד ,9 .-

❏תווים שבהם לא תוכל להשתמש למטה: -

### TCP/IP❏

#### Auto❏

בחר כאשר אתה משתמש בנקודת גישה בבית או כאשר אתה מאפשר רכישה אוטומטית של כתובת ה-IP<br>באמצטות DHCP.

#### Manual❏

בחר כאשר אינך מעוניין לשנות את כתובת ה-IP.הזן את הכתובות עבור Subnet Mask ,IP Address, ו-<br>Default Gateway, ובצע את הגדרות ה-DNS Server בהתאם לסביבת הרשת שלר.

כאשר אתה בוחר **Auto** עבור הגדרות הקצאת כתובת ה -IP, ביכולתךלבחור את הגדרות שרת ה -DNS מתוך באופן ישיר את כתובת שרת ה -DNS הראשי ואת כתובת שרת ה -DNS המשני. **Manual** או **Auto**.אם אין ביכולתך להשיג את כתובת שרת ה -DNS באופן אוטומטי, בחר **Manual** והזן

#### Proxy Server❏

#### Do Not Use**□**

בחר באפשרות זו כאשר אתה משתמש במדפסת בסביבת רשת ביתית.

#### Use❏

בחר כאשר אתה משתמש בשרת פרוקסי בסביבת הרשת שלך וברצונך להגדיר אותו למדפסת.הזן את כתובת<br>שרת הפרוקסי ואת מספר היציאה.

## **בדיקת מצב חיבור הרשת**

תוכל לבדוק את מצב חיבור הרשת בדרך הבאה.

## **סמל רשת**

תוכל לבדוק את מצב החיבור של הרשת ואת עוצמת גל הרדיו באמצעות סמל הרשת במסך הבית של המדפסת.

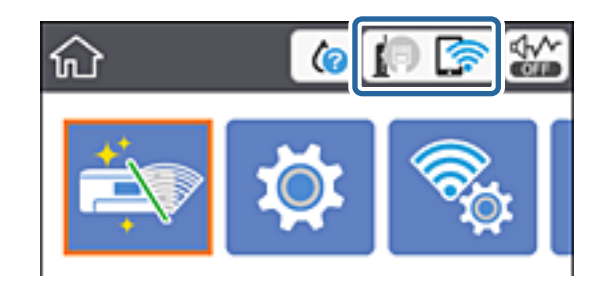

**מידע קשור**

| "סמלים המוצגים על גבי מסך הגביש [הנוזלי" בעמוד](#page-16-0) 17

## **בדיקת מידע מפורט על הרשת מתוך לוח הבקרה**

<span id="page-29-0"></span>כשהמדפסת שלך מחוברת לרשת, אתה יכול לצפות במידע נוסף הקשור לרשת באמצעות בחירת תפריטי הרשת<br>שברצונך לבדוק.

.1 בחר ב-**Settings** ובמסך הבית.

 $\sim$ כדי לבחור פריט, הזז את המיקוד אל הפריט באמצעות הלחצנים  $\blacktriangleright\,,\blacktriangleright\,,\blacktriangleright\,,$  ואז לחץ על לחצן

- .**Network Status** < **Network Settings** באפשרות בחר .2
- .3 כדי לבדוק את המידע, לחץ על התפריטים שאתה רוצה לבדוק.
	- Wired LAN/Wi-Fi Status❏

Ethernet או Fi-Wi. מציג את המידע על הרשת (שם ההתקן, החיבור, עוצמת האות, השגת כתובת IP וכן האלה) עבור חיבורי

#### Wi-Fi Direct Status❏

AP פשוטה). מציג אם Direct Fi-Wi) נקודת AP פשוטה) מאופשר או מושבת עבור חיבורי Direct Fi-Wi) נקודת

#### Print Status Sheet❏

האלה, מודפס על שני עמודים או יותר. מדפיס גיליון מצב רשת.המידע עבור Ethernet, Fi-Wi, Direct Fi-Wi,) נקודת AP פשוטה) וכן

### **הדפסת דוח חיבור רשת**

תוכל להדפיס דו"ח חיבור רשת כדי לבדוק את המצב בין המדפסת לבין נקודת הגישה.

- .1 טען ניירות.
- .2 בחר ב-**Settings** במסך הבית.

כדי לבחור פריט, הזז את המיקוד אל הפריט באמצעות הלחצנים  $\blacktriangleright\,,\blacktriangleright\,,\blacktriangleright\,$ , מאז לחץ על לחצן OK.

- .**Connection Check** < **Network Settings** באפשרות בחר .3 בדיקת החיבור מתחילה.
	- .**Print Check Report** בחר .4
- .5 פעל בהתאם להוראות על גבי מסך המדפסת כדי להדפיס את דו"ח חיבור הרשת. אם מתרחשת שגיאה, בדוק את דוח חיבור הרשת, ולאחר מכן בצע את הפתרונות המודפסים.
	- .6 לחץ על כפתור OK.

**מידע קשור**

 $_3$ הודעות ופתרונות בדוח חיבור הרשת" בעמוד  $^\prime \blacktriangleleft$ 

#### **הודעות ופתרונות בדוח חיבור הרשת**

בדוק את ההודעות ואת קודי השגיאות בדוח חיבור הרשת, ולאחר מכן בצע את הפתרונות.

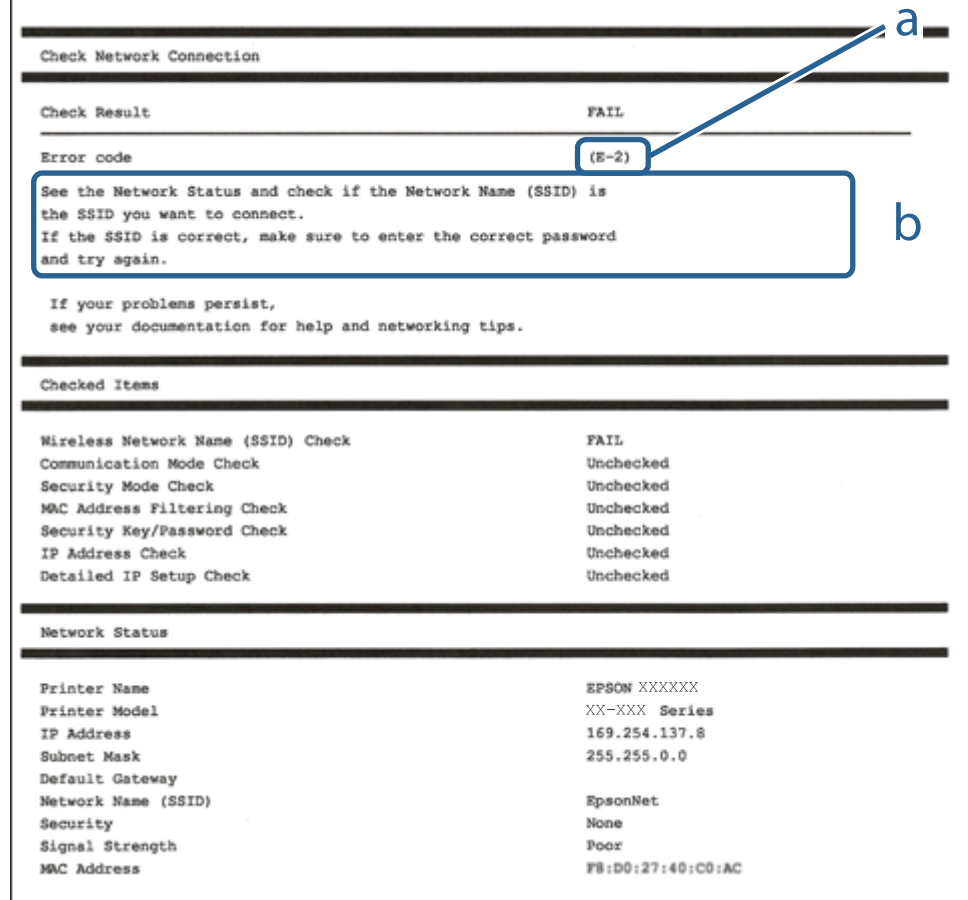

א . קוד שגיאה

ב. הודעות בסביבת הרשת

#### **מידע קשור**

32 "E-1" בעמוד 32 32 -3. E-7 ,E-3 ,E-2" בעמוד  $E-7$ 33 "E-5" בעמוד 33 34 "E-6" בעמוד 34 34 "E-8" בעמוד 34 9" ⊑עמוד 34 בעמוד 34 35 "E-10" בעמוד 35  $36$ בעמוד "E-11" 36 בעמוד 2"E-12" 37 "E-13"<br/>  $\blacktriangleleft$ 

מדריך למשתמש

 $_3$ 7 הודעה בסביבת [הרשת" בעמוד](#page-36-0)  $^\prime\bullet$ 

## **E-1**

**הודעה:**

<span id="page-31-0"></span>Confirm that the network cable is connected and network devices such as hub, router, or access point are turned on.

**פתרונות:**

❏ודא שכבל Ethernet מחובר היטב למדפסת שלך ואל הרכזת שלך או התקני רשת אחרים.

הדא שהרכזת או התקני רשת אחרים מופעלים.  $\Box$ 

מם ברצונך לחבר את המדפסת באמצעות Wi-Fi, בצע שוב את הגדרות ה-Wi-Fi עבור המדפסת משום שהיא  $\Box$ <br>מושבתת.

## **E-7 ,E-3 ,E-2**

**הודעה:**

No wireless network names (SSID) found. Confirm that the router/access point is turned on and the wireless network (SSID) is set up correctly. Contact your network administrator for assistance.

No wireless network names (SSID) found. Confirm that the wireless network name (SSID) of the PC you wish to connect is set up correctly. Contact your network administrator for assistance.

Entered security key/password does not match the one set for your router/access point. Confirm security key/password. Contact your network administrator for assistance.

**פתרונות:**

❏ודא שנקודת הגישה שלך מופעלת.

הדא שהמחשב שלך או ההתקן שלך מחובר בצורה נכונה לנקודת הגישה.  $\square$ 

כבה את נקודת הגישה.המתן בערך 10 שניות, ואז הדלק אותה.  $\Box$ 

קרב את המדפסת לנקודת הגישה שלך ואז הסר כל מכשול הנמצא ביניהם.  $\Box$ 

**Status Network** בדו"ח חיבור הרשת. ❏אם הזנת את ה -SSID באופן ידני, בדוק אם זהו ה -SSID הנכון.בדוק את ה -SSID בחלק ה -

במהירות <sup>5</sup> GHz.❏ אם ישלנקודת גישה מספריSSID רבים, בחר את ה -SSID במהירות 2.4 GHz.המדפסת אינה תומכת בSSID

עם אתה משתמש בהגדרת לחצן כדי ליצור חיבור רשת, ודא שנקודת הגישה שלך תומכת ב-WPS.� לא תוכל (µענקודת הגדישה שלך<br>להשתמש בהגדרת לחצן אם נקודת הגדישה שלך אינה תומכת ב-WPS.

שמכיל תווים שאינם תווי ASCII.❏ ודא שה-SSID שלך משתמש רק בתוויASCII) אותיות, מספרים וסמלים).המדפסת אינה יכולה להציג SSID

- <span id="page-32-0"></span>רדא שאתה יודע את ה-SSID ואת הסיסמה שלך לפני שתתחבר לנקודת הגישה.אם אתה משתמש בנקודת גישה  $\Box$ עם הגדרות ברירת המחדל שלה, ה -SSID והסיסמה נמצאים על התווית שעל נקודת הגישה.אם אינך יודע את ה-SSID שלך ואת הסיסמה, צור קשר עם האדם שהתקין את נקודת הגישה, או עיין בתיעוד שנלווה לנקודת<br>הגישה.
- ∟כאשר אתה רוצה להתחבר ל-SSID שהופק באמצעות פונקציית שיתוף החיבור של התקן חכם, בדוק את ה-<br>SSID ואת הסיסמה בתיעוד שסופק עם ההתקן החכם.
- אם חיבור ה-Wi-Fi מתנתק פתאום, בדוק אם קיימת אחת הבעיות שלהלן.אם אחת מהבעיות הללו רלוונטית, ∏אם הבעיות הרשת ש<br>אפס את הגדרות הרשת שלך באמצעות הורדה והפעלה של התכונה מאתר האינטרנט הבא. **התקנה** > [http://epson.sn](http://epson.sn/?q=2)

התקן חכם נוסף חובר לרשת באמצעות התקנת לחצן. $\Box$ 

❏רשת ה -Fi-Wi הוגדרה תוך שימוש בשיטה אחרת כלשהי שאינה שיטת התקנת לחצן.

**מידע קשור**

- | "התחברות [למחשב" בעמוד](#page-21-0) 22
- $_2$ ביצוע [הגדרות](#page-22-0) Wi-Fi מהמדפסת"  $\blacklozenge$

## **E-5**

**הודעה:**

Security mode (e.g. WEP, WPA) does not match the current setting of the printer. Confirm security mode. Contact your network administrator for assistance.

**פתרונות:**

ודא שסוג האבטחה של נקודת הגישה מוגדר כאחד הסוגים להלן.אם הוא אינו מוגדר כך, שנה את סוג האבטחה<br>בנקודת האבטחה, ולאח מכו אפס את הגדרות הרשת של המדפסת.

❏-64WEP סיביות (40 סיביות)

❏-128WEP סיביות (104 סיבייות)

\* (WPA PSK (TKIP/AES❏

\* (WPA2 PSK (TKIP/AES❏

(WPA (TKIP/AES❏

(WPA2 (TKIP/AES❏

.WPA2 Personal- כ גם ידוע WPA2 PSK תקן.WPA Personal- כ גם ידוע WPA PSK : \*

## **E-6**

**הודעה:**

<span id="page-33-0"></span>MAC address of your printer may be filtered. Check whether your router/access point has restrictions such as MAC address filtering. See the documentation of the router/ access point or contact your network administrator for assistance.

**פתרונות:**

- בדוק אם סינון כתובות ה-MAC הושבת.אם הסינון זמין, רשום את כתובת ה-MAC כדי שהיא לא  $\square$ הסונן.לפרטים, עיין בתיעוד שסופק עם נקודת הגישה.תוכל לבדוק את כתובת ה-MAC של המדפסת מתוך חלק<br>ה-Network Status שבדו"ח חיבור הרשת.
	- גם נקודת הגישה שלך משתמשת באימות משותף עם אבטחת WEP, וודא שמפתח האימות והאינדקס G<br>נכונים.
- אם מספר ההתקנים שניתן לחברם לנקודת הגישה נמוך ממספר התקני הרשת שברצונך לחבר, יש לשנות הגדרות  $\Box$ בנקודת הגישה כדי להגדיל את מספר ההתקנים שניתן לחברם.כדי לבצע את ההגדרות, עיין בתיעוד שסופק עם<br>נקודת הגישה.

**מידע קשור**

| "התחברות [למחשב" בעמוד](#page-21-0) 22

## **E-8**

**הודעה:**

Incorrect IP address is assigned to the printer. Confirm IP address setup of the network device (hub, router, or access point). Contact your network administrator for assistance.

**פתרונות:**

❏אפשר את DHCP בנקודת הגישה כאשר האפשרות 'השג כתובת IP 'של המדפסת הוגדרה כ**אוטומטית**.

ם אם הגדרת 'השג כתובת IP' של המדפסת הוגדרה כידנית, תהיה כתובת ה- IP שתגדיר ידנית בלתי חוקים כתוצאה  $\Box$ מיציאה מהטווח (למשל: 0.0.0.0).הגדר כתובת IP מתוך לוח הבקרה של המדפסת באמצעות Web .Config

> **מידע קשור**  $\,$  ביצוע הגדרות רשת [מתקדמות" בעמוד](#page-27-0) 28 $\,$

## **E-9**

**הודעה:**

Confirm the connection and network setup of the PC or other device. Connection using the EpsonNet Setup is available. Contact your network administrator for assistance.

#### **פתרונות:**

בדוק את הדברים להלן.

❏ההתקנים פועלים.

<span id="page-34-0"></span>⊡ניתן לגשת לאינטרנט ולמחשבים אחרים או להתקני רשת הנמצאים באותה הרשת של ההתקנים שברצונך לחבר<br>למדפסת.

אם עדיין לא נוצר חיבור בין המדפסת שלך לבין התקני רשת אחרי שווידאת את הנ"ל, כבה את נקודת הגישה.המתן בערך 10 שניות, ואז הדלק אותה.לאחר מכן אפס את הגדרות הרשת שלך באמצעות הורדה והרצה של תוכנת<br>ההתקנה מהאתר שלהלן.

**התקנה** > [http://epson.sn](http://epson.sn/?q=2)

**מידע קשור** | "התחברות [למחשב" בעמוד](#page-21-0) 22

## **E-10**

**הודעה:**

Confirm IP address, subnet mask, and default gateway setup. Connection using the EpsonNet Setup is available. Contact your network administrator for assistance.

**פתרונות:**

בדוק את הדברים להלן.

ם התקנים אחרים ברשת פועלים.  $\Box$ 

כתובות רשת (כתובת IP, מסיכת רשת משנה, שער ברירת מחדל) הן נכונות אם הגדרת את אפשרות השגת Cתובת המאגת Cתובת ב<br>כתובת ה-IP של המדפסת כידנית.

בחלק ה -**Status Network** שבדו"ח חיבור הרשת. אפס את כתובת הרשת אם היא אינה נכונה.תוכללבדוק את כתובת ה -IP, מסיכת רשת המשנה, ושער ברירת מחדל

אם DHCP מאופשר, שנה את הגדרות 'השג כתובת IP' שלה מדפסת למצב אוטומטי.אם ברצונך להגדיר את<br>כתובת ה-IP באופן ידני, בדוק את כתובת ה- IP של המדפסת בחלק ה-Network Status בדו"ח חיבור הרשת,<br>ואז בחר 'ידני' במסך הגדרות הרשת.הגדר א

אם עדייןלא נוצר חיבור בין המדפסתשלךלבין התקני רשת, כבה את נקודת הגישה.המתן בערך 10שניות, ואז הדלק אותה.

**מידע קשור**

- $\,$  ביצוע הגדרות רשת [מתקדמות" בעמוד](#page-27-0) 28 $\,$ 
	- $_3$ 8 "הדפסת גליון מצב [רשת" בעמוד](#page-37-0)  $\blacktriangleright$

## **E-11**

**הודעה:**

<span id="page-35-0"></span>Setup is incomplete. Confirm default gateway setup. Connection using the EpsonNet Setup is available. Contact your network administrator for assistance.

**פתרונות:**

בדוק את הדברים להלן.

ם כתובת שער ברירת המחדל נכונה אם אתה מגדיר את הגדרת ה-TCP/IP של המדפסת כידנית.  $\Box$ 

 $\Box$ ההתקו המוגדר כשער ברירת מחדל פועל.

הגדר כתובת נכונה לשער ברירת המחדל.תוכל לבדוק את כתובת שער ברירת המחדל מתוך חלק ה-<br>Network Status שבדו"ח החיבור הרשת.

**מידע קשור**

- $\,$  ביצוע הגדרות רשת [מתקדמות" בעמוד](#page-27-0) 28 $\,$ 
	- $_3$ 8 "הדפסת גליון מצב [רשת" בעמוד](#page-37-0)  $\blacktriangleright$

## **E-12**

**הודעה:**

Confirm the following -Entered security key/password is correct -Index of the security key/password is set to the first number -IP address, subnet mask, or default gateway setup is correct Contact your network administrator for assistance.

**פתרונות:**

בדוק את הדברים להלן.

❏התקנים אחרים ברשת פועלים.

ם כתובות הרשת (כתובת  ${\rm IP}$ , מסיכת רשת המשנה ושער ברירת המחדל) הן נכונות אם אתה מזין אותן ידנית.  $\Box$ 

❏כתובות הרשת עבור התקנים אחרים (מסיכת רשת משנה ושער ברירת מחדל) הן זהות.

ם כתובת ה-IP אינה מתנגשת בהתקנים אחרים.  $\Box$ 

אם עדיין לא נוצר חיבור בין המדפסת שלך לבין התקני רשת אחרי שווידאת את הנ"ל , נסה את הפעולות הבאות.

כבה את נקודת הגישה.המתן בערך 10 שניות,  $\Box$ כבה את נקודת הגישה.המתן

בצע שוב את הגדרות הרשת באמצעות תוכנת ההתקנה.תוכל להריץ אותה מהאתר הבא. $\Box$ **התקנה** > [http://epson.sn](http://epson.sn/?q=2)

באפשרותך לרשום כמה סיסמאות בנקודת גישה המשתמשת באבטחה מסוג WEP.אם רשומות כמה סיסמאות, **⊡**<br>בדוק אם הסיסמה הרשומה הראשונה מוגדרת במדפסת.
**מידע קשור**

 $\,$  ביצוע הגדרות רשת [מתקדמות" בעמוד](#page-27-0) 28 $\,$ | "התחברות [למחשב" בעמוד](#page-21-0) 22

## **E-13**

**הודעה:**

Confirm the following -Entered security key/password is correct -Index of the security key/password is set to the first number -Connection and network setup of the PC or other device is correct Contact your network administrator for assistance.

**פתרונות:**

בדוק את הדברים להלן.

התקני רשת כגון נקודת גישה,  $\,$ רכזת ונתב, פועלים. $\Box$ 

הגדרת ה-TCP/IP עבור התקני רשת לא נקבעה ידנית.(אם הגדרת ה-TCP/IP נקבעת באופן אוטומטי ואילן  $\Box$ הגדרת ה-TCP/IP להתקני רשת אחרים נקבעת באופן ידני, יתכן שהמדפסת נמצאת ברשת שונה מזאת של<br>ההתקנים האחרים).

אם לאחר הבדיקות לעיל התקלה נמשכת, נסה את הפעולות להלן.

כבה את נקודת הגישה.המתן בערך 10 שניות, ואז הדלק אותה.  $\Box$ 

בצע הגדרות רשת במחשב הנמצא על אותה רשת כמו המדפסת המשתמשת בתוכנת ההתקנה.תוכל להריץ אותה  $\Box$ <br>מהאתר הרא

**התקנה** > [http://epson.sn](http://epson.sn/?q=2)

באפשרותך לרשום כמה סיסמאות בנקודת גישה המשתמשת באבטחה מסוג WEP.אם רשומות כמה סיסמאות,  $\Box$ <br>בדוק אם הסיסמה הרשומה הראשונה מוגדרת במדפסת.

#### **מידע קשור**

 $\,$  ביצוע הגדרות רשת [מתקדמות" בעמוד](#page-27-0) 28 $\,$ 

| "התחברות [למחשב" בעמוד](#page-21-0) 22

#### **הודעה בסביבת הרשת**

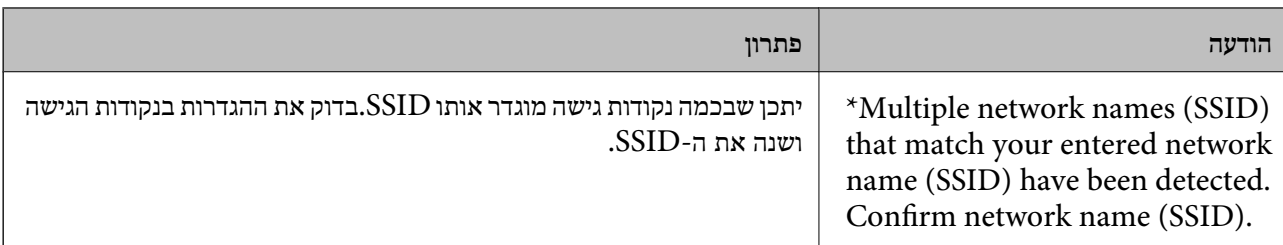

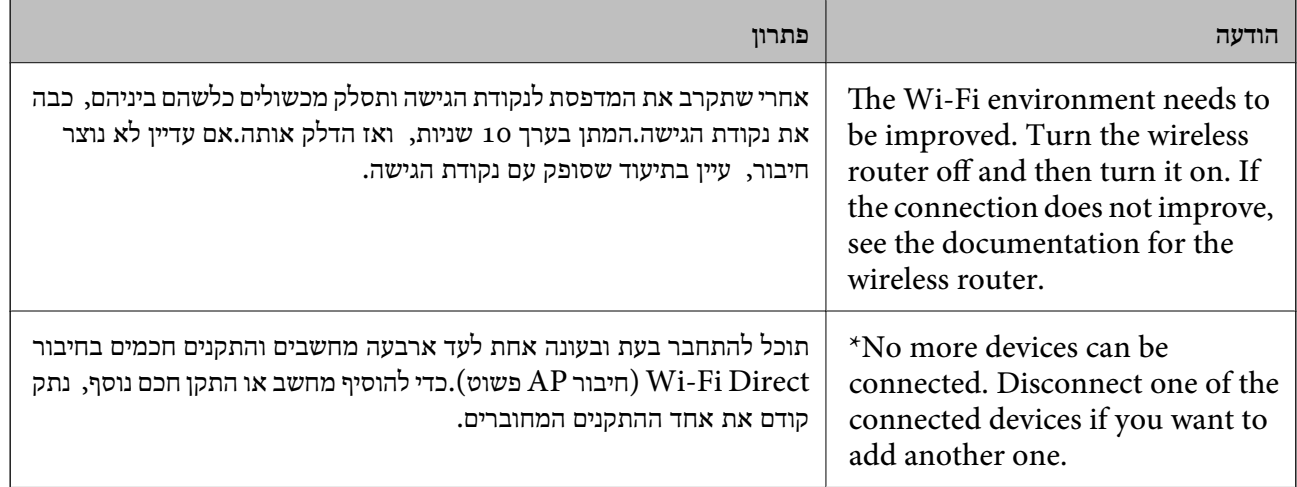

## **הדפסת גליון מצב רשת**

תוכל לבדוק את מידע הרשת המפורט באמצעות הדפסתו.

- . טען ניירות.  $1$
- .2 בחר **Settings**.

כדי לבחור פריט, הזז את המיקוד אל הפריט באמצעות הלחצנים  $\blacktriangleright\,,\blacktriangleright\,,\blacktriangleright\,$ , מואז לחץ על לחצן OK.

.**Network Status** < **Network Settings** באפשרות בחר .3

## .**Print Status Sheet** בחר .4

- .5 בדוק את המסר, ואז הדפס את גליון מצב הרשת.
	- .6 לחץ על לחצן האישור.

## **החלפה והוספה של נקודות גישה חדשות**

במקרה של שינוי ב-SSID כתוצאה מהחלפת נקודת גישה או הוספת נקודת גישה וקביעת סביבת רשת חדשה, יש<br>לאפס אם הנדרות ה-Wi-Fi

#### **מידע קשור**

| "שינוי שיטת החיבור למחשב" בעמוד 38

## **שינוי שיטת החיבור למחשב**

שימוש בתוכנת ההתקנה כדי להגדיר מחדש שיטות חיבור שונה.

#### הגדרה מתוך אתר האינטרנט  $\Box$

גש לאתר האינטרנט שלהלן, ואז הזן את שם המוצר.גש אל **התקנה**, והתחל לבצע את ההגדרה. [http://epson.sn](http://epson.sn/?q=2)

הגדרה באמצעות דיסק תוכנה (רק עבור דגמים שהגיעו עם דיסק תוכנה ומשתמשים שהמחשבים שלהם מצוידים  $\Box$ <br>בכונני דיסקים).

הכנס למחשב את דיסק התוכנה, ולאחר פעל על פי ההנחיות שבמסך.

#### **בחירת שינוי שיטות החיבור**

פעל לפי ההוראות שעל-גבי המסך עד שיוצג המסך הבא.

בחר **שינוי או הגדרה מחדש של שיטת החיבור** במסך בחר התקנת תוכנה ואז לחץ על **הבא**.

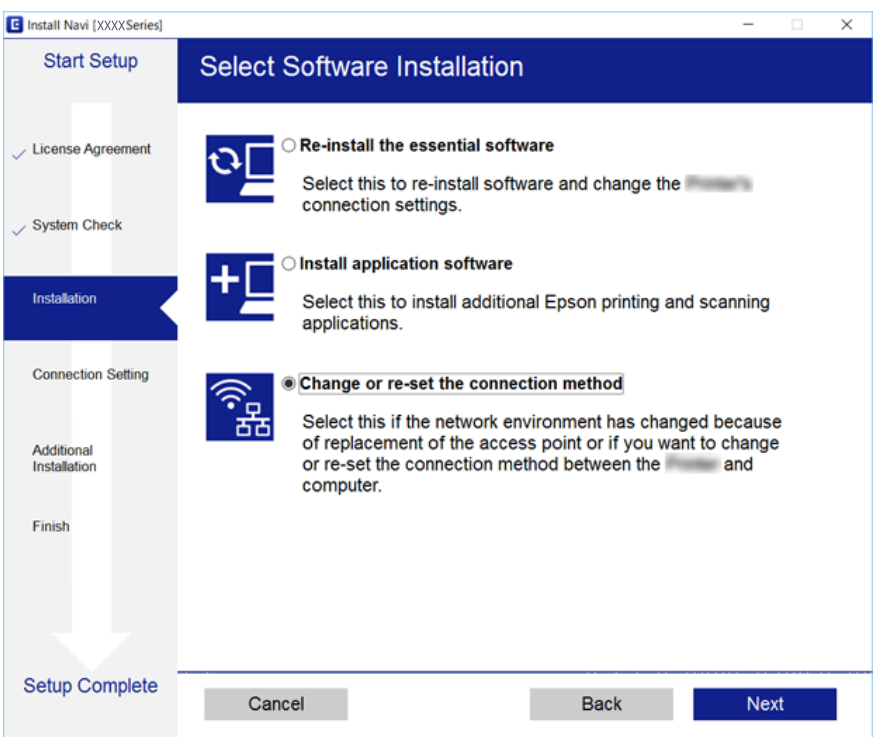

## **שינוי חיבור הרשת לחיבור Ethernet מתוךלוח הבקרה של המדפסת**

הבקרה. פעל בהתאם לשלבים שלהלן כדי לשנות את חיבור הרשת מחיבור Fi-Wi לחיבור Ethernet באמצעות לוח

.1 בחר ב-**Settings** במסך הבית.

כדי לבחור פריט, הזז את המיקוד אל הפריט באמצעות הלחצנים  $\blacktriangleright\colon\blacktriangleright\colon\blacktriangleright\colon$  ואז לחץ על לחצו OK.

- .**Wired LAN Setup** < **Network Settings** באפשרות בחר .2
	- .3 לחץ על כפתור OK.

.4 חבר את המדפסת לנתב באמצעות כבל Ethernet.

## **השבתת Fi-Wi מלוח הבקרה**

כשה-Fi-Wi הופך ללא זמין, חיבור ה -Fi-Wi מתנתק.

.1 בחר ב-**Fi-Wi** במסך הבית.

כדי לבחור פריט, הזז את המיקוד אל הפריט באמצעות הלחצנים  $\blacktriangleright,\blacktriangleright,\blacktriangleright,\blacktriangle$ ואז לחץ על לחצן OK.

- .**Wi-Fi (Recommended)** בחר .2 מצב הרשת מוצג.
	- .**Change Settings** בחר .3
- .**Disable Wi-Fi** < **Others** באפשרות בחר .4
- .5 בדוק את ההודעה ולאחר מכן לחץ על הלחצן אישור.
- .6 כאשר מוצגת הודעה שהפעולה הושלמה, לחץ על הלחצן אישור. המסך נסגר אוטומטית אחרי פרק זמן ספציפי.
	- . לחץ על כפתור  $\mathbf{f}$ .

## **ניתוק חיבור Direct Fi-Wi) חיבור נקודת גישה פשוטה) מלוח הבקרה**

*לתשומת לבך: כאשר חיבור Direct Fi-Wi) חיבור APפשוט) מושבת, כל המחשבים וההתקנים החכמים המחוברים למדפסת בחיבור Direct Fi-Wi) חיבור AP פשוט) מנותקים.אם ברצונךלנתק התקן מסוים, נתק באמצעות ממשק הבקרה של המכשיר עצמו ולא מלוח הבקרה של המדפסת.*

.1 בחר ב-**Fi-Wi** במסך הבית.

כדי לבחור פריט, הזז את המיקוד אל הפריט באמצעות הלחצנים  $\blacktriangledown$ ,  $\blacktriangledown$ ,  $\blacktriangledown$ , ואז לחץ על לחצו OK.

.**Wi-Fi Direct** בחר .2

יוצג מידע על Direct Fi-Wi.

- .**Change Settings** בחר .3
- .**Disable Wi-Fi Direct** בחר .4
- .5 בדוק את ההודעה ולאחר מכן לחץ על הלחצן אישור.
- .6 כאשר מוצגת הודעה שהפעולה הושלמה, לחץ על הלחצן אישור. המסך נסגר אוטומטית אחרי פרק זמן ספציפי.

.7 לחץ על כפתור .

## **שחזור הגדרות הרשת מלוח הבקרה**

תוכל להחזיר את כל הגדרות הרשת לברירות המחדל שלהם.

.1 בחר ב-**Settings** במסך הבית.

כדי לבחור פריט, הזז את המיקוד אל הפריט באמצעות הלחצנים  $\blacktriangleright\,,\blacktriangleright\,,\blacktriangleright\,$ , מואז לחץ על לחצן OK.

- .**Network Settings** < **Restore Default Settings** באפשרות בחר .2
	- .3 בדוק את ההודעה, ואז בחר **Yes**.
	- .4 כאשר מוצגת הודעה שהפעולה הושלמה, סגור את המסך. המסך נסגר אוטומטית אחרי פרק זמן ספציפי.

**מידע קשור**

- | "התחברות [למחשב" בעמוד](#page-21-0) 22
- $_2$ ביצוע [הגדרות](#page-22-0) Wi-Fi מהמדפסת"  $\blacklozenge$

## **טעינת נייר**

## **אמצעי זהירות לטיפול בנייר**

קרא את דפי ההוראות שסופקו עם הנייר.  $\square$ 

<span id="page-41-0"></span>לפני הטענת הנייר במדפסת יש לאוורר את הנייר (לקחת חבילת דפים, להחזיקה ביד אחת ולהעביר את האגודל של $\Box$ היד השנייה על פני קצוות הדפים בצד השני כך שהדפים ייפרדו זה מזה) וליישר את הקצוות. נייר לתצלומים אסור<br>לאוורר ואסור לסלסל. פעולות אלה יכולות להזיק לצד הניתו להדפסה.

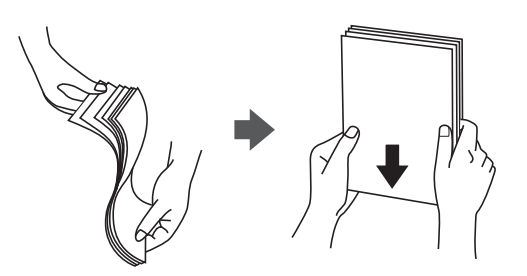

תם הנייר מסולסל יש לשטחו או לסלסל אותו מעט בכיוון הנגדי לפני הטעינה. הדפסה על נייר מסולסל עלולה לגרום Q<br>לתקיטת נייר ולמריחות טל התדפיס.

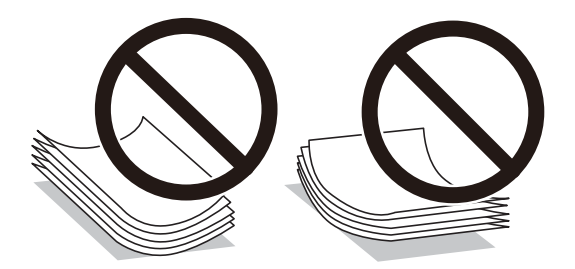

- על תשתמש בנייר גלי, קרוע, גזור, מקופל, לח, עבה מדי, דק מדי או נייר שהודבקו עליו מדבקות. שימוש בנייר Ω<br>מסוגים אלה עלול לגרום לתקיעת נייר ולמריחות על התדפיס.
- עליהן כדי לשטפות ויישר את הקצוות לפני טעינתן למדפסת. אם המעטפות בערימה מלאות אוויר יש ללחוץ ∏<br>עליהן כדי לשטח אותן לפני הטעינה.

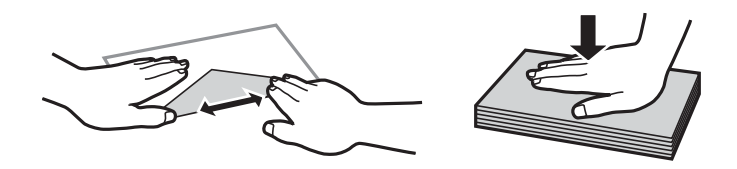

- אל תשתמש במעטפות מסולסלות או מקופלות. שימוש במעטפות אלה עלול לגרום לתקיעת נייר ולמריחות על $\Box$ 
	- $\Box$ אל תשתמש במעטפות בעלי משטחים דביקים על פני הדשים או במעטפות בעלות חלונות.
		- הימנע משימוש במעטפות דקות מדי, הן עלולות להסתלסל בשעת ההדפסה.

**מידע קשור**

| "מפרט [המדפסת" בעמוד](#page-163-0) 164

## **גודל הנייר וכמויות הדפים**

<span id="page-42-0"></span>Epson ממליצה להשתמש בנייר מקורי של Epson כדי ליהנות מתוצאות הדפסה איכותיות.

## **נייר מקורי של Epson**

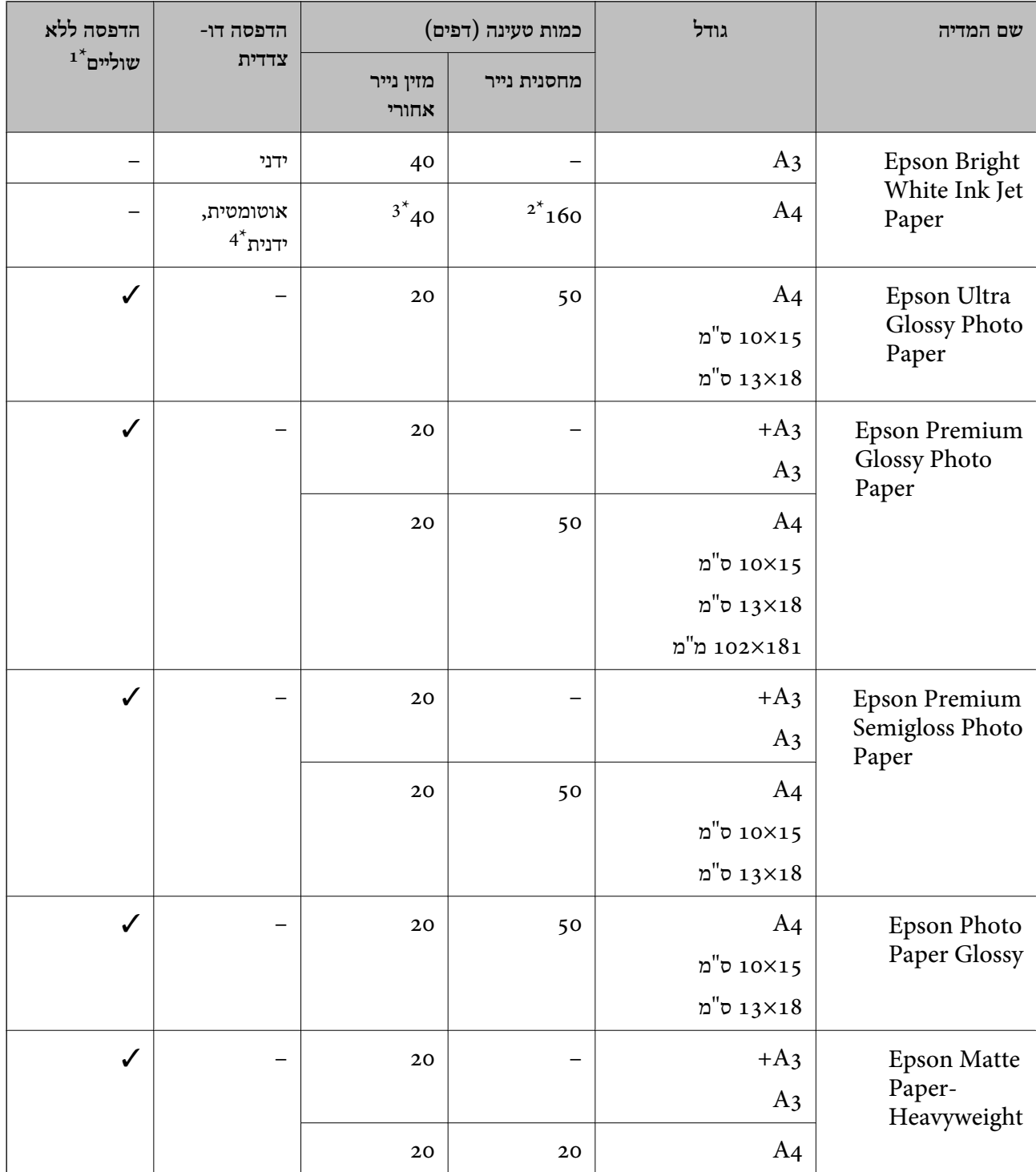

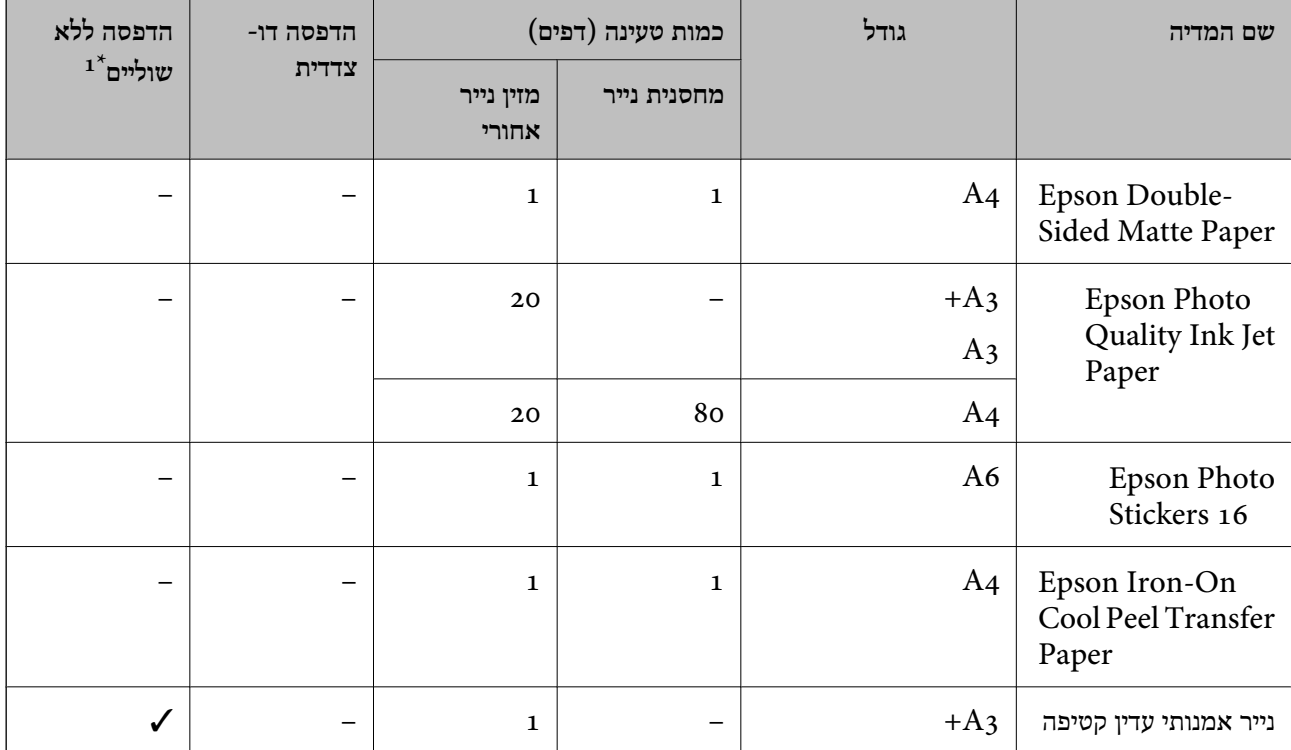

הדפסה ללא שוליים אינה זמינה עבור הדפסה דו-צדדית.  $1^\star$ 

ניתן להכניס עד 60 דפים עם צד אחד שלהם כבר מודפס.  $2^\star$ 

ם בהדפסה דו-צדדית ניתן להכניס עד 20 דפים שצד אחד שלהם כבר מודפס.  $3^\star$ 

רק מזין נייר אחורי זמינה. $4^\star$ 

*זמינות הנייר משתנה ממיקום למיקום.למידע עדכני על זמינות הנייר באזורך, פנה לתמיכה של Epson. לתשומת לבך:*

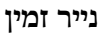

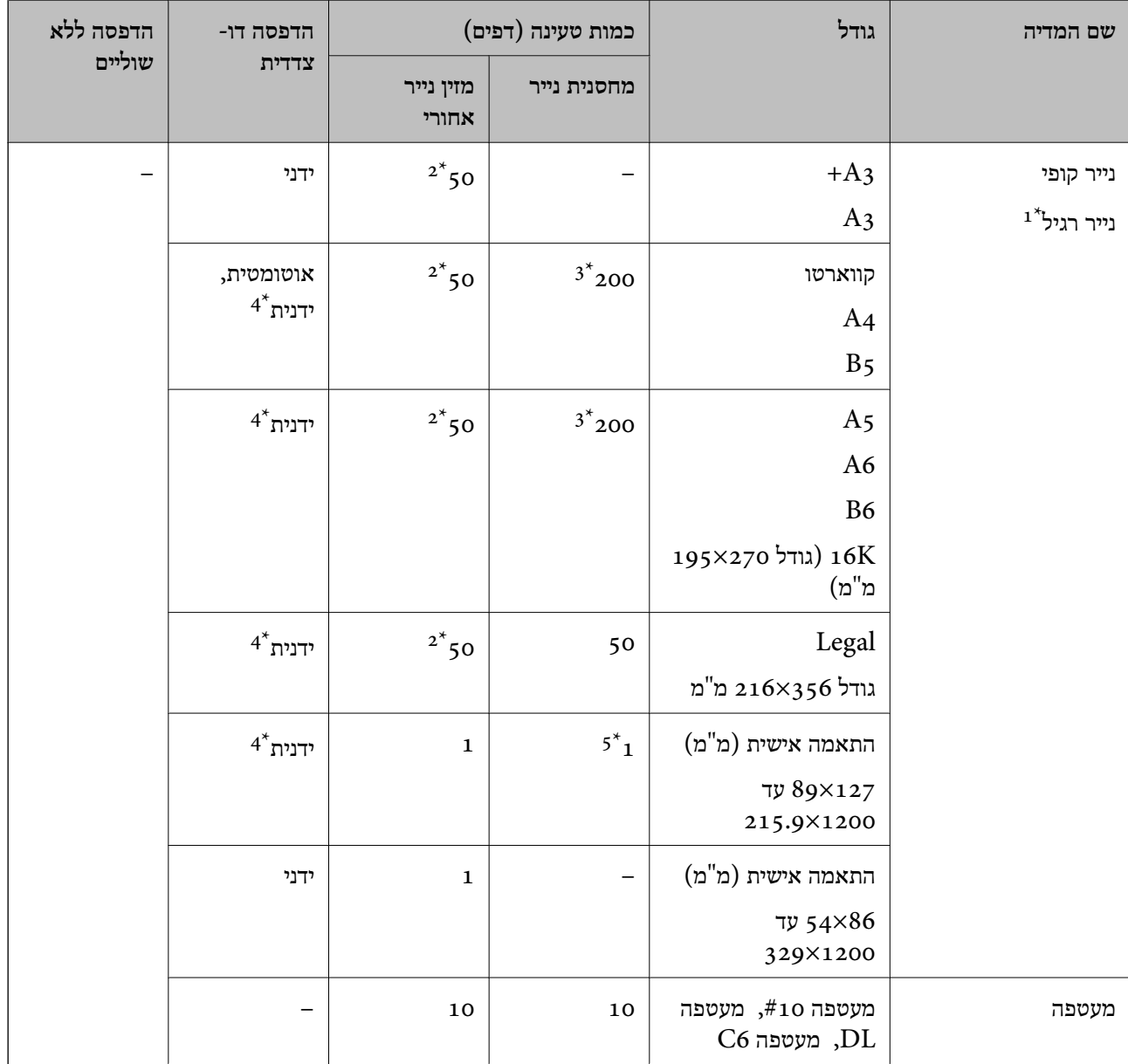

ר השתמש ב-מזין נייר אחורי כדי לטעון נייר מחורר.  $\mathbf{1}^\star$ 

. בהדפסה דו-צדדית ניתן להכניס עד 20 דפים שצד אחד שלהם כבר מודפס.

ניתן להכניס עד 60 דפים עם צד אחד שלהם כבר מודפס.  $3^\star$ 

רק מזין נייר אחורי זמינה. $\mathcal{A}^{\star}$ 

.<br/>legal השתמש ב- מזין נייר אחורי כדי לטעון נייר ארוך יותר מאשר גודל <br/>legal.

## **מידע קשור**

| "שמות החלקים [ותפקידיהם" בעמוד](#page-13-0) 14

## **רשימת סוגי הנייר**

כדי ליהנות מתוצאות ההדפסה הטובות ביותר יש לבחור סוג נייר בהתאם למדיה שבה משתמשים.

<span id="page-45-0"></span>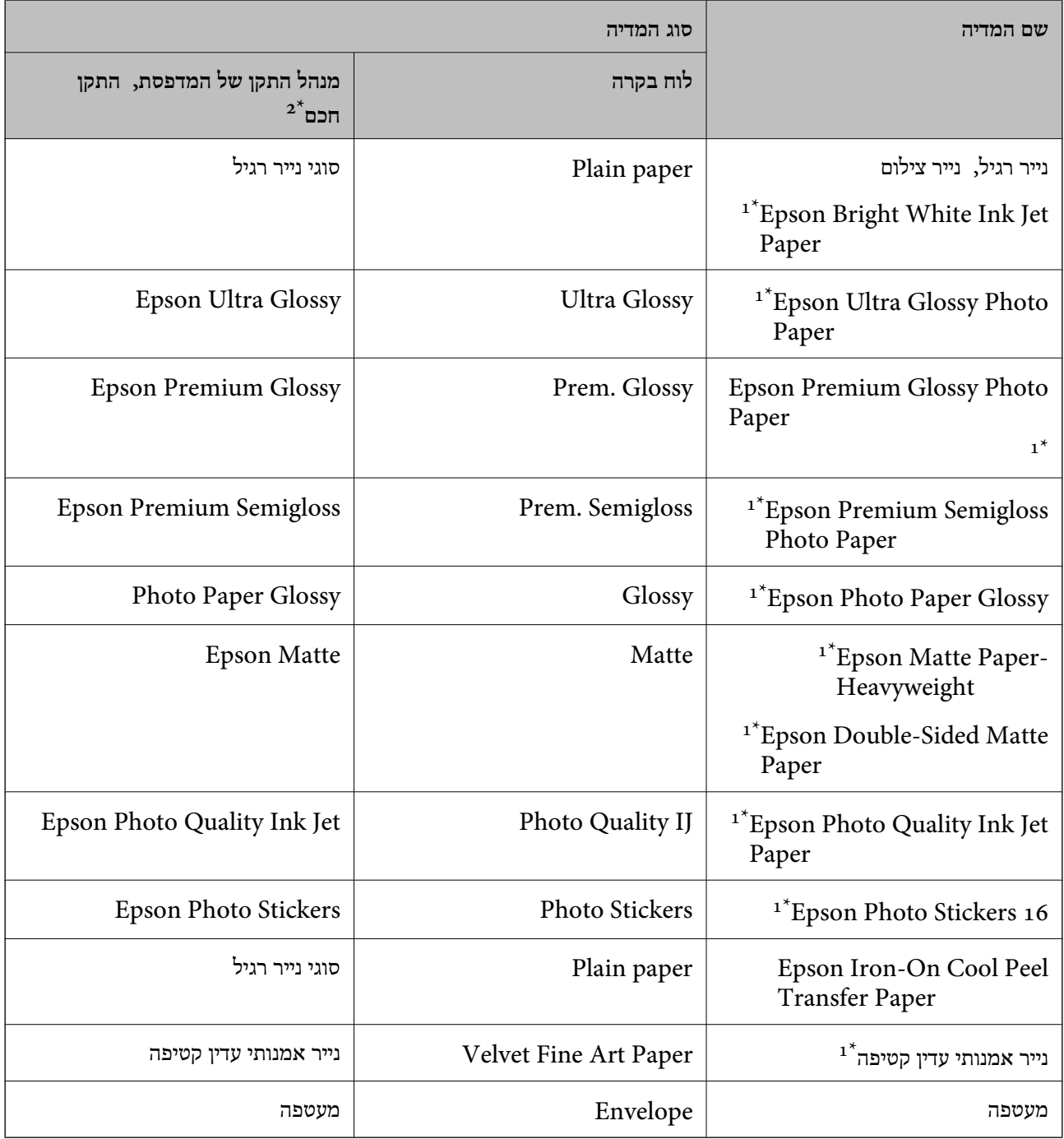

ינייר אלו תואמים ל-Exif Print ול-Exif ול-PRINT Image Matching כאשר מדפיסים מתוך מנהל ההתקן של Fr המדפסת.לפרטים נוספים עיין בתיעוד שצורף למצלמה הדיגיטלית התואמת ל-Print Exif או Image PRINT .Matching

\*:2 עבור התקנים חכמים, אפשר לבחור בסוגי מדיה אלה בעת ההדפסה תוך שימוש ב -iPrint Epson.

## **תכונות מקור הנייר**

<span id="page-46-0"></span>למדפסת זו יש שני מקורות נייר.טען נייר בעל גודל וסוג מתאים עבור צרכי ההדפסה שלך.

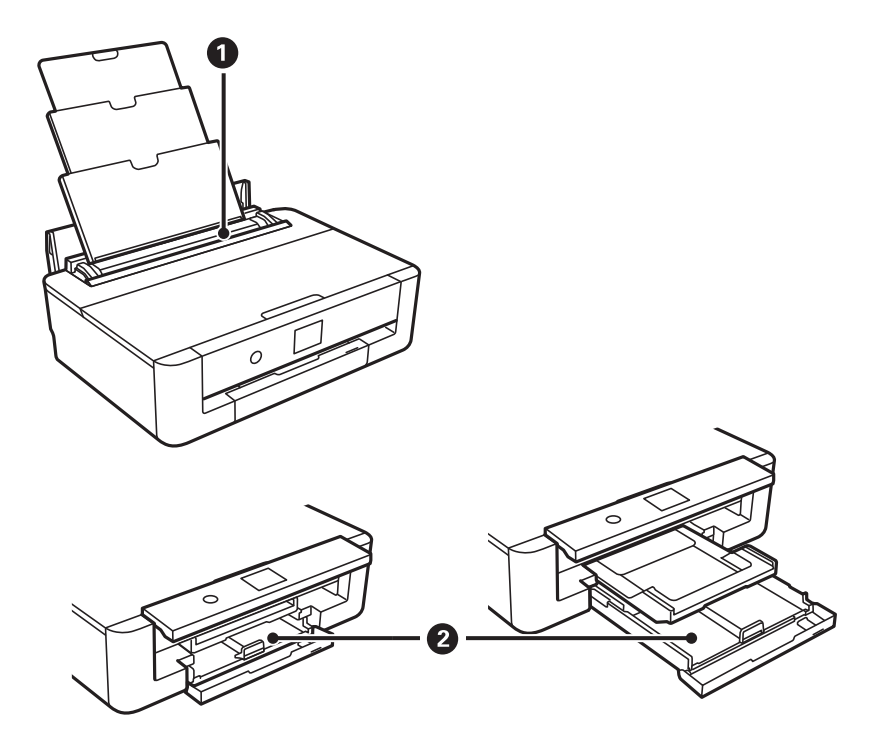

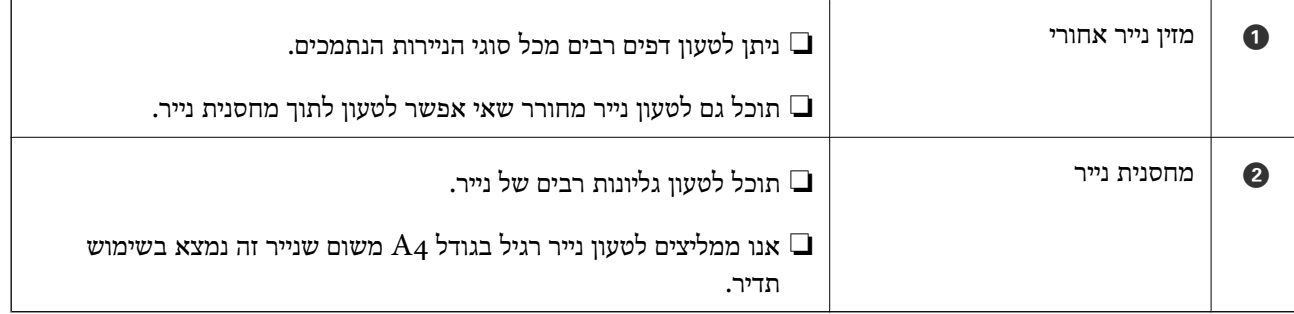

**מידע קשור**

- $\,$  הטענת נייר לתוך ה-מחסנית נייר $\,$  בעמוד  $\,\blacktriangleright\,$
- | "הטענת נייר לתוך ה -מזין נייר [אחורי" בעמוד](#page-53-0) 54

## **הטענת נייר לתוך ה -מחסנית נייר**

.1 אם מגש הפלט הוארך, לחץ על לחצן  $\mathbf C$  במסך הבית כדי לאחסן אותו.

.2 פתח את המכסה הקדמי עד שהוא ננעל במקומו בנקישה.

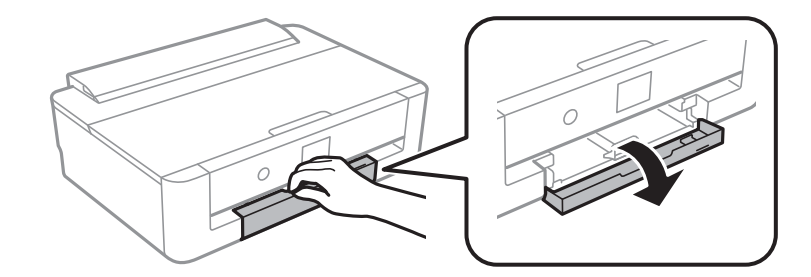

.3 בדוק שהמדפסת אינה פועלת ואז החלק החוצה את מחסנית נייר.

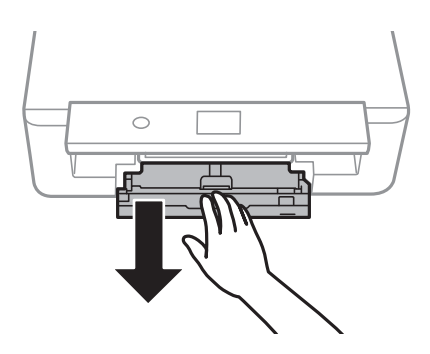

.<br>תוכל לטעון נייר גם אם תמשוך את מחסנית נייר לגמרי החוצה.הרם קלות את מחסנית נייר ואז משוך אותה *החוצה.*

4. החלק את מכווני הקצה הצידיים עד למיקום המרבי שלהם ואת מכוון הקצה הקדמי עד לגודל הנייר שבו ברצונך<br>להשתמש.

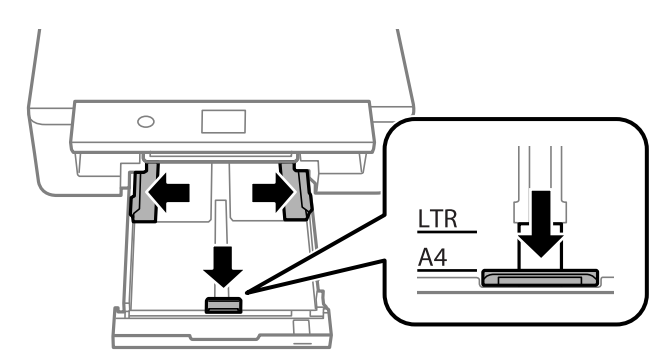

.5 הכנס את הנייר כשצד ההדפסה פונה כלפי מטה. טען נייר עד שהוא נוגע בגב ה -מחסנית נייר.

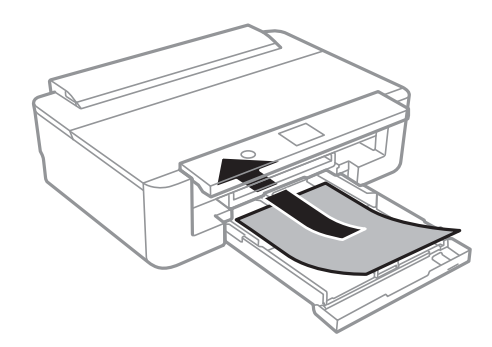

## *חשוב:* c

*אל תטען סוגים שונים של נייר בתוך ה-מחסנית נייר.*

טען מעטפות בכיוון שמציין החץ שבאיור שלהלן, עד שהם יגעו בגב ה -מחסנית נייר.

❏מעטפה

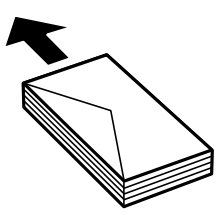

.6 הזז את מסילות השוליים לקצה הנייר.

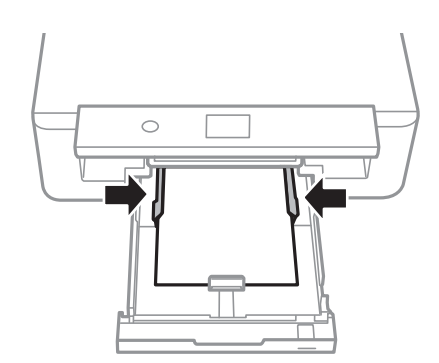

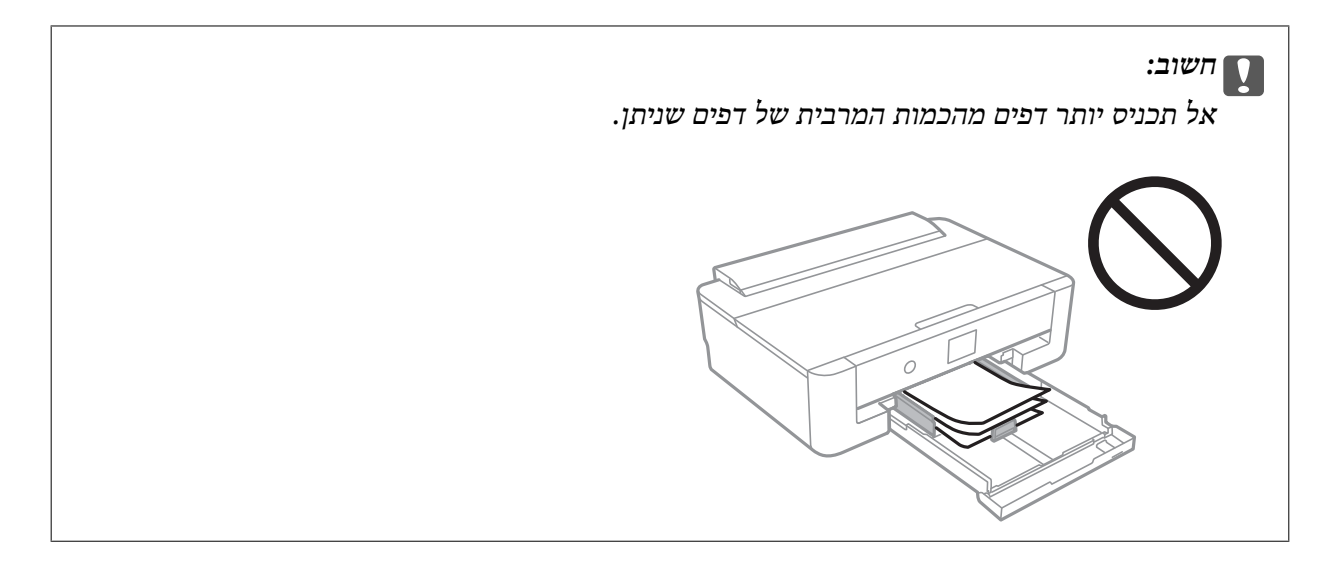

.7 הכנס בעדינות את מחסנית נייר.

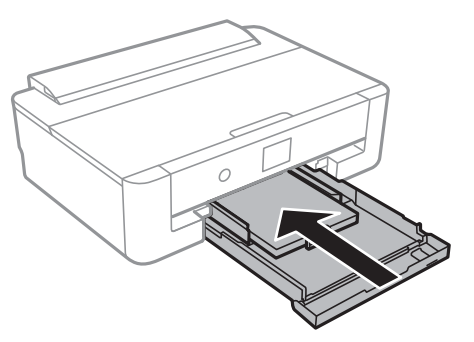

ההגדרות, בחר את הפריט שברצונך לשנות, ואז עבור לשלב הבא. .8 בדוקשההגדרותשלגודל הדףוסוג הנייר נכונות בלוח הבקרה.כדילהשתמשבהגדרות, בחר**OK**.כדילשנות את

כדי לבחור פריט,  $\,$ הזז את המיקוד אל הפריט באמצעות הלחצנים $\blacktriangleright\,$ ,  $\blacktriangleright\,$ ,  $\blacktriangleright\,$ ,  $\blacktriangleright\,$  ואז לחץ על לחצן  $\,$ 

*לתשומת לבך:* ❏ *באמצעות רישום שילובים שלגודלנייר וסוג נייר בהם אתה עושה שימוש תדיר כ 'מועדפים', לא יהיה עליךלהגדיר אותם מחדש בכל פעם.תוכל לבצע הגדרות נייר פשוט באמצעות בחירת ההגדרה הקבועה מראש שרשמת.*

*כדילרשום הגדרה קבועה מראש, בחר Settings Paper Favorite, לחץ*r*במסך הבא ואז ציין את גודל הנייר וסוג הנייר.*

❏ *מסך הגדרת הנייר לא יופיע אם ביטלת את האפשרות Configuration Paper בתפריטים הבאים.במצב זה לא תוכל להדפיס מתוך iPhone או iPad באמצעות AirPrint.*

*Paper Configuration <sup>&</sup>lt; Paper Source Setting <sup>&</sup>lt; Printer Settings <sup>&</sup>lt; Settings*

.9 בדוק את ההגדרות, ואז בחר **OK**.

*מגש הפלט יחליק החוצה אוטומטית כאשר ההדפסה תתחיל. לתשומת לבך:*

#### **מידע קשור**

- | "אמצעי זהירות לטיפול [בנייר" בעמוד](#page-41-0) 42
	- | "גודל הנייר וכמויות [הדפים" בעמוד](#page-42-0) 43
- $\,$ וות העבור "Printer Settings מפריט עבור ל

## **טעינת נייר ארוך יותר מאשר גודל 4A**

- .1 אם מגש הפלט הוארך, לחץ על לחצן  $\mathbf C$  במסך הבית כדי לאחסן אותו.  $_1$ 
	- .2 פתח את המכסה הקדמי עד שהוא ננעל במקומו בנקישה.

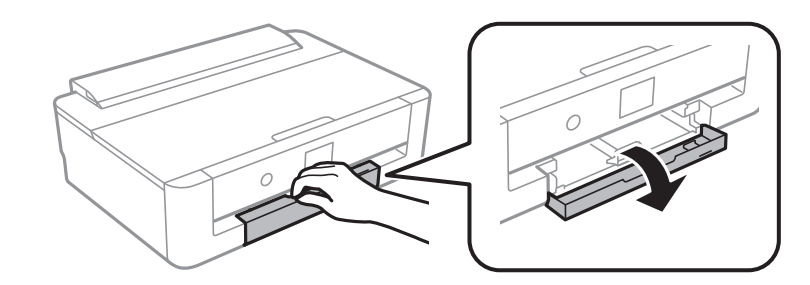

.3 בדוק שהמדפסת אינה פועלת ואז החלק החוצה את מחסנית נייר.

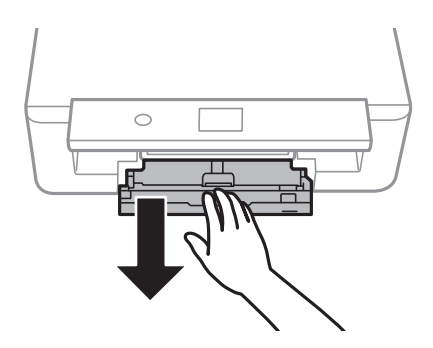

.<br>תוכל לטעון נייר גם אם תמשוך את מחסנית נייר לגמרי החוצה.הרם קלות את מחסנית נייר ואז משוך אותה *החוצה.*

.4 החלק את מכווני הקצה עד למיקום הרבי שלהם והורד כלפי מטה את מכוון הקצה הקדמי.

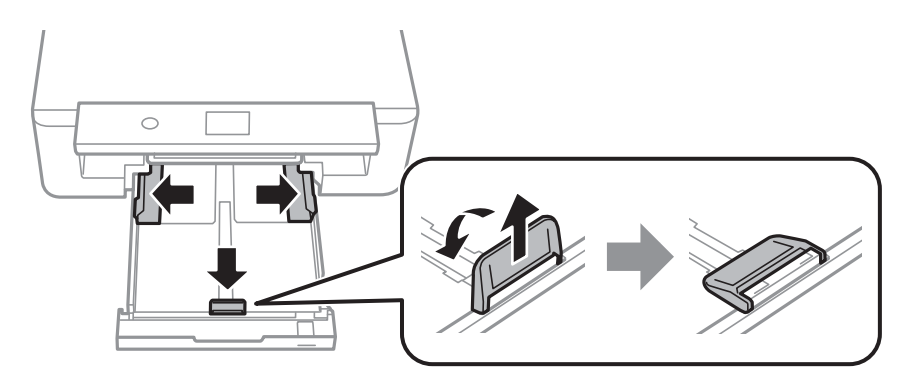

.5 החלק החוצה את מכוון הנייר בגודל legal בעת טעינת נייר בגודל legal.

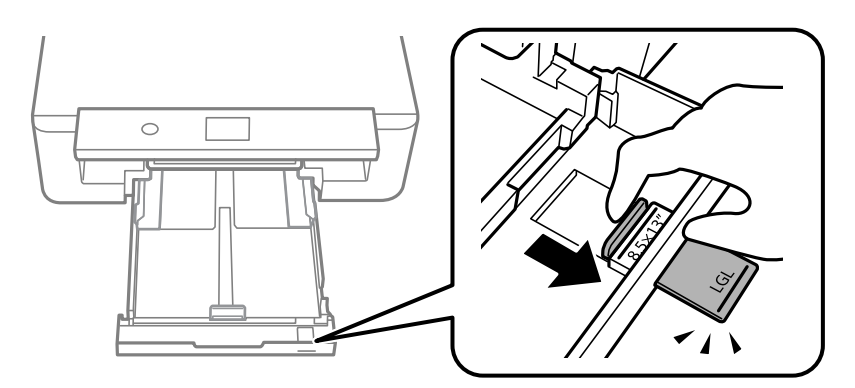

. כאשר הצד המיועד להדפסה פונה כלפי מטה, הטען את הנייר עד לקו.

❏216×356 ס"מ

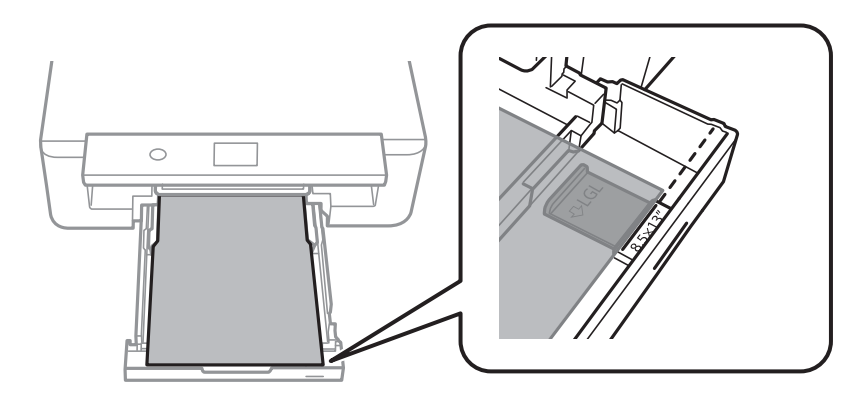

Legal❏

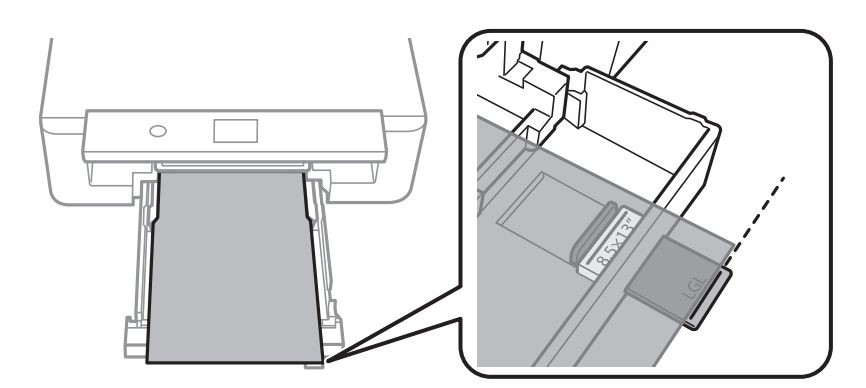

.7 הזז את מסילות השוליים לקצה הנייר.

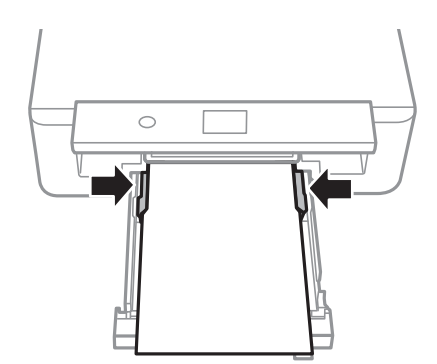

.8 הכנס בעדינות את מחסנית נייר.

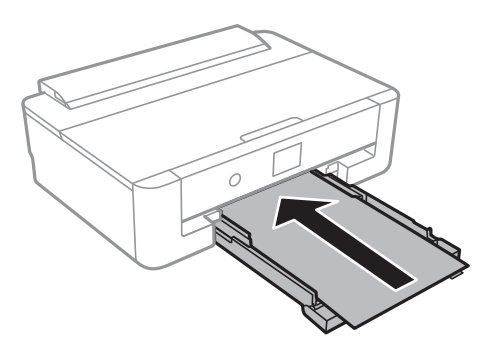

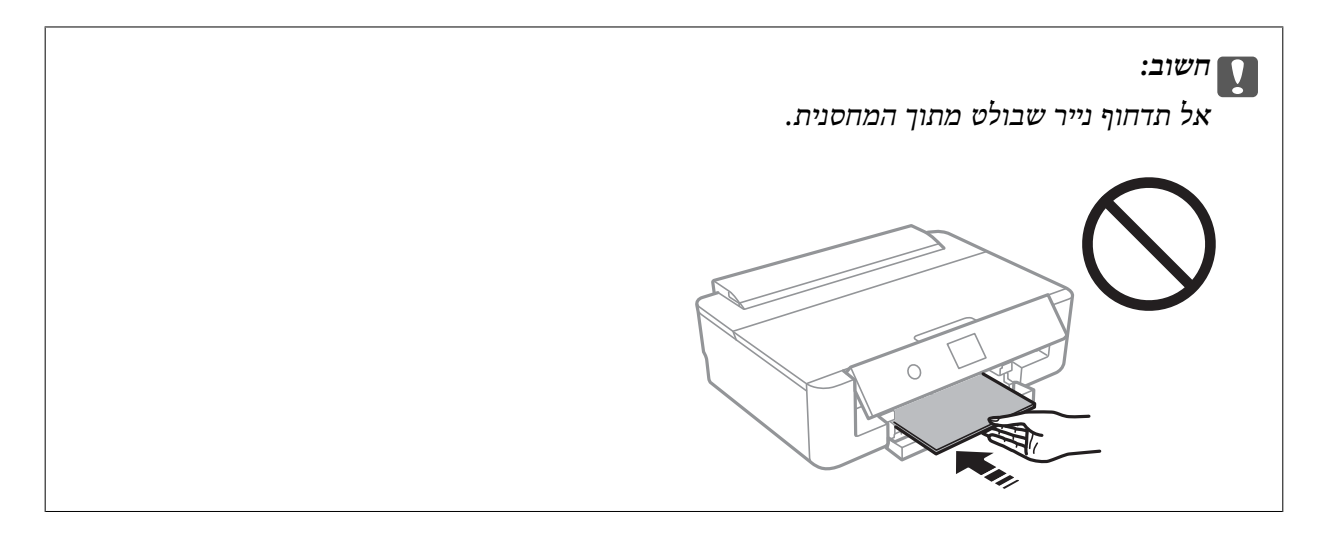

ההגדרות, בחר את הפריט שברצונך לשנות, ואז עבור לשלב הבא. .9 בדוקשההגדרותשלגודל הדףוסוג הנייר נכונות בלוח הבקרה.כדילהשתמשבהגדרות, בחר**OK**.כדילשנות את

כדי לבחור פריט,  $\,$ הזז את המיקוד אל הפריט באמצעות הלחצנים $\blacktriangleright\,$ ,  $\blacktriangleright\,$ ,  $\blacktriangleright\,$ ,  $\blacktriangleright\,$  ואז לחץ על לחצן  $\,$ 

*לתשומת לבך:* ❏ *באמצעות רישום שילובים שלגודלנייר וסוג נייר בהם אתה עושה שימוש תדיר כ 'מועדפים', לא יהיה עליךלהגדיר אותם מחדש בכל פעם.תוכל לבצע הגדרות נייר פשוט באמצעות בחירת ההגדרה הקבועה מראש שרשמת.*

*כדילרשום הגדרה קבועה מראש, בחר Settings Paper Favorite, לחץ*r*במסך הבא ואז ציין את גודל הנייר וסוג הנייר.*

❏ *מסך הגדרת הנייר לא יופיע אם ביטלת את האפשרות Configuration Paper בתפריטים הבאים.במצב זה לא תוכל להדפיס מתוך iPhone או iPad באמצעות AirPrint.*

*Paper Configuration <sup>&</sup>lt; Paper Source Setting <sup>&</sup>lt; Printer Settings <sup>&</sup>lt; Settings*

.10בדוק את ההגדרות, ואז בחר **OK**.

*מגש הפלט יחליק החוצה אוטומטית כאשר ההדפסה תתחיל. לתשומת לבך:*

#### **מידע קשור**

- $\,$  אמצעי זהירות לטיפול [בנייר" בעמוד](#page-41-0)  $\,$ 
	- | "גודל הנייר וכמויות [הדפים" בעמוד](#page-42-0) 43
- | "אפשרויות תפריט עבור [Settings Printer "בעמוד](#page-115-0) 116

## **הטענת נייר לתוך ה -מזין נייר אחורי**

<span id="page-53-0"></span>.<br>1. פתח את ה-מגן יחידת הזנה, הארך את תומכת הנייר ולאחר מכן הטה אותה לאחור.

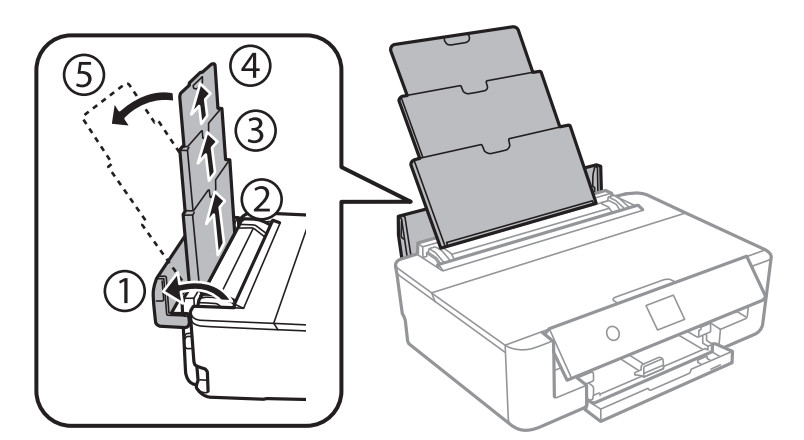

.2 החלק את מכווני הקצוות.

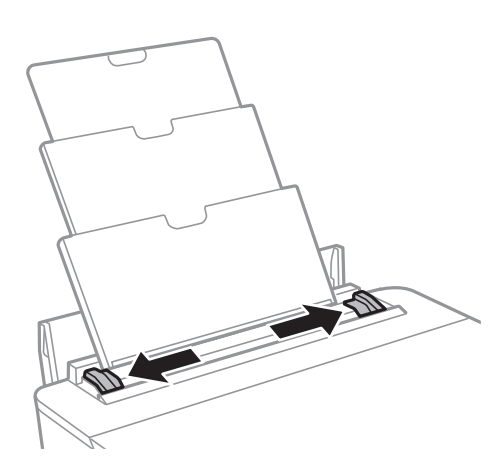

. הטען נייר במרכז ה-מזין נייר אחורי כשהצד הניתן להדפסה פונה כלפי מעלה.

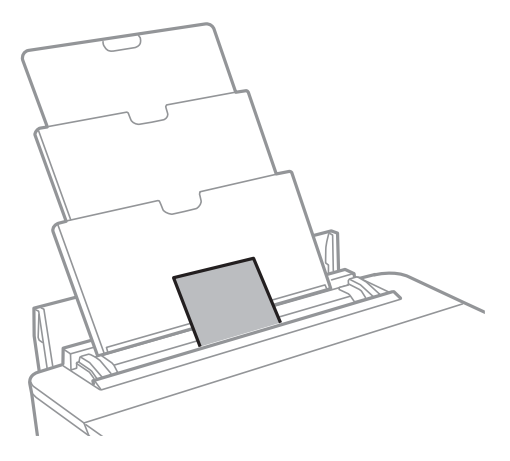

## *חשוב:* c

❏ *אל תכניס יותר דפים מהכמות המרבית של דפים שניתן.*

### ❏מעטפה

טען מעטפות כאשר הדש פונה לצד שמאל.

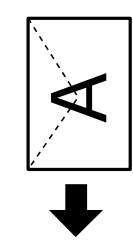

### ❏נייר מחורר

טען גיליון יחיד של נייר רגיל בגודל מוגדר עם חורי כריכה משמאל או מימין.התאם את מיקום ההדפסה של<br>הקובץ כדי לא להדפיס על החורים.

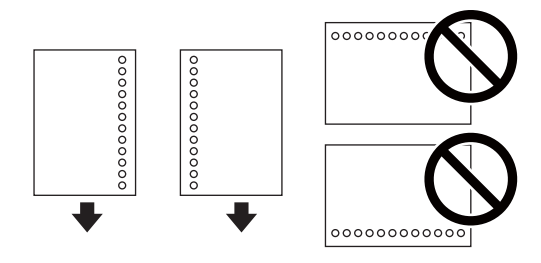

.4 החלק את מדריכי הקצוות אל קצה הנייר.

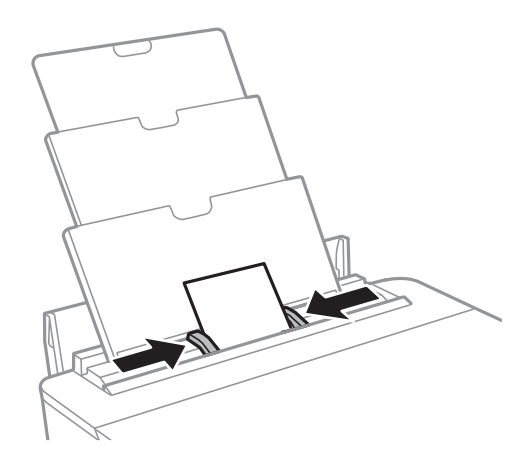

ההגדרות, בחר את הפריט שברצונך לשנות, ואז עבור לשלב הבא. .5 בדוקשההגדרותשלגודל הדףוסוג הנייר נכונות בלוח הבקרה.כדילהשתמשבהגדרות, בחר**OK**.כדילשנות את

כדי לבחור פריט, הזז את המיקוד אל הפריט באמצעות הלחצנים  $\blacktriangleright\,,\blacktriangleright\,,\blacktriangleright\,$ , מאז לחץ על לחצן OK.

*לתשומת לבך:* ❏ *באמצעות רישום שילובים שלגודלנייר וסוג נייר בהם אתה עושה שימוש תדיר כ 'מועדפים', לא יהיה עליךלהגדיר אותם מחדש בכל פעם.תוכל לבצע הגדרות נייר פשוט באמצעות בחירת ההגדרה הקבועה מראש שרשמת.*

*כדילרשום הגדרה קבועה מראש, בחר Settings Paper Favorite, לחץ*r*במסך הבא ואז ציין את גודל הנייר וסוג הנייר.*

❏ *מסך הגדרת הנייר לא יופיע אם ביטלת את האפשרות Configuration Paper בתפריטים הבאים.במצב זה לא תוכל להדפיס מתוך iPhone או iPad באמצעות AirPrint.*

*Paper Configuration <sup>&</sup>lt; Paper Source Setting <sup>&</sup>lt; Printer Settings <sup>&</sup>lt; Settings*

.6 בדוק את ההגדרות, ואז בחר **OK**.

*לתשומת לבך:* ❏ *מגש הפלט יחליק החוצה אוטומטית כאשר ההדפסה תתחיל.*

❏ *החזר את שארית הנייר לאריזתו.אם תשאיר אותו במדפסת, הנייר עלול להסתלסל או איכות ההדפסה עלולה לרדת.*

#### **מידע קשור**

- $\,$  אמצעי זהירות לטיפול [בנייר" בעמוד](#page-41-0)  $\,$ 
	- | "גודל הנייר וכמויות [הדפים" בעמוד](#page-42-0) 43
- $\,$ וות העבור "Printer Settings מפריט עבור ל

# **טעינת DVD/CD להדפסה**

## **תקליטורי DVD/CD ברי הדפסה**

תוכל להדפיס על גבי תקליטור CD/DVD עגול בגודל 12 ס"מ המסומן כמתאים להדפסה, למשל: "ניתן להדפיס<br>על שטח התווית" או "מתאים להדפסה במדפסות הזרקת דיו".

ניתן להדפיס גם על דיסקים מסוג ray-Blu™.

## **אמצעי זהירות לטיפול ב -DVD/CD**

- ❏למידע נוסף על הטיפול ב-DVD/CD או כתיבת נתונים, עיין בתיעוד הנלווה ל -DVD/CD שברשותך.
- אל תדפיס על ה-CD/DVD לפני שתכתוב בו את הנתונים שלך.אם תעשה זאת, עלולים טביעות אצבעות, לכלוך GD/DVD העת הנתונים<br>או שריטות על פני השטח לגרום לשגיאות בזמן כתיבת הנתונים.
	- $\rm CD/$ בהתאם לסוג ה- $\rm CD/DD$  או נתוני ההדפסה, אפשר שהדיו תימרח.נסה להדפיס הדפסת נסיון על  $\rm D$
	- ם בהשוואה להדפסה על נייר Epson מקורי, צפיפות ההדפסה נמוכה יותר כדי למנוע את מריחת הדיו על ה-<br>CD/DVD.כוון את ציפות ההדפסה בהתאם לצורך מתוך האפליקציה או מנהל ההתקן של המדפסת.
	- להניח ל-CD/DVD המודפסים להתייבש לפחות 24 שעות תוך מניעת חשיפה ישירה לאור השמש.אין ⊒<br>להערים או להכניס תקליטורי CD/DVD לתור ההתקו שלר לפני שהם יבשים לחלוטיו.
- המשטח המודפס דביק גם אחרי הייבוש, יש להוריד את צפיפות ההדפסה מתוך האפליקציה או מנהל התקן G<br>המדפסת
	- שפשר שהדפסה חוזרת על אותו  $\mathrm{CD/DO}$  לא תשפר את איכות ההדפסה.  $\Box$
	- תם בוצעה בטעות הדפסה על מגש ה-CD/DVD או התא השקוף הפנימי, יש לנגב מיד את הדיו. את הדיו
- בהתאם להגדרת שטח ההדפסה, עלולים ה-CD/DVD או מגש ה-CD/DVD להתלכלך.הגדר את ההדפסה  $\Box$
- תוכל להגדיר את טווח ההדפסה עבור ה-CD/DVD למינימום של 18 מ"מ עבור הקוטר הפנימי ומקסימום של G 120 מ"מ עבור הקוטר החיצוני.בהתאם להגדרות, אפשר שה-CD/DVD או המגש יוכתמו בדיו.הגדר את<br>הגודל בטווח ההדפסה עבור ה-CD/DVD שברצונך להדפיס.

#### **מידע קשור**

והאזור המיועד [להדפסה](#page-164-0) עבור CD/DVD" בעמוד 165 $^{\prime\prime}$ 

## **CD/DVD טעינת**

### *חשוב:* c

❏ *לפני הדפסת DVD/CD, עיין באמצעי הזהירות לטיפול ב -DVD/CD.*

❏ *אל תכניס את מגש ה-DVD/CD בזמן שהמדפסת פועלת.הדבר עלול להזיק למדפסת.*

❏ *אל תכניס את מגש ה-DVD/CD לפני שתקבל הוראה לעשות זאת.אחרת, עלולה להתרחש שגיאה, וה- .ייפלט CD/DVD*

- .1 אם מגש הפלט הוארך, לחץ על לחצן  $\mathbf C$  במסך הבית כדי לאחסן אותו.
- .2 שלח נתוני הדפסה ממחשב, ואז פעל בהתאם להוראות המוצגות על גבי המסך.
- DVD. .3 כאשר הודעה מבקשת ממך לטעון DVD/CD, פעל בהתאם להוראות שלהלן כדי לטעון את ה /-CD
	- .4 פתח את המכסה הקדמי.

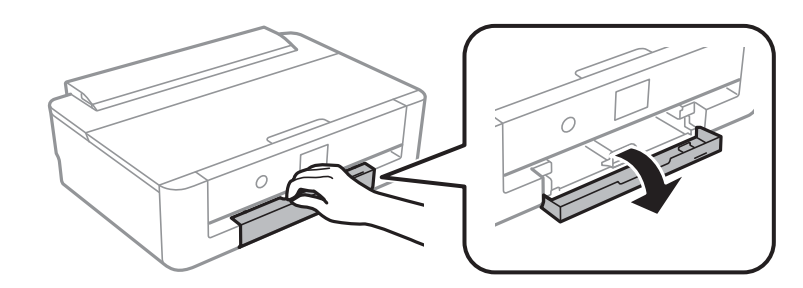

.5 החלק החוצה את מחסנית נייר.

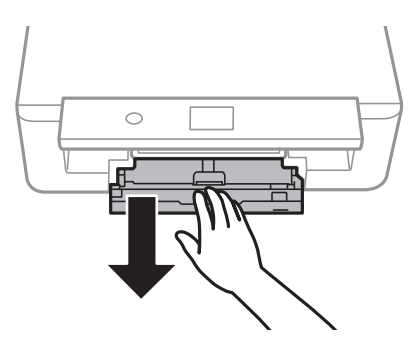

.6 הסר את מגש ה- CD/DVD מתחתית ה-מחסנית נייר.

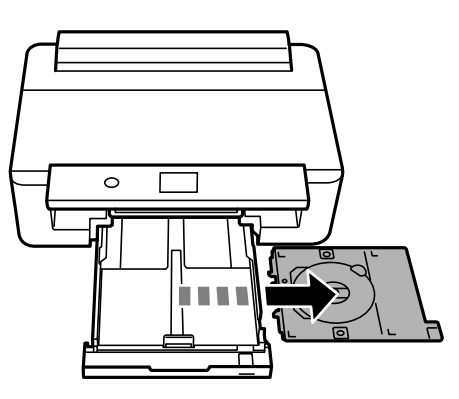

DVD כדי להושיב אותו בצורה יציבה בתוך המגש. .7 הנח DVD/CD במגש ה -DVD/CD כאשר הצד המיועד להדפסה פונה כלפי מעלה.לחץ על מרכז ה /-CD

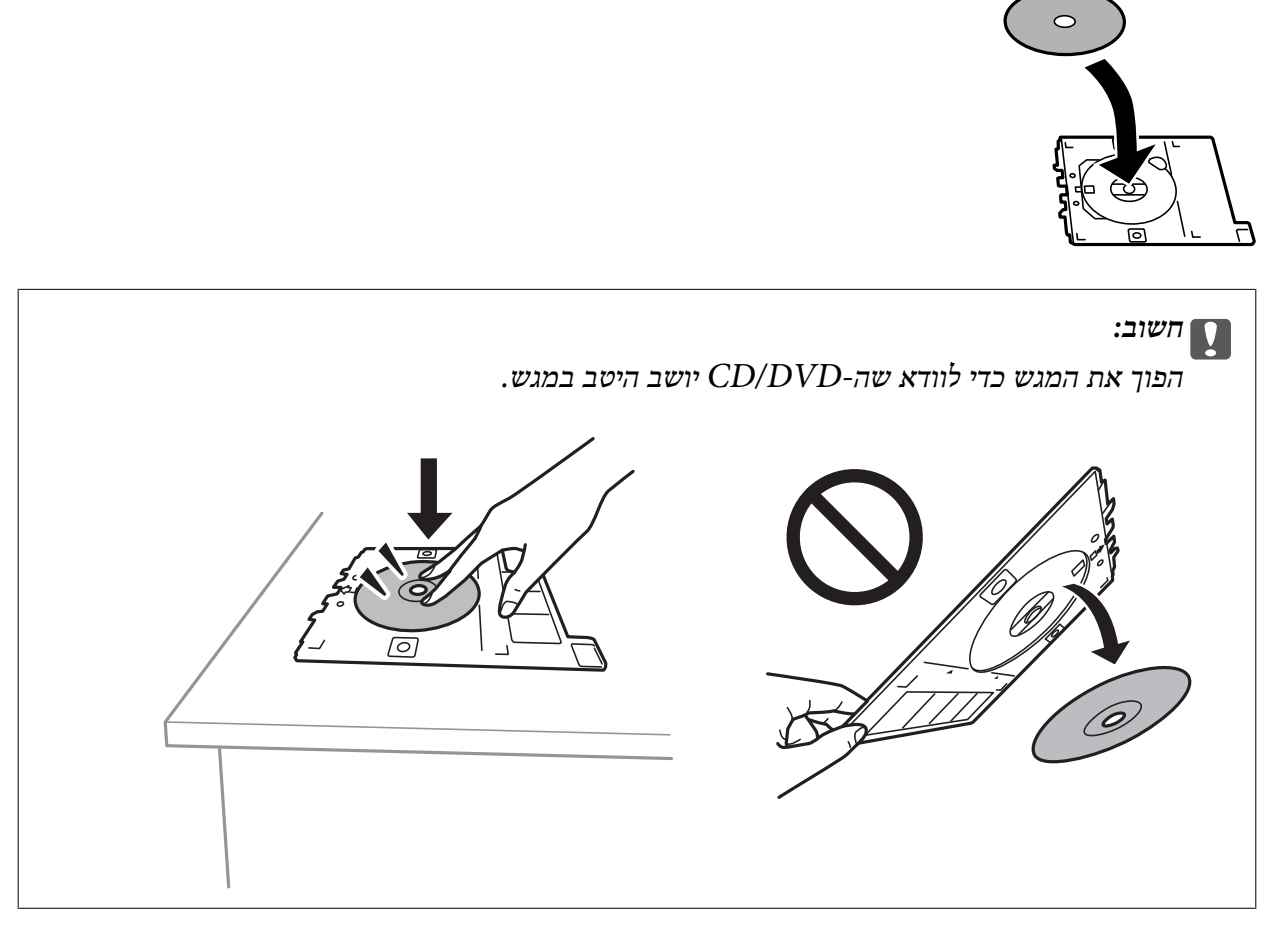

.8 הרם את לוח הבקרה.

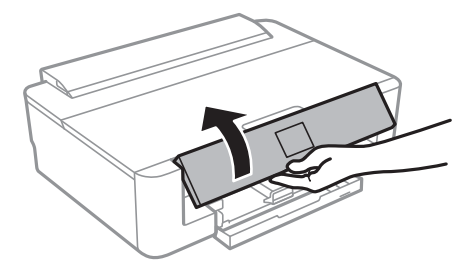

.9 הכנס את מגשה ה-CD/DVD לתוך המדפסת.דאג שקווי היישור במדפסת ובמגש יהיו בקו אחד.

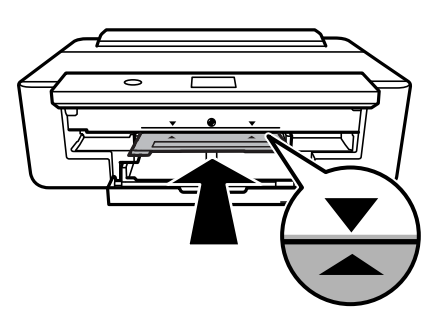

*לתשומת לבך: אפשר שתחוש חיכוך מסוים כאשר תכניס את המגש לתוך המדפסת.תחושה זו תקינה ועליך להמשיך להכניס אותו באופן אופקי.*

.10בחר **Installed**.

## **CD/DVD הסרת**

מתוך המגש. .1 הסר את מגש ה -DVD/CD כאשר הוא נפלט באופן אוטומטי אחרי ההדפסה, ואז הסר את ה -DVD/CD

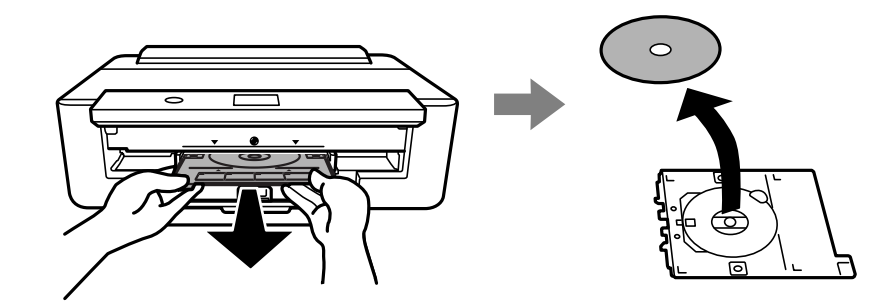

.2 הכנסת את מגשה ה -DVD/CD חזרה לתוך החריץ בתחתית ה -מחסנית נייר.

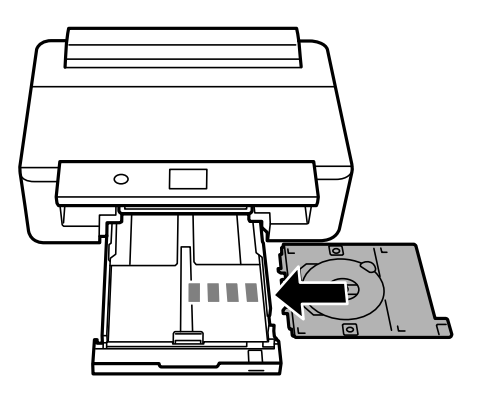

## *חשוב:* c

*אחרי סיום ההדפסה, ודא שהסרת את מגש ה-DVD/CD.אם לא תסיר את המגש ותדליק או תכבה את המדפסת, או תפעיל ניקוי ראש, יפגע מגש ה-DVD/CD בראש ההדפסה ועלול לגרום לתקלה במדפסת.*

## **הדפסה**

<span id="page-61-0"></span>כאשר מדפיסים על נייר בגודל 3A, מומלץ מאוד להשתמש במחסניות דיו מקוריות של Epson בעלות קיבולת גבוהה כדי למנוע מצב שבו מבקשים ממך להחליף את מחסניות הדיו באמצע ההדפסה.אם תחליף מחסניות דיו<br>באמצע ההדפסה, אפשר שיהיה עליך להתחיל את כל ההדפסה מחדש.

## **הדפסה ממחשב**

## **פעולות הדפסה בסיסיות — Windows**

*לתשומת לבך:* ❏ *להסבר על פריטי ההגדרות ראה העזרה המקוונת.לחץ על פריט כלשהו באמצעות לחצן העכבר הימני ולאחר מכןלחץ על עזרה.*

❏ *הפעולות עשויות להשתנות בהתאם ליישום.לקבלת מידע נוסף, עיין בעזרה של היישום.*

- .1 הכנס דף למדפסת.
- .2 פתח את הקובץ שברצונך להדפיס.
- .3 בחר **הדפס** או **הגדרות הדפסה** מתוך התפריט **קובץ**.
	- .4 בחר את המדפסת שלך.
- .5 בחר **העדפות** או **מאפיינים** כדי לגשת אל חלון מנהל ההתקן של המדפסת.

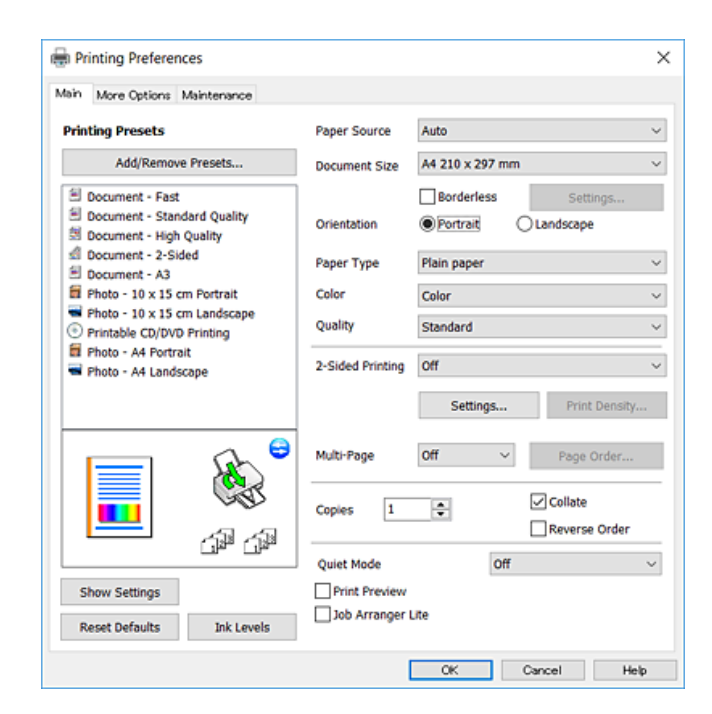

.6 הגדר את ההגדרות הבאות.

ם מקור נייר: בחר את מקור הנייר שלתוכו הטענת את הנייר.  $\Box$ 

❏גודל המסמך: בחר את גודל הדף שהכנסת למדפסת.

❏ללא שוליים: בחר כדי להדפיס ללא שוליים סביב התמונה.

<span id="page-62-0"></span>בהדפסה ללא שוליים הנתונים שמודפסים מוגדלים מעט יותר מגודל הדף כך שלא מודפסים שוליים סביב<br>קצוות הדף.לחץ על הגדרות כדי לבחור את מידת ההגדלה.

ם כיוון: בחר את הכיוון שהגדרת באפליקציה.  $\Box$ 

ם סוג דף: בחר את סוג הנייר שהטענת.  $\Box$ 

בע: בחר את הצבע עבור עבודת ההדפסה שלך. $\Box$ 

ם איכות: בחר את איכות ההדפסה. $\Box$ 

בחירה באפשרות **גבוה** גורמת להדפסה באיכות גבוהה יותר אך ההדפסה עלולה להיות אטית יותר.

*אם אתה מדפיס על מעטפות, בחר באפשרות לרוחב עבור ההגדרה כיוון. לתשומת לבך:*

.7 לחץ על **אישור** כדי לסגור את חלון מנהל ההתקן של המדפסת.

.8 לחץ על **הדפס**.

**מידע קשור**

- | "גודל הנייר וכמויות [הדפים" בעמוד](#page-42-0) 43
- $\,$  הטענת נייר לתוך ה-מחסנית נייר $\,$  בעמוד  $\,\blacktriangleright\,$
- | "הטענת נייר לתוך ה -מזין נייר [אחורי" בעמוד](#page-53-0) 54
- | "מדריך למנהל התקן של [Windows "בעמוד](#page-123-0) 124
	- | "רשימת סוגי [הנייר" בעמוד](#page-45-0) 46

## **פעולות הדפסה בסיסיות — OS Mac**

*לתשומת לבך: ההסברים בחלק זה משתמשים ב -TextEdit כדוגמה.הפעולות ומציג עשויות להשתנות בהתאם ליישום.לקבלת מידע נוסף, עיין בעזרה של היישום.*

- .1 הכנס דף למדפסת.
- .2 פתח את הקובץ שברצונך להדפיס.

.3 בחר באפשרות **הדפס** בתפריט **קובץ** או בכל פקודה אחרת שתעביר אותך לתיבת הדו-שיח הדפסה. במידת הצורך, לחץ על **הצג פרטים** או על d כדי להרחיב את חלון ההדפסה.

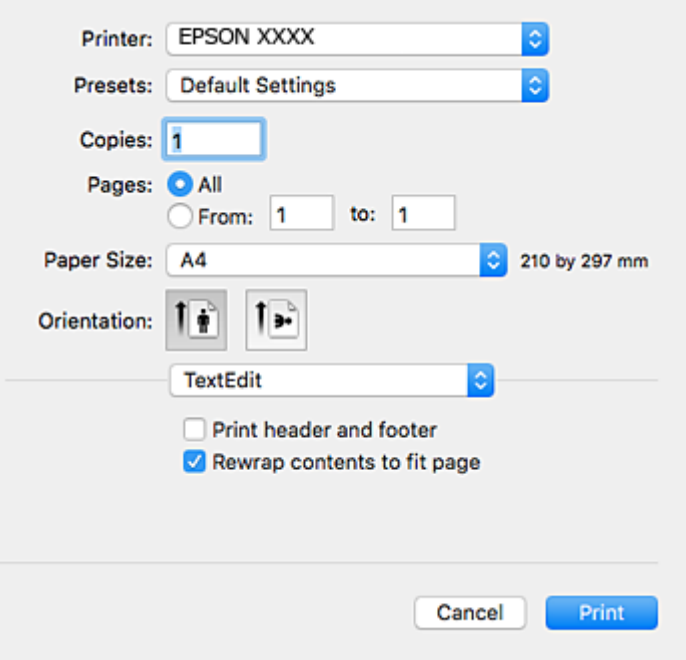

.<br>הגדר את ההגדרות הבאות.<br>

❏מדפסת: בחר את המדפסת שלך.

הגדרות מראש: בחר מתי ברצונך להשתמש באחד באחת ההגדרות הרשומות.  $\Box$ 

הודל דף: בחר את גודל הדף שהכנסת למדפסת.  $\Box$ 

אם ברצונך להדפיס ללא שוליים בחר את האפשרות "ללא שוליים" בתור גודל הדף.

כיוון: בחר את הכיוון שהגדרת באפליקציה.  $\Box$ 

*לתשומת לבך:* ❏ *אם תפריטי ההגדרה הנ"ללא מוצגים, סגור את חלון ההדפסה, בחר באפשרות הגדרת עמוד בתפריט קובץ וערוך את ההגדרות.*

❏ *אם ברצונך להדפיס על מעטפה בחר בכיוון לרוחב.*

.5 בחר באפשרות **הגדרות הדפסה** מהתפריט הקופץ, ואז בחר בלשונית **בסיסית**.

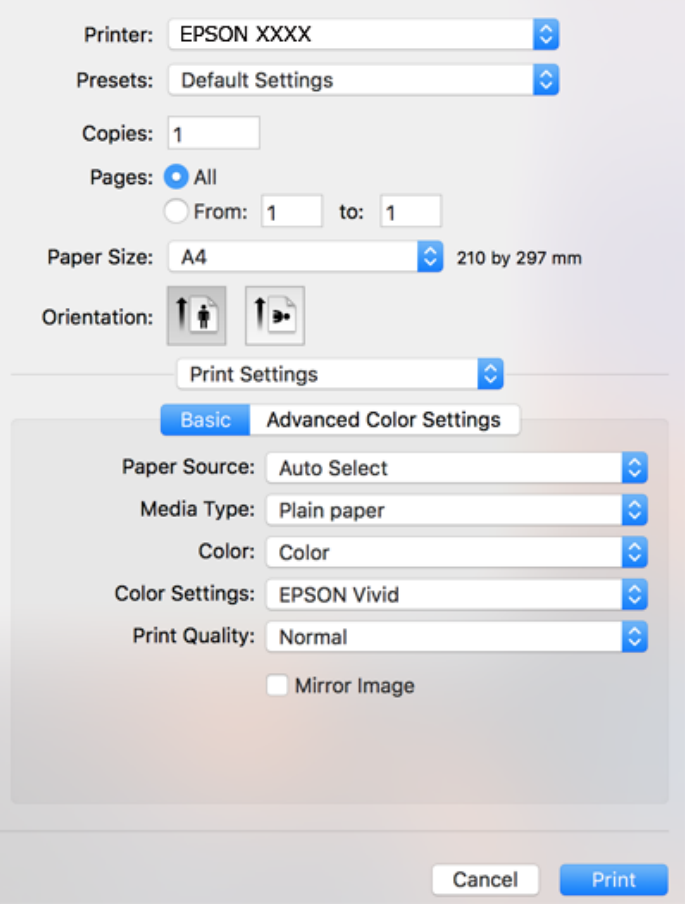

*לתשומת לבך: במערכת ההפעלה Lion Mountain X OS ואילך, אם התפריט הגדרות הדפסה אינו מוצג, סימן שמנהל ההתקן למדפסת Epson לא הותקן כהלכה.*

*בחר באפשרות העדפות מערכת מתוך התפריט <sup>&</sup>gt; מדפסות וסורקים (או הדפסה וסריקה, הדפסה ופקס), הסר את המדפסת והוסף אותה מחדש.גש לאתר האינטרנט שלהלן, ואז הזן את שם המוצר.גש אל תמיכה, ואז עיין בעצות.*

#### *[http://epson.sn](http://epson.sn/?q=2)*

.6 הגדר את ההגדרות הבאות.

ם מקור נייר: בחר את מקור הנייר שלתוכו הטענת את הנייר.  $\Box$ 

הבקרה של המדפסת. אם תבחר **בחירה אוטומטית**, ייבחר מקור הנייר באופן אוטומטי בהתאם לגודל הנייר והסוג שנבחר בלוח

<mark>אם תטען את אותו נייר (סוג וגודל) בתוךמחסנית נייר ו- מזין נייר אחורי ואז תבחר בחירה **אוטומטית,**<br>המדפסת תזין נייר באופן אוטומטי מתוך ה-מזין נייר אחורי כאשר ייגמר הנייר בתוך מחסנית נייר.</mark>

ם סוג מדיה: בחר את סוג הנייר שהטענת. $\Box$ 

בצבע: בחר את הצבע עבור עבודת ההדפסה שלך. $\Box$ 

שיכות הדפסה: בחר את איכות ההדפסה. $\Box$ 

בחירה באפשרות **מדויק** גורמת להדפסה באיכות גבוהה יותר אך ההדפסה עלולה להיות אטית יותר.

.7 כאשר אתה מדפיס ללא שוליים, בחר **הרחבה** מתוך התפריט הקופץ, ואז בחר את כמות ההגדלה.

בהדפסה ללא שוליים הנתונים שמודפסים מוגדלים מעט יותר מגודל הדף כך שלא מודפסים שוליים סביב קצוות *הדף.בחר את כמות ההגדלה.*

.8 לחץ על **הדפס**.

**מידע קשור**

- | "גודל הנייר וכמויות [הדפים" בעמוד](#page-42-0) 43
- $\,$  הטענת נייר לתוך ה-מחסנית נייר $\,$  בעמוד  $\,\blacktriangleright\,$
- | "הטענת נייר לתוך ה -מזין נייר [אחורי" בעמוד](#page-53-0) 54
- $_{127}$ בעמוד "Mac OS מדריך למנהל התקן [מדפסת](#page-126-0) של  $\bullet$ 
	- | "רשימת סוגי [הנייר" בעמוד](#page-45-0) 46

## **התאמת צבע התדפיס**

תוכל לבחור מבין מצבי תיקון הצבע הבאים.

#### ❏שיפור תמונה

תכונה זו מפיקה תמונות חדות יותר וצבעים חיים יותר באמצעות התאמה אוטומטית של הניגודיות, הרווייה<br>והבהירות של נתוני התמונה המקוריים.

#### ❏EPSON צבעים חיים

ממטבת את צבע המסמך או נתוני התמונה בהתאם לסוג הנייר הנבחר.

#### ❏EPSON רגיל

ממטבת את מרחב ה- $\mathrm{RGB}$  ומתקנת את הצבע.

### Adobe RGB❏

ממטבת את מרחב ה-Adobe RGB ומתקנת את הצבע.

### ❏WindowsICM (בלבד)

מבצעת ניהול צבע באמצעות תכונת Image Color MatchingICM) ) בתוך Windows כדי להתאים את<br>הצבעים בנתוני התמונה לאלו שבתדפיס.

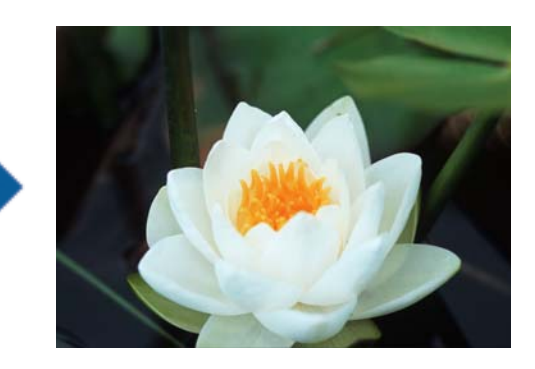

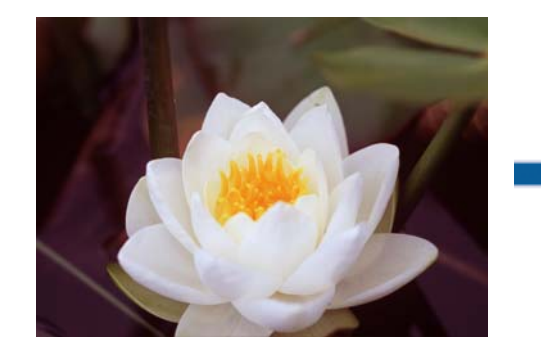

## **התאמת צבע ההדפסה — Windows**

.1 הכנס דף למדפסת.

- .2 פתח את הקובץ שברצונך להדפיס.
- .3 בלשונית **אפשרויות נוספות** בחר את **מותאם אישית** כהגדרת ה -**תיקון צבעים**, ואז לחץ על **מתקדם**.
	- .4 בחר את מצב תיקון הצבע בתוך **ניהול צבעים** ו- **מצב צבעים**.
- .5 הגדר את הפריטים האחרים בכרטיסיות **ראשי** ו-**אפשרויות נוספות** לפי הצורך, ולאחר מכן לחץ על **אישור**.
	- .6 לחץ על **הדפס**.

#### **מידע קשור**

- $\,$  הטענת נייר לתוך ה-מחסנית נייר $\,$  בעמוד  $\,\blacktriangleright\,$
- | "הטענת נייר לתוך ה -מזין נייר [אחורי" בעמוד](#page-53-0) 54
- | "פעולות הדפסה בסיסיות [Windows "בעמוד](#page-61-0) 62

## **התאמת צבע ההדפסה — OS Mac**

- .1 הכנס דף למדפסת.
- .2 פתח את הקובץ שברצונך להדפיס.
	- .3 עבור לתיבת הדו-שיח להדפסה.
- .4 בחר ב- **התאמת צבעים** מהתפריט המוקפץ ולאחר מכן בחר **Controls Color EPSON**.
- .5 בחר **הגדרות הדפסה** מהתפריט המוקפץ ולאחר מכן בחר באחד ממצבי תיקון הצבע מתוך **הגדרות צבע**. לחץ על לשונית **הגדרות צבעים מתקדמות** כדי להתאים את הצבעים באופן ידני.
	- .6 לחץ על **הדפס**.

#### **מידע קשור**

- $\,$  הטענת נייר לתוך ה-מחסנית נייר $\,$  בעמוד  $\,\blacktriangleright\,$
- | "הטענת נייר לתוך ה -מזין נייר [אחורי" בעמוד](#page-53-0) 54
- $_{\rm g}$ " "פעולות הדפסה [בסיסיות](#page-62-0) שעולות "Mac OS  $\rightarrow$

## **הדפסת תצלומים בשחור-לבן**

תוכל להעשיר את הגוון של נתוני תמונה כאשר אתה מדפיס בשחור-לבן מתוך מנהל התקן המדפסת.שנה את גוון הצבע לפני ההדפסה באמצעות האפשרויות שמציע מנהל התקן המדפסת.התאמות אלה אינן חלות עלנתוני התמונה עצמם.

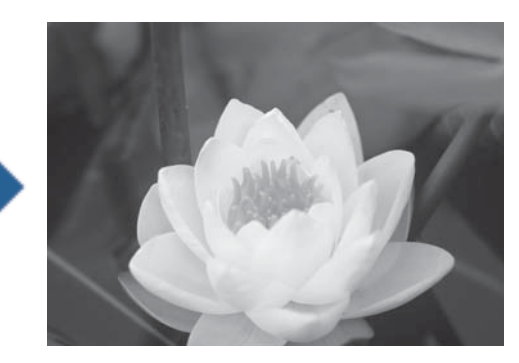

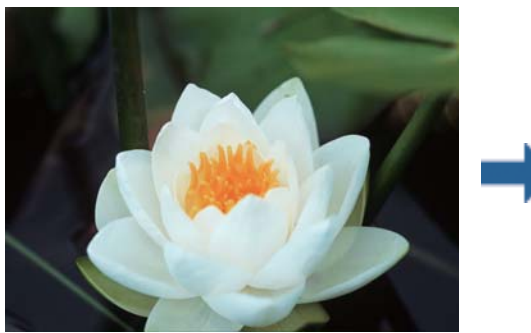

לתשומת לבד: *אנו ממליצים להשתמש ב - sRGB עבור מרחב הצבע של נתוני התמונה. לתשומת לבך:*

## **הדפסת תצלומים בשחור-לבן — Windows**

- .1 הכנס דף למדפסת.
- .2 פתח את הקובץ שברצונך להדפיס.
- .3 בחר באחת מאפשרויות נייר הצילום מתוך **סוג דף**.
- .4 בלשונית **ראשי**, בחר **צילום שחור לבן** כהגדרה של **צבע**.
- .5 בלשונית **אפשרויות נוספות** בחר את **מותאם אישית** כהגדרת ה -**תיקון צבעים**, ואז לחץ על **מתקדם**.
	- .6 התאם את גוון הצבע, ואז לחץ על **אישור**.
- .7 הגדר את הפריטים האחרים בכרטיסיות **ראשי** ו-**אפשרויות נוספות** לפי הצורך, ולאחר מכן לחץ על **אישור**.
	- .8 לחץ על **הדפס**.

#### **מידע קשור**

- $\,$  הטענת נייר לתוך ה-מחסנית נייר $\,$  בעמוד  $\,\blacktriangleright\,$
- | "הטענת נייר לתוך ה -מזין נייר [אחורי" בעמוד](#page-53-0) 54
- | "פעולות הדפסה בסיסיות [Windows "בעמוד](#page-61-0) 62

## **הדפסת תצלומים בשחור-לבן — OS Mac**

- .1 הכנס דף למדפסת.
- .2 פתח את הקובץ שברצונך להדפיס.
	- .3 עבור לתיבת הדו-שיח להדפסה.
- .4 בחר **הגדרות הדפסה** מתוך התפריט הקופץ, ואז בחר **צילום שחור לבן** כהגדרת **צבע**.
	- .5 בחר את מצב התיקון מתוך **גווני צבע**. לחץ על לשונית **הגדרות צבעים מתקדמות** כדי להתאים את הצבעים באופן ידני.
		- .6 לחץ על **הדפס**.

**מידע קשור**

- $\,$  הטענת נייר לתוך ה-מחסנית נייר $\,$  בעמוד  $\,\blacktriangleright\,$
- | "הטענת נייר לתוך ה -מזין נייר [אחורי" בעמוד](#page-53-0) 54
- $_{\rm g}$ " "פעולות הדפסה [בסיסיות](#page-62-0) שעולות "Mac OS  $\rightarrow$

## **הדפסה דו-צדדית**

ניתן להשתמש באחת מהשיטות הבאות כדי להדפיס על שני צידי הנייר.

❏הדפסה דו-צדדית אוטומטית

❏הדפסה דו-צדדית ידנית (ב-Windows בלבד)

כשהמדפסת מסיימת להדפיס את הצד הראון, הפוך את הנייר כדי להדפיס על הצד השני.

באפשרותך גם להדפיס חוברת שאפשר ליצור אותה באמצעות קיפול התדפיס. (ב-Windows בלבד)

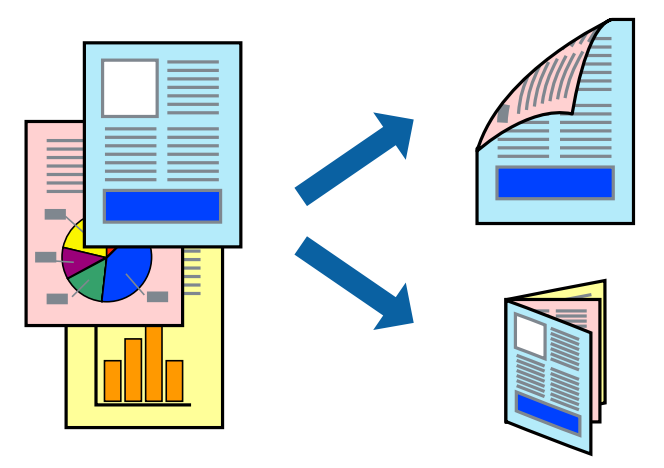

*לתשומת לבך:* ❏ *תכונה זאת אינה זמינה בשביל הדפסה ללא גבולות.*

❏ *אם אינך משתמש בנייר המתאים להדפסה דו-צדדית, איכות ההדפסה עלולה להיות ירודה והנייר עלול להיתקע.*

❏ *דיו עלולה להיספג מבעד לנייר ולהגיע אל צדו השני.*

#### **מידע קשור**

| "גודל הנייר וכמויות [הדפים" בעמוד](#page-42-0) 43

## **הדפסה דו-צדדית - Windows**

*לתשומת לבך:* ❏ *ניתן להדפיס הדפסה דו-צדדית ידנית כאשר מפעילים את 3 Monitor Status EPSON. אם לא מאפשרים את 3 Monitor Status EPSON, היכנס אל מנהל ההתקן של המדפסת, לחץ על הגדרות מורחבות בלשונית תחזוקה ולאחר מכן בחר הפעל את 3 Monitor Status EPSON.*

❏ *אם המדפסת מחוברת דרך רשת או משמשת כמדפסת משותפת, ייתכן שלא תוכל להדפיס הדפסה דו-צדדית ידנית.*

- .1 הכנס דף למדפסת.
- .2 פתח את הקובץ שברצונך להדפיס.
- .3 עבור לחלון של מנהל ההתקן למדפסת.
- 4. בחר ב-אוטומטית (כריכה בצד הארוך), אוטומטית (כריכה בצד הקצר), ידנית (כריכה בצד הארוך), או ב-<br>ידנית (כריכה בצד הקצר) מ-הדפסה דו-צדדית בלשונית ראשי.
	- .5 לחץ על **הגדרות**, קבע את ההגדרות המתאימות ולאחר מכן לחץ על **אישור**.

*כדי להדפיס חוברת מקופלת בחר באפשרות חוברת. לתשומת לבך:*

.6 לחץ על **צפיפות הדפסה**, בחר את סוג המסמך בהגדרה **בחר סוג מסמך**, ולחץ על **אישור**.

מנהל ההתקן למדפסת יגדיר אוטומטית את האפשרויות של **התאמות** עבור סוג המסמך.

*לתשומת לבך:* ❏ *ההדפסה עשויה להיות איטית, בהתאם לשילוב האפשרויות שבחרת בהגדרה בחר סוג מסמך בחלון התאמת צפיפות ההדפסה ובהגדרה איכות בכרטיסייה ראשי.*

❏ *כשמדפיסים הדפסה דו-צדדית ידנית, ההגדרה התאמת צפיפות ההדפסה אינה זמינה.*

- .7 הגדר את הפריטים האחרים בלשוניות **ראשי** ו-**אפשרויות נוספות** לפי הצורך ולאחר מכן לחץ על **אישור**
	- .8 לחץ על **הדפס**.

כשמדפיסים הדפסה דו-צדדית ידנית, כשהמדפסת מסיימת להדפיס את הצד הראשון, יוצג חלון מוקפץ<br>במחשב. פעל על פי ההנחיות המוצגות על המסך.

#### **מידע קשור**

- $\,$  הטענת נייר לתוך ה-מחסנית נייר $\,$  בעמוד  $\,\blacktriangleright\,$
- | "פעולות הדפסה בסיסיות [Windows "בעמוד](#page-61-0) 62
- | "פעולות הדפסה בסיסיות [Windows "בעמוד](#page-61-0) 62

## **הדפסה דו-צדדית — OS Mac**

- .1 הכנס דף למדפסת.
- . פתח את הקובץ שברצונר להדפיס.  $\,$ 
	- .3 עבור לתיבת הדו-שיח להדפסה.
- .4 בחר באפשרות **הגדרות הדפסה דו-צדדית** בתפריט שנפתח.

- .5 בחר את סוג הכריכה בתוך **הדפסה דו-צדדית**.
	- .6 בחר את סוג מסמך המקור בתוך **סוג מסמך**.

*לתשומת לבך:* ❏ *ההדפסה עשויה להיות איית, בהתאם להגדרה סוג מסמך.*

❏ *אם אתה מדפיס מסמכים עם נתונים צפופים כגון תמונות או תרשימים, בחר באפשרות טקסט עם תמונה או תמונה עבור ההגדרהסוג מסמך.אם ההדפסה בצד השני נמרחת או מטפטפת, שנה את צפיפות ההדפסה ומשךייבוש הדיו באמצעות לחיצה על החץ שליד התאמות.*

- .7 הגדר את הפריטים האחרים לפי הצורך.
	- .8 לחץ על **הדפס**.

#### **מידע קשור**

- $\,$  הטענת נייר לתוך ה-מחסנית נייר $\,$  בעמוד  $\,\blacktriangleright\,$
- | "הטענת נייר לתוך ה -מזין נייר [אחורי" בעמוד](#page-53-0) 54
- $_{\rm g}$ " "פעולות הדפסה [בסיסיות](#page-62-0) שעולות "Mac OS  $\rightarrow$

## **הדפסת כמה עמודים על גיליון אחד**

באפשרותך להדפיס שני עמודים או ארבעה עמודים על גיליון נייר אחד.

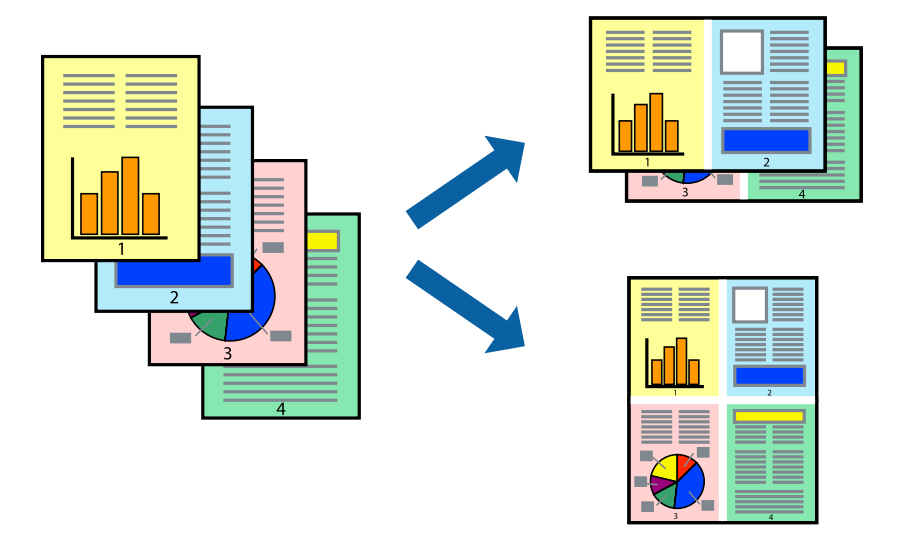

## **הדפסת כמה עמודים על גיליון אחד — Windows**

#### לתשומת לבד:

*תכונה זאת אינה זמינה בשביל הדפסה ללא גבולות. לתשומת לבך:*

- .1 טען נייר במדפסת.
- .2 פתח את הקובץ שברצונך להדפיס.
- .3 גש אל חלון מנהל ההתקן של המדפסת.
- .4 בחר ב- **2 עמודים בדף** או ב- **4 עמודים בדף** בתור הגדרת ה **ריבוי עמודים** בלשונית **ראשי**.
- .5 לחץ על **סדר עמודים**, קבע את ההגדרות המתאימות ולאחר מכן לחץ על **אישור** כדי לסגור את החלון.
- .6 הגדר את הפריטים האחרים בלשוניות **ראשי** ו-**אפשרויות נוספות** לפי הצורך ולאחר מכן לחץ על **אישור**.
	- .7 לחץ על **הדפס**.

#### **מידע קשור**

- $\,$  הטענת נייר לתוך ה-מחסנית [נייר" בעמוד](#page-46-0)  $\blacktriangleright$
- | "הטענת נייר לתוך ה -מזין נייר [אחורי" בעמוד](#page-53-0) 54
- | "פעולות הדפסה בסיסיות [Windows "בעמוד](#page-61-0) 62

## **הדפסת כמה עמודים על גיליון אחד — OS Mac**

- .1 הכנס דף למדפסת.
- .2 פתח את הקובץ שברצונך להדפיס.
	- .3 עבור לתיבת הדו-שיח להדפסה.
- .4 בחר ב **פריסה** מהתפריט המוקפץ.
- .5 הגדר את מספר העמודים ב **מספר עמודים בכל גיליון**, את **כיוון הפריסה** (סדר העמודים) ואת **גבול**.
	- הגדר את הפריטים האחרים לפי הצורך.  $6\,$ 
		- .7 לחץ על **הדפס**.

#### **מידע קשור**

- $\,$  הטענת נייר לתוך ה-מחסנית נייר $\,$  בעמוד  $\,\blacktriangleright\,$
- | "הטענת נייר לתוך ה -מזין נייר [אחורי" בעמוד](#page-53-0) 54
- $_{\rm g}$ " "פעולות הדפסה [בסיסיות](#page-62-0) שעולות "Mac OS  $\rightarrow$
# **הדפסה כך שהתדפיס יתאים לגודל הנייר**

באפשרותך להדפיס כך שהתדפיס יתאים לגודל הנייר שהטענת במדפסת.

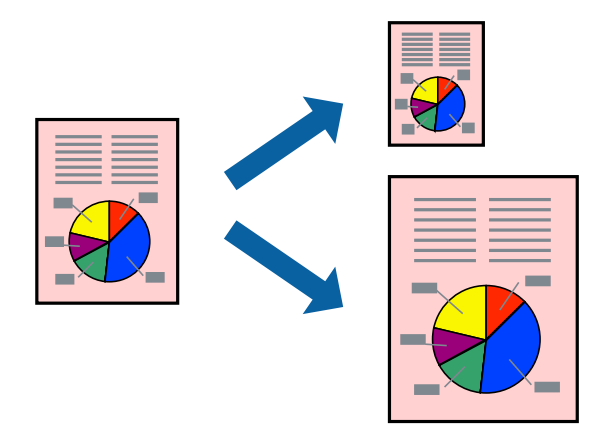

# **הדפסה כך שהתדפיס יתאים לגודל הנייר — Windows**

*תכונה זאת אינה זמינה בשביל הדפסה ללא גבולות. לתשומת לבך:*

- .1 טען נייר במדפסת.
- .2 פתח את הקובץ שברצונך להדפיס.
- .3 גש אל חלון מנהל ההתקן של המדפסת.
- .4 קבע את ההגדרות להלן בלשונית **אפשרויות נוספות**.

❏גודל המסמך: בחר את גודל הנייר שהגדרת ביישום.

❏הנייר שיוצא: בחר את גודל הנייר שהטענת במדפסת. **התאם לעמוד** נבחר אוטומטית.

*אם ברצונך להדפיס תמונה מוקטנת במרכז הדף, בחר ב -מרכז. לתשומת לבך:*

- .5 הגדר את הפריטים האחרים בלשוניות **ראשי** ו-**אפשרויות נוספות** לפי הצורך ולאחר מכן לחץ על **אישור**
	- .6 לחץ על **הדפס**.

#### **מידע קשור**

- $\,$  הטענת נייר לתוך ה-מחסנית [נייר" בעמוד](#page-46-0)  $\blacktriangleright$
- | "הטענת נייר לתוך ה -מזין נייר [אחורי" בעמוד](#page-53-0) 54
- | "פעולות הדפסה בסיסיות [Windows "בעמוד](#page-61-0) 62

### **הדפסה כדי להתאים את גודל הנייר — OS Mac**

.1 הכנס דף למדפסת.

- .2 פתח את הקובץ שברצונך להדפיס.
	- .3 עבור לתיבת הדו-שיח להדפסה.
- .4 בחר את גודל הנייר שהגדרת ביישום בתור הגדרת **גודל דף**
	- .5 בחר ב**טיפול בנייר** מהתפריט המוקפץ.
	- .6 בחר ב-**שנה את קנה המידה כך שיתאים לגודל הנייר**.
- .7 בחר את גודל הנייר שהטענת במדפסת בתור הגדרת **גודל נייר היעד**.
	- .8 הגדר את הפריטים האחרים לפי הצורך.
		- .9 לחץ על **הדפס**.

**מידע קשור**

- $\,$  הטענת נייר לתוך ה-מחסנית נייר $\,$  בעמוד  $\,\blacktriangleright\,$
- | "הטענת נייר לתוך ה -מזין נייר [אחורי" בעמוד](#page-53-0) 54
- $_{\rm g}$ " "פעולות הדפסה [בסיסיות](#page-62-0) שעולות "Mac OS  $\rightarrow$

# **הדפסת כמה קבצים יחד (עבור Windows בלבד)**

Job Arranger Lite מאפשר לשלב כמה קבצים שנוצרו בידי יישומים שונים ואז להדפיסם כעבודת הדפסה אחת.<br>באפשרותך לקבוע את הגדרות ההדפסה לקבצים משולבים, כגון פריסה, סדר הדפסה וכיוון.

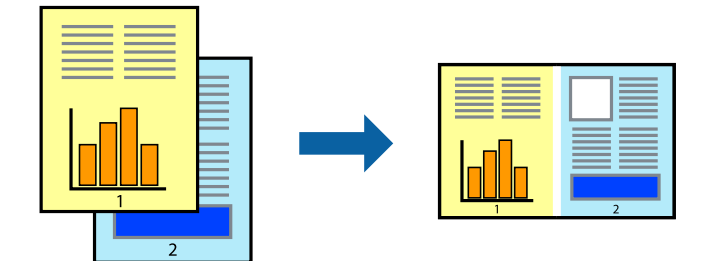

- .1 הכנס דף למדפסת.
- .2 פתח את הקובץ שברצונך להדפיס.
- .3 עבור לחלון של מנהל ההתקן למדפסת.
- .4 בחר **Lite Arranger Job** בלשונית **ראשי**.
- .5 לחץ על **אישור** כדי לסגור את חלון מנהל ההתקן של המדפסת.
	- .6 לחץ על **הדפס**.

החלון **Lite Arranger Job** מוצג ועבודת ההדפסה נוספת ל -**פרויקט הדפסה.**

<sup>3</sup> עד .6 .7 כאשר החלון **Lite Arranger Job** פתוח, פתח את הקובץשברצונךלשלב עם הקובץ הנוכחי וחזור עלשלבים

*לתשומת לבך:* ❏ *אם סוגרים את חלון Lite Arranger Job ה-פרויקט הדפסהשלא נשמר נמחק. כדילהדפיס אחר כך, בחר שמור מהתפריט קובץ.*

❏ *כדי לפתוח פרויקט הדפסה השמור ב - Lite Arranger Job, לחץ על Lite Arranger Job עללשונית מנהל ההתקן של המדפסת.תחזוקה כעת בחר פתח מהתפריט קובץ כדילבחור את הקובץ. הסיומתשל הקבצים השמורים היא ecl.*

- נוסף עיין בעזרה של Lite Arranger Job. .8 בחר את תפריטי **פריסה** ו- **ערוך** ב- **Lite Arranger Job** כדי לערוך את **פרויקט הדפסה** לפי הצורך. למידע
	- .9 בחר **הדפס** מהתפריט **קובץ**.

**מידע קשור**

- $\,$  הטענת נייר לתוך ה-מחסנית נייר $\,$  בעמוד  $\,\blacktriangleright\,$
- | "הטענת נייר לתוך ה -מזין נייר [אחורי" בעמוד](#page-53-0) 54
- | "פעולות הדפסה בסיסיות [Windows "בעמוד](#page-61-0) 62

# **הדפסת תמונה אחת על מספר דפים כדי ליצור פוסטר (במערכת ההפעלה Windows בלבד)**

תכונה זו מאפשרת להדפיס תמונה אחת על מספר דפים.כך ניתן ליצור פוסטר גדול באמצעות הדבקתם זה אל זה.

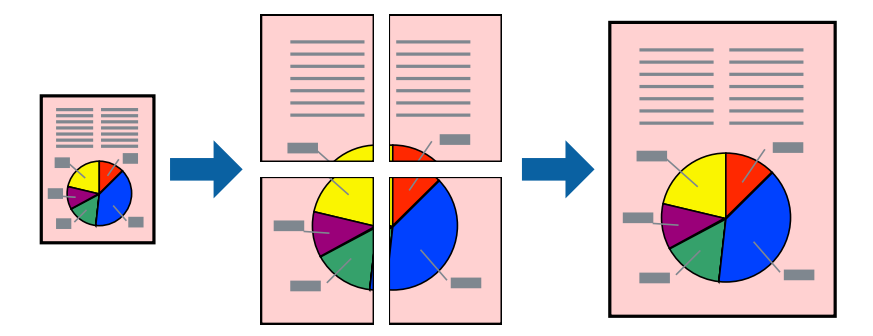

*תכונה זאת אינה זמינה בשביל הדפסה ללא גבולות. לתשומת לבך:*

- .1 הכנס דף למדפסת.
- .2 פתח את הקובץ שברצונך להדפיס.
- .3 עבור לחלון של מנהל ההתקן של המדפסת.
- .4 בחר ב-**פוסטר 1x**,**2 פוסטר 2x**,**2 פוסטר 3x**,**3** או ב-**פוסטר 4x4** מ-**ריבוי עמודים** בלשונית **ראשי**.
	- .5 לחץ על **הגדרות**, קבע את ההגדרות המתאימות ולאחר מכן לחץ על **אישור**.

*הדפס שולי חיתוך מאפשר לך להדפיס מדריך חיתוך. לתשומת לבך:*

- .6 הגדר את הפריטים האחרים בכרטיסיות **ראשי** ו-**אפשרויות נוספות** לפי הצורך, ולאחר מכן לחץ על **אישור**.
	- .7 לחץ על **הדפס**.

**מידע קשור**

- $\,$  הטענת נייר לתוך ה-מחסנית נייר $\,$  בעמוד  $\,\blacktriangleright\,$
- | "הטענת נייר לתוך ה -מזין נייר [אחורי" בעמוד](#page-53-0) 54
- | "פעולות הדפסה בסיסיות [Windows "בעמוד](#page-61-0) 62

#### **הכנת פוסטרים באמצעות סימוני יישור חופפים**

הנה דוגמה לאופן שבו אפשר להכין פוסטר כאשר בוחרים **פוסטר 2x2** ובוחרים **סימוני יישור חופפים** ב-**הדפס שולי חיתוך**.

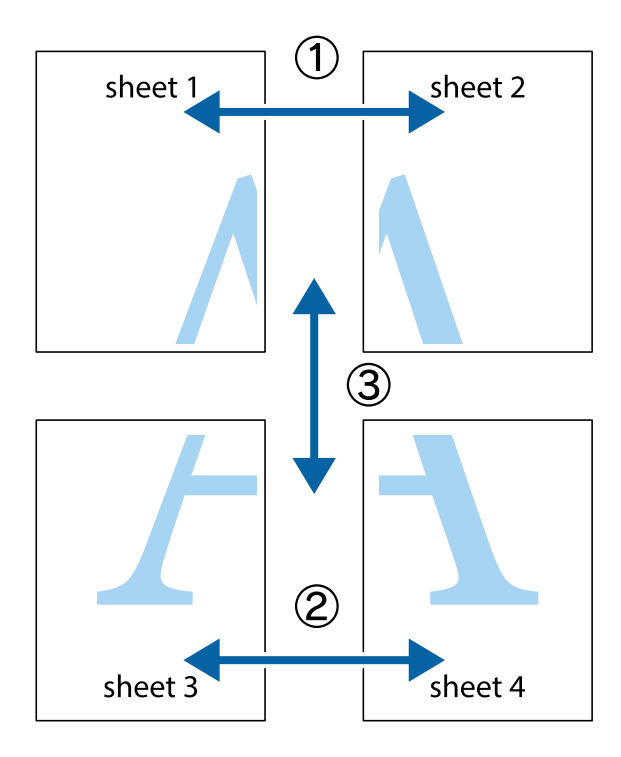

הצלב העליונים והתחתונים. .1 הכן את 1 Sheet ואת 2 Sheet. גזור את השוליים של 1 Sheet לאורך הקו הכחול האנכי דרך המרכז של סימני

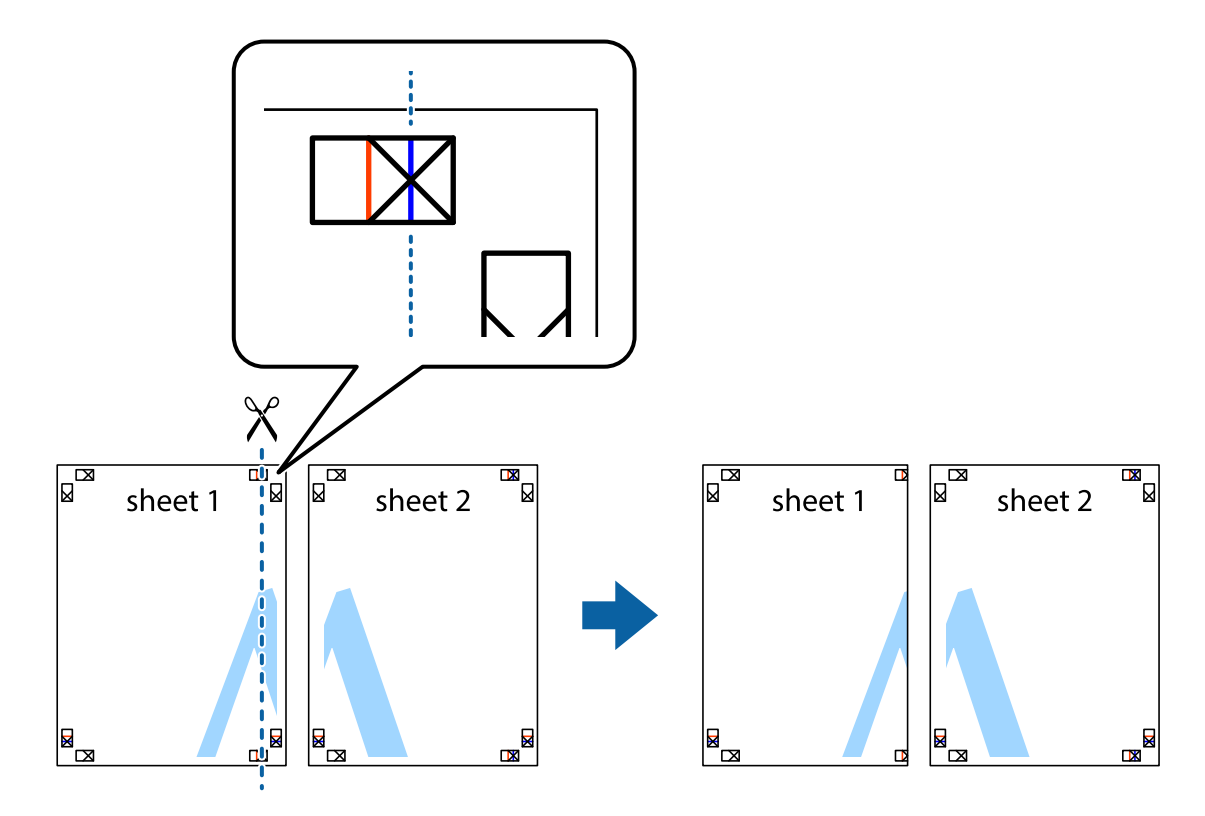

2. הנח את הקצה של Sheet 1 בקצה העליון של 2 Sheet ויישר את סימני הצלב; לאחר מכן הדבק בסרט הדבקה<br>את שני הגיליונות יחד מהצד האחורי, הדבקה זמנית.

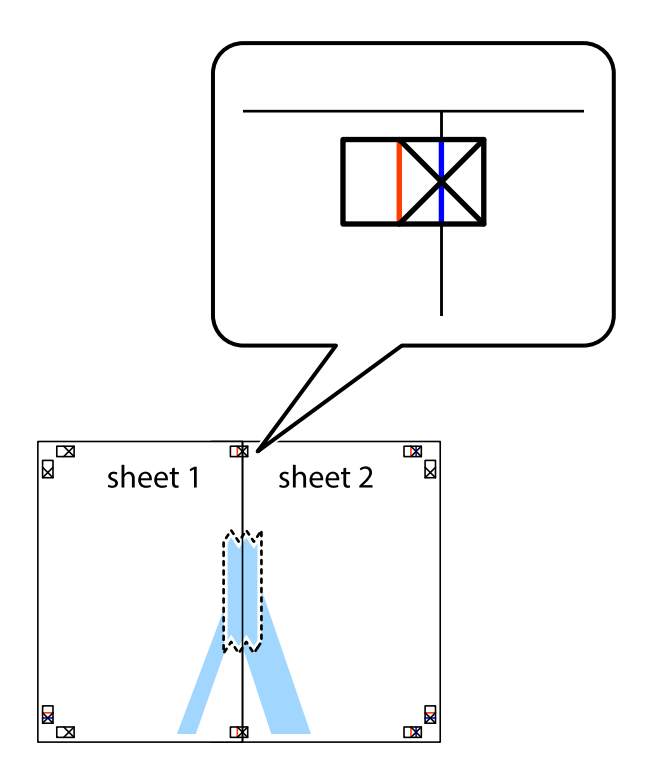

3. גזור את שני הגיליונות המודבקים לשניים לאורך הקו האדום האנכי דרך סמני היישור (הפעם, הקו לשמאל סימני<br>הצלב).

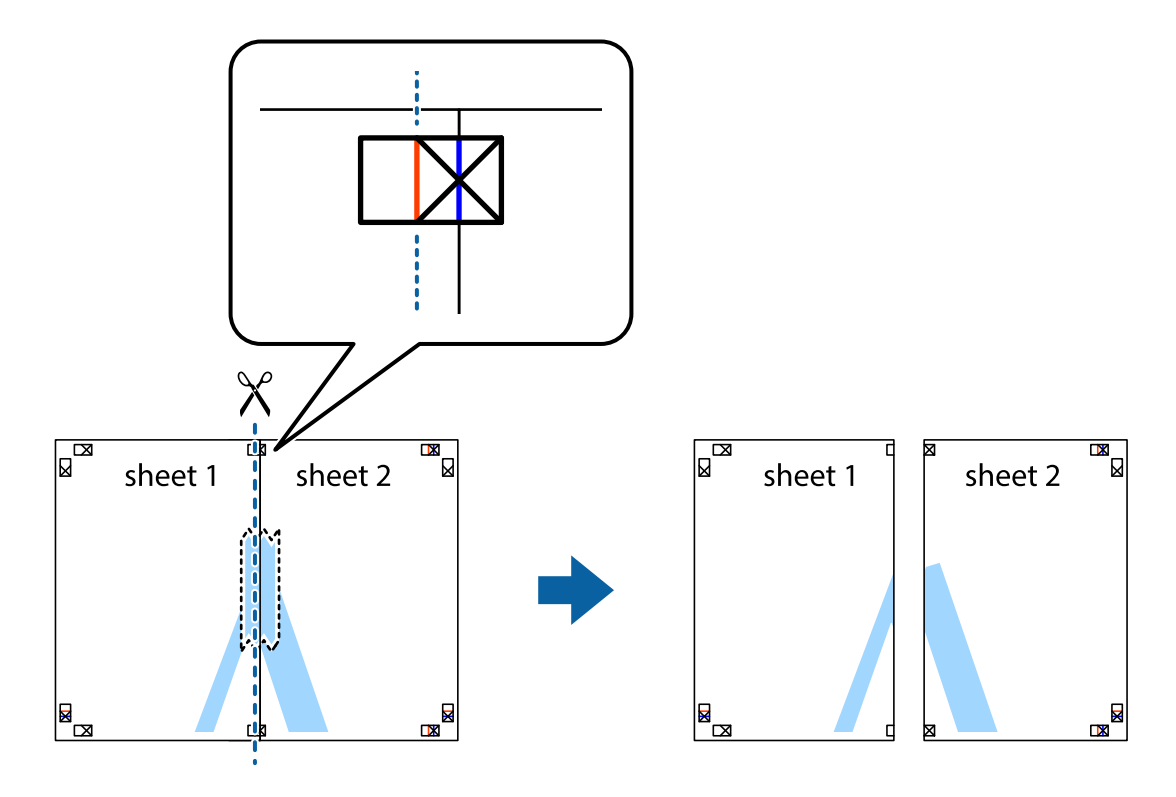

.4 הדבק בסרט הדבקה את שני הגיליונות יחד מהצד האחורי.

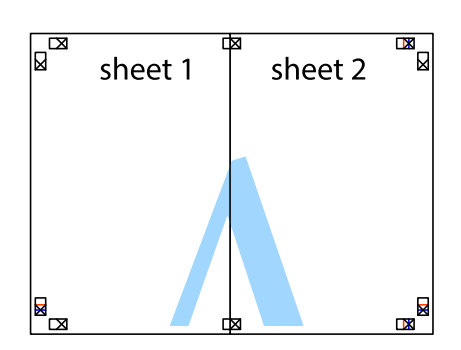

.5 חזור על שלבים 1 עד 4 כדי להדביק יחד בסרט הדבקה את 3 Sheet ואת 4 Sheet.

#### **הדפסה**

והימניים. .6 גזור את השוליים של 1 Sheet ושל 2 Sheet לאורך הקו הכחול האופקי דרך המרכז של סימני הצלב השמאליים

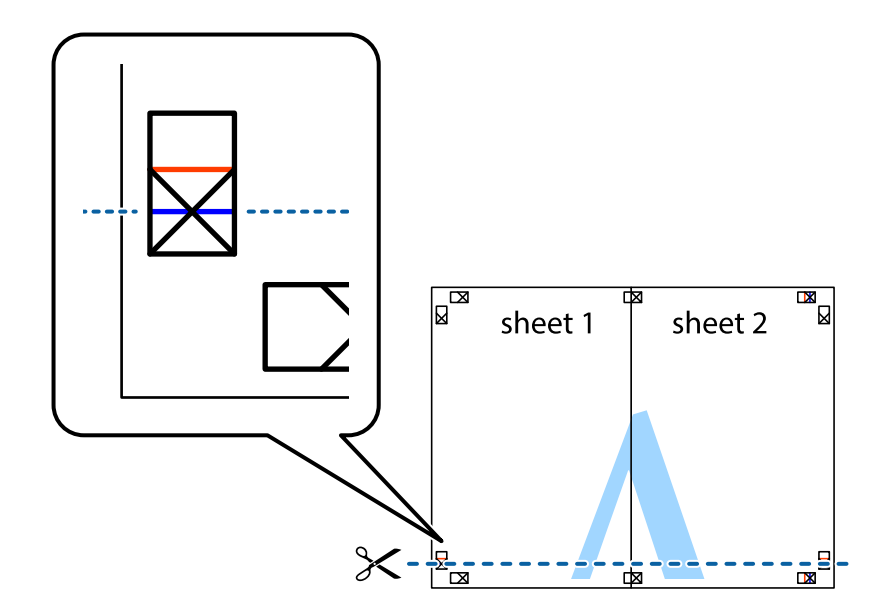

7. הנח את הקצה של Sheet 1 לושל 2 Sheet על גבי 3 Sheet ו-4 Sheet, יישר את סימני הצלב ולאחר מכן הדבק<br>בסרט הדבקה את שני הגיליונות יחד מהצד האחורי, הדבקה זמנית.

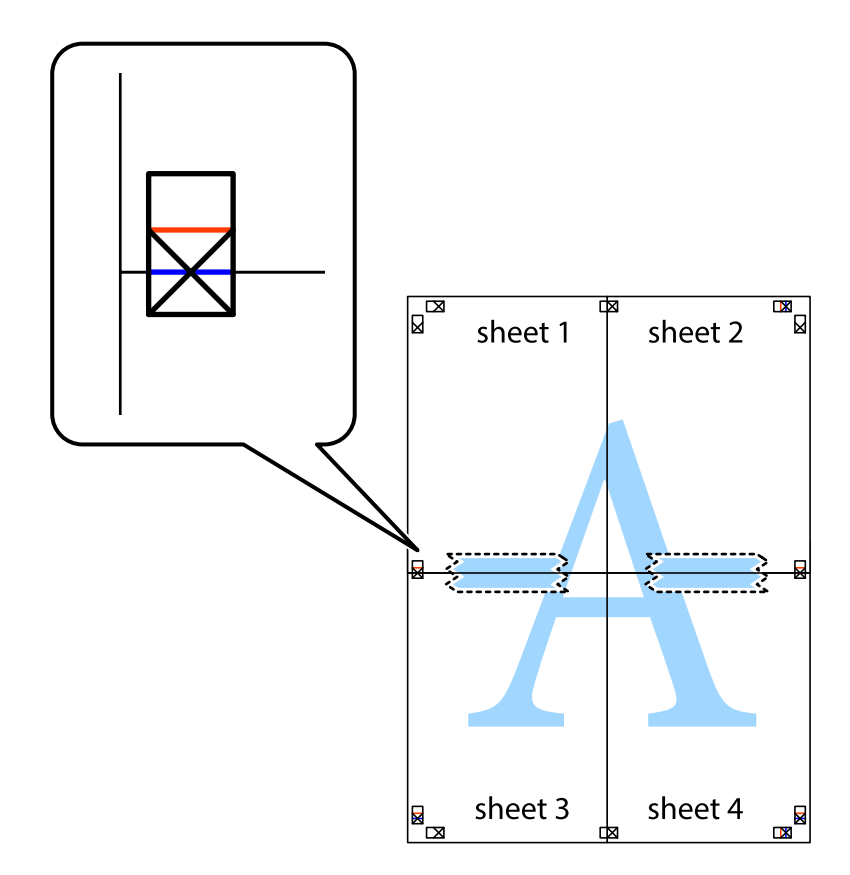

הצלב). .8 גזור את שני הגיליונות המודבקים לשניים לאורך הקו האדום האופקי דרך סמני היישור (הפעם, הקו מעללסימני

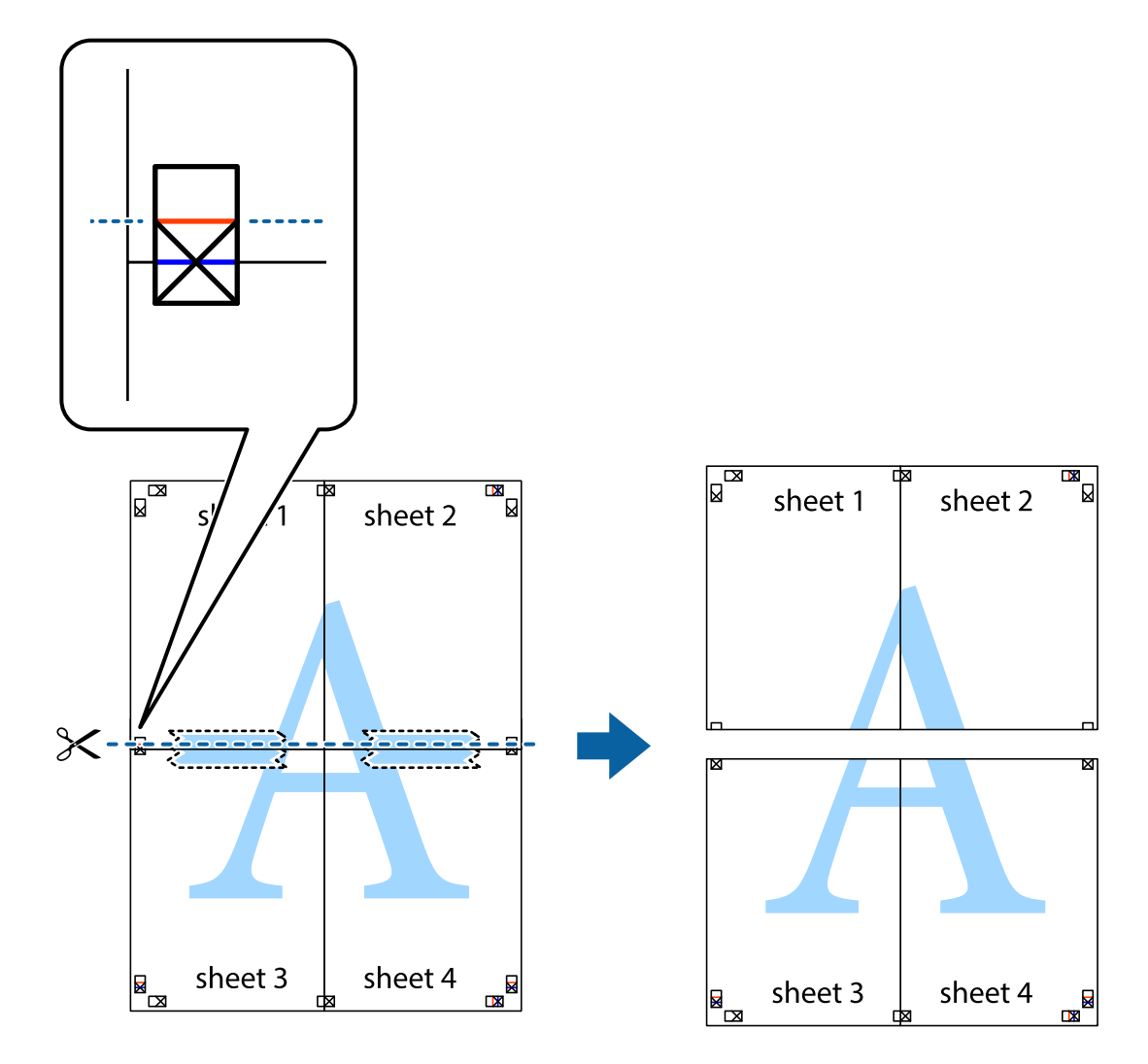

.9 הדבק בסרט הדבקה את שני הגיליונות יחד מהצד האחורי.

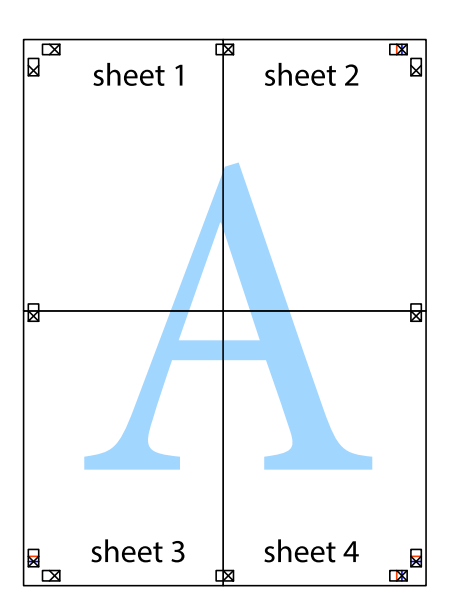

.10גזור את השוליים שנשארו לאורך המוליך החיצוני.

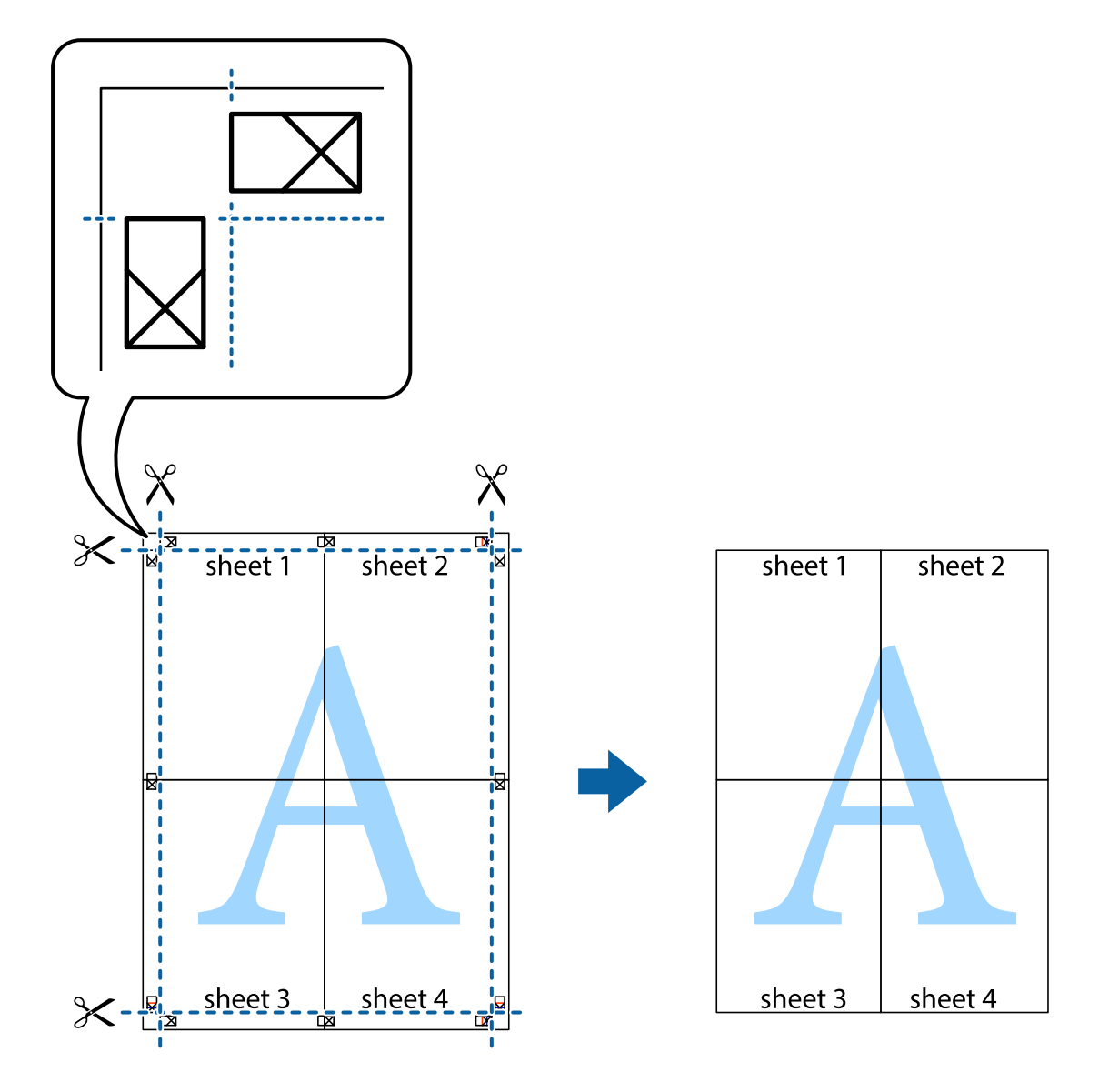

### **הדפסה באמצעות תכונות מתקדמות**

סעיף זה מתאר מגוון תכונות פריסה והדפסה נוספות הזמינות אצל מנהל ההתקן של המדפסת.

#### **מידע קשור**

- | "מנהל התקן המדפסת [ב-Windows "בעמוד](#page-122-0) 123
	- ו מנהל התקן [המדפסת](#page-125-0) ב-Mac OS שמוד 126

# **הוספת הדפסה קבועה מראש כדי להדפיס בקלות**

<mark>אם תיצור הגדרות קבועות מראש להדפסה אצל מנהל ההתקן של המדפסת תוכל להדפיס בקלות באמצעות בחירה</mark><br>בהגדרות הקבועות מראש המופיעות ברשימה.

### **Windows**

כדי להוסיף הגדרה קבועה מראש משלך, הגדר פריטים כגון גודל המסמך ו- סוג דף בלשונית <mark>ראשי או אפשרויות</mark><br>נוספות ולאחר מכן לחץ ב- הוסף/הסר מצבים קבועים מראש ב- מצבי הדפסה קבועים מראש.

#### לתשומת לבד:

.<br>כדי למחוק הגדרה קבועה מראש שנוספה, לחץ על הוסף/הסר מצבים קבועים מראש, בחר בשם ההגדרה הקבועה מראש<br>שברצונר למחוק מהרשימה ואז מחק אותה. *שברצונך למחוק מהרשימה ואז מחק אותה.*

### **Mac OS**

עבור לתיבת הדו-שיח להדפסה.כדי להוסיף הגדרה קבועה מראש משלך, הגדר פריטים כגון גודל דף ו- סוג מדיה,<br>ולאחר מכו שמור את ההגדרות כפי שהו כעת בתור ההגדרה הקבועה מראש בהגדרה הגדרות קבועות מראש.

כדי למחוק הגדרה קבועה מראש שנוספה, לחץ על הגדרות קבועות מראש > הצג הגדרות קבועות מראש, בחר בשם<br>ההגדרה הקבוטה מראש שברצונר למחוק מהרשימה ואז מחק אותה. *ההגדרה הקבועה מראש שברצונך למחוק מהרשימה ואז מחק אותה.*

### **הדפסת מסמך שהוקטן או הוגדל**

באפשרותך להקטין מסמך או להגדילו באחוזים ספציפיים.

#### **Windows**

*תכונה זאת אינה זמינה בשביל הדפסה ללא גבולות. לתשומת לבך:*

הגדר את **גודל המסמך** בלשונית **אפשרויות נוספות**.בחר **הקטן/הגדל מסמך**, **הגדל ל -** ולאחר מכן הזן אחוזים.

#### **Mac OS**

לתשומת לבד: *הפעולות עשויות להשתנות בהתאם ליישום.לקבלת מידע נוסף, עיין בעזרה של היישום. לתשומת לבך:*

בחר באפשרות <mark>הגדרת עמוד (או הדפס) ב</mark>תפריט קובץ.בחר את המדפסת מההגדרה <mark>תבנית עבור</mark>, בחר את גודל<br>הנייר והזו אחוזים בשדה קנה מידה.סגור את החלון ולאחר מכן הדפס את הוראות ההדפסה הבסיסיות שלהלו.

# **הדפסת סימן מים (עבור Windows בלבד)**

באפשרותך להדפיס סימן מים כגון "סודי" על-גבי התדפיסים שלך.באפשרותך גם להוסיף סימן מים משלך.

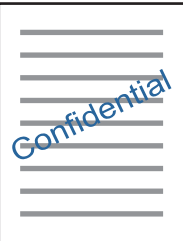

*תכונה זאת אינה זמינה בשביל הדפסה ללא גבולות. לתשומת לבך:*

כגון הצפיפות והמיקום של סימן המים. לחץ על **תכונות סימני מים** בלשונית **אפשרויות נוספות** ולאחר מכן בחר סימן מים.לחץ על **הגדרות** כדילשנות פרטים

# **הדפסת כותרת עליונה וכותרת תחתונה (עבור Windows בלבד)**

באפשרותך להדפיס מידע כגון שם משתמש ותאריך הדפסה בתור כותרות עליונות או תחתונות.

ובחר מהרשימה נפתחת את הפריטים הדרושים לך. לחץ על **תכונות סימני מים** בלשונית **אפשרויות נוספות** ולאחר מכן בחר **כותרת עליונה/תחתונה**. לחץ על **הגדרות**

# **Epson Easy Photo Print באמצעות תצלומים הדפסת**

Print Photo Easy Epson מאפשר לפרוס תצלומים ולהדפיס אותם בקלות על סוגי נייר שונים.לקבלת מידע נוסף, עיין בעזרה של היישום.

לתשומת לבד:

*לתשומת לבך:* ❏ *כשמדפיסים על נייר תצלומים מקורי של Epson, איכות הדיו מגיעה למידה מרבית והתדפיסים חדים וברורים.*

❏ *כדי להדפיס ללא גבולות תוך שימוש ביישום הזמין בשוק יש לקבוע את ההגדרות שלהלן.*

צור נתוני תמונה שיתאימו לגודל הנייר.אם הגדרת השוליים זמינה באפליקציה בה אתה משתמש, הגדר שוליים  $\Box$ <br>של o מ"מ.

שאפשר את הגדרת ההדפסה ללא גבולות במנהל ההתקן של המדפסת. $\Box$ 

**מידע קשור**

- ו בעמוד (Epson Easy Photo Print) אפליקציה לפריסת צילומים (Photo Print בעמוד 129
	- | "התקנת [יישומים" בעמוד](#page-132-0) 133

# **Epson Print CD עם CD/DVD תווית הדפסת**

האפשרת לך ליצור ולהדפיס בקלות תווית CD/DVD בעיצוב מקורי.תוכל גם ליצור ולהדפיס Epson Print CD .CD/DVD עטיפת

תוכל להגדיר את טווח ההדפסה עבור ה-CD/DVD למינימום של 18 מ"מ עבור הקוטר הפנימי ומקסימום של 120 מ"מ עבור הקוטר החיצוני.בהתאם להגדרות, אפשר שה-CD/DVD או המגש יוכתמו בדיו.הגדר את הגודל בטווח<br>ההדפסה עבור ה-CD/DVD שברצונך להדפיס.

לקבלת מידע נוסף, עיין בעזרה של היישום.

*כאשר מדפיסים תווית DVD/CD תוך שימוש באפליקציה שניתן לרכוש בשוק, יש לקבוע את ההגדרות שלהלן. לתשומת לבך:*

- ❏ *עבור Windows, ייבחר הגודל 4Aבאופן אוטומטי כהגדרת גודל המסמך כאשר תבחר ב -מגשDVD/CDכהגדרת מקור נייר.בחר לאורך כהגדרת ה-כיוון ו-DVD/CD כהגדרת ה-סוג דף.*
	- ❏ *עבור OS Mac, בחר (DVD/CD (4A כהגדרת ה-גודל דף.בחר הדפסה לאורך ככיוון ההדפסה, ואז בחר ב - DVD/CD כ - סוג מדיה בתפריט הגדרות הדפסה.*
- ❏ *בכמה אפליקציות, אפשר שיהיה עליךלציין את סוג המגש.בחר מגש Epson סוג .2אפשר ששם ההגדרה יהיה שונה מעט בהתאם לאפליקציה.*

```
מידע קשור
| "אפליקציה להדפסת טקסט או תמונות על דיסק (CD Print Epson "(בעמוד 130
                                            | "התקנת יישומים" בעמוד 133
```
# **הדפסה מהתקנים חכמים**

# **שימוש ביישום iPrint Epson**

הוא יישום שמאפשר להדפיס תמונות, מסמכים ודפי אינטרנט ממכשירים חכמים כמו סמארטפון או Epson iPrint טאבלט. ניתן להשתמש בו להדפסה מקומית, כדי להדפיס ממכשיר חכם שמחובר לאותה רשת אלחוטית כמו המדפסת, או להדפסה מרחוק, כדי להדפיס דרך האינטרנט ממקום אחר. כדי להשתמש בהדפסה מרחוק עליך לרשום<br>את המדפסת לשירות Epson Connect.

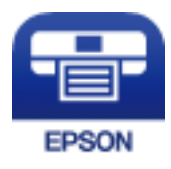

**מידע קשור** | "שירות [Connect Epson "בעמוד](#page-120-0) 121

# **Epson iPrint התקנת**

 $\rm{CR}$ ניתן להתקין את Epson iPrint במכשיר החכם באמצעות הזנת כתובת האינטרנט או סריקת קוד <http://ipr.to/a>

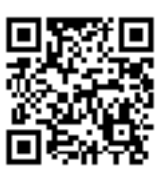

# **הדפסה באמצעות iPrint Epson**

פתח את iPrint Epson במכשיר החכם ובחר את הפריט שבו ברצונך להשתמש ממסך הבית.

המסכים הבאים עשויים להשתנות ללא התראה מראש.אפשר שהתוכן ישתנה בהתאם למוצר.

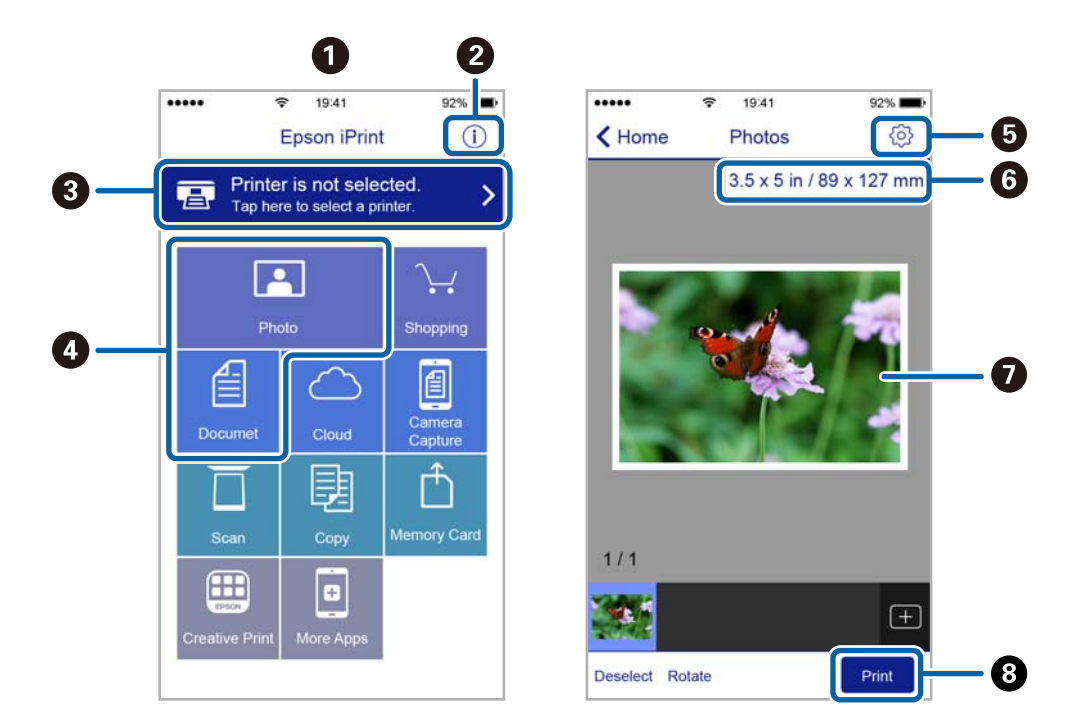

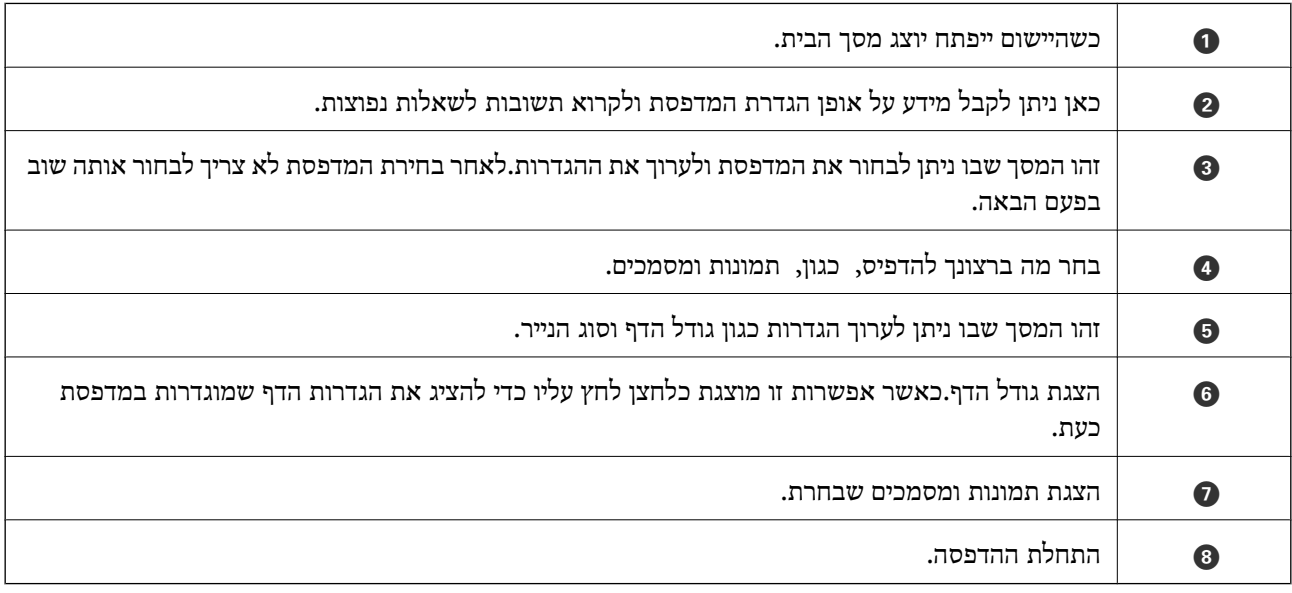

*כדילהדפיס מתפריט המסמכים באמצעות מכשיר iPhone, iPad ו-touch iPod שפועלת בו מערכת ההפעלה iOS, לתשומת לבך: הפעל את iPrint Epson לאחר העברת המסמך שברצונך להדפיס באמצעות הפונקציה לשיתוף קבצים ב -iTunes.*

# **השימוש במאפשר ההדפסה של Epson**

תוכל להדפיס באופן אלחוטי את המסמכים, הדוא"ל הצילומים ועמודי האינטרנט שלך ישירות מתוך טלפון או טבלט AndroidAndroid) גרסה 4.4 או מאוחרת ממנה).באמצעות כמה הקשות, יגלה התקן ה- Android<br>שברשותך מדפסת Epson שמחוברת לאותה רשת אלחוטית.

.1 הכנס דף למדפסת.

- .2 הגדר את המדפסת שלך עבור הדפסה אלחוטית.
- .3 בהתקן ה -Android שלך, התקן את תוסף מאפשר ההדפסה של Epson מ-Play Google.
	- .4 חבר את התקן ה -Android שלך לאותה רשת אלחוטית שהמדפסת שלך משתמשת בה.
- .5 גש אל **הגדרות** בהתקן ה -Android שלך, בחר **הדפסה**, ואז אפשר את מאפשר ההדפסה של Epson.
- .6 מתוך אפליקציית Android כמו Chrome, הקש על סמל התפריט והדפס את מה שנמצא על המסך. *אם אינך רואה את המדפסת שלך, הקש כל המדפסות ובחר את המדפסת שלך. לתשומת לבך:*

**מידע קשור**

- $\,$  הטענת נייר לתוך ה-מחסנית נייר $\,$  בעמוד  $\,\blacktriangleright\,$
- | "הטענת נייר לתוך ה -מזין נייר [אחורי" בעמוד](#page-53-0) 54
	- $_2$ 3 התחברות להתקן [חכם" בעמוד](#page-22-0)" $\blacktriangleright$

# **שימוש ביישום AirPrint**

AirPrint מאפשר הדפסה אלחוטית מיידית ממכשירי iPad ,iPhone, ו- iPod touch שפועלת בהם הגרסה<br>העדכנית ביותר של iOS. וממחשבי Mac שפועלת בהם הגרסה העדכנית ביותר של OS X או macOS.

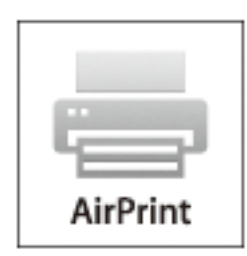

לתשומת לבד:

*לתשומת לבך: אם הפכת את הודעות תצורת הנייר ללא זמינות בלוח הבקרה של המוצר שלך, אינך יכול להשתמש ב -AirPrint.ראה הקישור להלן כדי להפוך את ההודעות לזמינות אם יש בכך צורך.*

- .1 טען נייר במוצר.
- .2 הגדר את המוצר להדפסה אלחוטית.היעזר בקישור שלהלן. [http://epson.sn](http://epson.sn/?q=2)
- .3 חבר את מכשיר Apple שברשותך לאותה רשת אלחוטית שבה משתמשת המדפסת.
	- .4 הדפס מהמכשיר למדפסת.

```
לקבלת פרטים, עיין בדף AirPrint באתר האינטרנט של Apple. לתשומת לבך:
```
**מידע קשור**

- | "לא יכול להדפיס מ-iPhone או [iPad "בעמוד](#page-152-0) 153
	- $\,$  הטענת נייר לתוך ה-מחסנית נייר $\,$  בעמוד  $\,\blacktriangleright\,$
	- | "הטענת נייר לתוך ה -מזין נייר [אחורי" בעמוד](#page-53-0) 54
- | "אפשרויות תפריט עבור [Settings Printer "בעמוד](#page-115-0) 116

# **הדפסה ממצלמה דיגיטלית**

*לתשומת לבך:* ❏ *תוכללהדפיס צילומים ישירות מתוך מצלמה דיגיטלית תואמת PictBridge.לפרטים נוספים על ביצוע פעולות במצלמה שלך, עיין בתיעוד שמלווה את המצלמה שלך.*

❏ *בדרך כלל ניתנת קדימות להגדרות המצלמה הדיגטיית; אולם, במצבים הבאים יקבלו הגדרות המדפסת קדימות.*

❏כאשר הגדרת ההדפסה של המצלמה מגדירה "להשתמש בהגדרות המדפסת"

❏כאשר בוחרים את האפשרות **Sepia** או **W&B** בהגדרות ההדפסה של המדפסת.

 $\Box$ כאשר שילוב ביו הגדרות ההדפסה של המצלמה ושל המדפסת יוצר הגדרות שאינו זמינות במדפסת.

❏ *תוכל להדפיס צילומים עם הגדרות DPOF ישירות ממצלמה.*

# **הדפסה ממצלמה דיגיטלית המחוברת באופן אלחוטי**

LAN (אלחוטי)). תוכללהדפיס צילומים באופן אלחוטי מתוך מצלמות דיגיטליות שתומכות ב-DPS על תקן IP) להלן, PictBridge

- .1 ודא שהסמל שמעיד על כך שהמדפסת מחוברת לרשת אלחוטית מוצג במסך הבית.
	- .2 טענן נייר למדפסת.
	- .הבית ממסך **Camera Print Settings** < **Settings** בחר .3

 $\sim$ כדי לבחור פריט, הזז את המיקוד אל הפריט באמצעות הלחצנים  $\blacktriangleright$ ,  $\blacktriangleright$ ,  $\blacktriangleright$ , ואז לחץ על לחצן OK.

- .4 בחר t **Settings Print** אוr **Adjustments Photo** ושנה את ההגדרות במידת הצורך.
	- .5 חבר את המצלמה הדיגיטלית אל אותה רשת שאליה מחוברת המדפסת.
- .6 הצג את רשימת המדפסות הזמינות במצלמה הדיגיטלית, ואז בחר את המדפסת שאליה ברצונך להתחבר. לתשומת לבד:

*לתשומת לבך:* ❏ *כדי לבדוק את שם המדפסת, בחר את סמל מצב הרשת במסך הבית.*

❏ *אם יש למצלמה הדיגיטלית שלך פונקציה שמאפשרת לה לרשום מדפסות, תוכל להתחבר למדפסת באמצעות בחירתה מהמצלמה בפעם הבאה.*

7. בחר את הצילומים שברצונך להדפיס מהמצלמה הדיגיטלית, בצע הגדרות כמו מספר עותקים, ואז התחל<br>להדפיס.

.8 נתק את חיבור LANPictBridge (אלחוטי) אל המדפסת מהמצלמה הדיגיטלית.

#### *חשוב:* c

*כאשר אתה משתמש ב -LANPictBridge (אלחוטי), תוכל להשתמש בפונקציות מדפסת אחרות או להדפיס מהתקנים אחרים.נתק מיד אחרי שתסיים את ההדפסה.*

#### **מידע קשור**

- | "סמלים המוצגים על גבי מסך הגביש [הנוזלי" בעמוד](#page-16-0) 17
	- $\,$  הטענת נייר לתוך ה-מחסנית [נייר" בעמוד](#page-46-0)  $\blacktriangleright$
	- | "הטענת נייר לתוך ה -מזין נייר [אחורי" בעמוד](#page-53-0) 54
- $88$  אפשרויות תפריט עבור הגדרות נייר והדפסה" בעמוד $^{\prime\prime}$ 
	- | "אפשרויות תפריט לשינוי [תצלומים" בעמוד](#page-88-0) 89

#### **אפשרויות תפריט עבור הגדרות נייר והדפסה**

#### :Paper Size

בחר את גודל הדף שטענת.

#### :Paper Type

בחר את סוג הדף שטענת.

#### :Paper Cassettes

בחירת מקור הנייר שבו תרצה להשתמש.

#### :Border

השוליים מקצה הנייר.תוכל לבחור בכמה להגדיל את התמונה מתוך הגדרת **Expansion**. כדי להדפיס בלי שוליים בקצוות, בחר באפשרות **Borderless**.התמונה מוגדלת מעט כדי להסיר את

#### :Fit Frame

אם יחס הגובה-רוחב של התמונה שונה מגודל הנייר, התמונה תוגדל או תוקטן אוטומטית כך שהצד הקצר שלה יתאים לצד הקצר של הדף.אם התמונה ארוכה יותר מהדף, הצד הארוך שלה ייחתך.אפשר שתכונה זו<br>לא תפעל במקרה של תמונות פנורמיות.

#### :Quality

עלולה להיות אטית יותר. בחר את איכות ההדפסה.בחירה באפשרות **Best** גורמת להדפסה באיכות גבוהה יותר אך ההדפסה

#### :Date

מהפריסות. בחר **On** כדי להדפיס תצלומים עם תאריך צילומם או תאריך שמירתם.התאריך לא מודפס בחלק

#### :Print Info. On Photos

#### $\bigcap_{i=1}^n$

מדפיס ללא כל מידע.

#### Camera Settings❏

<span id="page-88-0"></span>מדפיס עם מעט מידע Exif כגון מהירות צמצם, יחס-f או רגישות ISO.מידע שלא תועד לא יודפס.

### :Clear All Settings

מאפס את הגדרות הנייר וההדפסה לערכי ברירת המחדל שלהם.

### **אפשרויות תפריט לשינוי תצלומים**

#### :Enhance

בחר אחת מהאפשרויות לתיקון תמונה.**Auto**, **People**, **Landscape**, או **Scene Night** מפיקים תמונות חדות יותר וצבעים חדים יותר באמצעות התאמה אוטומטית של הניגודיות, הרווייה, והבהירות<br>של נתוני התמונה המקורית.

#### :Auto❏

המדפסת מגלה את תכולת התמונה ומשפרת באופן אוטומטי את התמונה בהתאם לתוכן שהתגלה.

#### :People❏

מומלץ לתמונות של בני אדם.

#### :Landscape❏

מומלץ לתמונות נוף.

#### :Night Scene❏

מומלץ לתמונות ליליות.

#### :P.I.M.❏

מתקן את התמונה על סמך מידע הדפסה שמספקת מצלמה דיגיטלית עם PRINT Image<br>Matching.

#### :Enhance Off❏

מכבה את תכונת**Enhance**.

#### :Fix Red-Eye

מתקן עיניים אדומות בצילומים.התיקונים לא יחולו על הקובץ המקרי, אלא רק על התדפיסים.בהתאם<br>לסוג הצילום. אפשר שיתוקנו חלקים אחרים של התמונה שאינם העיניים.

#### :Filter

מדפיס בספיה או בשחור-לבן.

### :Brightness

מתקן את בהירות התמונה.

#### :Contrast

מתקן את ההבדל בין אור לחושך.

#### :Sharpness

משפר או מטשטש את המיקוד של מתאר התמונה.

#### :Saturation

מתקן את חיות התמונה.

#### :Clear All Settings

איפוס הגדרות התאמת תצלומים לערכי ברירת המחדל.

# **ביטול הדפסה**

- <span id="page-89-0"></span>*לתשומת לבך:* ❏ *ב -Windowsאי אפשר לבטל עבודת הדפסה מהמחשב ברגע שהיא נשלחה למדפסת בשלמותה.במקרה זה, בטל את עבודה ההדפסה באמצעות לוח הבקרה של המדפסת.*
- ❏ *כאשר מדפיסים דפים מרובים מ -OS Mac אי אפשר לבטל את כל העבודות באמצעות לוח הבקרה.במקרה זה, בטל את עבודת ההדפסה מהמחשב.*
- ❏ *אם שלחת עבודת הדפסה מ 10.6.8-v X OS Mac דרך הרשת יתכן שלא תוכללבטל את ההדפסה מהמחשב.במקרה זה, בטל את עבודה ההדפסה באמצעות לוח הבקרה של המדפסת.*

# **ביטול הדפסה — לוח בקרה**

לחץ על הלחצן  $\heartsuit$  בלוח הבקרה של המדפסת כדי לבטל את משימת ההדפסה הנוכחית.

# **ביטול הדפסה — Windows**

- .1 גש אל חלון מנהל ההתקן של המדפסת.
	- .2 בחר בלשונית **תחזוקה**.
		- .3 לחץ על **תור הדפסה**.
- .4 לחץ באמצעות לחצן העכבר הימני אם ברצונך לבטל ולאחר מכן לחץ על **בטל**.

#### **מידע קשור**

| "מנהל התקן המדפסת [ב-Windows "בעמוד](#page-122-0) 123

# **ביטול הדפסה — OS Mac**

- .1 לחץ על סמל המדפסת ב-**תחנת עגינה**.
	- . בחר את העבודה שברצונך לבטל.  $\cdot$

.3 בטל את העבודה.

ואילך OS X Mountain Lion❏ לחץ על  $\overline{\mathscr{C}}$  לצד מד ההתקדמות.

v10.7.x עד Mac OS X v10.6.8❏ לחץ על **מחק**.

# <span id="page-91-0"></span>**החלפת מחסניות דיו וחומרים מתכלים אחרים**

# **בדיקת מצב הדיו ותיבת התחזוקה**

תוכל לבדוק את המצב המקורב של מחסניות הדיו ושל תיבת התחזוקה מלוח הבקרה או מהמחשב.

# **בדיקת מצב הדיו הנותר ותיבת התחזוקה — לוח הבקרה**

.1 בחר ב-**Settings** במסך הבית.

כדי לבחור פריט, הזז את המיקוד אל הפריט באמצעות הלחצנים  $\blacktriangleright\,,\blacktriangleright\,,\blacktriangleright\,$ , אואז לחץ על לחצן OK.

.**Supply Status** בחר .2

# **בדיקת המצב של הדיו שנותר ושל תיבת התחזוקה - Windows**

- .1 עבור לחלון של מנהל ההתקן של המדפסת.
- .2 לחץ על **3 Monitor Status EPSON** בכרטיסייה **תחזוקה**. *לתשומת לבך: אם 3 Monitor Status EPSON אינו זמין, היכנס אל מנהל ההתקן של המדפסת, לחץ על הגדרות מורחבות בכרטיסייה תחזוקה, ולאחר מכן בחר הפעל את 3 Monitor Status EPSON.*

**מידע קשור**

| "מנהל התקן המדפסת [ב-Windows "בעמוד](#page-122-0) 123

# **בדיקת המצב של הדיו שנותר ושל תיבת התחזוקה — OS Mac**

- ולאחר מכן בחר את המדפסת. .1 בחר באפשרות **העדפות המערכת** מתוך התפריט <sup>&</sup>gt; **מדפסות וסורקים** (או **הדפסה וסריקה**, **הדפסה ופקס**),
	- .2 לחץ על **אפשרויות וציוד** > **שירות** > **פתח שירות מדפסת**.
		- .**EPSON Status Monitor** על לחץ .3

# **קודים של מחסניות דיו**

להלן הקודים של מחסניות דיו מקוריות של Epson. עבור אירופה

#### **החלפת מחסניות דיו וחומרים מתכלים אחרים**

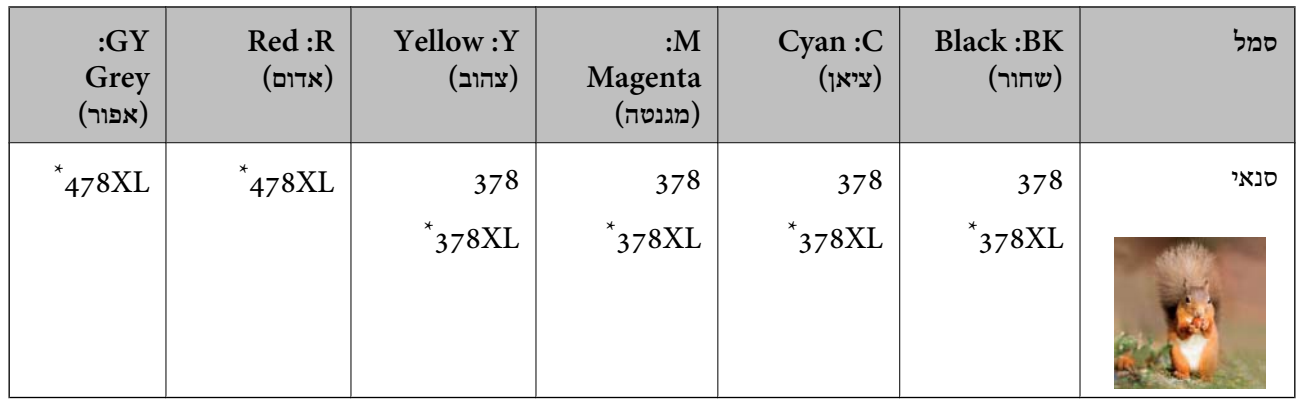

#### ה. "XL" מציין מחסנית הדולה"

משתמשים באוסטרליה ובניו זילנד

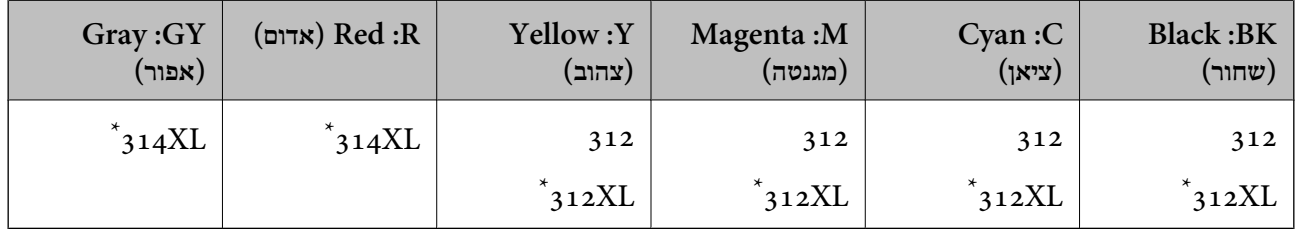

הציין מחסנית גדולה. " $\rm{XL}$ "

עבור אסיה

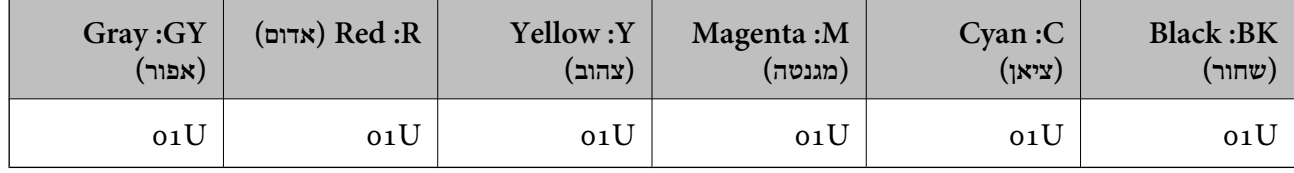

חברת Epson ממליצה להשתמש במחסניות דיו מקוריות של Epson.החברה אינה יכולה להבטיח את איכותה של דיו שאינה מקורית או את אמינותה.השימוש בדיו שאינה מקורית יכוללגרום לנזק שאינו כלול באחריות של Epson ובנסיבות מסוימות עלול לגרום למדפסת להתנהג בחוסר יציבות.בשימוש בדיו שאינה מקורית יתכן שלא יוצג מידע על<br>מפלסי הדיו.

#### לתשומת לבד:

*לתשומת לבך:* ❏ *לא כל המחסניות זמינות בכל האזורים.*

- ❏ *קודי מחסנית הדיו עשויים להשתנות בהתאם למיקום.צור קשר עם התמיכה של Epson כדילקבל את הקודים הנכונים באזור שלך.*
	- ❏ *אם אתה משתמש במוצר באירופה, בקר באתר האינטרנט הבא למידע על תפוקות מחסניות הדיו של Epson. <http://www.epson.eu/pageyield>*

#### **מידע קשור**

 $_{174}$  אתר אינטרנט לתמיכה טכנית" אתר  $\blacklozenge$ 

# <span id="page-93-0"></span>**אמצעי זהירות בנושא טיפול במחסניות דיו**

לפני החלפת מחסניות דיו קרא את ההוראות להלן.

#### **אמצעי זהירות בטיפול**

החסו מחסניות דיו בטמפרטורת חדר רגילה והרחק אותו מאור שמש ישיר.  $\Box$ 

ם מומלץ להשתמש במחסנית הדיו לפני התאריך המודפס על גבי האריזה. $\Box$ 

 $\Box$ לקבלת תוצאות מיטביות יש לנצל את כל מחסנית הדיו תוך שישה חודשים ממועד פתיחת האריזה.

לקבלת תוצאות מיטביות יש לאחסן את האריזות של מחסניות הדיו כשהתחתית שלהן פונה למטה.  $\square$ 

לאחר שמביאים מחסנית דיו מאחסון במקרר יש לאפשר לה להתחמם בטמפרטורת החדר למשך שלוש שעות  $\Box$ <br>לפחות לפני השימוש רה

אסור לפתוח את אריזת מחסנית הדיו בטרם מוכנים להתקין אותה במדפסת.המחסנית ארוזה בריק כדי לשמור על  $\Box$ אמינותה.אם משאירים את המחסנית מחוץ לאריזה לזמן ממושך לפני השימוש בה יתכן שלא יהיה אפשר להדפיס.

 $\Box$ אל תיגע בשטחים המופיעים באיור.אם תעשה זאת יתכו שהדבר ימנע הדפסה ופעולה רגילה.

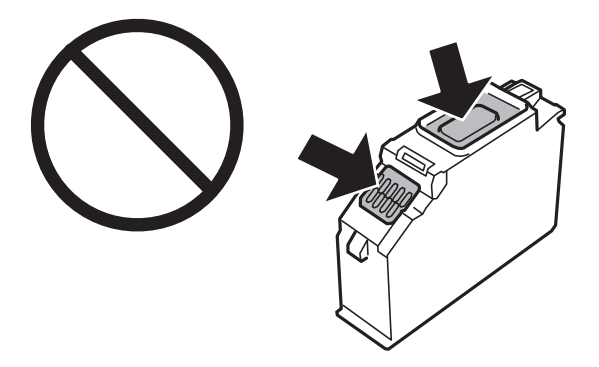

התקו את כל מחסניות הדיו: אחרת לא תוכל להדפיס. $\Box$ 

 $\Box$ אל תחליף מחסניות דיו ללא אספקת חשמל.אל תזיז את ראש ההדפסה ביד; אחרת יתכן שתפגע במדפסת.

 $\Box$  לאחר שמתקינים את מחסנית הדיו, נורת צריכת החשמל ממשיכה להבהב בשעה שהמדפסת טוענת דיו.אל תכבה<br>את המדפסת בשטה שהיא טוטנת דיו.אם טטינת הדיו לא הושלמה יתכו שלא תוכל להדפיס.

אל תשאיר את המדפסת ללא מחסניות דיו או אל תכבה את המדפסת במהלך החלפת מחסנית דיו.אחרת, הדיו ∏<br>הנותר בנחירי ראש ההדפסה יתייבש ואפשר שלא יהיה ביכולתר להדפיס.

הקפד לא לתת לאבק או לחפצים כלשהם להיכנס למחזיק מחסניות הדיו.כל חפץ הנמצא בתוך המחזיק עלול $\Box$ להשפיע השפעה שלילית על תוצאות ההדפסה או לגרום לחוסר יכולת להדפיס.אם חפץ כלשהו נכנס למחזיק, סלק<br>אותו בזהירות.

אם מסירים את המחסנית מהמדפסת לשימוש לאחר מכן או כדי לסלקה לאשפה, יש לוודא שמחזירים את הפקק $\Box$ חזרה לפתח אספקת הדיו כדיו למנוע מהדיו להתייבש או כדי למנוע מהשטחים בסביבה מלהימרח בדיו.הנח את<br>המכסה בצורה הדוקה, עד שהוא יינעל במקומו בנקישה.

- האפשרי. ❏אם תסיר מחסנית דיו מתוך המדפסת לשימוש בשלב מאוחר יותר, Epson ממליצה להשתמש בה בהקדם
- מדפסת זאת משתמשת במחסניות דיו המצוידות בשבב ירוק המשגיח על מידע כגוו כמות הדיו הנותרת בכל $\Box$ מחסנית.פירושו של דבר הוא שאפילו אם מסירים את המחסנית מהמדפסת לפני שהיא מנוצלת לגמרי עדיין אפשר להשתמש במחסנית אחרי שמכניסים אותה חזרה למדפסת.אולם כאשר מכניסים מחסנית חזרה יתכן שתהיה<br>צריכת דיו מסוימת כדי להבטיח את ביצועי המדפסת.
- ⊂ לקבלת יעילות דיו מרבית יש להסיר מחסנית דיו רק כאשר מוכנים להחליף אותה.מחסניות דיו שמצב הדיו שלהן ⊡<br>נמור. יתכו שלא יתאפשר להשתמש בהו כשמכניסים אותן מחדש.
- כדי להבטיח קבלת איכות הדפסה מעולה וכדי לעזור לשמור על ראש ההדפסה יש רזרבה משתנה של דיו הנשארת  $\Box$ במחסנית לשם הבטיחות כאשר המדפסת מציינת שיש להחליף את המחסנית.התפוקה המצוינת אינה כוללת את הרזרבה הזו.
	- ביצועיה. ❏אמנם יתכן שהמחסניות מכילות חומרים ממוחזרים אולם עובדה זאת אינה משפיעה על תפקוד המדפסת ועל
		- המפרט והמראה של מחסנית הדיו יכולים להשתנות ללא הודעה מראש, לשם שיפור. $\Box$
		- שאסור לפרק את מחסנית הדיו או לשפץ אותה אחרת יתכן שלא תוכל להדפיס כרגיל.  $\Box$ 
			- אי אפשר להשתמש במחסניות שצורפו למדפסת לשם ההחלפה. $\Box$
- התפוקות שצוינו יכולות להשתנות, תלוי בתמונות שמדפיסים, בסוג הנייר שמשתמשים בו, בתדירות ההדפסות G<br>ובתנאי סביבה כגוו טמפרטורה.
	- ת החלפת מחסנית הדיו יש לגמור מידית.אל תשאיר את המדפסת בלי מחסניות דיו מותקנות. $\Box$

**צריכת דיו**

⊡ כדי לשמור שביצועי ראש ההדפסה יהיו מיטביים המדפסת צורכת כמות דיו מסוימת מכל המחסניות, לא רק בשעת ⊋<br>ההדפסה אלא גם בשעת פעולות תחזוקה כגוו החלפת מחסניות דיו וניקוי ראש.

- כאשר מדפיסים בשחור-לבן או בגווני אפור אפשר להשתמש בדיו צבעונית במקום בשחורה, תלוי בהגדרות סוג $\Box$ הנייר או בהגדרות איכות ההדפסה.הסיבה לכך היא שלשם יצירת הצבע השחור משתמשים בתערובת של דיו<br>צבעונית.
- הדיו במחסניות הדיו שסופקו עם המדפסת נצרכת חלקית במהלך ההקמה הראשונית של המדפסת.כדי לשמור על  $\Box$ הדפסות איכותיות ראש ההדפסה שבמדפסת ייטען בדיו במלואו.תהליך חד-פעמי זה צורך כמות מסוימת של דיו<br>ולכו יתכו שהמחסניות הללו ידפיסו פחות עמודים בהשוואה למחסניות דיו אחרות.

# **החלפה של מחסניות דיו**

#### לתשומת לבד:

*לתשומת לבך: תוכללהמשיךלהדפיס אפילו אחרי שקיבלת אינדיקציה מהמדפסת שמפלסי הדיו נמוכים.עם זאת, עליךלהכין מחסניות דיו חדשות מהר ככל האפשר.*

- . אם מגש ה-CD/DVD הוכנס, הסר את המגש.  $\rm LD$ 
	- .2 בצע אחת מהפעולות הבאות.

❏כאשר אתה מתבקש להחליף מחסניות דיו:

בדוק איזו מחסנית דיו זקוקה להחלפה, בחר **Next**, ואז בחר **now replace ,Yes**.

❏בעת החלפה של מחסניות דיו לפני שהן מתרוקנות:

.הבית ממסך **Ink Cartridge Replacement** < **Maintenance** בחר

כדי לבחור פריט,  ${}^{\dagger}$ הז את המיקוד אל הפריט באמצעות הלחצנים  $\blacktriangleright\,$ ,  $\blacktriangleright\,$ ,  $\blacktriangleright\,$  ואז לחץ על לחצן  ${}^{\dagger}$ .

.3 הוצא את מחסנית הדיו החדשה מתוך אריזתה.

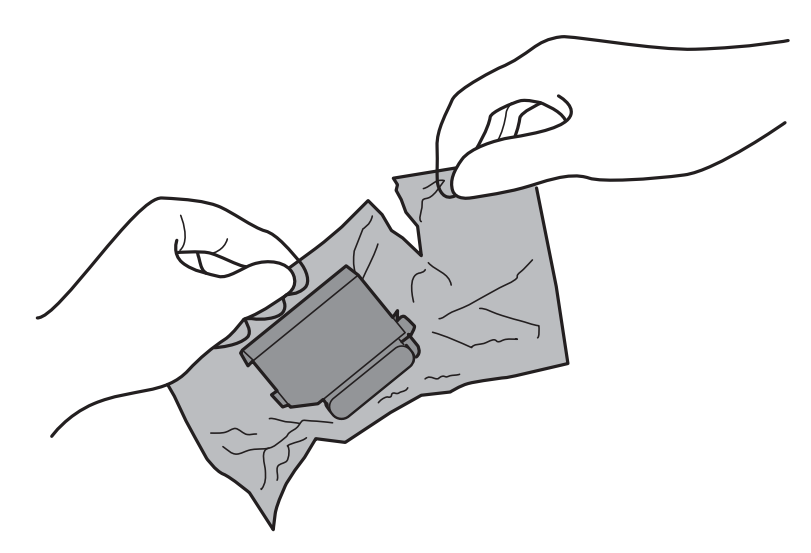

.4 ודא שהמכסה פונה כלפי מעלה ואז, הסר אותו.

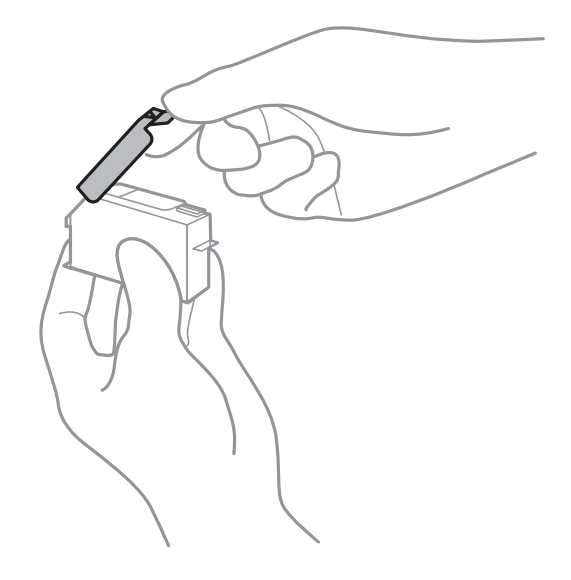

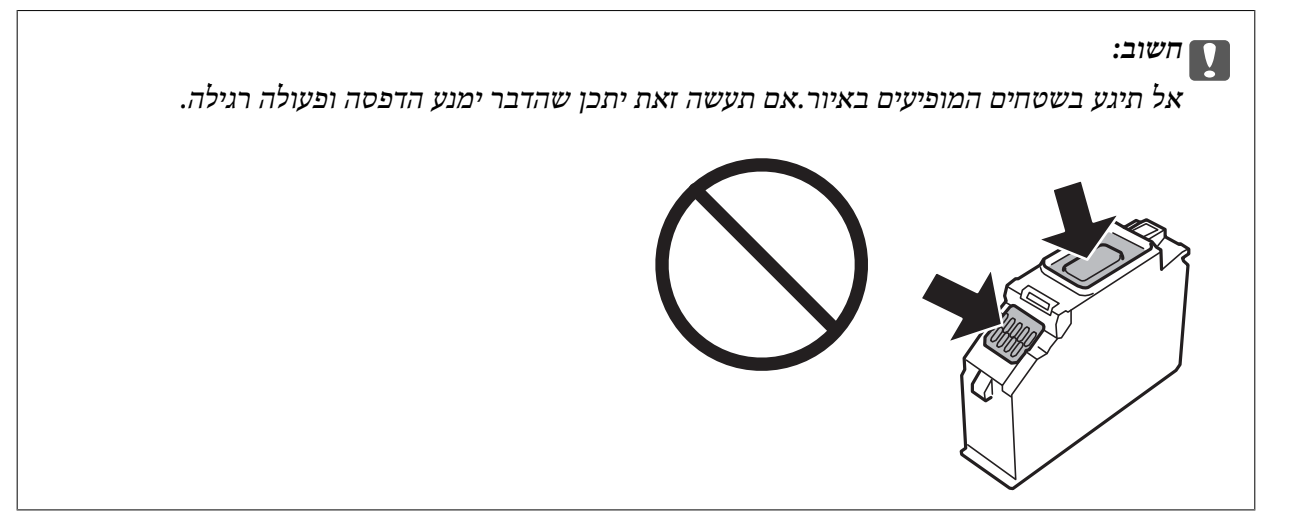

.5 פתח את מכסה המדפסת.

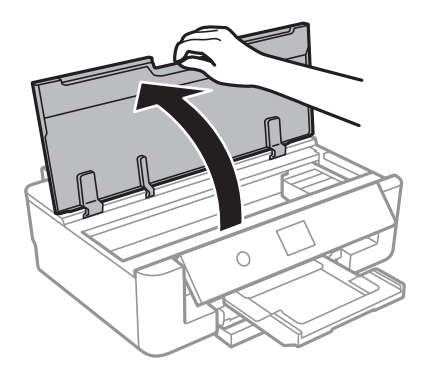

- .6 בחר **Next**.
- .7 אשר את ההודעה, ואז לחץ על הלחצן OK.

.8 לחץ את הלשונית כדי לפתוח את מחזיק מחסנית הדיו, ואז הסר את המחסנית באלכסון.

#### *חשוב:* c

*החלף מחסניות דיו אחת אחרי השנייה בהקדם האפשרי.אם אתה מחליף שתי מחסניות או יותר בכל פעם, או אם ההחלפה אורכת זמן, אפשר שכמות מסוימת של דיו תתכלה כדי להבטיח את ביצועי המדפסת.*

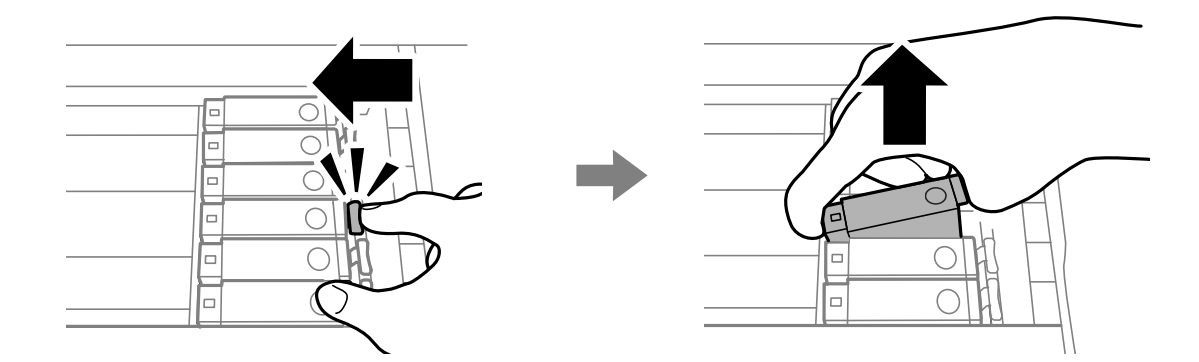

9. הכנס את מחסנית הדיו באלכסון לתוך מחזיק המחסנית ודחוף אותה בעדינות כלפי מטה עד שהיא תינעל<br>במקומה.

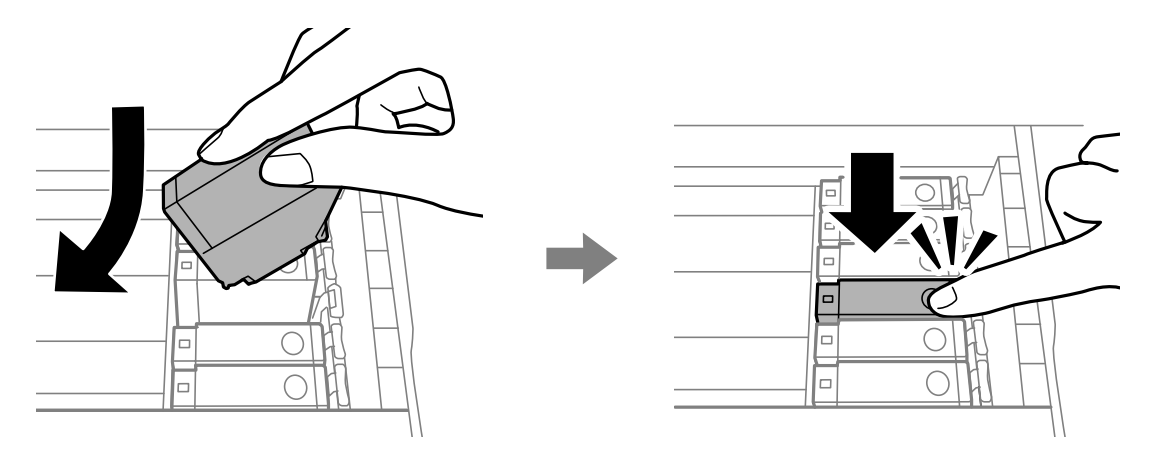

.10סגור את מכסה המדפסת ואז בחר **Completed**.

.11פעל בהתאם להוראות המוצגות על המסך.

<span id="page-98-0"></span>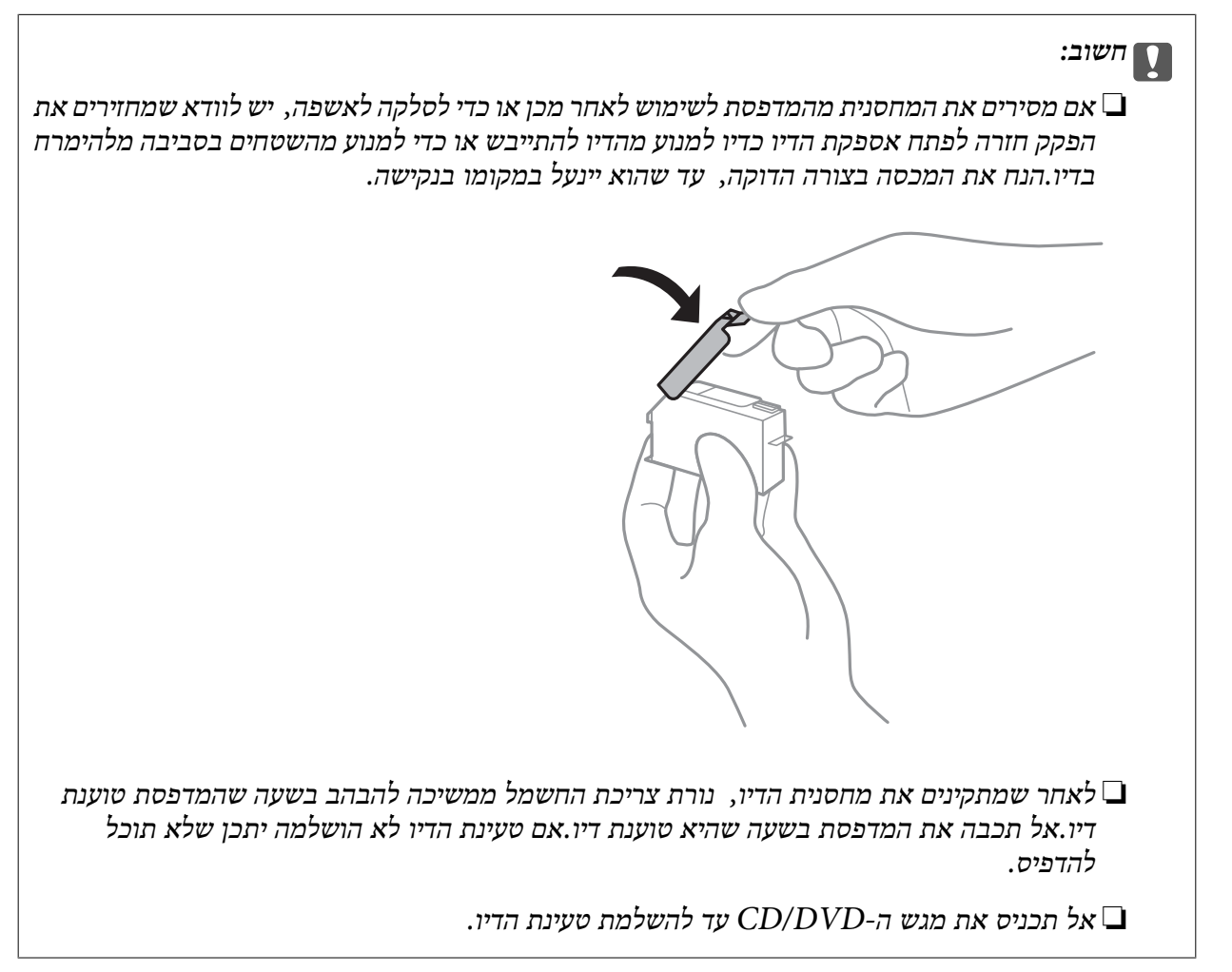

#### **מידע קשור**

- $|$  קודים של מחסניות [דיו" בעמוד](#page-91-0)  $\blacklozenge$
- $\,$  אמצעי זהירות בנושא טיפול במחסניות [דיו" בעמוד](#page-93-0) $\,$

# **קוד תיבת התחזוקה**

חברת Epson ממליצה להשתמש בתיבת תחזוקה מקורית של Epson.

הקוד הבא הוא הקוד של תיבת התחזוקה המקורית של Epson.

T3661

#### *חשוב:* c

*מרגע שהותקנה תיבת התחזוקה במדפסת, לא ניתן להשתמש בה עם מדפסות אחרות.*

# **אמצעי זהירות בזמן השימוש בתיבת התחזוקה**

קרא את ההוראות הבאות לפני החלפת תיבת התחזוקה.

- <span id="page-99-0"></span>אסור לגעת בשבב הירוק בצדה של תיבת התחזוקה.אם תעשה זאת יתכן שהדבר ימנע הדפסה ופעולה רגילה.  $\Box$ 
	- שסור להחליף את תיבת התחזוקה בשעת ההדפסה; אחרת הדיו עלולה לדלוף. $\Box$
- אסור להסיר את תיבת התחזוקה ואת המכסה שלה מלבד כאשר מחליפים את תיבת התחזוקה; אחרת הדיו עלולה G<br>לדלוף.
- עסור להשתמש שימוש חוזר בתיבת תחזוקה שהוסרה מהמדפסת ונשארה בנפרד לזמן ממושך.הדיו בתוך התיבה ∏<br>התקשתה ואי אפשר לספוג עוד דיו.
	- שמור את תיבת התחזוקה הרחק מאור שמש ישיר. $\Box$
	- $\Box$ אל תאחסו את תיבת התחזוקה בטמפרטורות גבוהות או קפואות.

# **החלפת תיבת התחזוקה**

במחזורי הדפסה מסוימים יתכן שכמות קטנה של דיו עודפת תיאסף בתיבת התחזוקה.כדי למנוע דליפה מתיבת התחזוקה, המדפסת מעוצבת כך שתפסיק להדפיס כאשר תיבת התחזוקה מגיעה לקצה גבול יכולת הספיגה שלה.הצורך בכך, והתדירות, משתנים בהתאם למספר הדפים שמודפסים, סוג החומר שמודפס ומספר מחזורי הניקוי שהמדפסת מבצעת.כאשר מוצגת הודעה המבקשת ממך להחליף את תיבת התחזוקה, הכן מברג בעל ראש שטוח ופעל בהתאם להוראות המוצגות על המסך.הצורך להחליף את תיבת התחזוקה, אין פירושו הוא שהמדפסת הפסיקה לפעול בהתאם למפרט שלה.אחריות Epson אינה כוללת את עלות ההחלפה הזאת.התיבה היא חלק שהמשתמש<br>ירול להה לו שירות.

*כשתיבת התחזוקה מלאה אי אפשר להדפיס כדי למנוע דליפת דיו ועליך להחליף אותה. לתשומת לבך:*

.1 הוצא את תיבת התחזוקה החדשה מהאריזה.

#### *חשוב:* c

*אסור לגעת בשבב הירוק בצדה של תיבת התחזוקה.אם תעשה זאת יתכן שהדבר ימנע הדפסה ופעולה רגילה.*

*תיבת התחזוקה החדשה מגיעה עם שקית שקופה שבה אפשר לשים את תיבת התחזוקה המשומשת. לתשומת לבך:*

.2 פתח את מכסה המדפסת.

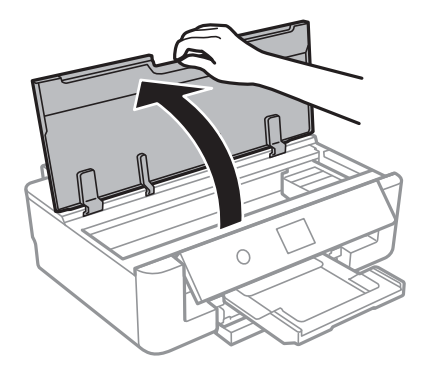

.3 שחרר את הבורג באמצעות מברג בעל ראש שטוח, ואז הסר את המכסה.

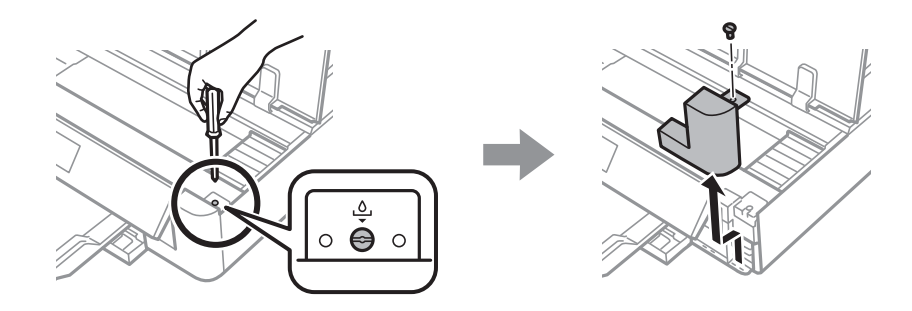

.4 הוצא את תיבת התחזוקה המשומשת.

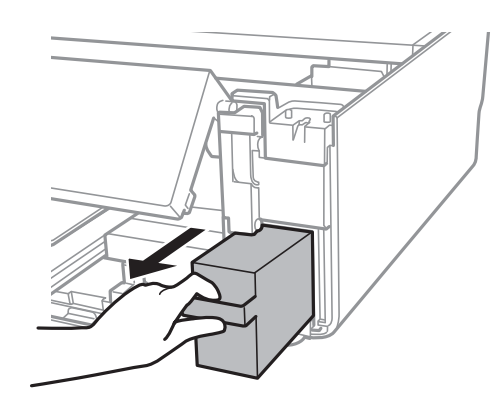

#### *חשוב:* c

*אל תיגע בשטחים המופיעים באיור.אם תעשה זאת יתכן שתמנע מהמדפסת לפעול כרגיל ויתכן שתימרח בדיו.*

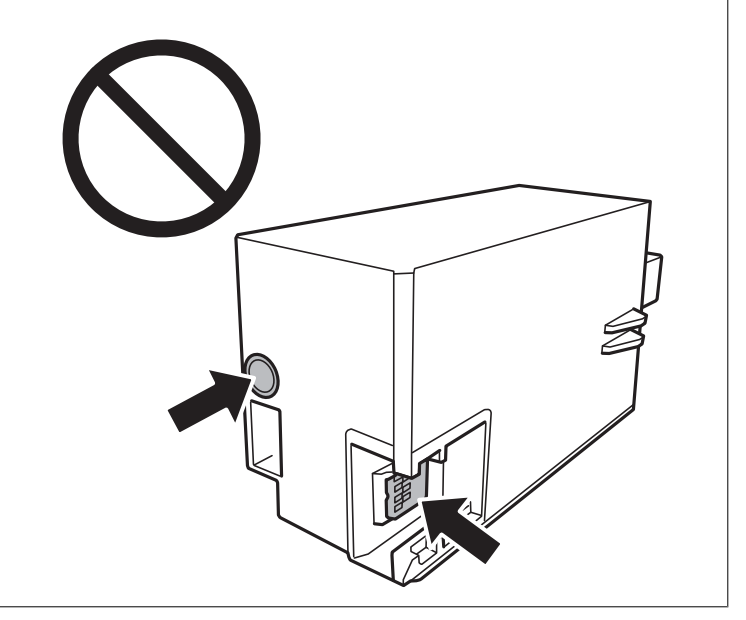

- 5. הכנס את תיבת התחזוקה המשומשת לשקית השקופה שהגיעה עם תיבת התחזוקה החדשה ואטום את<br>השקית.
	- .6 הכנס את תיבת התחזוקה החדשה עד הסוף לתוך המדפסת.

.7 חבר מחדש את המכסה.

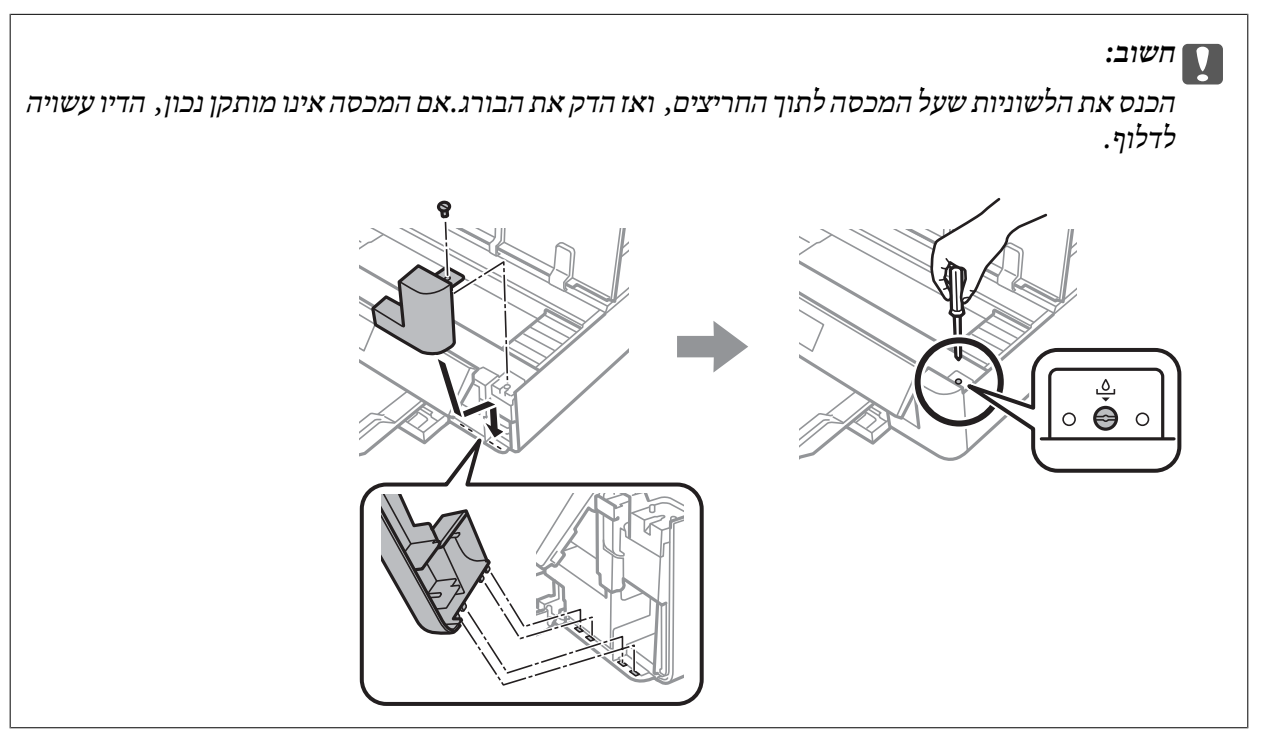

- .8 סגור את מכסה המדפסת.
	- .9 בחר **Done**.

#### *חשוב:* c

*אם לא ניתן לזהות את תיבת התחזוקה, נסה להתקין אותה שוב.אם היא עדיין לא זוהתה, החלף את תיבת התחזוקה.מרגע שהותקנה תיבת התחזוקה במדפסת, לא ניתן להשתמש בה עם מדפסות אחרות.*

**מידע קשור**

- | "קוד תיבת [התחזוקה" בעמוד](#page-98-0) 99
- | "אמצעי זהירות בזמן השימוש בתיבת [התחזוקה" בעמוד](#page-99-0) 100

# **הדפסה זמנית עם דיו שחור**

כשהדיו הצבעונית אוזלת ונשארה עדיין דיו שחורה כאשר מדפיסים מהמחשב, ניתן להשתמש בהגדרות להלן כדי<br>להמשיך להדפיס בדיו שחורה לזמן קצר.

❏סוג הנייר: סוגי נייר רגיל, מעטפה

❏צבע: **גווני אפור**

❏ללא שוליים: לא נבחר

(בלבד Windows עבור (מופעל :EPSON Status Monitor 3❏

מכיוון שתכונה זו זמינה רק למשך כחמישה ימים, יש להחליף את מחסנית הדיו המרוקנת בהקדם האפשרי.

*לתשומת לבך:* ❏ *אם לא מאפשרים את 3 Monitor Status EPSON, היכנס אל מנהל ההתקן של המדפסת, לחץ על הגדרות מורחבות בכרטיסייה תחזוקה ולאחר מכן בחר הפעל את 3 Monitor Status EPSON.*

❏ *משך הזמן הזמין תלוי בתנאי השימוש.*

# **הדפסה זמנית עם דיו שחור — Windows**

.1 כשמופיע החלון הבא, בטל את ההדפסה.

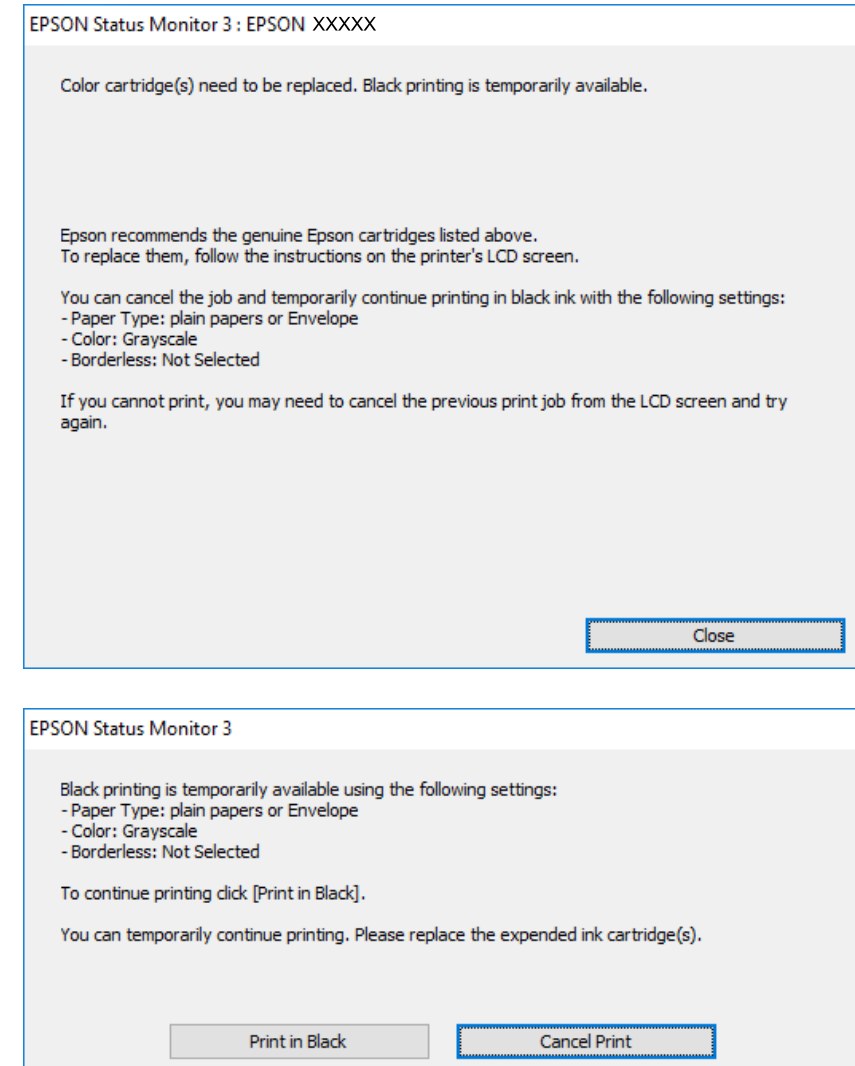

*אם אינך יכול לבטל הדפסה דרך המחשב, בטל אותה דרך לוח הבקרה של המדפסת. לתשומת לבך:*

- .2 עבור לחלון של מנהל ההתקן של המדפסת.
- .3 נקה את האפשרות **ללא שוליים** בכרטיסייה **ראשי**.
- .4 בחר באפשרות **סוגי נייר רגיל** או באפשרות **מעטפה** עבור ההגדרה **סוג דף** בכרטיסייה **ראשי**.
	- .5 בחר **גווני אפור**.
- .6 הגדר את הפריטים האחרים בכרטיסיות **ראשי** ו-**אפשרויות נוספות** לפי הצורך, ולאחר מכן לחץ על **אישור**.
	- .7 לחץ על **הדפס**.
	- .8 לחץ על **הדפס בשחור** בחלון שמופיע.

**מידע קשור**

- $\,$  הטענת נייר לתוך ה-מחסנית נייר $\,$  בעמוד  $\,\blacktriangleright\,$
- | "הטענת נייר לתוך ה -מזין נייר [אחורי" בעמוד](#page-53-0) 54
- | "פעולות הדפסה בסיסיות [Windows "בעמוד](#page-61-0) 62

# **הדפסה זמנית עם דיו שחור — OS Mac**

לתשומת לבד: *כדי להשתמש בתכונה זו דרך רשת, התחבר באמצעות Bonjour. לתשומת לבך:*

- .1 לחץ על סמל המדפסת ב-**תחנת עגינה**.
- .2 בטל את העבודה. *אם אינך יכול לבטל הדפסה דרך המחשב, בטל אותה דרך לוח הבקרה של המדפסת. לתשומת לבך:*
- 3. בחר באפשרות העדפות המערכת מתוך התפריט ל > מדפסות וסורקים (או הדפסה וסריקה, הדפסה ופקס),<br>ולאחר מכן בחר את המדפסת.לחץ על אפשרויות וציוד > אפשרויות (או מנהל התקן).
	- .4 בחר באפשרות **מופעל** עבור ההגדרה **הדפס זמנית בשחור**.
		- .5 עבור לתיבת הדו-שיח להדפסה.
		- .6 בחר באפשרות **הגדרות הדפסה** בתפריט שנפתח.
	- .7 בחר כל גודל נייר שהוא למעט גודל ללא שוליים, עבור ההגדרה **גודל דף**.
		- .8 בחר באפשרות **סוגי נייר רגיל** או **מעטפה** עבור ההגדרה **סוג מדיה**.
			- .9 בחר **גווני אפור**.
			- .10הגדר את הפריטים האחרים לפי הצורך.
				- .11לחץ על **הדפס**.

#### **מידע קשור**

- | "ביטול [הדפסה" בעמוד](#page-89-0) 90
- $\,$  הטענת נייר לתוך ה-מחסנית נייר $\,$  בעמוד  $\,\blacktriangleright\,$
- | "הטענת נייר לתוך ה -מזין נייר [אחורי" בעמוד](#page-53-0) 54
- $_{\rm g}$ " "פעולות הדפסה [בסיסיות](#page-62-0) שעולות "Mac OS  $\rightarrow$

# **חיסכון בדיו שחורה כאשר מפלס הדיו השחורה נמוך (עבור Windows בלבד)**

כאשר מפלס הדיו השחורה הוא נמוך ונשארה מספיק דיו צבעונית תוכל להשתמש בתערובת של דיו בצבעים שונים<br>כדי להדפיס צבע שחור. באפשרותך להמשיך להדפיס תוך כדי הכנת מחסנית דיו שחורה להחלפה.

תכונה זו זמינה רק אם בוחרים את ההגדרות להלן במנהל ההדפסה.

❏סוג דף: **סוגי נייר רגיל**

❏איכות: **רגיל**

זמין :EPSON Status Monitor 3❏

*לתשומת לבך:* ❏ *אם לא מאפשרים את 3 Monitor Status EPSON, היכנס אל מנהל ההתקן של המדפסת, לחץ על הגדרות מורחבות בלשונית תחזוקה ולאחר מכן בחר הפעל את 3 Monitor Status EPSON.*

❏ *שחור מורכב נראה שונה במקצת משחור טהור. זאת ועוד, המדפסת מדפיסה לאט יותר.*

❏ *המדפסת משתמשת עדיין בדיו שחורה כדי לשמור על איכות ראש ההדפסה.*

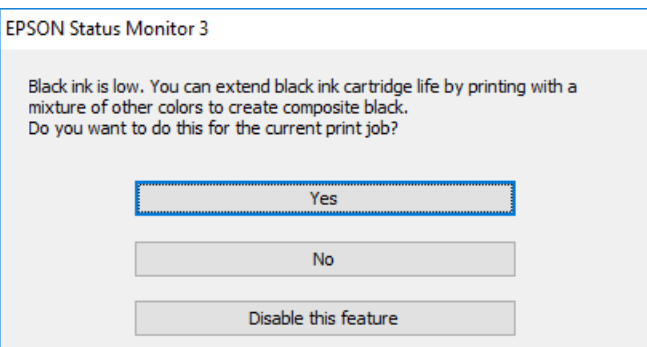

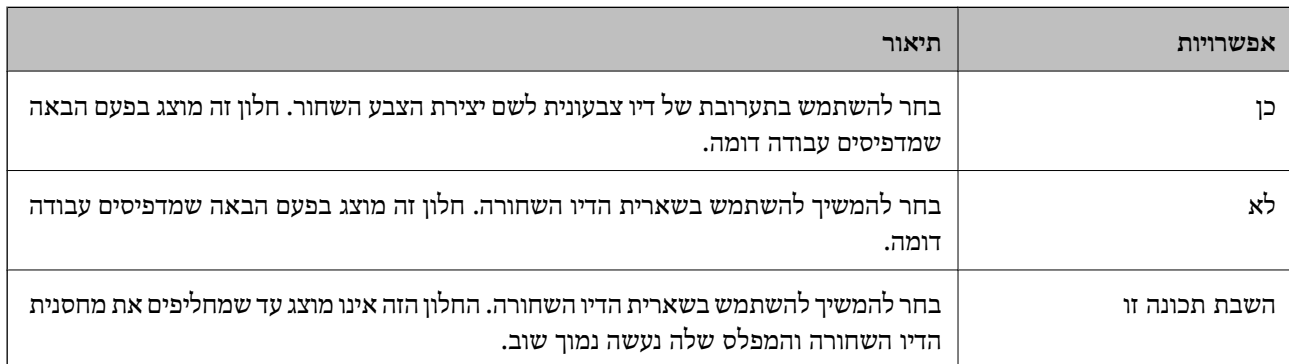

# **תחזוקת המדפסת**

# **בדיקת ראש ההדפסה וניקויו**

אם הנחירים סתומים התדפיסים נעשים דהויים, יש רצועות נראות לעין או שמופיעים צבעים לא צפויים.כשאיכות ההדפסה יורדת השתמש בתכונת בדיקת הנחירים ובדוק אם הנחירים סתומים.אם הנחירים סתומים נקה את ראש ההדפסה.

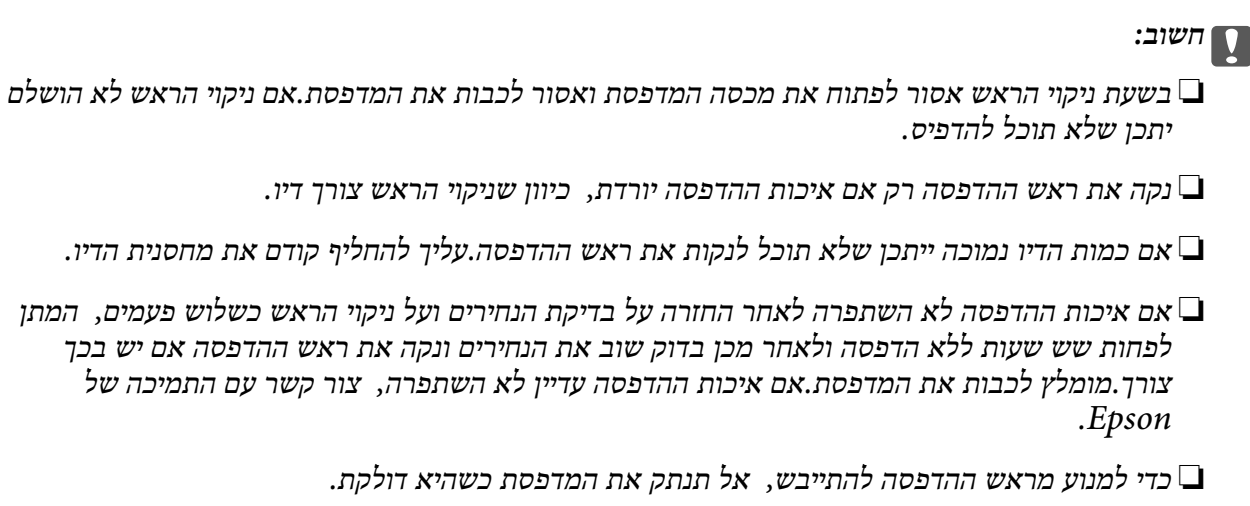

# **בדיקת ראש ההדפסה וניקויו — לוח הבקרה**

- . הכנס דף רגיל בגודל  $A$ A אל מחסנית נייר.  $\,$ 
	- .2 בחר ב-**Maintenance** במסך הבית.

כדי לבחור פריט, הזז את המיקוד אל הפריט באמצעות הלחצנים  $\blacktriangleright\,,\blacktriangleright\,,\blacktriangleright\,$ , מאז לחץ על לחצו

- .**Print Head Nozzle Check** בחר .3
- .4 פעל לפי ההוראות שמופיעות על המסך להדפסת תבנית בדיקת החרירים.
- .5 בדוק את תבנית ההדפסה.אם רואים בתבנית קווים שבורים או קטעים חסרים, כפי שמוצג בתבנית "NG", אפשר שנחירי ראש ההדפסה סתומים.עבור לשלב הבא.אם אינך רואה קווים שבורים או קטעים חסרים כמו בדפוס "אישור" הבא, הנחירים אינם סתומים.אין צורך לנקות את ראש ההדפסה.בחר  $\mathbf C$  כדי לצאת.

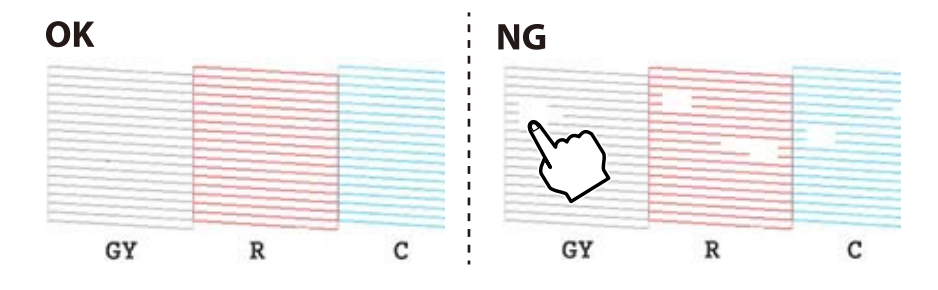

- $\times$   $\overline{\phantom{a}}$  6
- .7 פעל לפי ההוראות שמופיעות על המסך לניקוי ראש ההדפסה.
- בדיקת הנחיר.חזור על הניקוי ועל הדפסת התבנית עד שכל הקווים יודפסו בשלמותם. .8 לאחר השלמת הניקוי, בחר **Check**, ואז פעל בהתאם להוראות המוצגות על המסך כדילהדפיס שוב את תבנית

#### **מידע קשור**

 $\,$  הטענת נייר לתוך ה-מחסנית [נייר" בעמוד](#page-46-0)  $\blacktriangleright$ 

## **בדיקת ראש ההדפסה וניקויו — Windows**

- . הכנס דף רגיל בגודל  $\rm A4$  אל מחסנית נייר.  $_1$
- .2 עבור לחלון של מנהל ההתקן של המדפסת.
	- .3 לחץ על **בדיקת פיה** בכרטיסייה **תחזוקה**.
- .4 פעל בהתאם להוראות המוצגות על המסך.

#### **מידע קשור**

- $\,$  הטענת נייר לתוך ה-מחסנית [נייר" בעמוד](#page-46-0)  $\blacktriangleright$
- | "מנהל התקן המדפסת [ב-Windows "בעמוד](#page-122-0) 123

### **בדיקת ראש ההדפסה וניקויו — OS Mac**

- . הכנס דף רגיל בגודל  $\rm A4$  אל מחסנית נייר.  $_1$
- ולאחר מכן בחר את המדפסת. .2 בחר באפשרות **העדפות המערכת** מתוך התפריט <sup>&</sup>gt; **מדפסות וסורקים** (או **הדפסה וסריקה**, **הדפסה ופקס**),
	- .3 לחץ על **אפשרויות וציוד** > **שירות** > **פתח שירות מדפסת**.
		- .4 לחץ על **בדיקת פיה**.
		- .5 פעל בהתאם להוראות המוצגות על המסך.

#### **מידע קשור**

 $\,$  הטענת נייר לתוך ה-מחסנית נייר $\,$  בעמוד  $\,\blacktriangleright\,$ 

## **יישור ראש ההדפסה**

אם רואים שקווים אנכיים אינם מיושרים כהלכה או אם רואים תמונות מטושטשות יש ליישר את ראש ההדפסה.

# **יישור ראש ההדפסה — לוח הבקרה**

- .<br>הכנס דף רגיל בגודל  $\rm A4$  אל מחסנית נייר.  $_1$ 
	- .2 בחר ב-**Maintenance** במסך הבית.

כדי לבחור פריט, הזז את המיקוד אל הפריט באמצעות הלחצנים  $\blacktriangleright, \blacktriangleright, \blacktriangleright, \blacktriangleright$  ואז לחץ על לחצן OK.

### .**Print Head Alignment** בחר .3

.4 בחר אחד מתפריטי היישור.

בחר בתכונה זו אם ההדפסות מטושטשות או הקווים לאורך נראים לא ישרים. Vertical Alignment  $\Box$  $\pm$ Alignment  $\Box$ בחר באפשרות זו אם אתה רואה פסים מרוחים לרוחב במרווחים קבועים:

.5 פעל בהתאם להוראות שעל גבי המסך כדי להדפיס תבנית יישור ובחר את המספר עבור התבנית המיטבית.  $\blacksquare$ Alignment עמלאה ביותר בכל קבוצה ובחר אותו. Tertical Alignment  $\blacksquare$ 

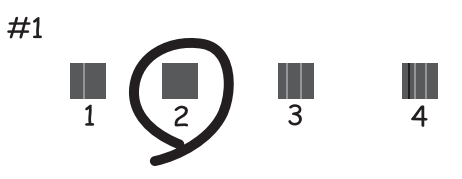

 $\dots$ Horizontal Alignment  $\Box$ מצא ובחר את המספר של התבנית הכי פחות מופרדת והכי חופפת.

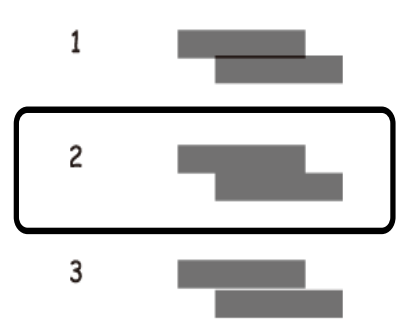

**מידע קשור**  $\,$  הטענת נייר לתוך ה-מחסנית [נייר" בעמוד](#page-46-0)  $\blacktriangleright$ 

# **ניקוי נתיב הנייר**

כאשר התדפיסים מרוחים או שרוטים, או שהנייר אינו מוזן בצורה נכונה, נקה את הגלגלת בפנים.
#### *חשוב:* c

*אין להשתמש בנייר טישו לניקוי בתוך המדפסת.נחירי ראש ההדפסה עלולים להיסתם מסיבי בד.*

#### **ניקוי נתיב הנייר ממריחות דיו**

כאשר התדפיסים מרוחים או שרוטים, נקה את הגלגלת בפנים.

#### *חשוב:* c

*אין להשתמש בנייר טישו לניקוי בתוך המדפסת.נחירי ראש ההדפסה עלולים להיסתם מסיבי בד.*

- . הכנס דף רגיל בגודל  $A$ A או  $A$  לתוך ה-מזין נייר אחורי.  $1$ 
	- .2 בחר ב-**Maintenance** במסך הבית.

 $\rm _{10}$ כדי לבחור פריט, הזז את המיקוד אל הפריט באמצעות הלחצנים  $\blacktriangleright\,$ ,  $\blacktriangleright\,$ ,  $\blacktriangleright\,$  ואז לחץ על לחצן

- .**Paper Guide Cleaning** בחר .3
- .4 פעל לפי ההוראות שמופיעות על המסך לניקוי נתיב הנייר. חזור על התהליך עד שהנייר לא יוכתם בדיו.

**מידע קשור**

| "הטענת נייר לתוך ה -מזין נייר [אחורי" בעמוד](#page-53-0) 54

### **ניקוי נתיב הנייר כדי למנוע בעיות בהזנת הנייר עבור מזין נייר אחורי**

בהתאם למקום שבו רכשת את המדפסת, אפשר שיסופק עם המדפסת דף ניקוי.אם דף הניקוי סופק עם המדפסת<br>שלך, תוכל להשתמש בו כדי לנקות את הגליל שבתוכה.

.1 בחר ב-**Maintenance** במסך הבית.

 $\mathbf{C}$ כדי לבחור פריט,  $\mathbf{C}$  הזז את המיקוד אל הפריט באמצעות הלחצנים  $\blacktriangleright\ \blacktriangleright\ \blacktriangleright\ \blacktriangleright\ \mathbf{C}.$ 

#### .**Paper Guide Cleaning** בחר .2

- .3 הסר את הנייר שהוטען בתוך מזין נייר אחורי.
	- .4 הסר את דף המגן (חום) מדף הניקוי.

<span id="page-109-0"></span>5. טען את דף הניקוי לתוך מזין נייר אחורי כשהפינה החתוכה נמצאת למטה מימין.החלק את מדריכי הקצוות אל<br>קצה הנייר.

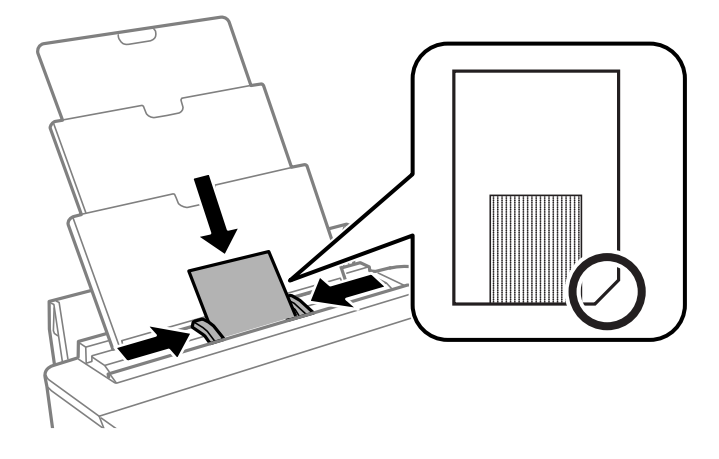

.6 פעל לפי ההוראות שמופיעות על המסך לניקוי נתיב הנייר. חזור על נוהל זה פעמים או שלוש פעמים. *דף הניקוי מאבד את השפעתו כאשר משתמשים בו שלוש פעמים או יותר. לתשומת לבך:*

### **ניקוי נתיב הנייר כדי למנוע בעיות בהזנת הנייר עבור מחסנית נייר**

כאשר הנייר אינו מוזן נכון מתוך מחסנית נייר נקה את הגליל הפנימי.

- $\rm (C)$  כבה את המדפסת באמצעות לחיצה על הלחצן.  $\rm 1$
- .2 הוצא את תקע החשמל מהשקע, ואז נתק את כבל החשמל.
	- .3 נתק את כבל ה -USB.
	- .4 הרם קלות את מחסנית נייר ואז משוך אותה החוצה.

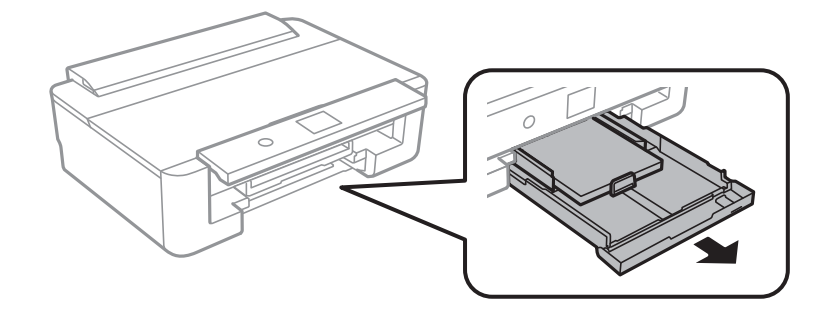

. העמד את המדפסת כך שלחצן  $\operatorname{\mathsf{U}}$  בלוח הבקרה יהיה למעלה.

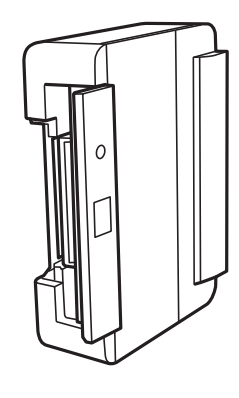

# *היזהר לא ללכוד את ידך או את אצבעותיך בעת העמדת המדפסת.אם לא תיזהר, אתה עלול להיפצע.* !*זהירות:*

.6 לחלח מטלית במים, סחוט אותה היטב, ואז נגב את הגליל תוך סיבובו עם המטלית.

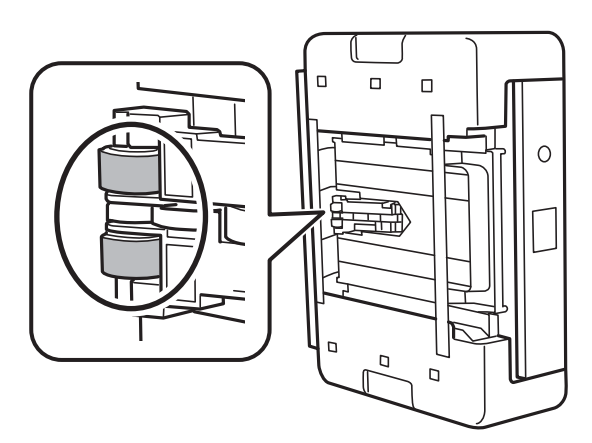

.7 החזרה את המדפסת למיקומה הרגיל, ואז הכנס את ה -מחסנית נייר.

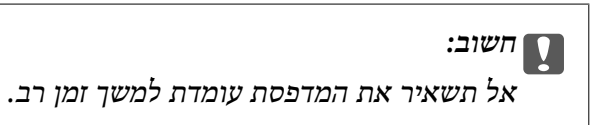

.8 חבר את כבל המתח.

### **ניקוי הסרט השקוף**

כאשר התדפיס אינו משתפר אחרי יישור ראש ההדפסה או ניקוי נתיב הנייר, אפשר שהסרט השקוף בתוך המדפסת מוכתם.

הפריטים הדרושים:

- ❏(מספר) מטושי צמר גפן
- $(1/4$  מים עם כמה טיפות של חומר ניקוי (2 או 3 טיפות של חומר ניקוי בתוך 1/4 כוס של מי ברז)

#### ❏תאורה המאפשרת לבדוק את הכתמים

#### *חשוב:* c

*אין להשתמש בנוזל ניקוי אחר מחוץ למים עם כמה טיפות של חומר ניקוי.*

- .1 כבה את המדפסת באמצעות לחיצה על הלחצן  $\mathbf 1$ 
	- .2 פתח את מכסה המדפסת.

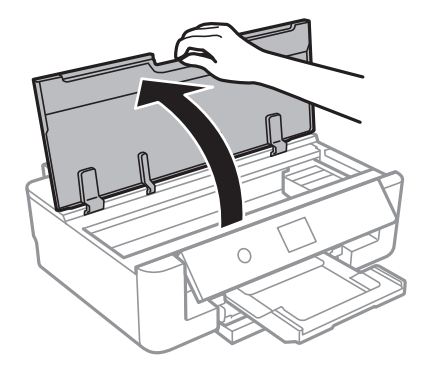

.3 בדוק אם הסרט השקוף מוכתם.קל יותר לראות את הכתמים באור. אם קיימים כתמים (כגון, סימני טביעות אצבעות או שמן) על הסרט השקוף (A), עבור לשלב הבא.

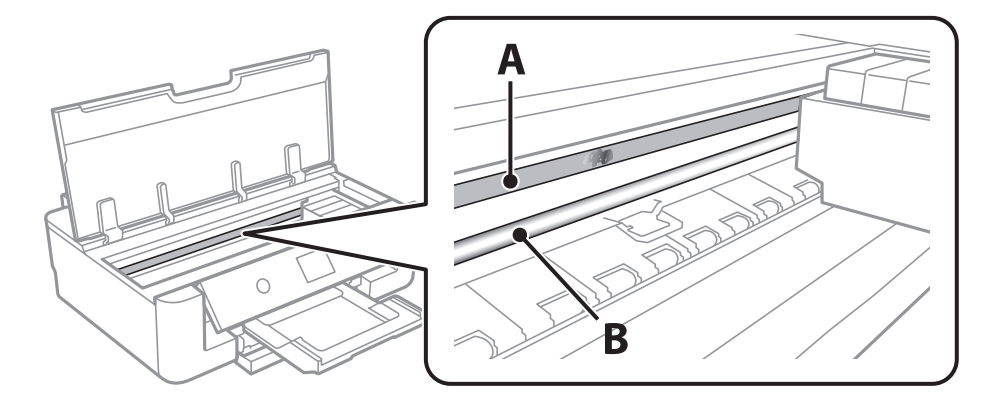

הסרט השקוף: $\mathrm{A}$ 

B: מסילה

#### *חשוב:* c

*יש להיזהר לא לגעת במסילה (B(.אחרת, אפשר שלא תוכל להדפיס.אל תנגב את השמן מהמסילה, משום שהוא חיוני לפעולות.* <span id="page-112-0"></span>4. לחלח את מטוש צמר הגפן במים עם מספר טיפות של חומר ניקוי באופן שהמטוש לא יטפטף מים, ואז העבר אותו<br>על החלק המוכתם.

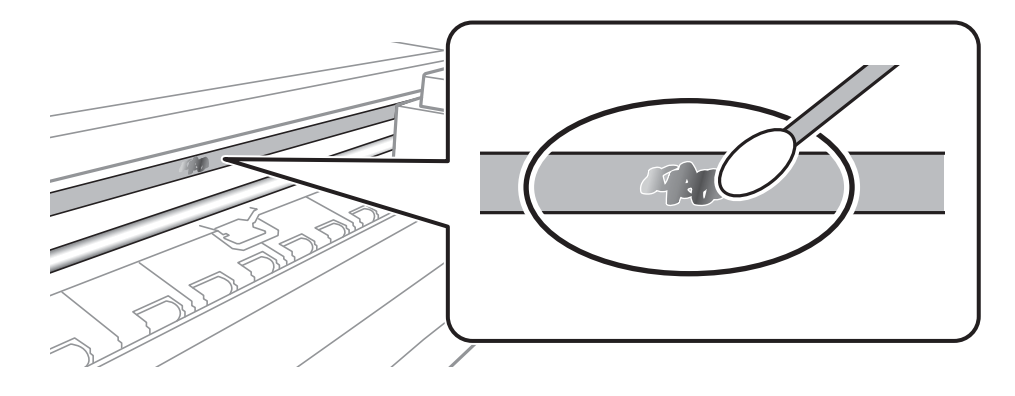

#### *חשוב:* c

*נגב בעדינות את הכתם.אם תלחץ את מטוש צמר הגפן חזק מדי כנגד הסרט, עלולים קפיצי הסרט לצאת ממקום וייגרם נזק למדפסת.*

.5 יש להשתמש במטוש צמר גפן חדש ויבש כדי לנגב את הסרט.

#### *חשוב:* c

*אל תשאיר סיבים כלשהם על הסרט.*

*כדי למנוע מהכתם להתפשט, החלף לעיתים קרובות את מטוש צמר הגפן במטוש חדש. לתשומת לבך:*

- .6 חזור על שלבים 4 ו- 5 עד שייעלמו הכתמים מהסרט.
	- .7 בדוק חזותית שאין כתמים על הסרט.

## **חיסכון בחשמל**

המדפסת נכנסת למצב שינה או נכבית אוטומטית אם לא עושים שום פעולה בתוך משך זמן מוגדר. ניתן לכוונן את משך הזמן לפני שהגדרת ניהול צריכת החשמל תופעל. כל הגדלה תשפיע על היעילות האנרגטית של המוצר. יש<br>להתחשב בסביבה לפני שמבצעים שינויים.

### **חיסכון בחשמל — לוח הבקרה**

.1 בחר ב-**Settings** במסך הבית.

כדי לבחור פריט, הזז את המיקוד אל הפריט באמצעות הלחצנים  $\blacktriangledown$ ,  $\blacktriangledown$ ,  $\blacktriangledown$ , ואז לחץ על לחצו OK.

.**Basic Settings** בחר .2

.3 בצע אחת מהפעולות הבאות.

או **Power Off If Inactive** <sup>&</sup>lt; **Power Off Settings** או **Sleep Timer** באפשרות בחר ❏.ההגדרות את וערוך **Power Off If Disconnected**

❏בחר באפשרות **Timer Sleep** או **Timer Off Power** וערוך את ההגדרות.

*לתשומת לבך: ייתכן שבמוצר שברשותך כלולה התכונה Settings Off Power או Timer Off Power, בהתאם למיקום הרכישה.*

# **אפשרויות תפריט עבור Settings**

בחר **Settings** במסך הבית של המדפסת כדי לבצע הגדרות שונות.

# **אפשרויות תפריט עבור Status Supply**

מציגה את הרמה המשוערת של הדיו וחיי השירות של תיבת התחזוקה.

### **Supply Status** < **Settings**

כשמוצג הסימן !, מפלס הדיו נמוך או שתיבת התחזוקה כמעט מלאה.כאשר מוצג הסימן X, יש להחליף את הפריט<br>משום שהדיו נגמר או שתיבת התחזוקה מלאה.

ממסך זה תוכל להחליף מחסניות דיו או להדפיס מידע על מצב החומרים המתכלים.

**מידע קשור**

| "החלפה של מחסניות [דיו" בעמוד](#page-95-0) 96

# **אפשרויות תפריט עבור Settings Basic**

בחר את התפריטים בלוח הבקרה כמתואר להלן.

#### **Basic Settings** < **Settings**

#### :LCD Brightness

כיוון הבהירות של מסך הגביש הנוזלי.

#### :Auto Power On

בחר **On**כדילהדליק את המדפסת באופן אוטומטי כאשר היא מקבלת עבודת הדפסה דרך חיבורUSB או חיבור רשת.כדי להתחיל להדפיס, עליך להחליק החוץ את מגש הפלט.בנוסף לכך, איפשור המדפסת. **On Power Auto** מגביר מעט את צריכת החשמל במצב כוננות בהשוואה לכיבוי מלא של

תוכללהשתמש בהגדרה **Timer Off Power**אם ברצונךלכבות את המדפסת באופן אוטומטי אחרי סיום עבודה ואחרי שחלף פרק זמן קבוע מראש בלא שבוצעו פעולות כלשהן.הגדרה זו שימושים כאשר<br>מדפיסים מאתר מרוחק, כגון, באמצעות האינטרט.

#### :Power Off Timer

ייתכן שהמוצר יכלול את התכונה הזו או את התכונה Settings Off Power בהתאם למקום שבו הוא וררנש

בחר הגדרה זו כדילכבות את המדפסת באופן אוטומטי כאשר אין היא נמצאת בשימוש במשך פרק זמן מוגדר. ניתן לכוונן את משך הזמן לפני שהגדרת ניהול צריכת החשמל תופעל. כל הגדלה תשפיע על<br>יעילות האנרגיה של המוצר. יש להתחשב בסביבה לפני שמבצעים שינויים.

#### :Power Off Settings

ייתכן שהמוצר יכלול את התכונה הזו או את התכונה Timer Off Power בהתאם למקום שבו הוא נרכש.

#### Power Off If Inactive❏

בחר הגדרה זו כדילכבות את המדפסת באופן אוטומטי כאשר אין היא נמצאת בשימוש במשך פרק זמן מוגדר. כל הגדלה תשפיע על יעילות האנרגיה של המוצר. יש להתחשב בסביבה לפני שמבצעים<br>שיוויים

#### Power Off If Disconnected❏

בחר הגדרה זו כדי לכבות את המדפסת לאחר 30 דקות כאשר כל היציאות, כולל היציאה LINE,<br>מנותקות. אפשר שתכונה זו לא תהיה זמינה, בהתאם לאזורך.

#### :Sleep Timer

כוון את משך הזמן הדרוש כדי להיכנס למצב שינה (מצב חסכון באנרגיה) כאשר המדפסת לא בצעה<br>שום פעולה. מסך הגביש הנוזלי יוחשך כאשר חולף משך הזמן שהוגדר.

#### :Language

בחר את השפה המוצגת במסך הגביש הנוזלי.

Clear All Settings

מאפס את **Settings Basic** חזרה לברירות המחדל שלהם.

#### **מידע קשור**

| "חיסכון [בחשמל" בעמוד](#page-112-0) 113

# **אפשרויות תפריט עבור Settings Printer**

בחר את התפריטים בלוח הבקרה כמתואר להלן.

#### **Printer Settings** < **Settings**

:Paper Source Setting

#### :Paper Setup

בגודל נייר וסוג נייר. בחר בגודל הנייר ובסוג הנייר שטענת במקור הנייר. תוכללבצע **Settings Paper Favorite**

#### :Paper Configuration

בחר **On** כדי להציג באופן אוטומטי את מסך הגדרות הנייר באמצעות הפניה אל **Settings**< הנייר טעינת בעת **Paper Setup** < **Paper Source Setting** < **Printer Settings** במקור הנייר.אם תשבית תכונה זו, לא תוכל להדפיס מתוך iPhone או iPad באמצעות AirPrint

#### :CD/DVD

להתאימו. משנה את מיקום ההדפסה של DVD/CDבאמצעות הזזתו כלפי מעלה, מטה, שמאלה או ימינה כדי

#### :CD Inner/Outer

משנה את מיקום ההדפסה של הקטרים הפנימי והחיצוני של CD/DVD.ניתו לצייו עד 120 מ"מ עבור הקוטר החיצוני, ומינימום של 18 מ"מ עבור הקוטר הפנימי.בהתאם להגדרה, עלולים ה -DVD/CD או מגש ה -DVD/CD להתלכלך.בחר את הטווח כך שיתאים לאזור בר-הדפסה על ה -DVD/CD שלך.

#### :Stickers

משנה את מיקום ההדפסה של מדבקת צילום באמצעות הזזתה כלפי מעלה, מטה, שמאלה או ימינה כדי<br>להתאימה.

#### :Thick Paper

ההדפסה. בחר**On**כדילמנוע מריחת דיו על התדפיסיםשלך, אולם, הפעלת אפשרות זו עלולה להאט את מהירות

#### :Quiet Mode

בחר **On** על מנת לצמצם את הרעש במהלך ההדפסה, אך פעולה זו עשויה להוריד את מהירות ההדפסה. יתכןשלא יהיה הבדל במידת הרעששל המדפסת, תלוי בסוג הנייר ובהגדרות איכות ההדפסה שבחרת.

#### :Ink Drying Time

בחר את זמן ייבוש הדיו בו תרצה להשתמש בעת ביצוע הדפסה דו-צדדית. המדפסת מדפיסה בצד השני<br>של הדף אחרי הדפסתו של הצד הראשון. אם התדפיס מרוח, הארך את הגדרת משך הזמן.

#### :Bidirectional

בחר **On** כדילשנות את כיוון ההדפסה; ההדפסה מתבצעת בעת שראש ההדפסה נע לשמאל אולימין. אם קווי האורך או הרוחב בהדפסה נראים מטושטשים או לישרים, השבתת התכונה הזו עשויה לפתור<br>את הבטיה. טם זאת, ההדפסה טשויה להיות איטית יותר.

#### Clear All Settings

מאפס את **Settings Printer** חזרה לברירות המחדל שלהם.

# **אפשרויות תפריט עבור Settings Network**

בחר את התפריטים בלוח הבקרה כמתואר להלן.

#### **Network Settings** < **Settings**

:Wi-Fi Setup

הגדר או שנה את הגדרות הרשת האלחוטית.בחר את שיטת הקישור מתוך האפשרויות הבאות ולאחר מכן<br>פעל בהתאם להוראות המוצגות בלוח הבקרה.

:Wi-Fi (Recommended)❏

#### Wi-Fi Direct❏

#### :Wired LAN Setup

מושבתים. הגדר או שנה חיבור רשת המשתמש בכבל LAN ונתב.כאשר משתמשים בחיבור זה, קישורי Fi-Wi

#### :Network Status

מציג את חיבורי הרשת הנוכחיים.

Wired LAN/Wi-Fi Status❏

Wi-Fi Direct Status❏

Print Status Sheet❏

#### :Connection Check

בודקת את חיבור הרשת הנוכחית ומדפיסה את הדו<sup>"</sup>ח.אם יש בעיות כלשהן בחיבור ניתן לעיין בדו"ח כדי<br>ליסוח לפחור את הבטיה.

#### :Advanced

בצע את ההגדרות המפורטות הבאות.

Device Name❏

TCP/IP❏

Proxy Server❏

#### **מידע קשור**

- ביצוע [הגדרות](#page-23-0) Wi-Fi [ידניות" בעמוד](#page-23-0) 24 $^{\prime\prime}$
- ביצוע [הגדרות](#page-24-0) Wi-Fi [באמצעות](#page-24-0) התקנת לחצן (WPS) "בעמוד 25
- | "הגדרת חיבור [באמצעות](#page-26-0) [Direct Fi-Wi](#page-26-0)) נקודת גישה [פשוטה\)" בעמוד](#page-26-0) 27
	- | ["השבתת](#page-39-0) [Fi-Wi](#page-39-0) מלוח [הבקרה" בעמוד](#page-39-0) 40
- | "שינוי חיבור הרשת [לחיבור](#page-38-0) [Ethernet](#page-38-0) מתוך לוח הבקרה של [המדפסת" בעמוד](#page-38-0) 39
	- | "בדיקת מצב חיבור [הרשת" בעמוד](#page-28-0) 29
	- $\,$  ביצוע הגדרות רשת [מתקדמות" בעמוד](#page-27-0) 28 $\,$

# **אפשרויות תפריט עבור Settings Service Web**

בחר את התפריטים בלוח הבקרה כמתואר להלן.

#### **Web Service Settings** < **Settings**

:Epson Connect Services

הצגה אם המדפסת רשומה ומחוברת אל Connect Epson. תוכל להירשם לשירות באמצעות בחירת **Register** ופעולה בהתאם להוראות. אחרי שנרשמת, תוכל לשנות את ההגדרות הבאות.

#### **אפשרויות תפריט עבור Settings**

Suspend/Resume❏ Unregister❏ לפרטים נוספים, עיין באתר האינטרנט הבא. <https://www.epsonconnect.com/> (בלבד אירופה ([http://www.epsonconnect.eu](http://www.epsonconnect.eu/)

#### :Google Cloud Print Services

יוצג אם המדפסת רשומה ומחוברת אל שירותי ההדפסה בענן של Google. אחרי שנרשמת, תוכל לשנות את ההגדרות הבאות.

Enable/Disable❏

Unregister❏

לפרטים על ההרשמה אל שירותי ההדפסה בענן של Google עיין באתר האינטרנט שלהלן. <https://www.epsonconnect.com/> (בלבד אירופה ([http://www.epsonconnect.eu](http://www.epsonconnect.eu/)

> **מידע קשור** | "שירות [Connect Epson "בעמוד](#page-120-0) 121

# **אפשרויות תפריט עבור Settings Print Camera**

בחר את התפריטים בלוח הבקרה כמתואר להלן. **Camera Print Settings** < **Settings**

בצע הגדרות בעת הדפסה ממצלמה דיגיטלית.

**מידע קשור**

 $88$  אפשרויות תפריט עבור הגדרות נייר [והדפסה" בעמוד](#page-87-0) $^{\prime\prime}$ 

| "אפשרויות תפריט לשינוי [תצלומים" בעמוד](#page-88-0) 89

# **אפשרויות תפריט עבור Functions Guide**

בחר את התפריטים בלוח הבקרה כמתואר להלן.

#### **Guide Functions** < **Settings**

:Paper Mismatch

מוצגת אזהרה אם הגדרות הנייר (הגדרות ההדפסה) עבור עבודת ההדפסה אינם תואמת את הגדרות הנייר של המדפסת שביצעת כאשר הטענת את הנייר.הגדרה זו מונעת שגיאות בהדפסה.עם זאת, מסך<br>הגדרת הנייר אינו מוצגת כאשר Paper Configuration מושבת בתפריטים הבאים. **Paper Source Setting** < **Printer Settings** < **Settings**

# **אפשרויות תפריט עבור Update Firmware**

בחר את התפריטים בלוח הבקרה כמתואר להלן.

#### **Firmware Update** < **Settings**

:Update

בודק אם הגירסה המעודכנת ביותר של הקושחה הועלתה לשרת הרשת. אם יש עדכון זמין, תוכל לבחור<br>אם להתחיל בביצוע העדכון או לא.

:Notification

בחר **On** כדי לקבל הודעה אם יש עדכון קושחה זמין.

**מידע קשור** | "עדכון קושחת המדפסת באמצעות לוח [הבקרה" בעמוד](#page-133-0) 134

# **אפשרויות תפריט עבור Settings Default Restore**

בחר את התפריטים בלוח הבקרה כמתואר להלן.

### **Restore Default Settings** < **Settings**

:Network Settings

איפוס הגדרות הרשת לערכי ברירת המחדל.

:All Except Network Settings

אפס את כל ההגדרות מלבד הגדרות הרשת כך שיחזרו לערכי ברירת המחדל.

:All Settings

איפוס כל ההגדרות כך שיחזרו לערכי ברירת המחדל.

# **שירותי רשת ומידע על התוכנה**

<span id="page-120-0"></span>סעיף זה מציג את שירותי הרשת ומוצרי התוכנה שזמינים עבור המדפסת שלך באתר של Epson או בדיסק התוכנה<br>המצורף.

# **Epson Connect שירות**

באמצעות שירות Epson Connect העומד לרשותך באינטרנט באפשרותך להדפיס מהטלפון החכם שלך,<br>ממחשב הלוח שלך או מהמחשב הנייד בכל מקום ובכל שעה.

התכונות הזמינות באינטרנט הן כלהלן.

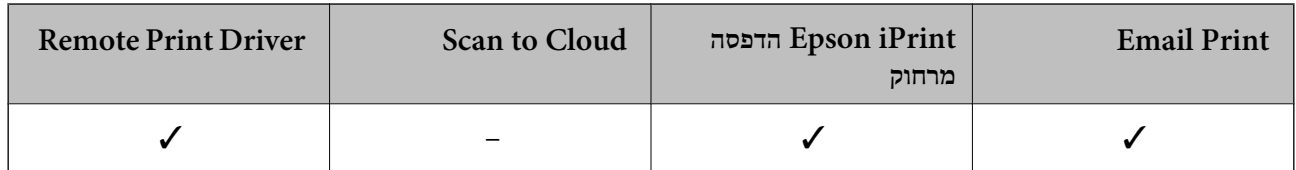

לפרטים ראה את אתר הפורטל Connect Epson.

<https://www.epsonconnect.com/> (בלבד אירופה ([http://www.epsonconnect.eu](http://www.epsonconnect.eu/)

# **רישום לשירות Connect Epson מלוח הבקרה**

פעל בהתאם לשלבים הבאים כדי לרשום את המדפסת.

.1 בחר ב-**Settings** במסך הבית.

כדי לבחור פריט,  $\,$ הזז את המיקוד אל הפריט באמצעות הלחצנים $\blacktriangleright\,$ ,  $\blacktriangleright\,$ ,  $\blacktriangleright\,$ , לחצן  $\,$ OK.

- במסך **Start Setup**<sup>&</sup>lt; **Register** <sup>&</sup>lt; **Epson Connect Services** <sup>&</sup>lt; **Web Service Settings**בחר .2 .רישום גליון להדפיס כדי הבית
	- .3 פעל בהתאם להוראות בדף הרישום כדי לרשום את המדפסת.

# **אפליקציה עבור הגדרת תצורת פעולות מדפסת (Web (Config**

Config Web הוא יישום הפועל בדפדפן אינטרנט כגון Explorer Internet ו-Safari, במחשב או בהתקן חכם.באפשרותך לאשר את מצב המדפסת או לשנות את הגדרות שירותי הרשת ואת הגדרות המדפסת.כדי להשתמש<br>ב Web Config. חבר את המדפסת ואת המחשב או את ההתקן לאותה הרשת.

הדפדפנים להלן נתמכים.

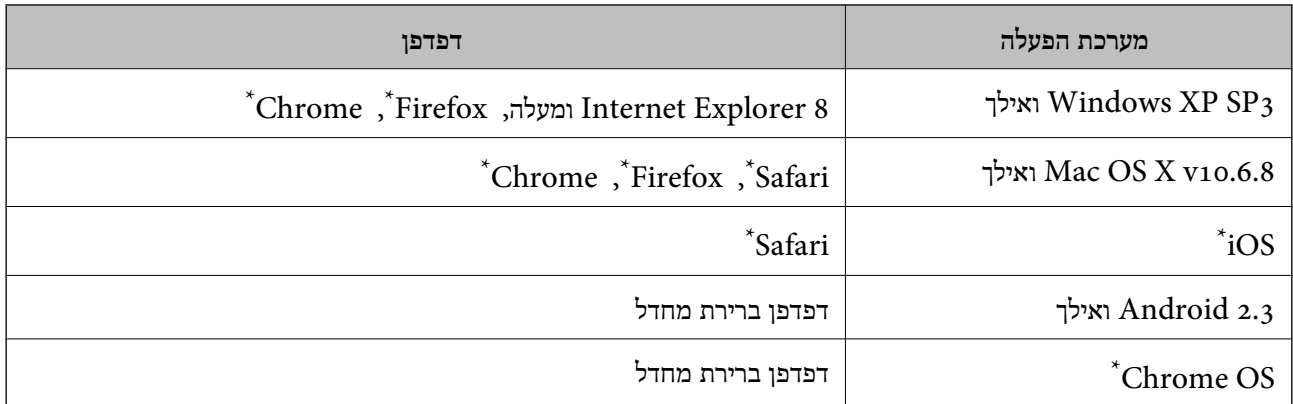

\* השתמש בגרסה העדכנית ביותר.

# **הפעלת Config Web בדפדפן אינטרנט**

.<br>1. בדוק את כתובת ה-IP של המדפסת.

בחר את סמל הרשת במסך הבית של המדפסת, ואז בחר את שיטות החיבור הפעיל כדי לאשר את כתובת ה-IP<br>של המדפסת.

כדי לבחור פריט, הזז את המיקוד אל הפריט באמצעות הלחצנים  $\blacktriangleright\, , \blacktriangleright\, , \blacktriangleright\, , \blacktriangleright\,$ ואז לחץ על לחצן OK. *תוכל לבדוק גם את כתובת ה-IP באמצעות הדפסת דו"ח חיבור רשת. לתשומת לבך:*

> . הפעל דפדפן אינטרנט ממחשב או מהתקן חכם ולאחר מכן הזן את כתובת ה-IP של המדפסת. תבנית:

4IPv: http//:כתובת ה -IP של המדפסת/ 6IPv: http//:]כתובת ה -IP של המדפסת]/ דוגמאות: /192.168.100.201//:http :IPv4 /[1000:1::db8:2001]//:http :IPv6 *באמצעות המכשיר החכם באפשרותך להפעיל את Config Web ממסך התחזוקה של iPrint Epson. לתשומת לבך:*

> **מידע קשור** | "שימוש ביישום [iPrint Epson "בעמוד](#page-83-0) 84 | "הדפסת דוח חיבור [רשת" בעמוד](#page-29-0) 30

# **Windows-ב Web Config הפעלת**

בעת חיבור של מחשב למדפסת באמצעות WSD, בצע את הפעולות שלהלן להפעלת Config Web.

- .1 גישה למסך התקנים ומדפסות ב-Windows.
	- Windows 10❏

<span id="page-122-0"></span>תחת **חומרה וקול**. לחץ לחיצה ימנית, אולחיצהשמאלית ממושכת, עללחצן 'התחל' ובחר **לוח הבקרה** <sup>&</sup>gt; **הצג התקנים ומדפסות**

Windows 8.1/Windows 8❏

```
בחר שולחן עבודה > הגדרות > לוח בקרה > הצג התקנים ומדפסות ב חומרה וקול (או חומרה).
```
Windows 7❏

לחץ על לחצן 'התחל' ובחר **לוח הבקרה** > **הצג התקנים ומדפסות** תחת **חומרה וקול**.

#### Windows Vista❏

לחץ על לחצן 'התחל' ובחר **לוח הבקרה** > **מדפסות** תחת **חומרה וקול**.

- .2 לחץ באמצעות לחצן העכבר הימני על המדפסת שלך ובחר **מאפיינים**.
	- .3 בחר בלשונית **שירותי אינטרנט** ולחץ על ה -URL.

# **Mac OS-ב Web Config הפעלת**

- ולאחר מכן בחר את המדפסת. .1 בחר באפשרות **העדפות המערכת** מתוך התפריט <sup>&</sup>gt; **מדפסות וסורקים** (או **הדפסה וסריקה**, **הדפסה ופקס**),
	- .2 לחץ על **אפשרויות וציוד** > **הראה דף אינטרנט של מדפסת**.

# **מנהל התקן המדפסת ב -Windows**

מנהל ההתקן של המדפסת שולט במדפסת בעזרת פקודות שניתנות מיישום מחשב.כאשר מגדירים הגדרות במנהל ההתקן של המדפסת מקבלים את תוצאות ההדפסה הטובות ביותר.באפשרותך גם לבדוק את מצב המדפסת או<br>לשמור שתהיה במצב תפעול תקיו תור שימוש בשירות מנהל ההתקו שלה.

#### לתשומת לבד:

.<br>באפשרותך לשנות את שפת מנהל ההתקן של המדפסת.בחר את השפה שברצונך להשתמש בה מההגדרה שפה על<br>הלשונית תחזוקה. *הלשונית תחזוקה.*

#### **גישה אל מנהל ההתקן של המדפסת מיישומים**

כדי להגדיר הגדרות החלות רק על היישום שבשימושך, יש להיכנס אל מנהל ההתקן מהיישום הזה.

בחר **הדפס** או **הגדרות הדפסה** מתוך התפריט **קובץ**.בחר במדפסת שלך ואז הקלק על **העדפות** או על **מאפיינים**.

*הפעולות עשויות להשתנות בהתאם ליישום.לקבלת מידע נוסף, עיין בעזרה של היישום. לתשומת לבך:*

#### **גישה אל מנהל ההתקן של המדפסת מלוח הבקרה**

כדי להגדיר את כל ההגדרות החלות על כל היישומים יש לגשת אל מנהל ההתקן מלוח הבקרה.

#### Windows 10❏

לחץ לחיצה ימנית, או לחיצה שמאלית ממושכת, על לחצן 'התחל' ובחר **לוח הבקרה** > **הצג התקנים ומדפסות הדפסה**. תחת **חומרה וקול**.לחץ לחיצה ימנית, או לחיצה שמאלית ממושכת, על המדפסת, ובחר באפשרות **העדפות**

#### Windows 8.1/Windows 8❏

בחר שולחן עבודה > הגדרות > לוח הבקרה > הצג התקנים ומדפסות תחת חומרה וקול.לחץ לחיצה ימנית, או<br>לחיצה שמאלית ממושכת. על המדפסת. ובחר באפשרות העדפות הדפסה.

#### Windows 7❏

הימני על המדפסת שלך ובחר **העדפות הדפסה**. לחץ עללחצן 'התחל' ובחר **לוח הבקרה** <sup>&</sup>gt; **הצג התקנים ומדפסות** תחת **חומרה וקול**.לחץ באמצעות לחצן העכבר

#### Windows Vista❏

המדפסת שלך ובחר **בחר העדפות הדפסה**. לחץ על לחצן 'התחל' ובחר **לוח הבקרה** <sup>&</sup>gt; **מדפסות** תחת **חומרה וקול**.לחץ באמצעות לחצן העכבר הימני על

#### Windows XP❏

העכבר הימני על המדפסת שלך ובחר **העדפות הדפסה**. לחץ עללחצן 'התחל' ובחר **לוח הבקרה** <sup>&</sup>gt; **מדפסות ורכיבי חומרה אחרים** <sup>&</sup>gt;**מדפסות ופקסים**.לחץ באמצעות לחצן

#### **גישה למנהל ההתקן של המדפסת מסמל המדפסת בשורת המשימות**

סמל המדפסת בשורת המשימות של שולחן העבודה הוא סמל קיצור דרך המאפשר לגשת במהירות למנהל ההתקן<br>של המדפסת.

<mark>אם מקליקים על סמל המדפסת ובוחרים ב-הגדרות מדפסת א</mark>פשר לגשת לאותו חלון הגדרות מדפסת המוצג מלוח<br>הבקרה.לחיצה כפולה על סמל זה מאפשרת לבדוק את מצב המדפסת.

*לתשומת לבך: אם סמל המדפסת אינו מוצג בשורת המשימות, היכנס אל חלון מנהל ההתקן של המדפסת, לחץ על העדפות מעקב על הלשונית תחזוקה ולאחר מכן בחר ב -הוסף את סמל קיצור הדרך לשורת המשימות.*

#### **הפעלת תוכנית השירות**

עבור לחלון של מנהל ההתקן של המדפסת.לחץ על הכרטיסייה **תחזוקה**.

#### **מידע קשור**

| "מדריך למנהל התקן של Windows "בעמוד 124

# **מדריך למנהל התקן של Windows**

במנהל ההתקן יש עזרה זמינה עבור Windows. כדי להציג את ההסברים של פריטי ההגדרות, לחץ באמצעות לחצן<br>העכבר הימני על כל פריט ולאחר מכו לחץ על עזרה.

#### **לשונית ראשי**

באפשרותך לקבוע הגדרות בסיסיות כגון סוג נייר או גודל נייר.

באפשרותך גם לקבוע הגדרות להדפסה על שני צדי הנייר או להדפסת עמודים מרובים על גיליון אחד.

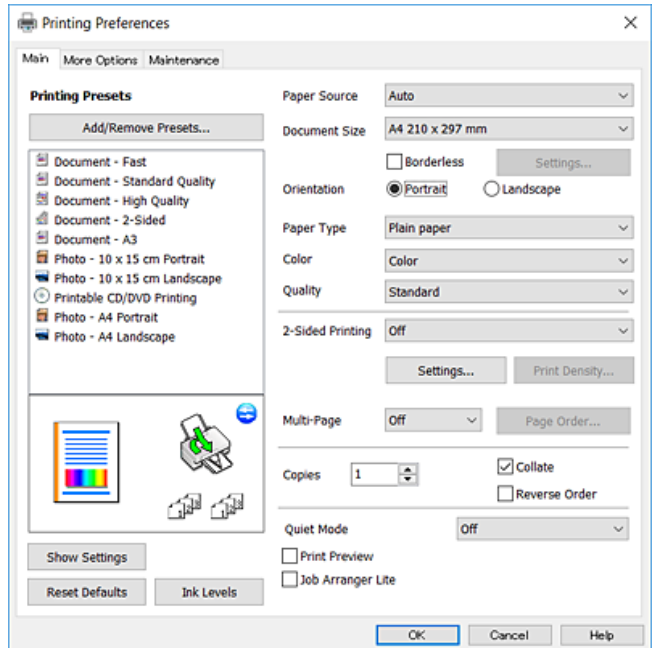

#### **לשונית אפשרויות נוספות**

באפשרותך לבחור עוד אפשרויות פריסה והדפסה כגון שינוי גודל התדפיס או תיקון צבעים.

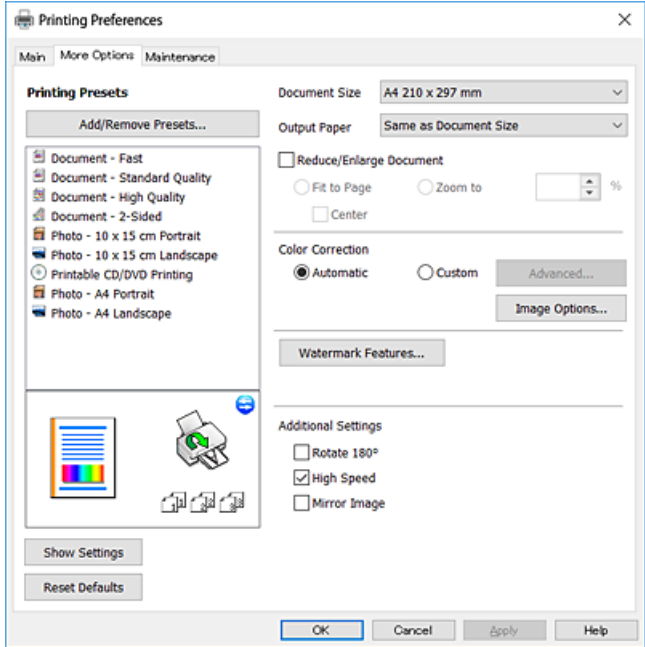

**לשונית תחזוקה**

באפשרותך להפעיל תכונות תחזוקה כגון בדיקת נחירים וניקוי ראש הדפסה ובאמצעות הפעלת<br>3 EPSON Status Monitor באפשרותר לבדוק את מצב המדפסת ולבדוק מידע שגיאות.

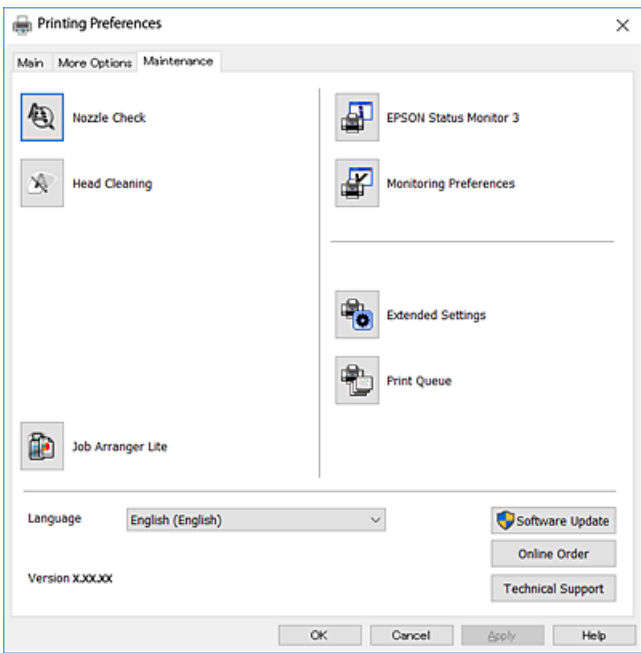

### **קביעת הגדרות הפעלה למנהל התקן המדפסת של Windows**

באפשרותך לקבוע הגדרות כגון הפיכת **3 Monitor Status EPSON** לזמין.

- .1 גש אל חלון מנהל ההתקן של המדפסת.
- .2 לחץ על **הגדרות מורחבות** בלשונית **תחזוקה**.
- .3 קבע את ההגדרות המתאימות ולאחר מכן לחץ על **אישור**. להסבר על פריטי ההגדרות ראה העזרה המקוונת.

**מידע קשור**

| "מנהל התקן המדפסת [ב-Windows "בעמוד](#page-122-0) 123

# **מנהל התקן המדפסת ב -OS Mac**

מנהל ההתקן של המדפסת שולט במדפסת בעזרת פקודות שניתנות מיישום מחשב.כאשר מגדירים הגדרות במנהל ההתקן של המדפסת מקבלים את תוצאות ההדפסה הטובות ביותר.באפשרותך גם לבדוק את מצב המדפסת או<br>לשמור שתהיה במצב תפעול תקיו תור שימוש בשירות מנהל ההתקו שלה.

**גישה אל מנהל ההתקן של המדפסת מיישומים**

לחץ על **הגדרת עמוד** או על **הדפס** בתפריט **קובץ** של היישום.אם יש בכך צורך, לחץ על **הראה פרטים** או עלdכדי להרחיב את חלון ההדפסה.

*לתשומת לבך: בהתאם ליישום שבו אתה משתמש, ייתכן שהאפשרות הגדרת עמוד לא תופיע בתפריט קובץ והפעולות להצגת מסך ההדפסה יהיו שונות.לקבלת מידע נוסף, עיין בעזרה של היישום.*

**הפעלת תוכנית השירות**

ולאחר מכן בחר את המדפסת.לחץ על **אפשרויות וציוד** <sup>&</sup>gt; **שירות** <sup>&</sup>gt; **פתח שירות מדפסת**. בחר באפשרות **העדפות המערכת** מתוך התפריט <sup>&</sup>gt; **מדפסות וסורקים** (או **הדפסה וסריקה**, **הדפסה ופקס**),

**מידע קשור**

 $_{127}$  מדריך למנהל התקן מדפסת של "Mac OS" בעמוד

# **מדריך למנהל התקן מדפסת של OS Mac**

**דו-שיח הדפסה**

עבור אל התפריט המוקפץ במרכז המסך כדי להראות עוד פריטים.

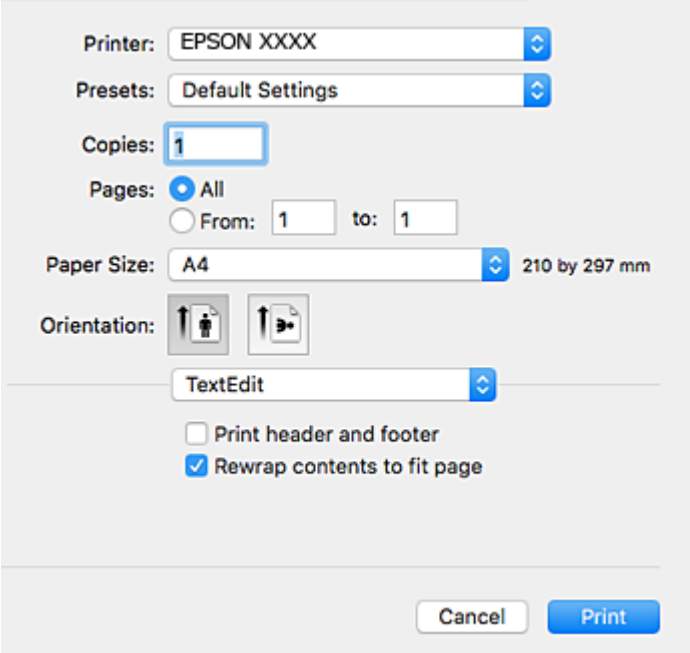

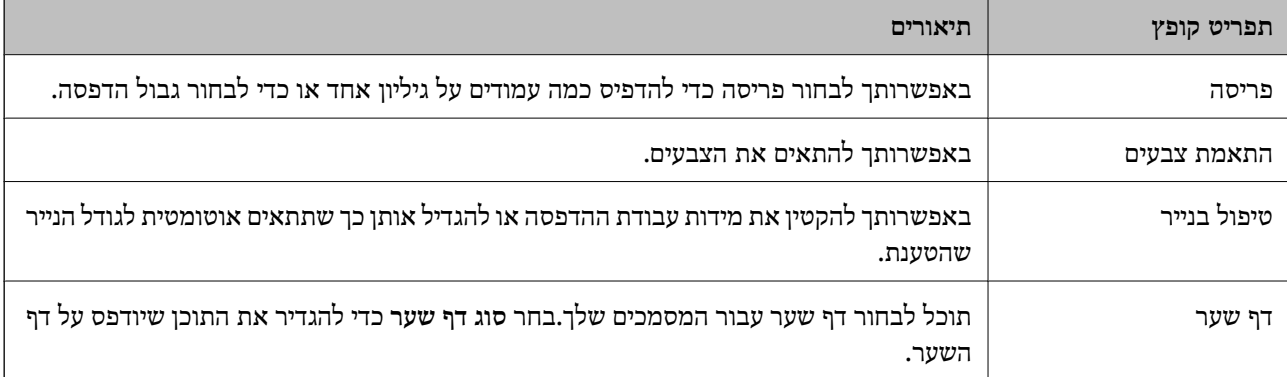

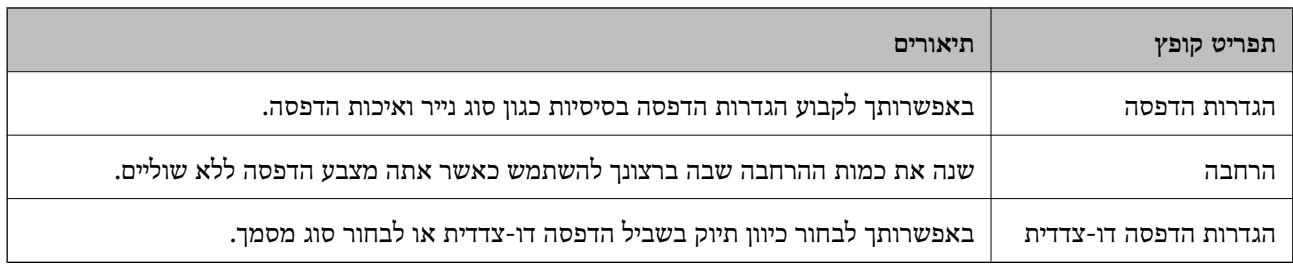

*לתשומת לבך: במערכת ההפעלה Lion Mountain X OS ואילך, אם התפריט הגדרות הדפסה אינו מוצג, סימן שמנהל ההתקן למדפסת Epson לא הותקן כהלכה.*

*בחר ב - העדפות מערכת מתוך תפריט <sup>&</sup>gt; מדפסות וסורקים (או הדפסה וסריקה, הדפסה וסריקה), ולאחר מכן הוסף שוב את המדפסת.גש לאתר האינטרנט שלהלן, ואז הזן את שם המוצר.גש אל תמיכה, ואז ראה עצות.*

*[http://epson.sn](http://epson.sn/?q=2)*

#### **Epson Printer Utility**

באפשרותך להפעיל תכונת תחזוקה כגון בדיקת נחירים וניקוי ראש הדפסה ובאמצעות הפעלת<br>EPSON Status Monitor באפשרותר לבדוק את מצב המדפסת ולבדוק מידע שגיאות.

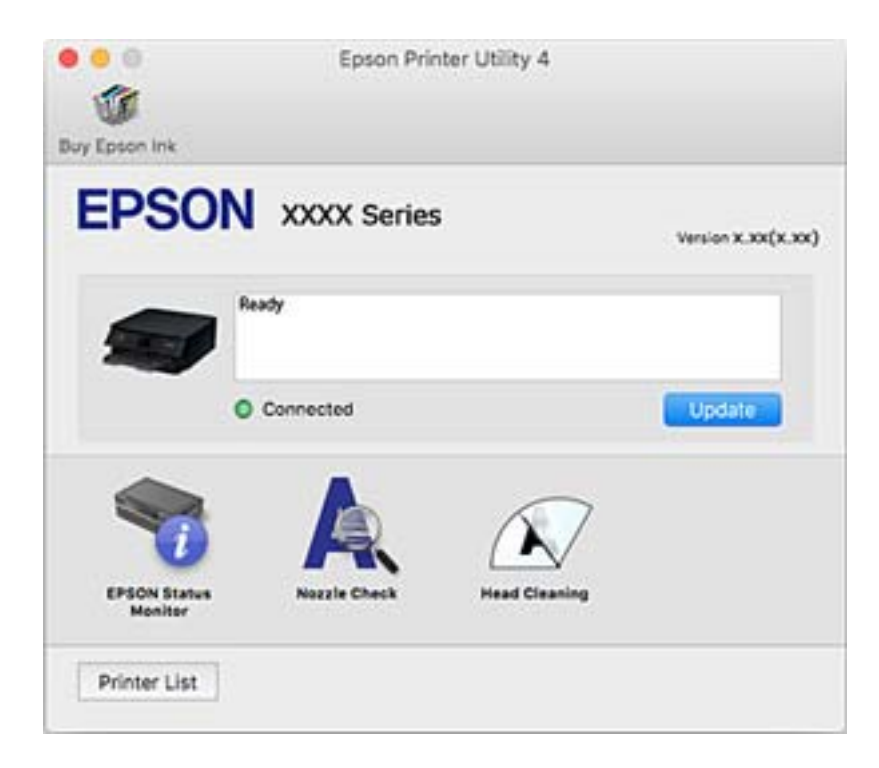

# **קביעת הגדרות הפעלה למנהל התקן המדפסת של OS Mac**

**גישה אל חלון ההגדרות התפעוליות במנהל ההתקן של המדפסת במערכת ההפעלה Mac OS**

ולאחר מכן בחר את המדפסת.לחץ על **אפשרויות וציוד** <sup>&</sup>gt; **אפשרויות** (או **מנהל התקן**). בחר באפשרות **העדפות המערכת** מתוך התפריט <sup>&</sup>gt; **מדפסות וסורקים** (או **הדפסה וסריקה**, **הדפסה ופקס**),

### **הגדרות מנהל ההתקן של מדפסת במערכת ההפעלה OS Mac**

⊔ נייר ומעטפות עבים: מונע מריחת דיו כאשר מדפיסים על נייר עבה.עם זאת, הפעלת תכונה זו עשויה להאט את⊋<br>מהירות המדפסת.

- לג על עמוד ריק: דילוג על עמודים ריקים כדי לא להדפיס אותם. $\Box$
- מצב שקט: הפחתת הרעש שנפלט מהמדפסת. עם זאת, הגדרה זו עלולה להאט את מהירות ההדפסה.  $\Box$ 
	- הדפס זמנית בשחור: הדפסה בדיו שחור בלבד באופו זמני. $\Box$
- הדפסה במהירות גבוהה: הדפסה כשראש ההדפסה זז בשני הכיוונים.ההדפסה מהירה יותר אך האיכות נמוכה  $\Box$ 
	- הודעות אזהרה: אפשרות למנהל ההתקן של המדפסת להציג הודעות שגיאה. $\Box$
- ❏צור תקשורת דו-כיוונית: בדרך כלל יש להגדיר זאת במצב **מופעל**.בחר באפשרות **כבוי** אם אי אפשר לקבל את פרטי המדפסת בגלל שהמדפסת משותפת עם מחשבים במערכת ההפעלה Windows או ברשת או בגלל כל<br>סיבה אחרת.

**מידע קשור**

 $_{102}$ הדפסה זמנית עם דיו [שחור" בעמוד](#page-101-0)  $\blacklozenge$ 

# **אפליקציה לפריסת צילומים (Epson Easy Photo Print)**

Print Photo Easy Epson הוא יישום המאפשר להדפיס בקלות תצלומים בעלי פריסות שונות.באפשרותך להציג את התמונה בתצוגה מתאימה ולהתאים את התמונות או את המיקום.באפשרותך גם להדפיס תמונות עם<br>מסגרת.לקבלת מידע נוסף, עיין בעזרה של היישום.

כשמדפיסים על נייר תצלומים מקורי של Epson, איכות הדיו מגיעה למידה מרבית והתדפיסים חדים וברורים.

כדי להדפיס ללא גבולות תוך שימוש ביישום הזמין בשוק יש לקבוע את ההגדרות שלהלן.

צור נתוני תמונה שיתאימו לגודל הנייר.אם הגדרת השוליים זמינה באפליקציה בה אתה משתמש, הגדר שוליים של  $\Box$ <br>מ מ"מ.

❏אפשר את הגדרת ההדפסה ללא גבולות במנהל ההתקן של המדפסת.

*כדי להשתמש ביישום זה יש להתקין את מנהל ההתקן של המדפסת. לתשומת לבך:*

#### **הפעלה ב -Windows**

Windows 10❏

לחץ על הלחצן 'התחל', ואז בחר **Software Epson** < **Print Photo Easy Epson**.

#### Windows 8.1/Windows 8❏

הזן את שם היישום בצ'ארם החיפוש ולאחר מכן בחר בסמל המוצג.

Windows 7/Windows Vista/Windows XP❏

**Print Photo Easy Epson**. לחץ על לחצן התחל ובחר **כל התכניות** (או **תוכניות**) <sup>&</sup>gt; **Software Epson**<sup>&</sup>lt;

**הפעלה ב -OS Mac** .**Epson Easy Photo Print** < **Epson Software** < **אפליקציות** > **אל עבור**

> **מידע קשור** | "התקנת [יישומים" בעמוד](#page-132-0) 133

# **אפליקציה להדפסת טקסט או תמונות על דיסק (Epson (Print CD**

 $\rm CD/$  CD/DVD להדפסה ישירה על גבי Epson Print CD תוכל גם להדפיס עטיפת  $\rm CD/ DVD$  עבור קופסת DVD.לקבלת מידע נוסף, עיין בעזרה של $\rm DVD$ היישום.

*כדי להשתמש ביישום זה יש להתקין את מנהל ההתקן של המדפסת. לתשומת לבך:*

#### **הפעלה ב -Windows**

Windows 10<del>□</del> לחץ על הלחצן 'התחל', ואז בחר **תוכנת CD Print** < **Epson**.

#### Windows 8/Windows 8.1❏

הזן את שם היישום בצ'ארם החיפוש ולאחר מכן בחר בסמל המוצג.

#### Windows 7/Windows Vista/Windows XP❏

לחץ על לחצן התחל ובחר **כל התכניות** (או **תוכניות**) > **Software Epson** < **CD Print**.

**הפעלה ב -OS Mac**

.**Print CD** < **Print CD** < **Epson Software** < **יישומים** > **אל עבור** באפשרות בחר

#### **מידע קשור**

| "התקנת [יישומים" בעמוד](#page-132-0) 133

# **אפליקציה עבור הדפסת דפי אינטרנט (Print Web-E(**

E-Web Print הוא יישום המאפשר להדפיס בקלות דפי אינטרנט בעלי פריסות שונות.לקבלת מידע נוסף, עיין<br>בשזרה של היישום.ניתן לגשת לעזרה מתפריט E-Web Print בסרגל הכלים E-Web Print.

לתשומת לבד:

*חפש דפדפנים נתמכים ואת הגרסה העדכנית ביותר באתר ההורדות. לתשומת לבך:*

**התחלה**

<span id="page-130-0"></span>כשמתקינים Print Web-E הוא מופיע בדפדפן שלך.לחץ על **Print** או על **Clip**.

**מידע קשור** | "התקנת [יישומים" בעמוד](#page-132-0) 133

# **כלי עדכון תוכנה (Updater Software EPSON(**

EPSON Software Updater הוא יישום הבודק אם יש באינטרנט תוכנה חדשה או מעודכנת ומתקין<br>אותה.באפשרותר גם לעדכו את הקושחה של המדפסת ואת הוראות ההפעלה שלה.

**הפעלה ב -Windows**

Windows 10<del>□</del>

לחץ על הלחצן 'התחל', ואז בחר **Software Epson** < **Updater Software EPSON**.

Windows 8.1/Windows 8❏

הזן את שם היישום בצ'ארם החיפוש ולאחר מכן בחר בסמל המוצג.

Windows 7/Windows Vista/Windows XP❏

**Updater**. לחץ עללחצן 'התחל', ולאחר מכן בחר **כל התוכניות** או **תוכניות** <sup>&</sup>gt; **Software Epson** <sup>&</sup>lt;**Software EPSON**

*לתשומת לבך: באפשרותךלהפעיל את Updater Software EPSON בלחיצה על סמל המדפסת בשורת המשימות שבשולחן העבודה ולאחריה בחירה באפשרות עדכון תוכנה.*

**הפעלה ב -OS Mac** בחר באפשרות **עבור אל** > **יישומים** > **Software Epson** < **Updater Software EPSON**.

> **מידע קשור** | "התקנת [יישומים" בעמוד](#page-132-0) 133

# **הסרת אפליקציות**

היכנס למחשב שלך כמנהל. הזן את סיסמת המנהל אם המחשב מנחה אותך לעשות זאת.

# **הסרת אפליקציות — Windows**

- .1 לחץ על הכפתור  $\mathrm{C}$  כדי לכבות את המדפסת.
	- .2 צא מכל היישומים הרצים.

- .3 פתח את **לוח הבקרה**:
	- Windows 10❏

לחץ לחיצה ימנית, או לחיצה שמאלית ממושכת, על לחצן 'התחל' ובחר **לוח הבקרה**.

Windows 8.1/Windows 8❏

בחר **שולחן עבודה** > **הגדרות** > **לוח בקרה**.

Windows 7/Windows Vista/Windows XP❏ לחץ על לחצן 'התחל' ובחר **לוח הבקרה**.

.4 פתח את **הסר התקנת תכנית** (או **הוספה או הסרה של תוכניות**):

Windows 10/Windows 8.1/Windows 8/Windows 7/Windows Vista❏ בחר **הסר התקנת תכנית** ב**תוכניות**.

Windows XP❏

לחץ על **הוספה או הסרה של תוכניות.**

.5 בחר את היישום שברצונך להסיר.

לא תוכל להסיר את התקנת מנהל התקן המדפסת אם קיימות עבודות הדפסה.מחק או המתן להדפסת העבודות<br>לפני הסרת ההתקנה.

.6 הסר את היישומים:  $6$ 

Windows 10/Windows 8.1/Windows 8/Windows 7/Windows Vista❏ לחץ על **הסר התקנה/שנה** או על **הסר התקנה**.

> Windows XP❏ לחץ על **הסר התקנה/שנה** או על **הסר**.

לתשומת לבד: *אם מופיע חלון בקרת חשבון משתמש לחץ על המשך. לתשומת לבך:*

.7 פעל בהתאם להוראות המוצגות על המסך.

## **הסרת אפליקציות — OS Mac**

- .EPSON Software Updater באמצעות Uninstaller את הורד .1 לאחר הורדת ה -Uninstaller אין צורך להוריד אותו שוב בכל פעם שבו מסירים את היישום.
	- . לחץ על הכפתור  $\bigcup$  כדי לכבות את המדפסת.  $_2$
- **וסרוק**, **הדפסה ופקס**), ואחר כך הסר את המדפסת מרשימת המדפסות הזמינות. .3 כדי להסיר את מנהל ההתקן של המדפסת, בחר **העדפות מערכת** מתפריט <sup>&</sup>gt; **מדפסות וסורקים** (או **הדפס**
	- .4 צא מכל היישומים הרצים.
	- .5 בחר באפשרות **עבור אל** > **יישומים** > **Software Epson** < **Uninstaller**.

.6 בחר את היישום שברצונך להסיר ואחר כך לחץ על **Uninstall**.

#### *חשוב:* c

<span id="page-132-0"></span>*ה-Uninstaller מסיר מהמחשב את כל מנהלי ההתקנים של מדפסות הזרקת דיו של Epson.אם יש כמה מדפסות הזרקת דיו של Epson בשימוש וברצונךלמחוק מנהלי התקנים מסוימים בלבד, מחק קודם את כולם ואז התקן שוב את מנהל ההתקן הנחוץ של המדפסת.*

לתשומת לבך:<br>אם אינך יכול למצוא ברשימת היישומים את היישום שברצונך להסיר אינך יכול להסיר תוך שימוש ב-*Uninstaller.במצב זה, בחר עבור אל <sup>&</sup>gt; יישומים <sup>&</sup>gt; Software Epson, בחר ביישום שברצונך להסיר ואחר כך גרור אותו אל סמל האשפה.*

**מידע קשור**

ללי עדכון תוכנה (EPSON Software Updater" בעמוד 131

### **התקנת יישומים**

חבר את המחשב לרשת והתקן את הגרסה העדכנית של כל היישומים מהאתר.

*לתשומת לבך:* ❏ *היכנס למחשב כמנהל. הזן את סיסמת המנהל אם המחשב מנחה לעשות זאת.*

❏ *כאשר מתקינים יישום כלשהו מחדש יש להסירו קודם.*

- .1 צא מכל היישומים הרצים.
- .2 כאשר מתקינים את מנהל ההתקן של המדפסת, יש לנתק זמנית את המדפסת ואת המחשב.

*אל תחבר את המדפסת ואת המחשב עד שתקבל הוראה לעשות זאת. לתשומת לבך:*

.3 היכנס לאתר הבא והזן את שם המוצר.

<http://epson.sn>

- .4 בחר באפשרות **התקנה** ולחץ על **הורד**.
- .5 לחץ פעם אחת או פעמיים על הקובץ שהורד ופעל לפי ההוראות שבמסך.

*לתשומת לבך: אם אתה משתמשבמחשב עם Windowsואינךיכוללהוריד את היישומים מאתר האינטרנט, התקן אותם מדיסק התוכנה המצורף למדפסת.*

**מידע קשור**

| "הסרת [אפליקציות" בעמוד](#page-130-0) 131

### **עדכון יישומים וחומרה**

<span id="page-133-0"></span>יתכן שתוכל לפתור בעיות מסוימות ולשפר פונקציות או להוסיפן בעזרת עדכון היישומים והקושחה.ודא שאתה<br>משתמש בגרסה הטדכנית של היישומים ושל הקושחה.

- .1 ודא שהמחשב והמדפסת מחוברים ושהמחשב מחובר לאינטרנט.
- .2 הפעל את Updater Software EPSON ועדכן את היישומים או את הקושחה.

#### *חשוב:* c

*אל תכבה את מחשב או את המדפסת ואל תנתק אותולפני השלמת העדכון; אחרת, עלולה להתרחשבמדפסת תקלה.*

*לתשומת לבך: אם אינך יכול למצוא ברשימה את היישום שברצונך לעדכן אינך יכול לעדכן תוך שימוש ב -Software EPSON Updater.בדוק מהן הגרסאות העדכניות של היישומים באתר האינטרנט הישראלי של Epson.*

*[http://www.epson.com](http://www.epson.com/)*

**מידע קשור**

ללי עדכון תוכנה (EPSON Software Updater" בעמוד 131

### **עדכון קושחת המדפסת באמצעות לוח הבקרה**

אם המדפסת מחוברת לאינטרנט, תוכל לעדכן את קושחת המדפסת באמצעות לוח הבקרה.באמצעות עדכון הקושחה, ניתן לשפר את ביצועי המדפסת או להוסיף פונקציות חדשות.אפשר גם להגדיר למדפסת לבדוק באופן סדיר<br>אם קיימים עדכוני קושח ולהודיע לך במידה ויש עדכונים זמינים מסוג זה.

- .1 בחר ב-**Settings** במסך הבית.
- .**Update** < **Firmware Update** באפשרות בחר .2 *לתשומת לבך: אפשר Notification כדי להגדיר למדפסת לבדוק באופן סדיר אם קיימים עדכוני קושחה זמינים.*
- .3 בדוק את ההודעה המוצגת על גבי המסך, ולחץ על לחצן האישור כדי להתחיל לחפש עדכונים זמינים.

4. אם מוצגת הודעה על גבי מסך הגביש הנוזלי, המודיעה לך שקיים עדכון קושחה זמין, פעל בהתאם להוראות שעל<br>גבי המסך כדי להתחיל את העדכון.

#### *חשוב:* c

❏ *אל תכבה את המדפסת ואל תנתק אותו לפני השלמת העדכון; אחרת, עלולה להתרחש במדפסת תקלה.*

❏ *אם עדכון הקושחה לא הושלם אולא הצליח, המדפסת אינה נדלקת באופן רגיל, ומסך הגביש הנוזלי יציג את ההודעה "Mode Recovery "בפעם הבאה שמדליקים את המדפסת.במצב זה, עליךלעדכן שוב את הקושחה באמצעות מחשב.חבר את המדפסת למחשב באמצעות כבל USB.לא תוכללעדכן את הקושחה באמצעות חיבור רשת כל זמן שההודעה "Mode Recovery "מוצגת במדפסת.במחשב, גש לאתר Epson המקומי שלך, והורד משם את הקושחה העדכנית ביותר עבור המדפסת.לשלבים הבאים, עיין בהוראות המוצגות באתר האינטרנט.*

# **פתרון בעיות**

### **בדיקת מצב המדפסת**

# **בדיקת הודעות על גבי מסך ה -LCD**

אם מופיעה הודעת שגיאה על גבי מסך ה-LCD, מלא את ההוראות על גבי המסך או השתמש בפתרונות להלן כדי<br>להתגבר על הבעיה.

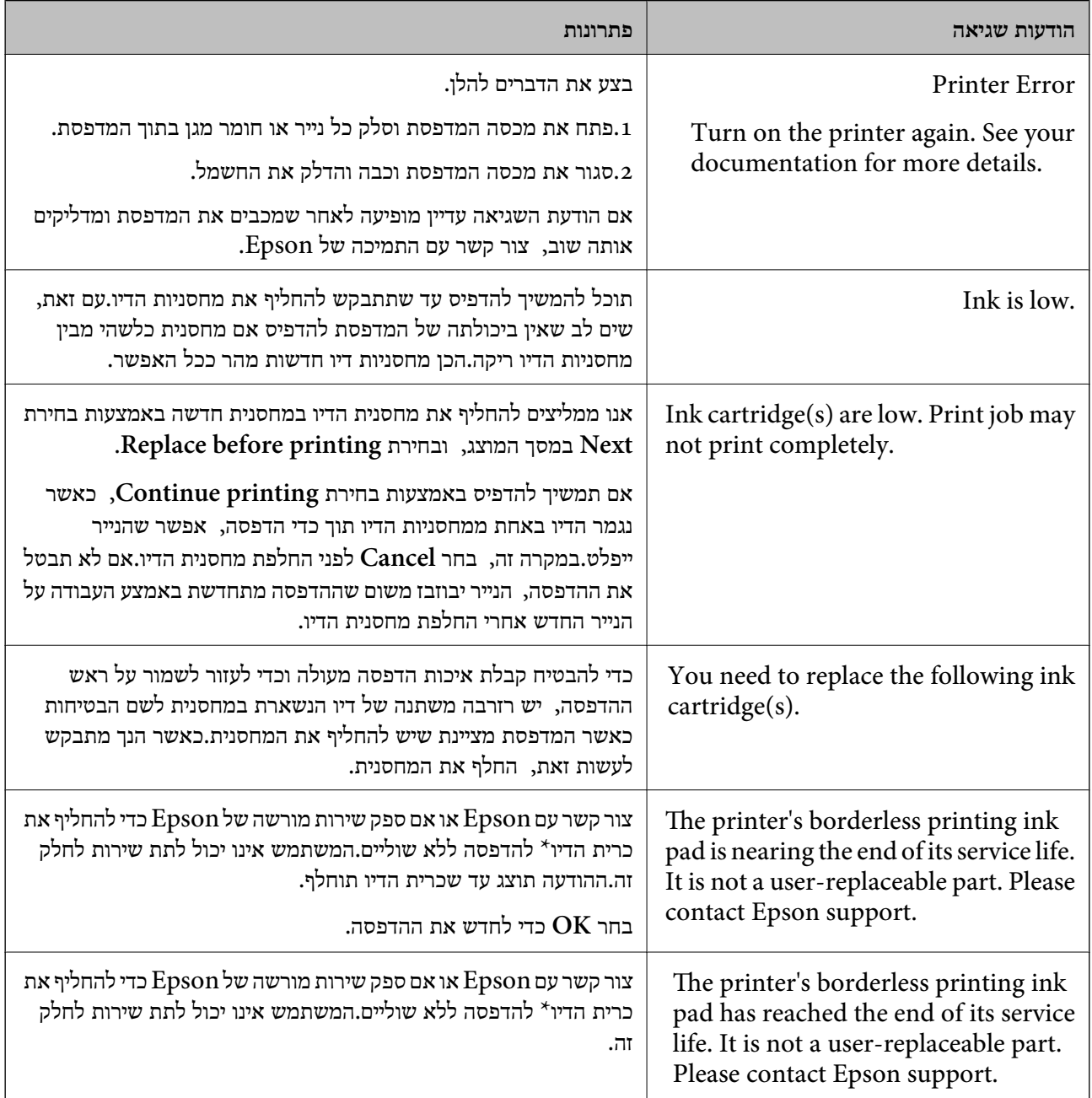

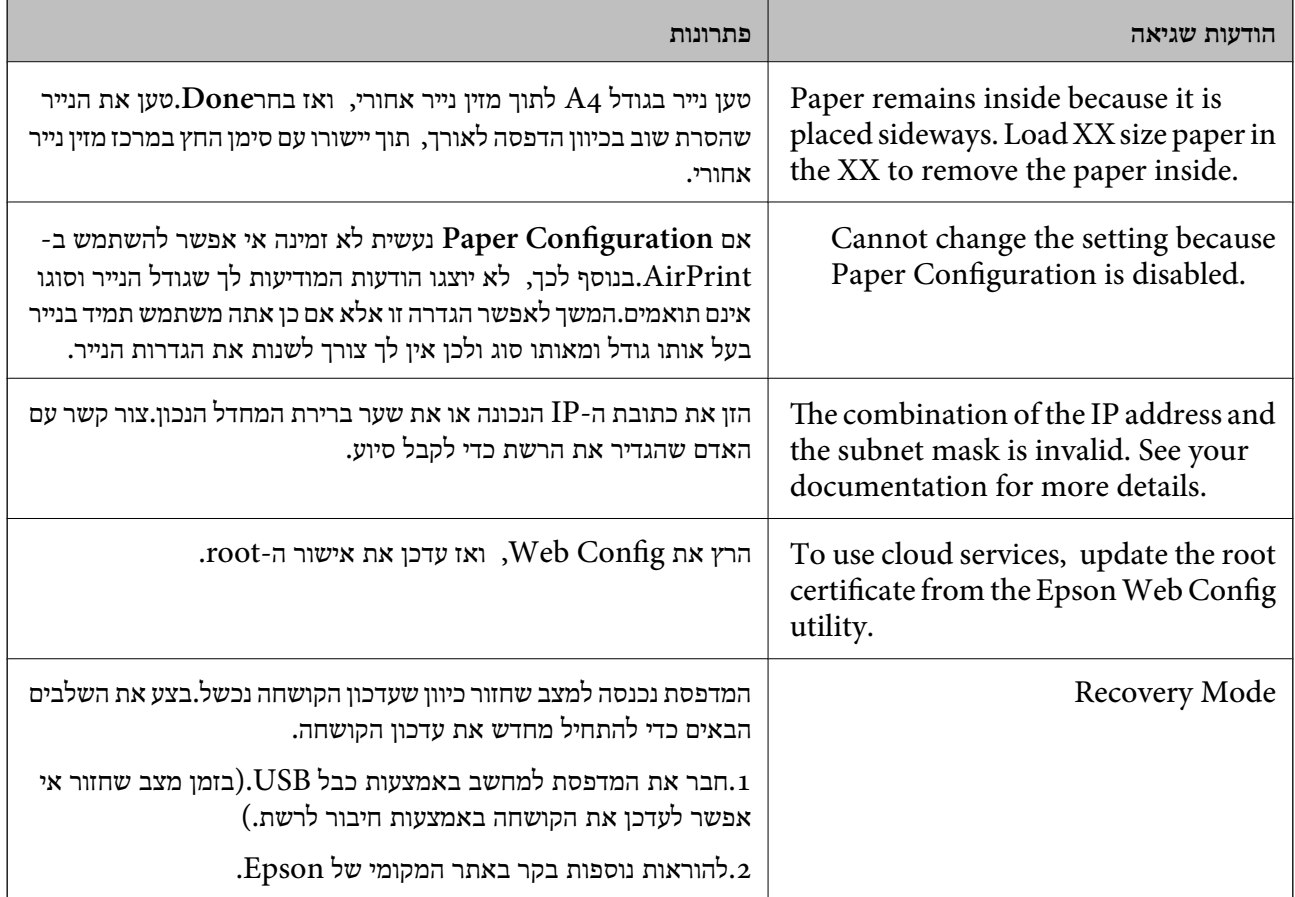

במחזורי הדפסה מסוימים יתכן שכמות קטנה של דיו עודפת תיאסף בכרית הדיו.כדי למנוע דליפה מכרית הדיו, \* המוצר מעוצב כך שיפסיק להדפיס כאשר כרית הדיו מגיעה לקצה גבול יכולת הספיגה שלה.מספר העמודים שמדפיסים תוך שימוש באפשרות ההדפסה ללא גבולות קובע מתי הדבר יידרש ובאיזה תדירות.הצורך להחליף את כרית הדיו, אין פירושו הוא שהמדפסת הפסיקה לפעול בהתאם למפרט שלה.המדפסת תודיע לך כאשר יש להחליף עלות ההחלפה הזאת. את כרית הדיו ואת הפעולה הזאת יכוללעשות רק איש שירות מוסמך של Epson.אחריות Epson אינה כוללת את

**מידע קשור**

- | "התקנת [יישומים" בעמוד](#page-132-0) 133
- $_{121}$ בעמוד "(Web Config) אפליקציה עבור הגדרת תצורת פעולות מדפסת "
	- | "עדכון יישומים [וחומרה" בעמוד](#page-133-0) 134

### **בדיקת מצב המדפסת — Windows**

 $1$ . גש אל חלון מנהל ההתקן של המדפסת.

.2 לחץ על **3 Monitor Status EPSON** בלשונית **תחזוקה**.

לתשומת לבד:

<span id="page-137-0"></span>*לתשומת לבך:* ❏ *באפשרותך גם לבדוק את מצב המדפסת בעזרת לחיצה פעמיים על סמל המדפסת בשורת המשימות. אם סמל המדפסת לא התווסףלשורת המשימות, לחץ על העדפות מעקב בלשונית תחזוקה ולאחר מכן בחר הוסף את סמל קיצור הדרך לשורת המשימות.*

❏ *אם 3 Monitor Status EPSON אינו זמין, היכנס אל מנהל ההתקן של המדפסת, לחץ על הגדרות מורחבות בלשונית תחזוקה ולאחר מכן בחר הפעל את 3 Monitor Status EPSON.*

#### **מידע קשור**

| "מנהל התקן המדפסת [ב-Windows "בעמוד](#page-122-0) 123

# **בדיקת מצב המדפסת — OS Mac**

- ולאחר מכן בחר את המדפסת. .1 בחר באפשרות **העדפות המערכת** מתוך התפריט <sup>&</sup>gt; **מדפסות וסורקים** (או **הדפסה וסריקה**, **הדפסה ופקס**),
	- .2 לחץ על **אפשרויות וציוד** > **שירות** > **פתח שירות מדפסת**.
		- .**EPSON Status Monitor** על לחץ .3

תוכל לבדוק את מצב המדפסת, רמות הדיו ומצב השגיאה.

# **סילוק נייר תקוע**

בדוק מהי השגיאה המופיעה על גבי לוח הבקרה ומלא את ההוראות כדי לסלק את הנייר התקוע, כולל פיסות נייר<br>קרועות. לאחר מכן, מחק את השגיאה.

#### *חשוב:* c

*סלק בזהירות את הנייר התקוע. הסרת הנייר בחוזק רב מדי יכולה לגרום לנזק למדפסת.*

### **סילוק נייר תקוע מתוך המדפסת**

### !*זהירות:*

*לעולם אל תיגע בלחצנים שעלגבילוח הבקרה כאשר ידך בתוך המדפסת.אם המדפסת מתחילה לפעול היא יכולה לגרום לפציעה.היזהר לא לגעת בחלקים הבולטים, כדי להימנע מפציעה.*

.1 פתח את מכסה המדפסת.

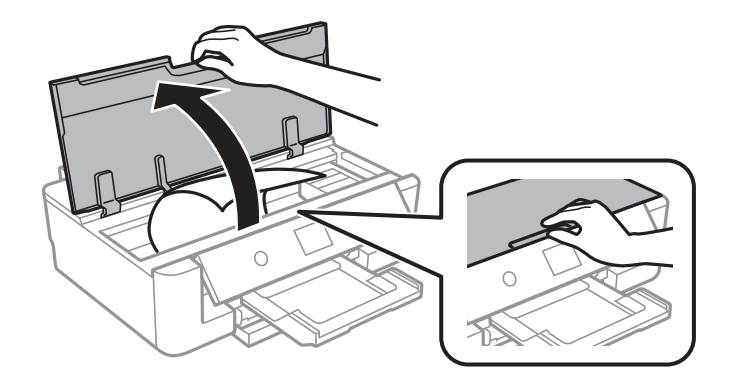

.2 הוצא את הנייר התקוע.

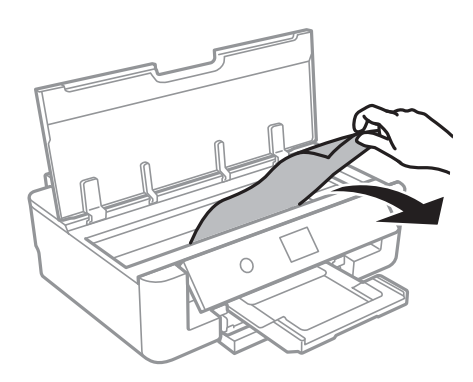

#### *חשוב:* c

*אל תיגע בכבל הלבן והשטוח או בסרט השקוף שבתוך המדפסת.אם תעשה זאת אתה עלול לגרום לתקלה.*

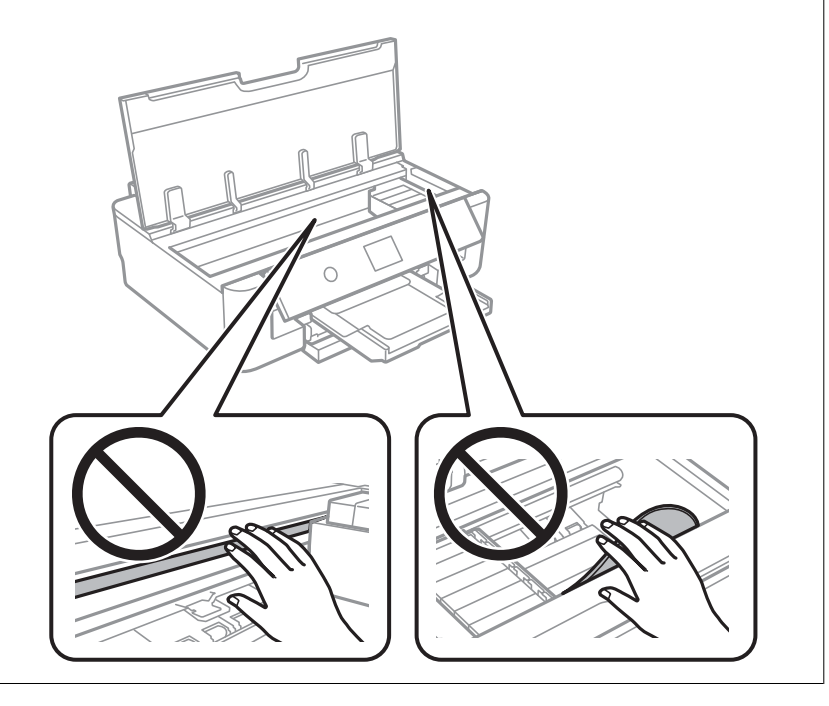

.3 סגור את מכסה המדפסת.

## **סילוק נייר תקוע ב-מזין נייר אחורי**

סלק את הנייר התקוע.

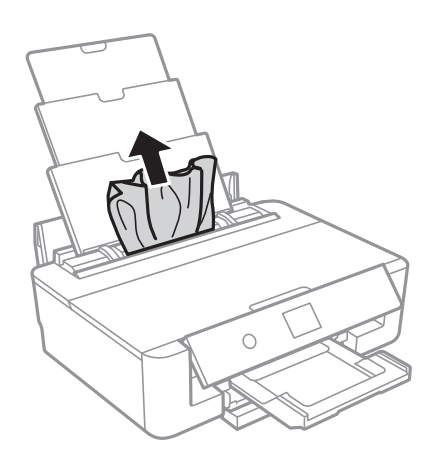

### **הוצאת נייר תקוע מתוך מכסה אחורי**

.<br>הוצא את מכסה אחורי<br/>. $\,$ 

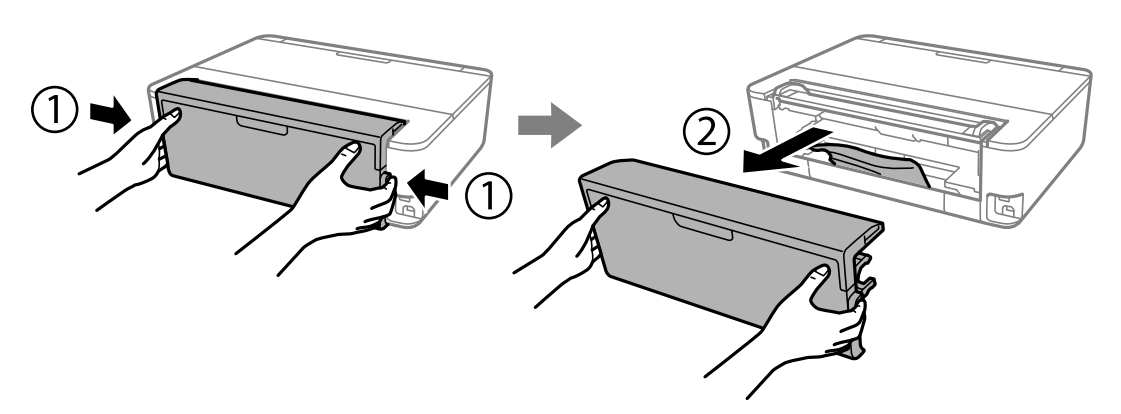

.2 הוצא את הנייר התקוע.

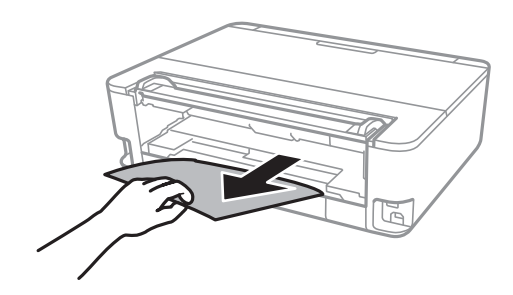

.3 הוצא את הנייר התקוע מתוך מכסה אחורי.

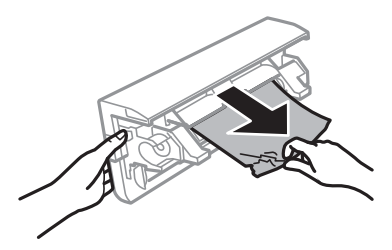

.4 הכנס אתמכסה אחורי אל המדפסת.

### **הוצאת נייר תקוע מתוך מחסנית נייר**

- .1 אחסן את מגש הפלט.
- .2 הרם קלות את מחסנית נייר ואז משוך אותה החוצה.

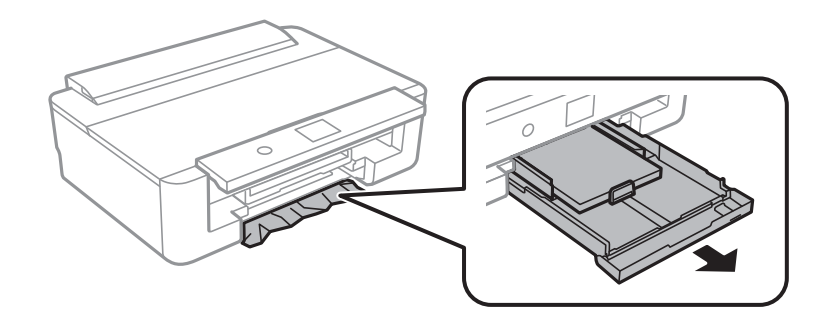

.3 הוצא את הנייר התקוע.

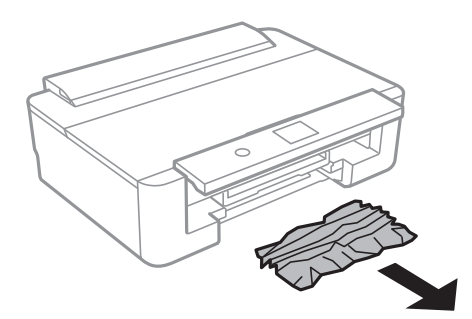

.4 יישר את דף הנייר והזז את המסילות הצדדיות לאורך קצוות הדף.

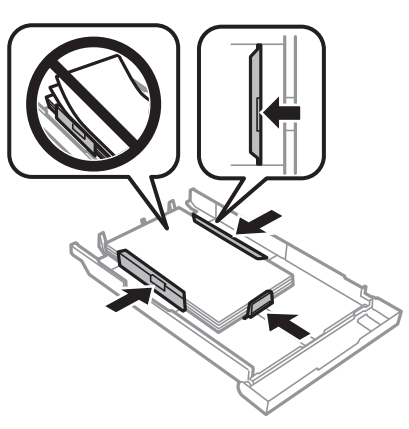

.5 הכנס אתמחסנית נייר אל המדפסת.

# **הנייר אינו מוזן כהלכה**

בדוק את הדברים הבאים ובצע את הפעולות הנדרשות כדי לפתור את הבעיה.

הנח את המדפסת על משטח שטוח והפעל אותה בתנאי הסביבה המומלצים. $\Box$ 

ם השתמש בנייר הנתמך בידי מדפסת זאת.

ם מלא את ההוראות בנושא אמצעי זהירות לטיפול בנייר.  $\Box$ 

אל תכניס יותר דפים מהכמות המרבית של דפים שניתן.אם אתה משתמש בדף רגיל אל תשים עוד דפים מעבר לקו $\Box$ שמסומן על ידי המשולש במכוון הקצה.אם אתה משתמש בדף רגיל אל תשים עוד דפים מעבר לקו שמסומן

באמצעות סמל ה -uבמכוון הקצה.לנייר עבה, כגון, נייר צילום, אל תטען דפים מעבר לקו שמסומן באמצעות סמל ה- $\blacktriangledown$  במכווו הקצה.

הדא שגודל הנייר וסוג הנייר תואמים לגודל ולסוג הנייר שהכנסת בפועל למדפסת.  $\Box$ 

❏נקה את הגלגלת בתוך המדפסת.

#### **מידע קשור**

- | "מפרט [סביבתי" בעמוד](#page-168-0) 169
- $\,$  אמצעי זהירות לטיפול [בנייר" בעמוד](#page-41-0)  $\,$
- | "גודל הנייר וכמויות [הדפים" בעמוד](#page-42-0) 43
	- $\left.46\right.$  "רשימת סוגי [הנייר" בעמוד](#page-45-0)" $\blacklozenge$
- | "ניקוי נתיב הנייר כדי למנוע בעיות בהזנת הנייר עבור מחסנית [נייר" בעמוד](#page-109-0) 110

#### **נייר תקוע**

שען דף בכיוון הנכון והחלק את המסילות הצדדיות לאורך קצוות הדף.  $\Box$ 

ם אם הכנסת כמה דפים הכנס דף נייר אחר בכל פעם. $\Box$ 

**מידע קשור**

- | "סילוק נייר [תקוע" בעמוד](#page-137-0) 138
- $\,$  הטענת נייר לתוך ה-מחסנית נייר $\,$  בעמוד  $\,\blacktriangleright\,$
- | "הטענת נייר לתוך ה -מזין נייר [אחורי" בעמוד](#page-53-0) 54

#### **הנייר מוזן עקום**

טען דף בכיוון הנכון והחלק את המסילות הצדדיות לאורך קצוות הדף.

**מידע קשור**

- $\,$  הטענת נייר לתוך ה-מחסנית נייר $\,$  בעמוד  $\,\blacktriangleright\,$
- | "הטענת נייר לתוך ה -מזין נייר [אחורי" בעמוד](#page-53-0) 54

#### **כמה דפי נייר מוזנים ביחד**

❏הכנס דף נייר אחד בכל פעם.

עם כמה דפי נייר מוזנים ביחד בזמן הדפסה דו-צדדית, הוצא את הנייר שהכנסת למדפסת לפני שאתה מכניסΩ<br>מחדש את הנייר.

## **מגש ה -DVD/CD נפלט**

הדא שהדיסק הונח כראוי על המגש והכנס מחדש את המגש בצורה נכונה. $\Box$ 

ייפל תכניס את מגש ה-CD/DVD לפני שתקבל הוראה לעשות זאת.אחרת, עלולה להתרחש שגיאה, והמגש GH אל תכניס

**מידע קשור** | ["טעינת](#page-57-0) [DVD/CD "בעמוד](#page-57-0) 58

### **נייר בגודל כרטיס ביקור לא נפלט החוצה**

כאשר נייר בגודל כרטיס ביקור אינו נפלט אלא נשאר בתוך המדפסת, טען נייר בגודל 44 לתוך מזין נייר אחורי כדי<br>להסיר אותו.בחר Paper Guide Cleaning בלוח הבקרה כדי לפלוט את הנייר יחד עם הנייר בגודל 4A.טען שוב את הנייר בגודל כרטיס עסקי בכיוון הדפסה לאורך, תוך יישורו עם סימן החץ במרכז מזין נייר אחורי. להסיר אותו.בחר **Cleaning Guide Paper** בלוח הבקרה כדילפלוט את הנייר יחד עם הנייר בגודל 4A.טען שוב

# **בעיות באספקת החשמל ובלוח הבקרה**

### **המדפסת לא נדלקת**

❏ודא שכבל החשמל מחובר כהלכה.

ם החזק את הלחצן  $\mathsf{C}^\mathsf{I}$  לחוץ זמן ארוך קצת יותר.  $\Box$ 

### **המדפסת לא נכבית**

החזק את הלחצן  $\bigcup$  לחוץ זמן ארוך קצת יותר. אם עדיין אינך מצליח לכבות את המדפסת, נתק את כבל החשמל מהחשמל. כדילמנוע מראש ההדפסה להתייבש לחלוטין, הדלק את המדפסת שוב וכבה אותה באמצעות לחיצה על  $\bigcup$  הלחצו  $\bigcup$ 

#### **מתבצע כיבוי אוטומטי**

ההגדרה את והשבת **Power Off Settings** <sup>&</sup>lt; **Basic Settings** <sup>&</sup>lt; **Settings** באפשרות בחר ❏.**Power Off If Disconnected** ההגדרה ואת **Power Off If Inactive**

.**Power Off Timer** ההגדרה את והשבת **Basic Settings** < **Settings** באפשרות בחר❏

*ייתכן שבמוצר שברשותך כלולה התכונה Settings Off Power או Timer Off Power, בהתאם למיקום הרכישה. לתשומת לבך:*

### **מסך ה -LCD מחשיך**

המדפסת נמצאת במצב שינה. לחץ על לחצן כלשהו בלוח הבקרה כדי להחזיר את מסך ה-LCD למצבו הקודם.

# **לא ניתן להדפיס ממחשב**

## **בדיקת החיבור (USB(**

❏חבר את כבל ה -USB היטב אל המדפסת ואל המחשב.

❏אם אתה משתמש ברכזת USB נסה לחבר את המדפסת ישירות אל המחשב.

❏אם לא ניתן לזהות את כבל ה -USB, שנה את הכניסה או שנה את כבל ה -USB.
ם המדפסת אינה מצליחה להדפיס באמצעות חיבור  $\text{USB}$ , נסה את הצעדים הבאים.  $\Box$ 

נתק את כבל ה-USB מהמחשב.לחץ לחיצה ימנית על סמל המדפסת המוצג במחשב, ואז בחר **הסר התקן.**עכשיו,<br>חבר את כבל ה-USB אל המחשב ונסה הדפסת בדיקה.

אפס את חיבור ה-USB באמצעות יישום השלבים במדריך זה לשינוי שיטת החיבור למחשב.לפרטים, עיין בקישור<br>מידע הרלוונטי שלהלן.

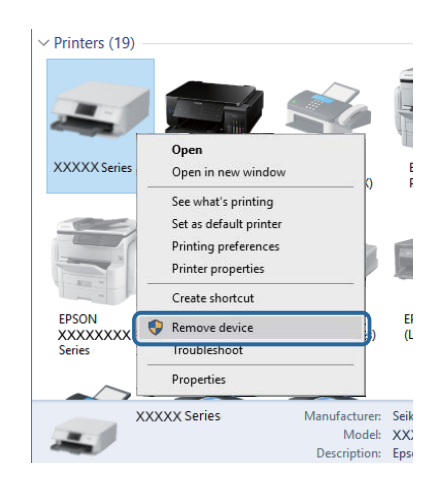

## **בדיקת החיבור (רשת)**

אם אין ביכולתך להדפיס באמצעות רשת, עיין בדף המתאר את שיטת חיבור הרשת מהמחשב שלך.  $\Box$ 

- אם מהירות ההדפסה מהירה או ההדפסה מפסיקה, אפשר שיש בעיית חיבור עם התקני הרשת.קרב את המדפסת  $\Box$ אל נקודת הגישה, ואז כבה והדלק את נקודת הגישה.אם פעולה זו אינה מסלקת את הבעיה, עיין בתיעוד שסופק<br>טבור נקודת הגישה שלר.
- עתרי שינוי נקודת הגישה או הספק שלך, נסה ליצור שוב הגדרות רשת עבור המדפסת.חבר את המחשב או את ∏<br>ההתקו החכם לאותו SSID של המדפסת.
- כבה את ההתקנים שאתה רוצה לחבר אל הרשת.המתן כ10- שניות, ולאחר מכן הדלק את ההתקנים בסדר $\Box$ הבא: נקודת גישה, מחשב או התקן חכם, ואז את המדפסת.קרב את המדפסת והמחשב או ההתקן החכם אל<br>נקודת הגישה כדי לסייע לתקשורת גלי הרדיו, ואז נסה לבצע שוב את הגדרות הרשת.
	- ⊡ הדפס את דו"ח חיבור הרשת לפרטים, עיין בקישור מידע הרלוונטי שלהלן.אם הדו"ח מראה שחיבור הרשת.<br>נכשל. בדוק את דו"ח חיבור הרשת ופעל בהתאם לפתרונות המודפסים בו.
- $\_$ אם כתובת ה-IP שהוקצתה למדפסת היא XXX,XXX,169.254 $\_$ XXXX, ומסכת תת-הרשת היא 555.255.0.0 $\Box$ אפשר שכתובת ה-IP לא הוקצתה נכונה.אתחל שוב את נקודת הגישה או אפס את הגדרות הרשת עבור<br>המדפסת.אם פעולה זו אינה פותרת את הבעיה, עיין בתיעוד עבור נקודת הגישה.
- ⊡ נסה לגשת לכל אתר אינטרנט מהמחשב כדי לוודא שהגדרות הרשת של המחשב נכונות.אם אינך יכול לגשת לשום<br>אתר אינטרנט, הרי שיש בעיה במחשב.בדוק את חיבור הרשת של המחשב.

**מידע קשור**

| "התחברות [למחשב" בעמוד](#page-21-0) 22

## **בדיקת התוכנה והנתונים**

- ❏ודא שהותקן מנהל התקן מדפסת מקורי של Epson.אם לא הותקן מנהל התקן מדפסת מקורי של Epson, הפונקציות הזמינות מוגבלות.אנו ממליצים להשתמש במנהל התקן מדפסת מקורי של Epson.לפרטים, עיין<br>בקישור מידע הרלוונטי שלהלו.
- מם אתה מדפיס נתונים בכמות גדולה זיכרון המחשב עלול לאזול.הדפס את התמונה ברזולוציה נמוכה יותר או G אם אם המונים<br>במידות קטנות יותר.

### **מידע קשור**

- | "התקנת [יישומים" בעמוד](#page-132-0) 133
- | "בדיקת מנהלי התקן מדפסת מקוריים של Epson "בעמוד 146

## **בדיקת מנהלי התקן מדפסת מקוריים של Epson**

תוכל לבדוק אם מנהל התקן מדפסת מקורי של Epson מותקן במחשב שלך באמצעות אחת מהשיטות הבאות.

### **Windows**

את חלון תכונות שרת ההדפסה. בחר **לוח בקרה** <sup>&</sup>gt; **צפה בהתקנים ומדפסות** (**מדפסות**, **מדפסות ופקסים**), ואז בצע את הפעולות הבאות כדילפתוח

### Windows 10/Windows 8.1/Windows 8/Windows 7❏

לחץ על סמל המדפסת, ואז לחץ **תכונות שרת הדפסה** מהתפריט המוצג.

### Windows Vista❏

לחץ לחיצה ימנית על תיקיית **מדפסות** ואז לחץ על **הפעל כמנהל** > **תכונות שרת**.

### Windows XP❏

מתוך תפריט **קובץ** בחר **תכונות שרת**.

מקורי במחשב שלך. לחץ על לשונית **מנהל התקן**.אם שם המדפסת שלך מוצג ברשימה, זהו סימן שמותקן מנהל התקן מדפסת Epson

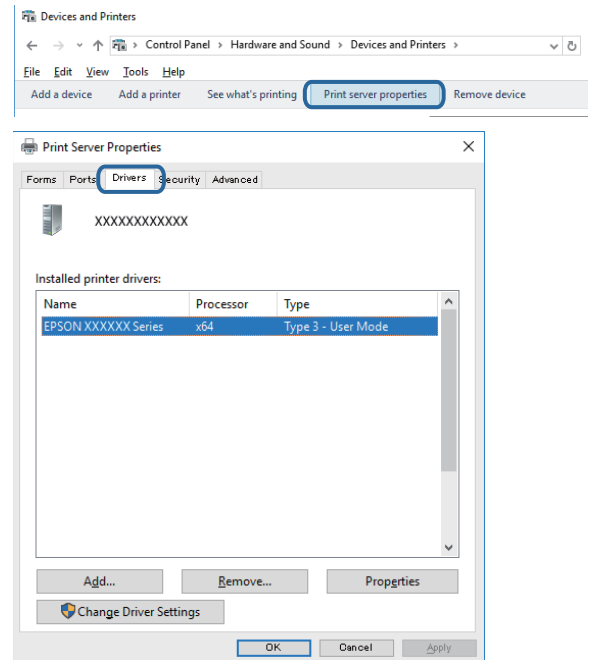

### **Mac OS**

בחר באפשרות **העדפות המערכת** מתוך התפריט > **מדפסות וסורקים** (או **הדפסה וסריקה**, **הדפסה ופקס**), **עזר** בחלון, הרי שמנהל התקן מדפסת מקורי של Epson מותקן במחשב שלך. ולאחר מכן בחר את המדפסת.לחץ **אפשרויות וחומרים מתכלים**, ואם מוצגות לשונית <sup>ה</sup>**אפשרויות** ולשונית **תוכנת**

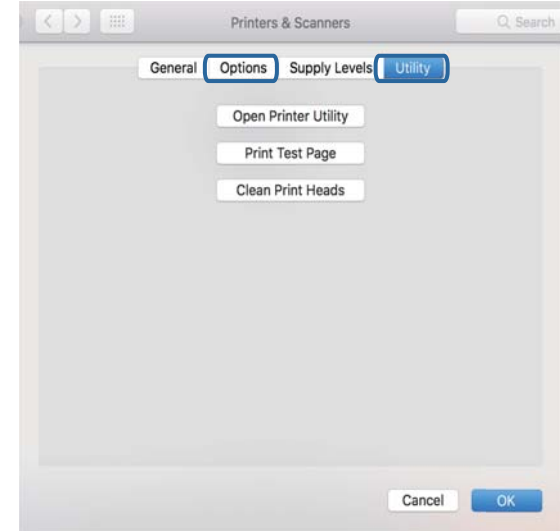

**מידע קשור** | "התקנת [יישומים" בעמוד](#page-132-0) 133

## **בדיקת מצב המדפסת מהמחשב (Windows(**

- **אישור**.כלי זה מאפשר לך לאפס באופן אוטומטי שגיאות חיבור או לבדוק כיצד לפתור בעיות. ❏כאשר מוצגת הודעה שבה נאמר שכלי בדיקת החיבור **3 Monitor Status EPSON** יופעל, לחץ על
- ❏לחץ **3 Monitor Status EPSON** במנהל ההתקן של המדפסת, בלשונית **תחזוקה** ואז בדוק את מצב **מורחבות** בכרטיסייה **תחזוקה**, ולאחר מכן בחר **הפעל את 3 Monitor Status EPSON**. המדפסת.אם **3 Monitor Status EPSON**אינו זמין, היכנס אל מנהל ההתקןשל המדפסת, לחץ על **הגדרות**

❏לחץ על **תור הדפסה** בלשונית **תחזוקה** של מנהל ההתקן של המדפסת ולאחר מכן בדוק את הגורמים להלן.

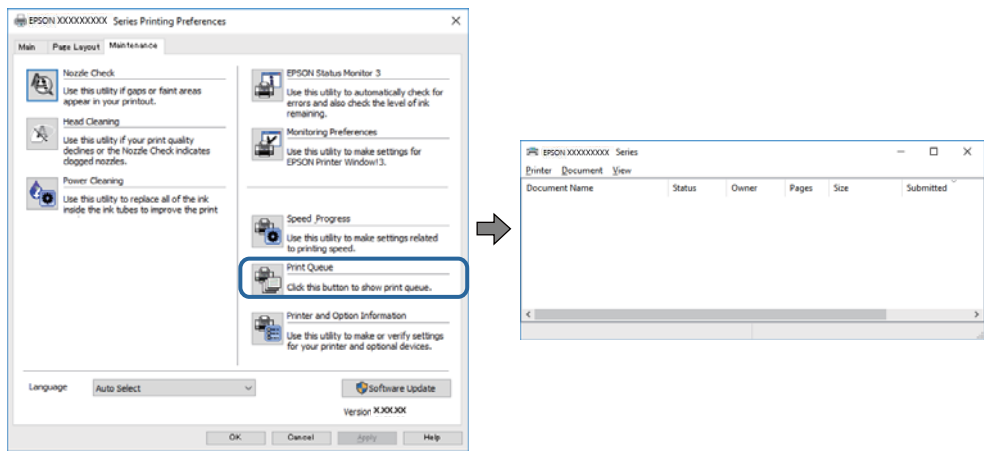

בדוק אם יש עבודות הדפסה בהשהיה. $\Box$ 

אם נשארו נתונים מיותר, בחר **בטל את כל המסמכים** מתוך תפריט ה **מדפסת**.

❏ודא שהמדפסת אינה בלתי מקוונת או בהמתנה

<mark>אם המדפסת לא מקוונת או אם היא ממתינה,</mark> נקה את ההגדרה הרלוונטית למצבה (לא מקוונת או ממתינה)<br>מהתפריט מדפסת.

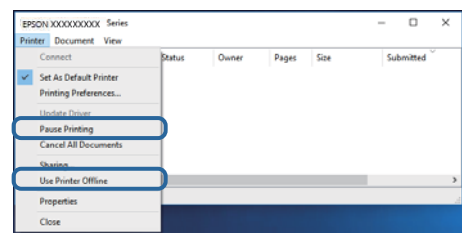

התפריט). ❏ודא שהמדפסת נבחרה כמדפסת ברירת המחדל מהתפריט **מדפסת** (אמור להיות סימן ביקורת בפריט

אם המדפסת לא נבחרה בתור מדפסת ברירת המחדל, הגדר אותה בתור מדפסת ברירת המחדל.אם קיימים לבחור את הסמל. סמלים רבים <sup>ב</sup>**לוח הבקרה** <sup>&</sup>gt; **צפה בהתקנים ומדפסות** (**מדפסות**, **מדפסות ופקסים**), עיין בהוראות שלהלן כדי

דוגמה)

EPSON XXXX Series מסדרת מדפסות :USB חיבור

חיבור רשת: מדפסות מסדרת Series XXXX EPSON

אם תתקין את מנהל ההתקן של המדפסת פעמים רבות, אפשר שתיצור בכך עותקים של מנהל התקן המדפסת.אם נוצרים עותקים כגון, "EPSON XXXX Series (copy 1)" יש ללחוץ לחיצה ימנית על סמן<br>מנהל ההתקן שהועתק ואז ללחוץ הסר התקו.

> ❏ודא שיציאת המדפסת נבחרה בצורה נכונה ב **תכונה** > **יציאה** מתפריט ה **מדפסת** כדלהלן. בחר "**USBXXX** "עבור חיבור USB, או "**Port Print EpsonNet** "עבור חיבור רשת.

- | "ביטול [הדפסה" בעמוד](#page-89-0) 90
- | "מדריך למנהל התקן של [Windows "בעמוד](#page-123-0) 124

## **בדיקת מצב המדפסת מהמחשב (OS Mac(**

ודא שמצב המדפסת אינו **השהיה**.

לחץ פעמיים על סמל המדפסת.אם המדפסת בהשהיה, לחץ על **חדש פעולה** (או על **חדש את פעולת המדפסת**). בחר ב-**העדפות מערכת** מתוך התפריט <sup>&</sup>gt; **מדפסות וסורקים** (או **הדפסה וסריקה**, **הדפסה ופקס**), ולאחר מכן

**מידע קשור**

 $_{127}$  "מדריך למנהל התקן [מדפסת](#page-126-0) של Mac OS" בעמוד 127

## **כאשר לא ניתן לבצע הגדרות רשת**

כבה את ההתקנים שאתה רוצה לחבר אל הרשת. המתן כ10- שניות, ולאחר מכן הדלק את ההתקנים בסדר $\Box$ הבא: נקודת גישה, מחשב או התקן חכם, ואז את המדפסת. קרב את המדפסת והמחשב או ההתקן החכם אל<br>נקודת הגישה כדי לסייע לתקשורת גלי הרדיו, ואז נסה לבצע שוב את הגדרות הרשת.

מתרחשת שגיאה, בדוק את דוח חיבור הרשת, ולאחר מכן בצע את הפתרונות המודפסים. ❏בחר **Settings** <sup>&</sup>lt; **Settings Network** <sup>&</sup>lt; **Check Connection**, ואז הדפס דו"ח חיבור רשת. אם

**מידע קשור**

- | "הדפסת דוח חיבור [רשת" בעמוד](#page-29-0) 30
- $_3$ הודעות ופתרונות בדוח חיבור [הרשת" בעמוד](#page-30-0)  $^\prime \blacktriangleleft$

## **אין אפשרות להתחבר מהתקנים אף על פי שאין בעיה בהגדרות הרשת**

אם אין אפשרות להתחבר מהמחשב או מהתקן חכם אל המדפסת אף על פי שבדוח חיבור הרשת לא מופיעה שום<br>בעיה, עייו בהמשר.

אם אתה משתמש בכמה נקודות גישה באותו הזמו ייתכו שלא תוכל להשתמש במדפסת מהמחשב או מההתקו $\Box$ החכם, תלוי בהגדרות של נקודות הגישה.חבר את המחשב או את ההתקן החכם לאותה נקודת גישה כמו<br>המדפסת.

השבת את פונקציית הקשירה בהתקן החכם במידה והיא אופשרה.

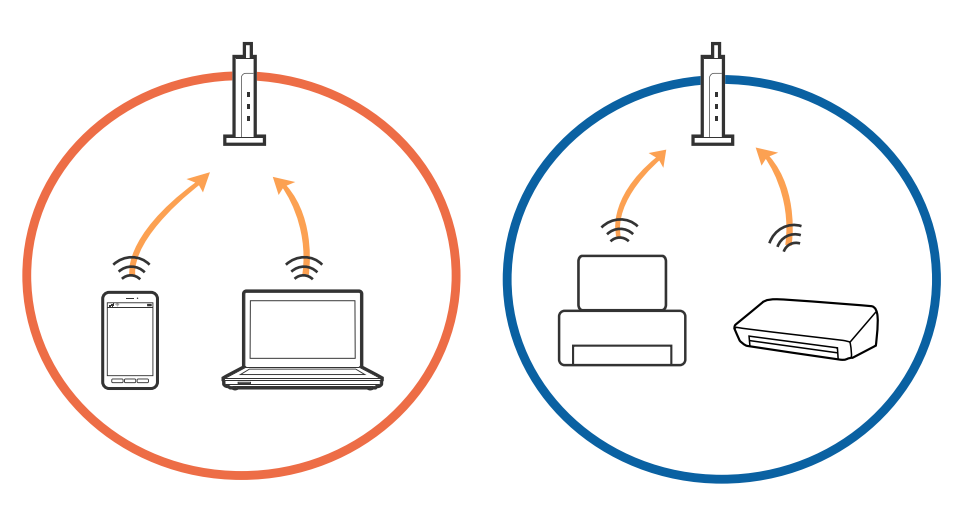

שיתכן שלא תוכל להתחבר לנקודת הגישה כאשר יש לה כמה SSID וכאשר התקנים שונים מחוברים ל-SSID<br>שונים באותה נקודת גישה.חבר את המחשב או את ההתקן החכם לאותו SSID של המדפסת.

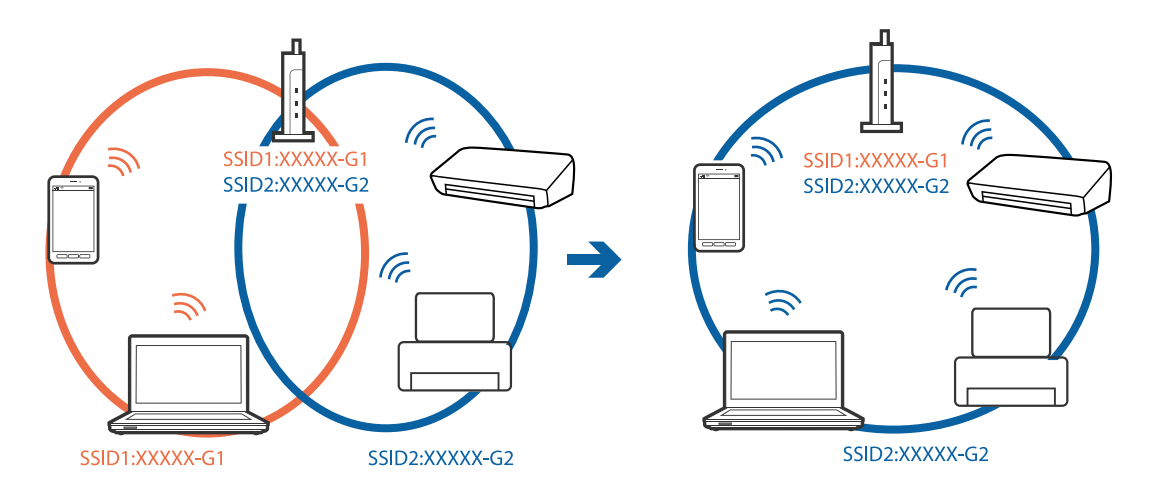

-5 לנקודת גישה העומדת גם בתקן IEEE802.11a וגם בתקן 1802.211g ישה העומדת גם ב-2.4 וב-5. אם אתה מחבר את המחשב או את התקן החכם אל  $\rm Si\rm\bar{D}$  ב־G $\rm Hz$  - לא תוכל להתחבר למדפסת כיוון.  $\rm GHz$ שהמדפסת תומכת בתקשורת ב $\rm GHz$  -2.4 בלבד.חבר את המחשב או את ההתקן החכם לאותו SSID של המדפסת.

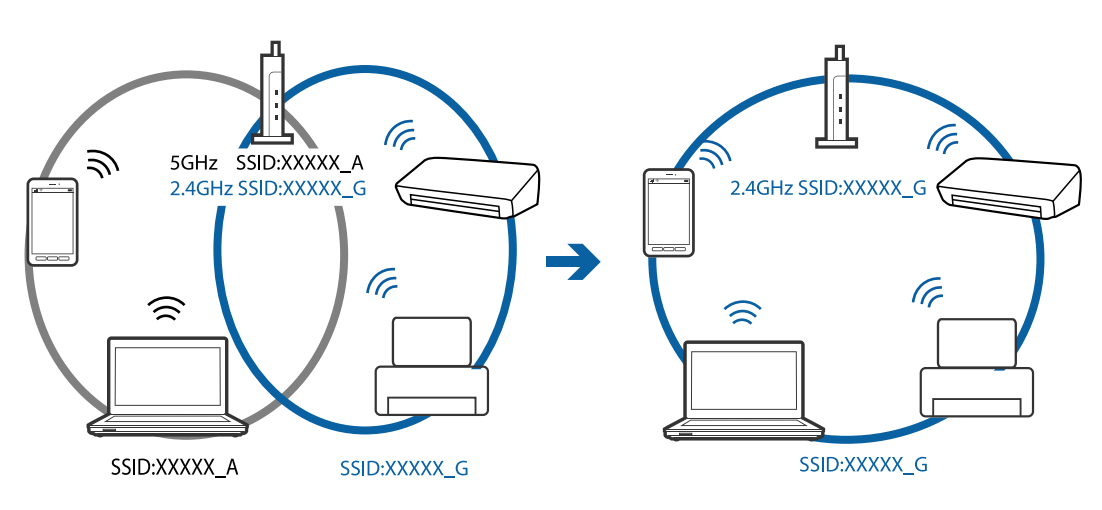

למרבית נקודות הגישה יש תכונת מפריד פרטיות החוסם את התקשורת בין ההתקנים מחוברים.אם אין ביכולתך  $\Box$ ליצור תקשורת בין מדפסת ומחשב או התקן החכם אף על פי שהם מחוברים לאותה הרשת, השבת את מפריד<br>הפרטיות בנקודת הגישה.לפרטים נוספים, עיין במדריך שסופק עם נקודת הגישה.

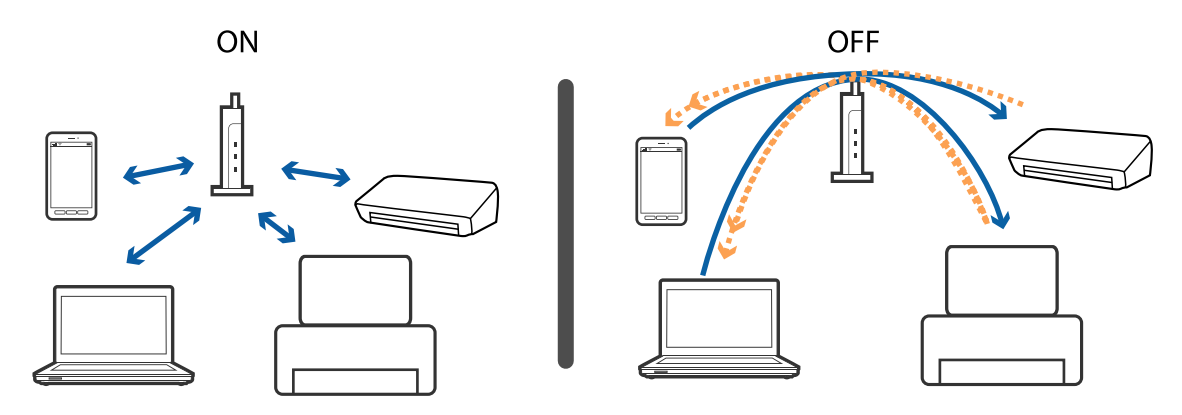

**מידע קשור**

- | "בדיקת ה -SSID המחובר למדפסת" בעמוד 152
	- $_1$ בדיקת ה-SSID עבור המחשב" בעמוד 152 $^{\bullet}$

## **בדיקת ה -SSID המחובר למדפסת**

ואת Wi-Fi עבור SSID- ה את לבדוק תוכל.**Network Status** <sup>&</sup>lt; **Network Settings** <sup>&</sup>lt; **Settings** בחר .תפריט מכל) פשוטה AP נקודת (Wi-Fi Direct

## **בדיקת ה -SSID עבור המחשב**

### **Windows**

לחץ על במגש המשימות בשולחן העבודה.בדוק את השם של ה -SSID המחובר ברשימה שתוצג.

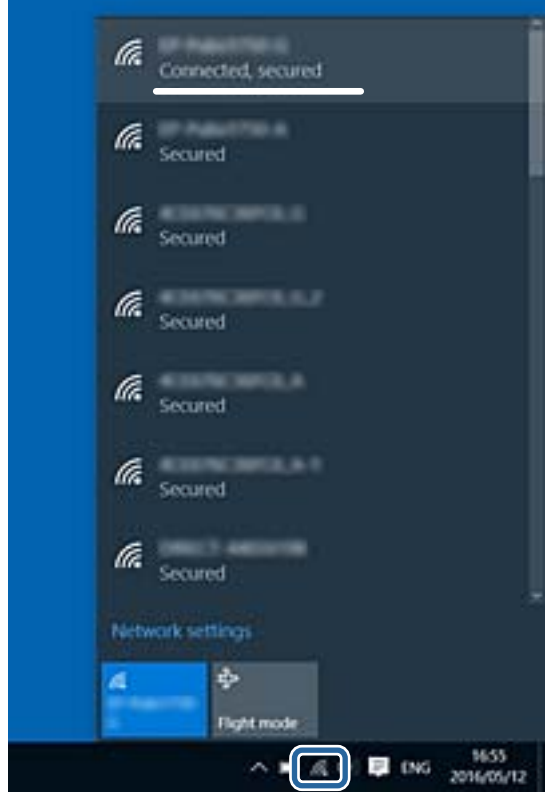

### **Mac OS**

לחץ על סמל ה-Wi-Fi בראש מסך המחשב.תוצג רשימה של SSID כאשר ה-SSID המחובר מסומן בסימן<br>ביקורת.

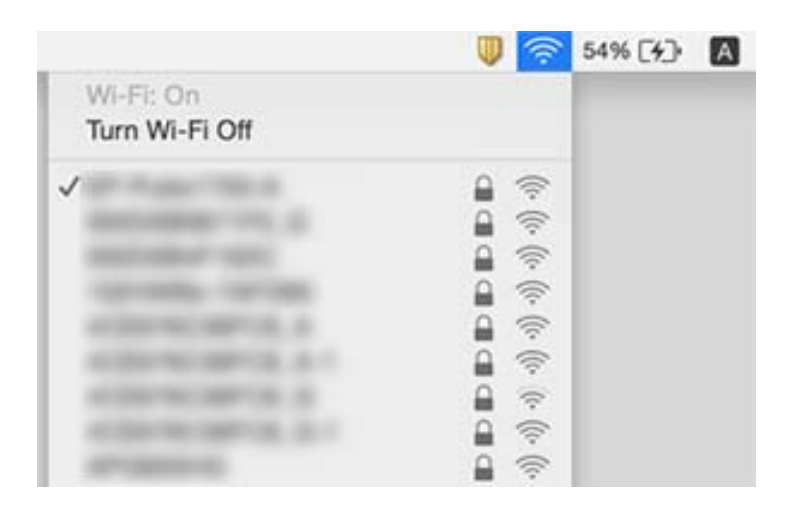

# **לא יכול להדפיס מ-iPhone או iPad**

❏חבר את ה -iPhone או ה -iPad לאותה רשת (SSID (שאליה מחוברת המדפסת.

❏אפשר **Configuration Paper** בתפריטים הבאים.

**Paper Configuration** < **Paper Source Setting** < **Printer Settings** < **Settings**

❏הפוך את ההגדרה AirPrint לזמינה ב-Config Web.

**מידע קשור**

- $23$  "התחברות להתקן [חכם" בעמוד](#page-22-0)" $\blacktriangleright$
- ו בעמוד 121 "אפליקציה עבור הגדרת תצורת פעולות מדפסת (Web Config) "אפליקציה עבור א

## **בעיות בתדפיסים**

### **התדפיס משופשף או שחסר בו צבע**

<mark>אם לא השתמשת במדפסת הרבה זמן, ייתכן שפיות ראש ההדפסה סתומות ולא יוציאו את הדיו. בצע בדיקת פיה</mark><br>ולאחר מכו נקה את ראש ההדפסה אם אחת מהפיות בראש ההדפסה סתומות.

**מידע קשור**

| "בדיקת ראש ההדפסה [וניקויו" בעמוד](#page-105-0) 106

## **מופיעים פסים או צבעים בלתי צפויים**

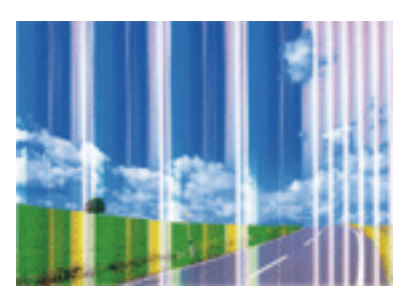

יתכן שנחירי ראש ההדפסה סתומים. בצע בדיקת נחיר במטרה לבדוק אם יש סתימה בנחירי ראש ההדפסה. נקה את<br>ראש ההדפסה אם נחירים כלשהם בראש ההדפסה סתומים.

**מידע קשור**

| "בדיקת ראש ההדפסה [וניקויו" בעמוד](#page-105-0) 106

## **פסים צבעוניים מופיעים במרווחים קבועים של כ2.5- ס"מ**

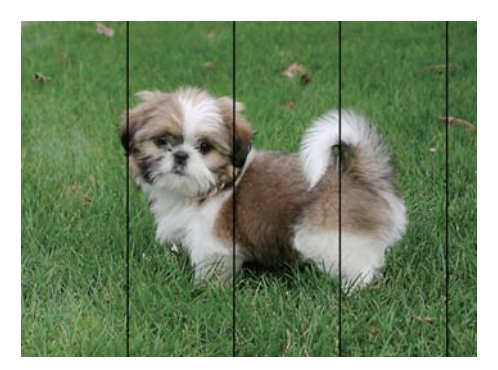

בחר בהגדרת סוג הנייר המתאימה לסוג הנייר המוטען במדפסת. $\Box$ 

❏יישר את ראש ההדפסה באמצעות התכונה **Alignment Horizontal**.

❏בעת הדפסה על נייר רגיל, הדפס באמצעות הגדרת איכות גבוהה יותר.

- | "רשימת סוגי [הנייר" בעמוד](#page-45-0) 46
- $_{108}$  "יישור ראש ההדפסה $-$  לוח הבקרה" בעמוד  $\blacklozenge$

## **תדפיסים מטושטשים, רצועות אנכיות או יציאה מהיישור**

# enthanen ane 1 Aufdruck. W  $\sqrt{5008}$  "Regel

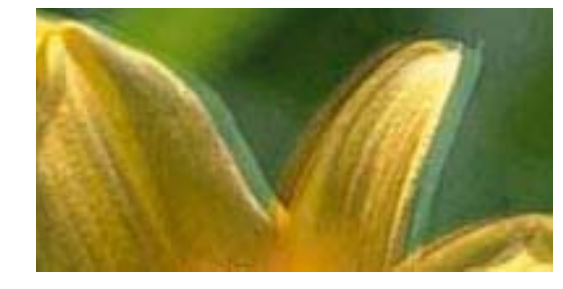

יישר את ראש ההדפסה באמצעות התכונה **Alignment Vertical**.

**מידע קשור** | "יישור ראש [ההדפסה — לוח](#page-107-0) הבקרה" בעמוד 108

## **איכות ההדפסה לא משתפרת גם אחרי יישור ראש ההדפסה**

בזמן הדפסה דו-כיוונית (או במהירות גבוהה) ראש ההדפסה מדפיס כשהוא נע בשני הכיוונים וקווים אנכיים עשויים להיות לא ישרים.אם איכות ההדפסה לא משתפרת השבת את ההגדרה הדפסה דו-כיוונית (או במהירות<br>גבוהה).השבתת הגדרה זו עשויה להאט את מהירות ההדפסה.

❏לוח בקרה

.**Printer Settings** < **Settings** בתוך **Bidirectional** את השבת

### Windows❏

הסר את הסימון מהאפשרות **מהירות גבוהה** בכרטיסייה **אפשרויות נוספות** של מנהל ההתקן של המדפסת.

Mac OS**□** 

בחר באפשרות **העדפות המערכת** מתוך התפריט > **מדפסות וסורקים** (או **הדפסה וסריקה**, **הדפסה ופקס**), ההגדרה **הדפסה במהירות גבוהה**. ולאחר מכן בחר את המדפסת.לחץ על **אפשרויות וציוד** <sup>&</sup>gt; **אפשרויות** (או **מנהל התקן**).בחר באפשרות **כבוי** עבור

### **מידע קשור**

- | "אפשרויות תפריט עבור [Settings Printer "בעמוד](#page-115-0) 116
	- | "מדריך למנהל התקן של [Windows "בעמוד](#page-123-0) 124
	- $_{127}$  מדריך למנהל התקן [מדפסת](#page-126-0) של "Mac OS" בעמוד

## **איכות ההדפסה גרועה**

בדוק את הגורמים להלן אם איכות ההדפסה גרועה בגלל הדפסים מטושטשים, רצועות, צבעים חסרים, צבעים<br>דהויים ויישור שגוי בתדפיסים.

**בדיקת המדפסת**

 $\Box$ בצע בדיקת פיה ולאחר מכן נקה את ראש ההדפסה אם אחת מהפיות בראש ההדפסה סתומות.

❏ישר את ראש ההדפסה.

### **בדיקת הנייר**

- ם השתמש בנייר הנתמך בידי מדפסת זאת.
- ל תדפיס על נייר לח, נייר שניזוק או נייר ישן מדי. $\Box$
- ם אם הנייר מסולסל או המעטפות נפוחות, שטח אותם. $\Box$ 
	- $\Box$ אל תערום את הנייר מיד לאחר ההדפסה.
- על יבש את התדפיסים מיד לפני שתתייק או תציג אותם.כשהתדפיסים מתייבשים יש להימנע מאור שמש ישיר, לא Ω<br>להשתמש במייבש ולא לנגוע בצד המודפס של הנייר.
- של כשמדפיסים תמונות או תצלומים מומלץ להשתמש בנייר מקורי של Epson במקום בנייר רגיל.הדפס על צד הנייר C<br>של Epson שאפשר להדפיס עליו.
	- **בדיקת הגדרות הדפסה**
	- החר בהגדרת סוג הנייר המתאימה לסוג הנייר המוטעו במדפסת. $\Box$
	- ❏בחר **Best** כהגדרת איכות ההדפסה בלוח הבקרה או במנהל ההתקן של המדפסת.

### **בדיקת מחסנית הדיו**

- ם מומלץ להשתמש במחסנית הדיו לפני התאריך המודפס על גבי האריזה.  $\square$
- $\Box$ לקבלת תוצאות מיטביות יש לנצל את כל מחסנית הדיו תוך שישה חודשים ממועד פתיחת האריזה.
- ם נסה להשתמש במחסניות דיו מקוריות של Epson.מוצר זה מיועד להתאים צבעים על סמך שימוש במחסניות דיו ⊋<br>מקוריות של Epson.השימוש במחסניות דיו שאינו מקוריות יכול לגרום לירידה באיכות ההדפסה.

### **מידע קשור**

- | "בדיקת ראש ההדפסה [וניקויו" בעמוד](#page-105-0) 106
	- $_{107}$ יישור ראש [ההדפסה" בעמוד](#page-106-0)  $\bullet$
	- | "גודל הנייר וכמויות [הדפים" בעמוד](#page-42-0) 43
	- | "אמצעי זהירות לטיפול [בנייר" בעמוד](#page-41-0) 42
		- | "רשימת סוגי [הנייר" בעמוד](#page-45-0) 46

## **הנייר מרוח או שרוט**

כאשר מופיעות רצועות אופקיות או שיש מריחה בראש או בתחתית הנייר, טען נייר בכיוון הנכון והחלק את מדריכי **□**<br>הקצוות עד לקצוות הנייר.

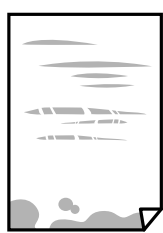

כאשר מופיעות רצועות אנכיות או שהנייר מרוח, יש לנקות את נתיב הנייר.  $\Box$ 

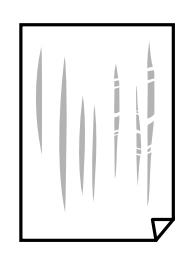

הנח את הנייר על גבי משטח שטוח על מנת לוודא שהוא לא מתעקל.אם הוא אינו ישר, יישר אותו.  $\square$ 

אם נייר עבה משופשף, אפשר את הגדרת הפחתת השפשוף.אם תאפשר הגדר זו, אפשר שאיכות ההדפסה תרד או T אם התרד או<br>שההדפסה תאט.

❏לוח בקרה

בחר **Settings** < **Settings Printer** ממסך הבית, ואז אפשר את **Paper Thick**.

Windows❏

לחץ על **הגדרות מורחבות** בכרטיסייה **תחזוקה** במנהל ההתקן של המדפסת, ולאחר מכן בחר את **נייר ומעטפות עבים**.

Mac OS❏

בחר באפשרות **העדפות המערכת** מתוך התפריט > **מדפסות וסורקים** (או **הדפסה וסריקה**, **הדפסה מופעל** עבור ההגדרה **נייר ומעטפות עבים**. **ופקס**), ולאחר מכן בחר את המדפסת.לחץ על **אפשרויות וציוד** <sup>&</sup>gt; **אפשרויות** (או **מנהל התקן**).בחר באפשרות

בשעת הדפסה ידנית על שני צדי הגיליון יש לוודא שהדיו יבשה לגמרי לפני הטענת הנייר מחדש.  $\Box$ 

**מידע קשור**

- $\,$  הטענת נייר לתוך ה-מחסנית נייר $\,$  בעמוד  $\,\blacktriangleright\,$
- | "הטענת נייר לתוך ה -מזין נייר [אחורי" בעמוד](#page-53-0) 54
	- | "ניקוי נתיב הנייר ממריחות [דיו" בעמוד](#page-108-0) 109
- | "מדריך למנהל התקן של [Windows "בעמוד](#page-123-0) 124
- $_{127}$ בעמוד "Mac OS מדריך למנהל התקן [מדפסת](#page-126-0) של  $\bullet$

## **הנייר נמרח בזמן הדפסה אוטומטית דו-צדדית**

אם משתמשים בתכונה <sup>י</sup>הדפסה דו-צדדית אוטומטית<sup>י</sup> ומדפיסים מסמך עם נתונים בצפיפות גבוהה, כמו תמונות<br>וגרפים. צריר להקטיו את צפיפות ההדפסה ולהאריר את משר הייבוש.

**מידע קשור**

| "הדפסה [דו-צדדית" בעמוד](#page-68-0) 69

## **התמונות המודפסות דביקות**

אפשר שאתה מדפיס בצד הלא נכון של נייר התמונות.ודא שאתה מדפיס על הצד המיועד להדפסה.

אחרי שמדפיסים בצד הלא נכון של נייר צילום, יש לנקות את נתיב הנייר.

### **מידע קשור**

| "ניקוי נתיב הנייר ממריחות [דיו" בעמוד](#page-108-0) 109

## **התמונות או הצילומים מודפסים בצבעים לא צפויים**

התאם את הצבע ואז הדפס שוב ממנהל התקן המדפסת.תכונת תיקון הצבע האוטומטית משתמשת במצב התיקון התקני ב-**שיפור תמונה.**נסה מצב תיקון אחר ב- **שיפור תמונה** באמצעות בחירה באופציה שאינה **תיקון אוטומטי** בתור ההגדרה של **תיקון סצנה**.אם הבעיה נמשכת, השתמש בתכונת תיקון צבע אחרת כלשהי שאינה **שיפור תמונה**.

**מידע קשור**

- | "התאמת צבע [התדפיס" בעמוד](#page-65-0) 66
- | "מדריך למנהל התקן של [Windows "בעמוד](#page-123-0) 124

## **הצבעים שונים ממה שאתה רואה בתצוגה**

- $\Box$ להתקני תצוגה כמו מסכי מחשב יש תכונות תצוגה משל עצמם.אם התצוגה אינה מאוזנת התמונה לא מוצגת<br>בבהירות ובצבעים הנכונים.כוון את הגדרות תכונות ההתקן.בשלב הבא, בצע את הפעולות הבאות.
	- Windows❏

גש לחלון מנהל התקן המדפסת, בחר <mark>מותאם אישית</mark> בתור הגדרת תיקון צבעים בלשונית אפשרויות נוספות ואז<br>לחץ מתקדם.בחר באפשרות EPSON רגיל עבור ההגדרה מצב צבעים.

Mac OS❏

**מתקדמות**.בחר באפשרות **EPSON רגיל** עבור ההגדרה **מצב**. עבור לתיבת הדו-שיח להדפסה.בחר **אפשרויות צבע** מהתפריט הקופץ, ואז לחץ על החץ שלצד **הגדרות**

התמונה בתצוגה משפיע על האופן שבו נראית התמונה בתצוגה.הימנע מאור שמש ישיר ואשר את G בתקום בו מובטחת לך תאורה הולמת.<br>התמונה במקום בו מובטחת לר תאורה הולמת.

אפשר שהצבעים יהיו שונים ממה שנראה בהתקנים חכמים כמו טלפונים חכמים או טבלטים שהתצוגה שלהם היא Q<br>בטלת רזולוציה גבוהה.

הצבעים בתצוגה אינם זהים לחלוטין לאלו המופיעים על הנייר משום שתהליך הפקת הצבע של התקן התצוגה שונה  $\Box$ <br>מזה של המדפסת.

### **מידע קשור**

- | "מדריך למנהל התקן של [Windows "בעמוד](#page-123-0) 124
- $_{127}$  מדריך למנהל התקן [מדפסת](#page-126-0) של "Mac OS" בעמוד

## **לא ניתן להדפיס ללא שוליים**

הגדר <sup>י</sup>ללא שוליים<sup>י</sup> בהגדרות המדפסת. אם תבחר סוג נייר שאינו תומך בהדפסה ללא שוליים, לא תוכל לבחור את<br>האפשרות **ללא שוליים**. בחר סוג נייר שתומך בהדפסה ללא שוליים.

**מידע קשור**

| "פעולות הדפסה בסיסיות — [Windows "בעמוד](#page-61-0) 62

 $_{\rm g}$ " "פעולות הדפסה [בסיסיות](#page-62-0) שעולות "Mac OS  $\rightarrow$ 

## **קצוות התמונה נגזרים בעת הדפסה ללא שוליים**

בהדפסה ללא שוליים התמונה מוגדלת מעט והשטח הבולט נגזר.בחר הגדרת הגדלה קטנה יותר.

### Windows❏

ההגדרות. לחץ **הגדרות** לצד תיבת הסימון **ללא שוליים** בלשונית מנהל ההתקן של המדפסת **ראשי** ולאחר מכן שנה את

### Mac OS❏

שנה את הגדרת **הרחבה** מהתפריט **הגדרות הדפסה** של דיאלוג ההדפסה.

**מידע קשור**

- | "מדריך למנהל התקן של [Windows "בעמוד](#page-123-0) 124
- $_{127}$  "מדריך למנהל התקן [מדפסת](#page-126-0) של Mac OS" בעמוד 127

## **המיקום, הגודל או השוליים של התדפיס שגויים**

טען דף בכיוון הנכון והחלק את המסילות הצדדיות לאורך קצוות הדף.  $\Box$ 

ם בחר את ההגדרה המתאימה לגודל הנייר. $\Box$ 

התאם את הגדרת השוליים ביישום כר שהשוליים יהיו בתור השטח הניתו להדפסה. $\Box$ 

```
מידע קשור
\, הטענת נייר לתוך ה-מחסנית נייר\, בעמוד \,\blacktriangleright\,
```
| "הטענת נייר לתוך ה -מזין נייר [אחורי" בעמוד](#page-53-0) 54

 $\,$ שטח בר [הדפסה" בעמוד](#page-163-0)  $\,$ 

## **מיקום ההדפסה של מדבקות צילום שגוי**

התאם את מיקום ההדפסה בתפריט**Settings Printer** < **Stickers** בלוח הבקרה.

```
מידע קשור
```
| "אפשרויות תפריט עבור [Settings Printer "בעמוד](#page-115-0) 116

## **מיקום ההדפסה על DVD/CD שגוי**

התאם את מיקום ההדפסה בתפריט**Settings Printer** < **DVD/CD** בלוח הבקרה.

**מידע קשור**

| "אפשרויות תפריט עבור [Settings Printer "בעמוד](#page-115-0) 116

## **התווים המודפסים הם שגויים או מעורבבים**

❏חבר את כבל ה -USB היטב אל המדפסת ואל המחשב.

❏בטל כל עבודת הדפסה הנמצאת בהשהיה.

ש בשעת ההדפסה אל תכניס את המחשב למצב <mark>תרדמה</mark> או למצב שינה. בפעם הבאה שתדליק את המחשב יתכן ⊡<br>שיודפסו עמודים של טקסט מעורבב.

**מידע קשור**

| "ביטול [הדפסה" בעמוד](#page-89-0) 90

### **התמונה המודפסת היא הפוכה**

נקה הגדרות של תמונת ראי במנהל ההתקן של המדפסת או ביישום.

Windows❏

נקה את **תמונת מראה** בלשונית **אפשרויות נוספות** של מנהל ההתקן של המדפסת.

Mac OS❏

נקה **תמונת מראה** מהתפריט **הגדרות הדפסה** של דיאלוג ההדפסה.

**מידע קשור**

- | "מדריך למנהל התקן של [Windows "בעמוד](#page-123-0) 124
- $_{127}$  מדריך למנהל התקן [מדפסת](#page-126-0) של "Mac OS" בעמוד

## **דפוסים דמויי-מוזאיקה בתדפיסים**

בהדפסת תמונות או תצלומים הדפסה תוך שימוש בנתוני רזולוציה גבוהה. תמונות באתרי אינטרנט הן לעתים קרובות<br>ברזולוציה נמוכה אף על פי שהו נראות טוב מספיק בתצוגה ולכו איכות ההדפסה עלולה לרדת.

## **לא היה אפשר לפתור את בעיית התדפיס**

אם ניסית את כל הפתרונות ולא פתרת את הבעיה נסה להסיר את מנהל ההתקן של המדפסת ולהתקינו מחדש.

- | "הסרת [אפליקציות" בעמוד](#page-130-0) 131
	- | "התקנת [יישומים" בעמוד](#page-132-0) 133

## **בעיות הדפסה אחרות**

## **ההדפסה אטית מדי**

ם סגור יישומים הפתוחים שלא לצורר. $\Box$ 

הקטן את איכות ההדפסה.הדפסה באיכות גבוהה מאטה את ההדפסה. $\Box$ 

⊡ הפוך את ההגדרה הדו-כיוונית (או הגדרת המהירות הגבוהה) לזמינה.כאשר הגדרה זאת הופכת לזמינה ראש<br>ההדפסה מדפיס כשהוא נע בשני הכיוונים ומהירות ההדפסה גודלת.

 $\Box$ לוח בקרה

.**Printer Settings** < **Settings** בתוך **Bidirectional** אפשר

Windows❏

בחר **מהירות גבוהה** בכרטיסייה **אפשרויות נוספות** של מנהל ההתקן של המדפסת.

Mac OS❏

```
בחר באפשרות העדפות המערכת מתוך התפריט > מדפסות וסורקים (או הדפסה וסריקה, הדפסה
מופעל עבור ההגדרה הדפסה במהירות גבוהה. ופקס), ולאחר מכן בחר את המדפסת.לחץ על אפשרויות וציוד > אפשרויות (או מנהל התקן).בחר באפשרות
```
❏השבת את **מצב שקט**.

 $\Box$ לוח בקרה

- במסך הבית, ואז השבת אותו.<br>ב™© במסך הבית,

Windows❏

השבת את **מצב שקט** בלשונית **ראשי** של מנהל ההתקן של המדפסת.

Mac OS❏

בחר באפשרות **העדפות המערכת** מתוך התפריט > **מדפסות וסורקים** (או **הדפסה וסריקה**, **הדפסה כבוי** עבור ההגדרה **מצב שקט**. **ופקס**), ולאחר מכן בחר את המדפסת.לחץ על **אפשרויות וציוד** <sup>&</sup>gt; **אפשרויות** (או **מנהל התקן**).בחר באפשרות

עם אתה מדפיס ברשת, אפשר שלהתקן הרשת יש בעיית חיבור.קרב את המדפסת אל ההתקן, ואז כבה והדלק את ∏אם עם<br>נקודת הגישה.אם לא ניתו לפתור את הבעיה. עייו בתיעוד שסופק עם נקודת הגישה.

אם אתה מדפיס נתונים בעלי צפיפות גבוהה כמו צילומים על נייר רגיל, אפשר שההדפסה תארך זמן מה כדי לשמר Q<br>את איכות התדפיס.זו אינה תקלה.

- | "אפשרויות תפריט עבור [Settings Printer "בעמוד](#page-115-0) 116
	- | "מדריך למנהל התקן של [Windows "בעמוד](#page-123-0) 124
	- $_{127}$ בעמוד "Mac OS מדריך למנהל התקן [מדפסת](#page-126-0) של  $\bullet$

## **מהירות ההדפסה מואטת משמעותית במהלך הדפסה רציפה**

מהירות ההדפסה מואטת כדילמנוע מהמנגנון של המדפסת להתחמם ולהינזק. עם זאת, ניתןלהמשיךלהדפיס. כדי לחזור למהירות הדפסה רגילה יש להפסיק להשתמש במדפסת למשך 30 דקות. אם מכבים את המדפסת מהירות<br>ההדפסה אינה חוזרת לקצב רגיל.

## **לא ניתןלבטל הדפסה ממחשב עם מערכת הפעלה 10.6.8v X OS Mac**

אם ברצונך להפסיק להדפיס מהמחשב שלך, הגדר את ההגדרות הבאות.

הפעל את Config Web, ואז בחר את **9100Port** כהגדרת **הפרוטוקול בעל הקדימות הגבוהה ביותר** ב **הגדרת ופקס**), הסר את המדפסת והוסף אותה מחדש. **AirPrint**. בחר באפשרות **העדפות מערכת** מתוך התפריט <sup>&</sup>gt; **מדפסות וסורקים** (או **הדפסה וסריקה**, **הדפסה**

**מידע קשור**

 $_{121}$ בעמוד "(Web Config) אפליקציה עבור הגדרת תצורת פעולות מדפסת "

## **בעיות אחרות**

## **מכת חשמל קטנה עם הנגיעה במדפסת**

אם מחוברים למחשב הרבה התקנים היקפיים יתכן שתרגיש מכת חשמל קטנה עם הנגיעה במדפסת. התקן חוט<br>הארקה למחשב המחובר למדפסת.

## **רעשי הפעולה חזקים**

אם המדפסת מרעישה מדי הפעל את **מצב שקט**.הפעלת תכונה זו עשויה להאט את מהירות המדפסת.

❏לוח בקרה

```
במסך הבית, בחר ב- , ואז אפשר אותו.
```
Windows❏

אפשר מצב **מצב שקט** בלשונית **ראשי** במנהל ההתקן של המדפסת.

Mac OS❏

בחר באפשרות **העדפות המערכת** מתוך התפריט > **מדפסות וסורקים** (או **הדפסה וסריקה**, **הדפסה ופקס**), ההגדרה **מצב שקט**. ולאחר מכן בחר את המדפסת.לחץ על **אפשרויות וציוד** <sup>&</sup>gt;**אפשרויות** (או **מנהל התקן**).בחר באפשרות **מופעל** עבור

- | "מדריך למנהל התקן של [Windows "בעמוד](#page-123-0) 124
- $_{127}$  מדריך למנהל התקן [מדפסת](#page-126-0) של "Mac OS" בעמוד

## **היישום חסום בידי חומת אש (עבור Windows בלבד)**

הוסף את היישום לתכניות המותרות בחומת האש של Windows בהגדרות האבטחה ב**לוח הבקרה**.

## **נספח**

## **מפרט טכני**

## **מפרט המדפסת**

<span id="page-163-0"></span>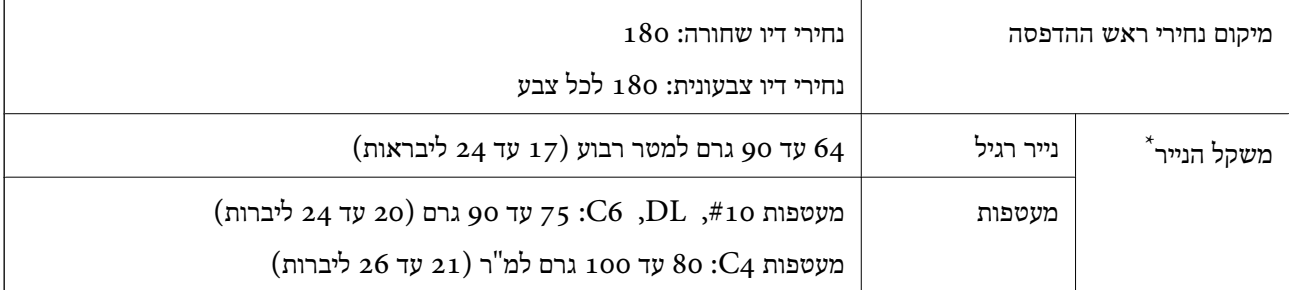

\* גם כאשר עובי הנייר נמצא בתוך טווח זה, אפשר שהנייר לא יוזן לתוך המדפסת או שתוצאת ההדפסה תושפע באופן שלילי, בהתאם לתכונות או איכות הנייר.

### **שטח בר הדפסה**

*האזור המיועד להדפסה עבור גליונות בודדים* איכות ההדפסה יכולה לרדת בשטחים המוצללים בגלל מנגנון המדפסת.

### **הדפסה עם שוליים**

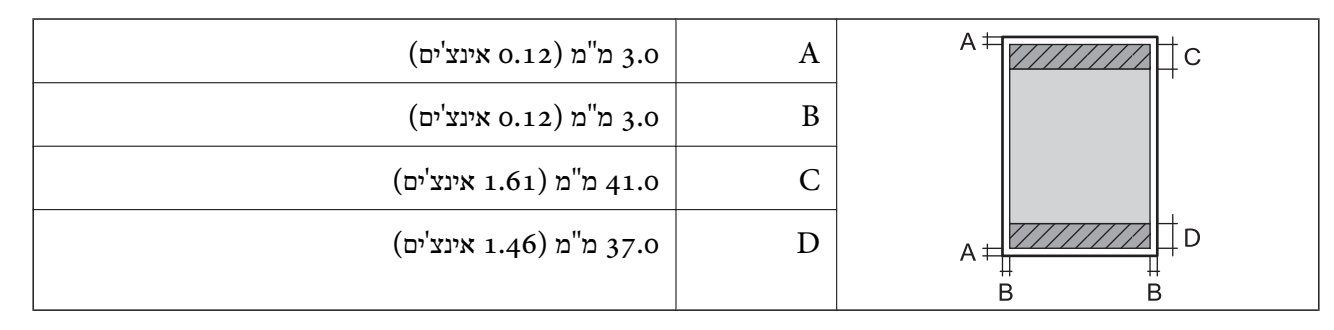

### **הדפסה ללא שוליים**

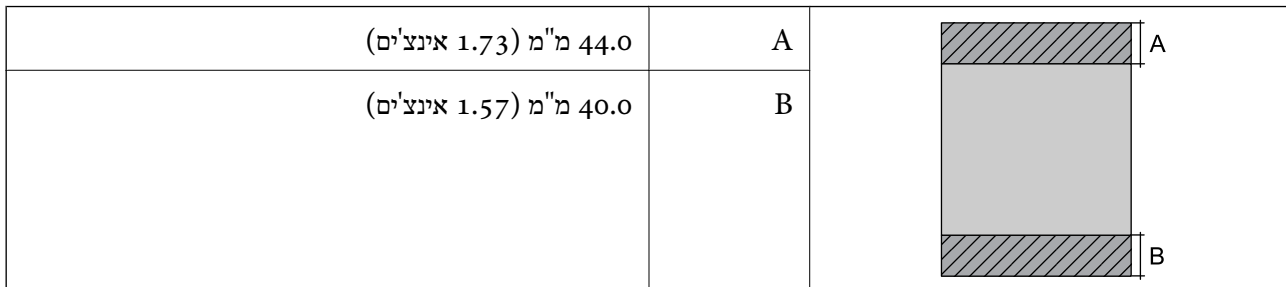

**נספח**

*האזור הניתן להדפסה במעטפות* איכות ההדפסה יכולה לרדת בשטחים המוצללים בגלל מנגנון המדפסת.

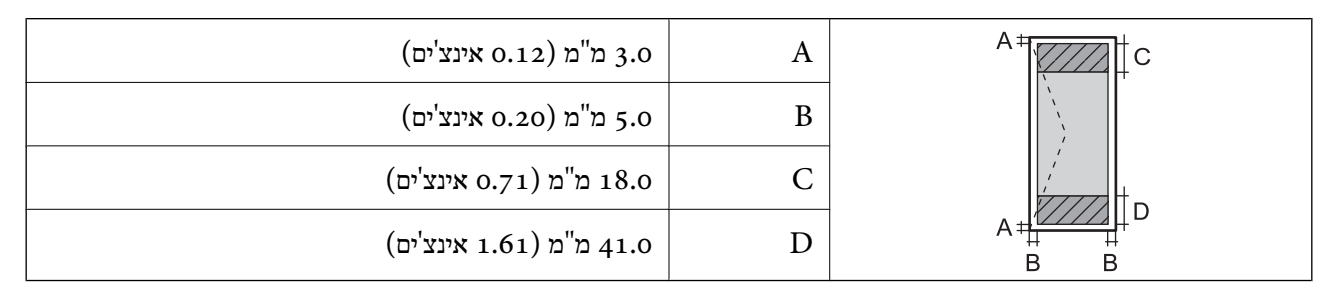

*האזור המיועד להדפסה עבור DVD/CD* איכות ההדפסה יכולה לרדת בשטחים המוצללים בגלל מנגנון המדפסת.

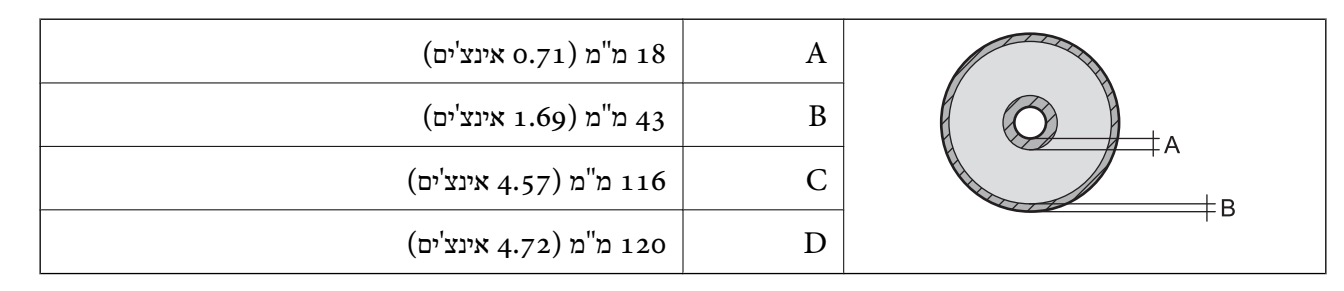

## **מפרט ממשקים**

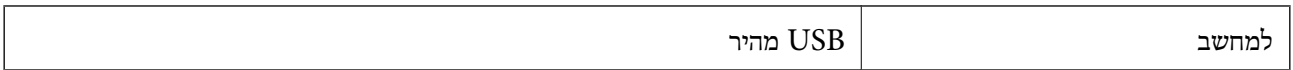

## **רשימת פונקציות רשת**

## **פונקציות רשת וטבלאות 6IPv4/IPv**

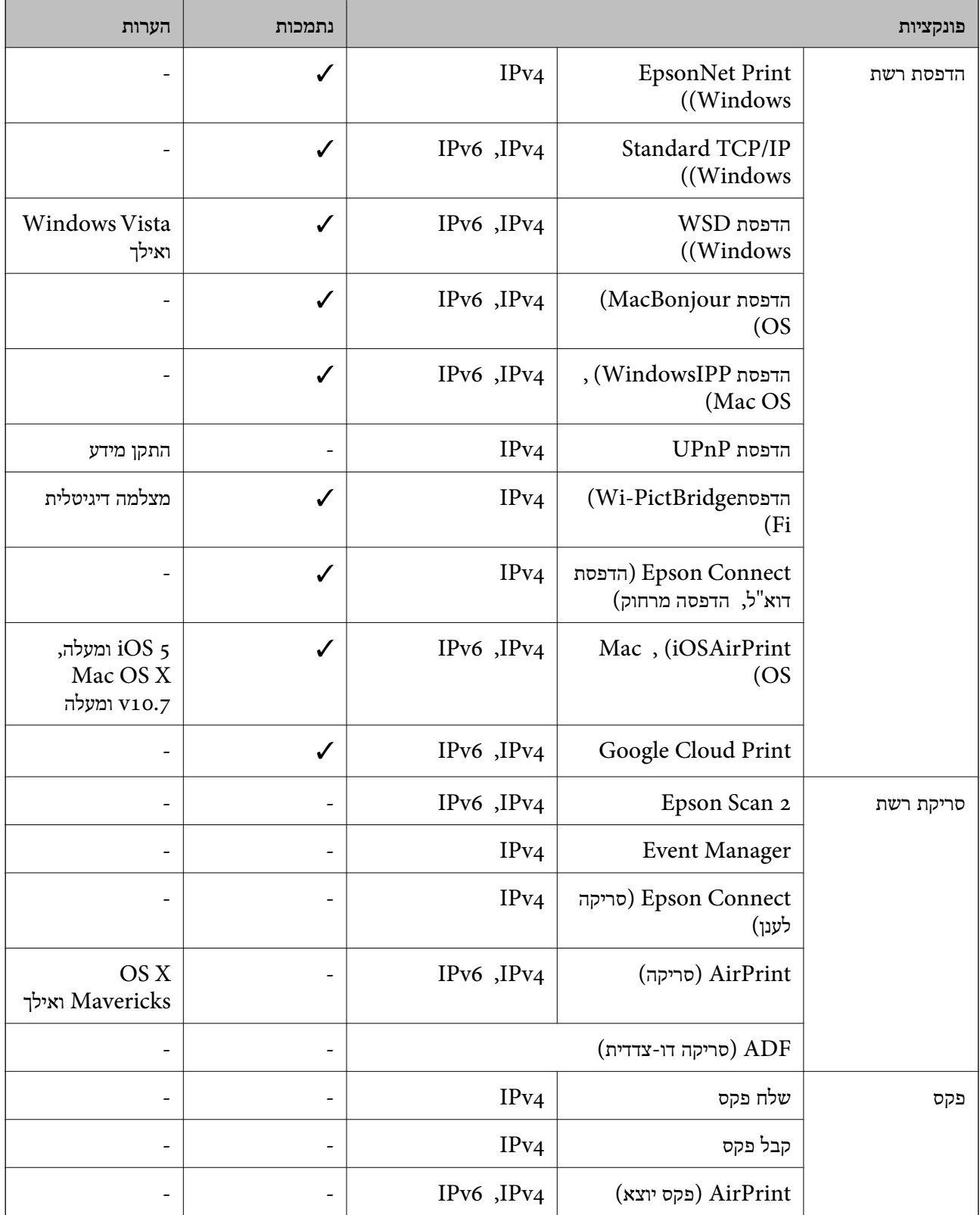

## **Wi-Fi מפרט**

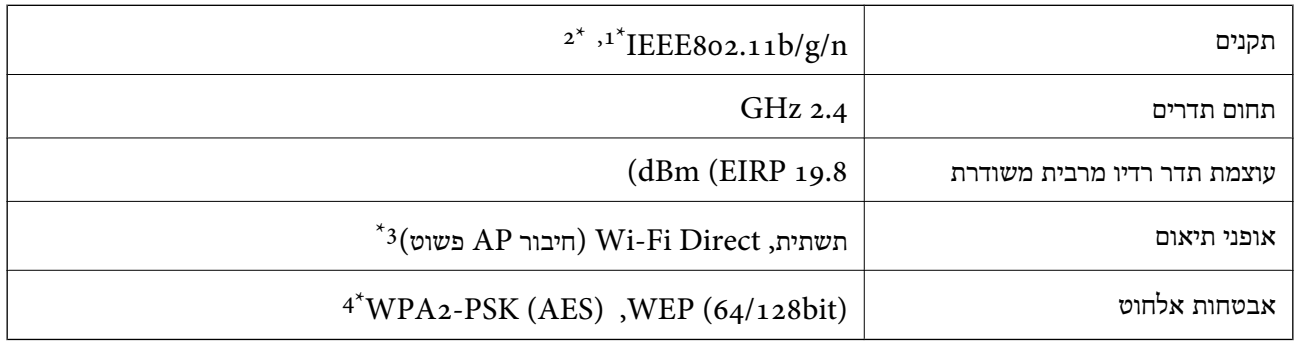

- .1 תואם לתקן IEEE 802.11b/g או תקן IEEE 802.11b/g בהתאם למיקום הרכישה.
	- $H$ 1 1100 IEEE זמין רק עבור ה-11720.
		- $8$ 02.11b לא נתמך עבור תקן  $3^*$
	- \*4 תואם לתקן ההצפנה 2WPA עם תמיכה בהצפנת 2WPA/WPA אישית.

## **מפרט Ethernet**

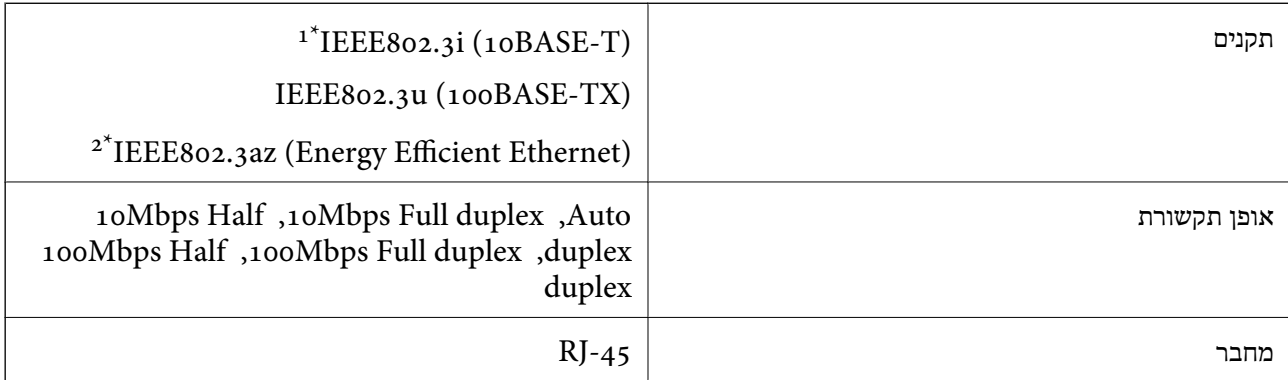

- ומעלה כדי למנוע סכנת הפרעות רדיו. (STP (Shielded twisted pair השתמש בכבל הדיו. כדי למנוע סכנת הפרעות ה
	- .<br>12\* ההתקן המחובר חייב לציית לתקני IEEE802.3az.

## **פרוטוקול אבטחה**

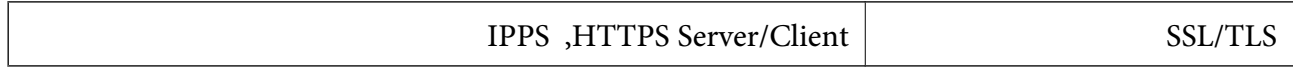

## **שירותי צד שלישי נתמכים**

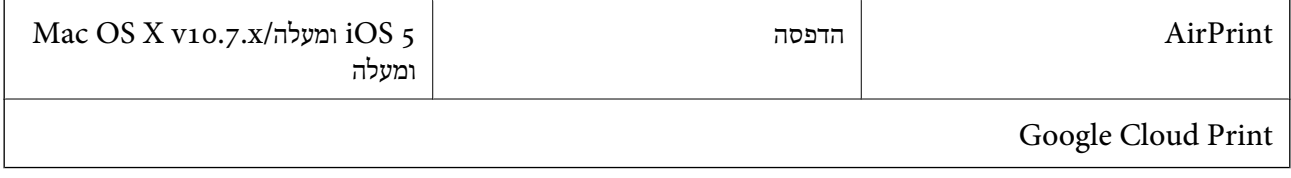

## **מידות**

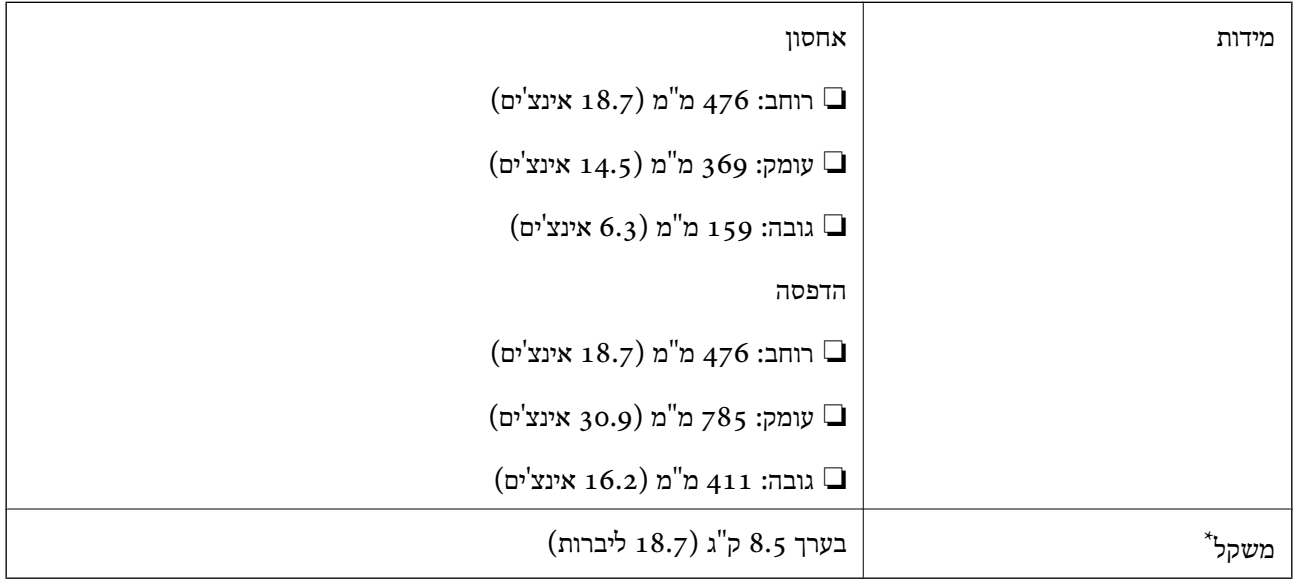

\* ללא דיו, מחסניות, כבל חשמלי ומגש ה-DVD/CD.

## **מפרטים חשמליים**

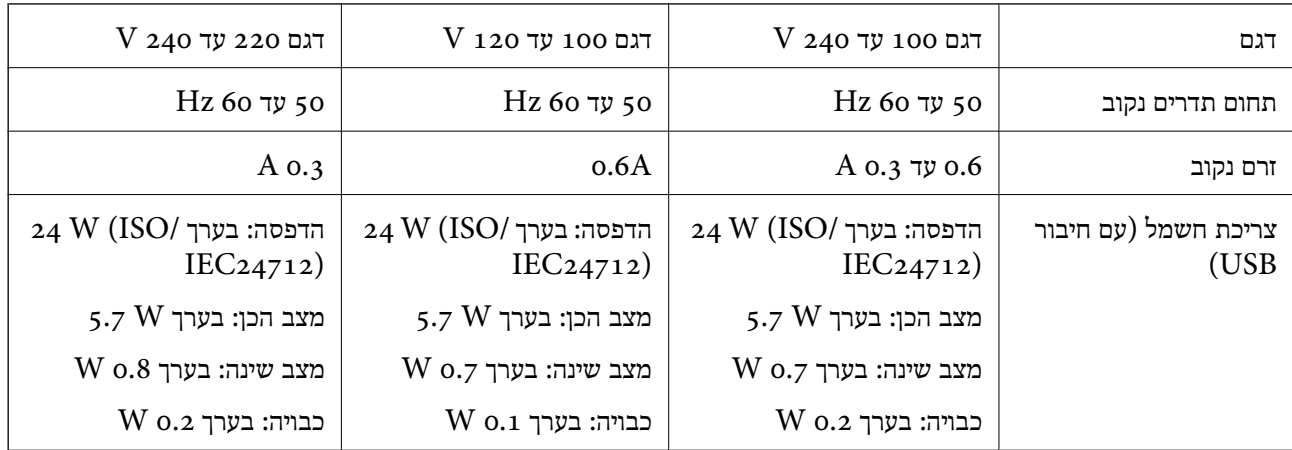

*לתשומת לבך:* ❏ *לפרטים על המתח החשמלי של המדפסת ראה התווית שעליה.*

❏ *פרטים על צריכת חשמל עבור משתמשים אירופיים, ראה האתר להלן.*

*<http://www.epson.eu/energy-consumption>*

## **מפרט סביבתי**

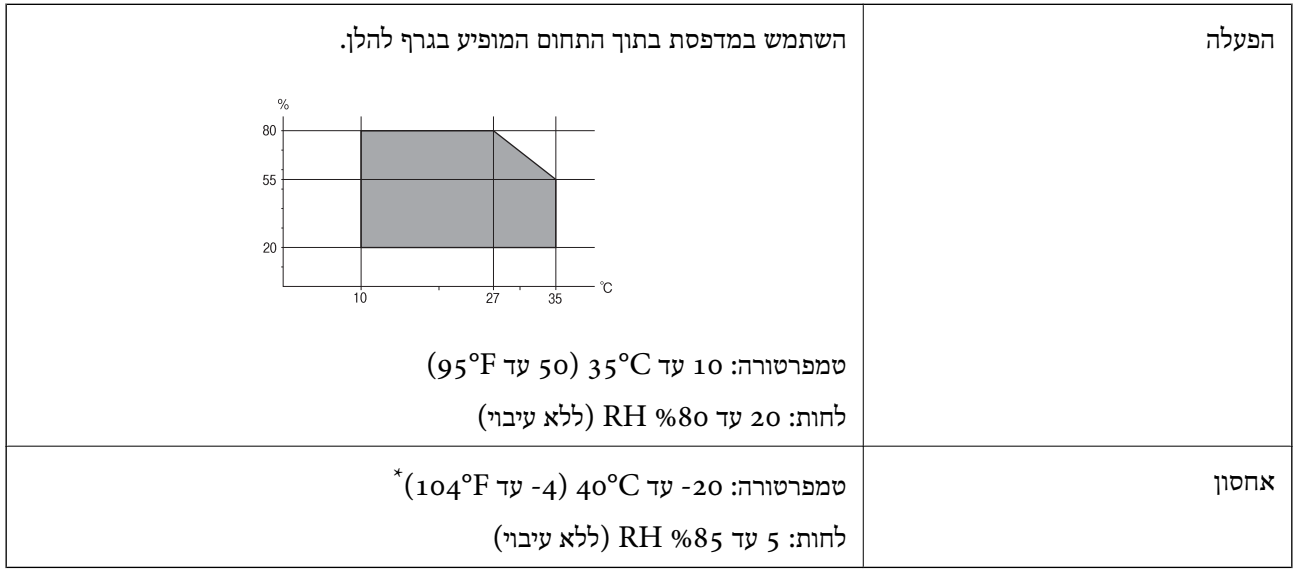

. באפשרותך לאחסן עד חודש אחד ב- 104 °C).

## **מפרט סביבתי למחסניות דיו**

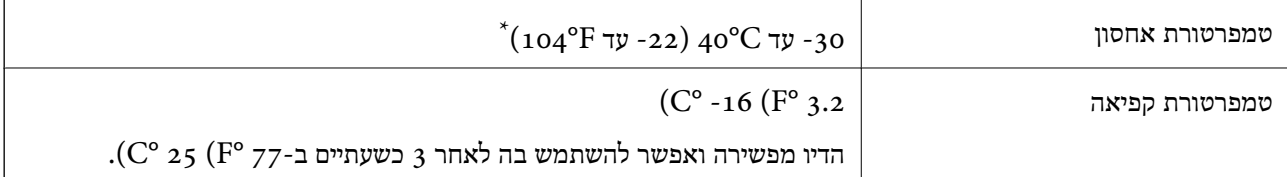

 $\sim$  באפשרותך לאחסן עד חודש אחד ב-104 $\rm ^{2}$  ( $\rm C^{\circ}$  40 °C).

## **דרישות המערכת**

- $\sim 32$  (גרסת 32 סיביות) Windows 8.1/(גרסת 32 סיביות) Windows (גרסת 64 סיביות) אנרסת 64 סיביות)<br>2. גרסת 32 סיביות, גרסת 64 סיביות, גרסת 64 סיביות) Windows 7/(גרסת 32 סיביות, גרסת 64 סיביות) / Vista Windows) גרסת <sup>32</sup> סיביות, גרסת <sup>64</sup> סיביות)3/SP XP Windows או מאוחרת ממנה (-32 8 Windows) גרסת <sup>32</sup> סיביות, גרסת <sup>64</sup> סיביות)7/ Windows) גרסת <sup>32</sup> סיביות, גרסת <sup>64</sup> סיביות)/ ממנה מאוחרת או bit)/Windows XP Professional x64 Edition SP2
	- /OS X El Capitan/OS X Yosemite/OS X Mavericks/OS X MountainmacOS Sierra❏ Lion/Mac OS X v10.7.x/Mac OS X v10.6.8

*לתשומת לבך:* ❏ *ייתכן שמערכת ההפעלה OS Mac אינה תומכת בתכונות וביישומים מסוימים.*

❏ *מערכת הקבצים של (UFS (UNIX עבור OS Mac אינה נתמכת.*

## **מידע רגולטורי**

## **תקנים ואישורים**

## **תקנים ואישורים לדגם אמריקאי**

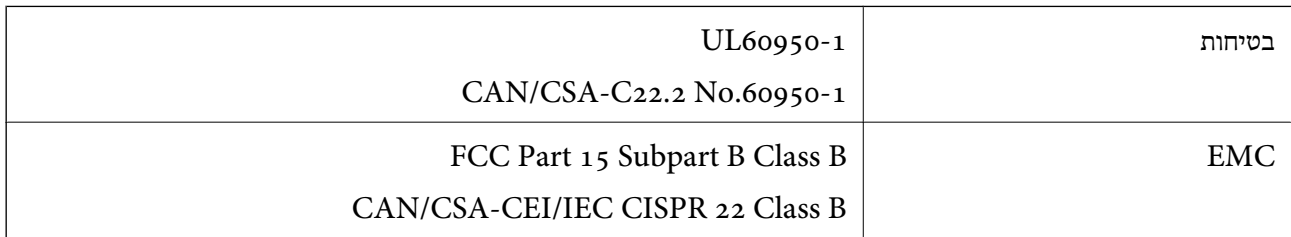

ציוד זה מכיל את מודול האלחוט הבא.

Askey Computer Corporation :יצרן

### (WLU6320-D69 (RoHS :סוג

מוצר זה תואם לסעיף 15 בחוקי ה-FCC ו-RSS-210 בחוקי ה-RSS בחוקי ה-IC. Epson לא תישא באחריות בגין אי עמידה בדרישות ההגנה כתוצאה משינוי שבוצע במוצר ולא הומלץ על ידה. הפעלתו כפופה לשני התנאים הבאים:  $(1)$  מכשיר זה לא יגרום להפרעה מזיקה; וכן (2) על מכשיר זה לקבל כל הפרעה שתיקלט, לרבות הפרעה שעלולה לגרום להפעלה<br>בלתי רצויה שלו.

כדי למנוע הפרעה בקליטת רדיו בשירות המורשה, יש להשתמש במכשיר אך ורק בתוך מבנה מקורה והרחק מחלונות, כך שתישמר הגנה מרבית. יש לקבל רישיון נפרד עבור כל ציוד (או אנטנת השידור שלו) שמותקן בחוץ.

הציוד תואם להגבלות החשיפה לקרינה של ה-FCC/IC כפי שהן מוגדרות לסביבה בלתי מבוקרת ועונה על הנחיות החשיפה לגלי רדיו של ה-FCC בנספח C של OET65 ושל RSS-102 בכללי החשיפה לגלי רדיו של ה-IC. יש להתקין את הציוד ולהשתמש בו כך שהרדיאטור נמצא במרחק של 20 ס"מ לפחות מגוף האדם (לא כולל הגפיים:<br>ידיים, פרקי כפות הידיים, רגליים וקרסוליים).

## **תקנים ואישורים לדגם אירופי**

### עבור משתמשים באירופה

הברת Seiko Epson Corporation מצהירה בזאת שדגם ציוד הרדיו שלהלן תואם להוראה 2014/53/EU.<br>הטקסט המלא של הוראת התאימות של ה-EU זמין באתר האינטרנט שלהלן.

### <http://www.epson.eu/conformity>

### B641A

לשימוש במדינות אלה בלבד: אירלנד, בריטניה, אוסטריה, גרמניה, ליכטנשטיין, שווייץ, צרפת, בלגיה,<br>לוקסמבורג, הולנד, איטליה, פורטוגל, ספרד, דנמרק, פינלנד, נורווגיה, שוודיה, איסלנד, קרואטיה, קפריסין,<br>יוון, סלובניה, מלטה, בולגריה,

Epson אינה יכולה לקבל על עצמה אחריות לכל כשל בעמידה בדרישות ההגנה הנגרמות משינוי של המוצרים שלא<br>הומלץ טליו.

# $C<sub>6</sub>$

## **תקנים ואישורים לדגם אוסטרלי**

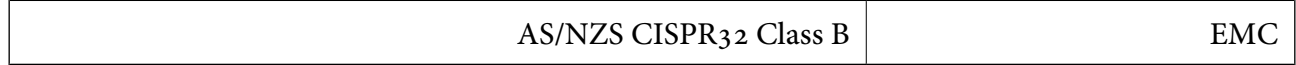

חברת Epson מכריזה בזאת שדגמי הציוד שלהלן עונים על הדרישות היסודיות של תקן 4268NZS/AS ותקנות רלוונטיות אחרות בו:

### B641A

Epson אינה יכולה לקבל על עצמה אחריות לכל כשל בעמידה בדרישות ההגנה הנגרמות משינוי של המוצרים שלא<br>הומלץ עליו.

## **מגבלות על העתקה**

הקפד לפעול לפי המגבלות להלן כדי להבטיח שימוש אחראי וחוקי במדפסת.

העתקת הפריטים להלן אסורה על פי חוק:

שטרות כסף, מטבעות, ניירות ערך סחירים בהנפקת הממשלה, אגרות חוב ממשלתיות ואגרות חוב עירוניות  $\Box$ 

בולים לא משומשים, גלויות מבוילות ופריטי דואר רשמי אחרים הנושאים דמי משלוח תקפים $\Box$ 

בולי הכנסה בהנפקת הממשלה וניירות ערך שהונפקו לפי הליך חוקי. $\Box$ 

נקוט זהירות בעת הדפסת הפריטים האלה:

∟ניירות ערך סחירים פרטיים (תעודות מניות, שטרות, המחאות וכדומה), כרטיסים חודשיים לתחבורה ציבורית,<br>כרטיסים בהנחה וכדומה.

ררכונים, רישיונות נהיגה, תעודות כשירות, היתרי מעבר בדרכים, בולי מזוו, כרטיסים וכדומה. $\Box$ 

לתשומת לבד: *יתכן שהעתקת פריטים אלה גם אסורה על פי חוק. לתשומת לבך:*

שימוש אחראי בחומרים שיש עליהם זכויות יוצרים:

אפשר להשתמש במדפסות לרעה בכך שמעתיקים חומרים שיש עליהם זכויות יוצרים. אלא אם פועלים לפי ייעוץ מעורך דין ובידיעתו, יש לנהוג באחראיות ובכבוד באמצעות השגת רשותו של המחזיק בזכויות היוצרים לפני העתקת<br>רל חומר שיצא לאור

## **העברת המדפסת**

אם צריך להעביר את המדפסת למקום אחר או למעבדה לתיקון, יש לבצע את השלבים הבאים כדי לארוז אותה<br>רהלרה.

### *חשוב:* c

- ❏ *בעת אחסון המדפסת או העברתה, הימנע מלהטות אותה, מלהציב אותה במאונך או מלהפוך אותה; אחרת הדיו עלולה לדלוף.*
	- ❏ *השאר את מחסניות הדיו מותקנות במדפסת.סילוק המחסניות יכול לייבש את ראש ההדפסה ועלול למנוע מהמדפסת להדפיס.*
- ❏ *במקרה הבלתי סביר שיהיה עליך להסיר את המחסנית מהמדפסת, ודא שכניסת אספקת הדיו של המחסנית פקוקה, אחרת הכניסה תתייבש לא תוכל להשתמש בה כאשר תכניס את המחסנית חזרה לתוך המדפסת.*

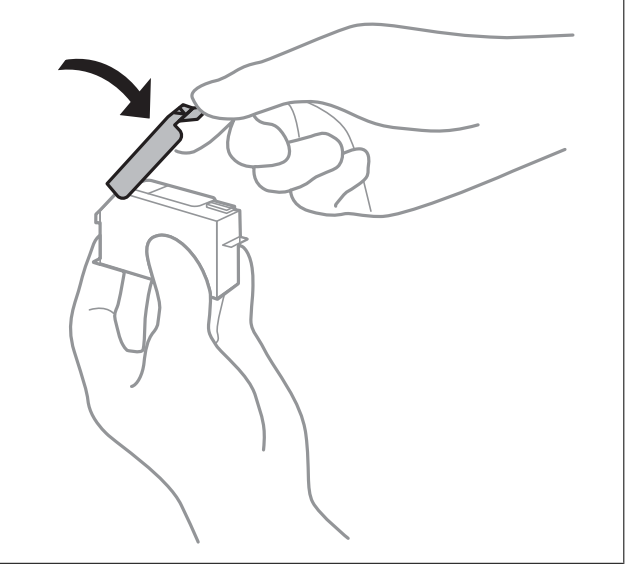

- $\rm _1$ . כבה את המדפסת באמצעות לחיצה על הלחצן  $\rm _1$ 
	- .2 ודא שמחוון ההפעלה כבה ונתק את כבל החשמל.

### *חשוב:* c

*נתק את כבל החשמל מהשקע רק כשמחוון ההפעלה כבה.אחרת ראש ההדפסה לא יחזור למיקומו המקורי, הדיו עלול להתייבש וייתכן שלא תוכל להדפיס.*

- .3 נתק את כל הכבלים מהמדפסת, כגון כבל החשמל וכבל USB.
	- .4 הוצא את כל הדפים מהמדפסת.
		- .5 פתח את מכסה המדפסת.

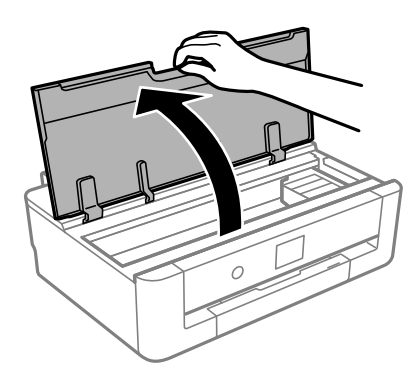

דבק. .6 חבר את מחזיק מחסנית הדיו אל המארז באמצעות חיבור חומר המגן שסופק לחלקו העליון באמצעות נייר

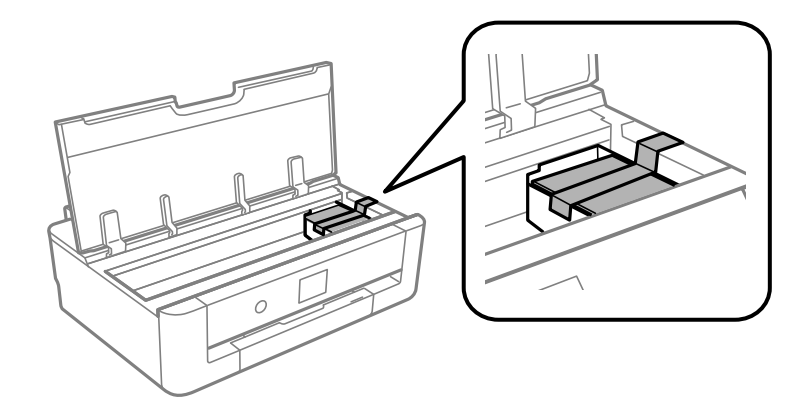

- .7 סגור את מכסה המדפסת.
- . החלק החוצה את מחסנית נייר  $8$

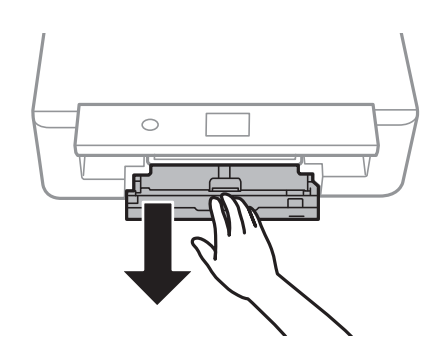

.9 החלק את מכווני הקצוות לגמרי למרכז.

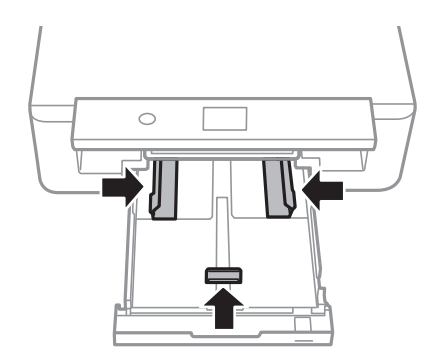

.10הכן את המדפסת לאריזה כפי שמוצג בהמשך.

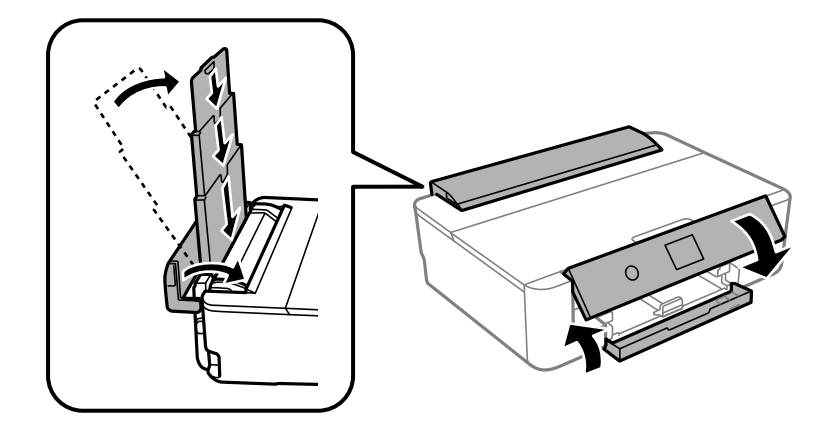

.11ארוז את המדפסת בקופסה והשתמש בחומרי המגן.

בפעם הבאה שתשתמש במדפסת, הקפד להסיר את סרט ההדבקה שמאבטח את מחזיק מחסניות הדיו.בפעם הבאה<br>שתשתמש במדפסת, אם איכות ההדפסה פחתה, נקה ויישר את ראש ההדפסה.

### **מידע קשור**

- | "שמות החלקים [ותפקידיהם" בעמוד](#page-13-0) 14
- | "בדיקת ראש ההדפסה [וניקויו" בעמוד](#page-105-0) 106
	- $_{107}$ יישור ראש [ההדפסה" בעמוד](#page-106-0)  $\bullet$

## **היכן מקבלים עזרה**

## **אתר אינטרנט לתמיכה טכנית**

אם אתה זקוק לעוד עזרה, בקר באתר התמיכה של Epson בכתובת להלן. בחר את המדינה או את האזורשלךועבור אל הדף באתר של Epson העוסק בתמיכה. מנהלי ההתקנים העדכניים, הוראות למשתמש או חומר אחר<br>להורדה — כולם זמינים אף הם באתר זה.

### <http://support.epson.net/>

(אירופה(<http://www.epson.eu/Support>

Epson לקבלת סיוע. אם מוצר Epson שברשותך אינו פועל כהלכה ואינך יכול לפתור את הבעיה צור קשר עם שירותי התמיכה של

## **יצירת קשר עם התמיכה של Epson**

## **לפני יצירת קשר עם Epson**

אם מוצר Epson שברשותך אינו פועל כהלכה ואינך יכול לפתור את הבעיה באמצעות שימוש במידע פתרון הבעיות<br>בהוראות למשתמש של המוצרים שלך, צור קשר עם שירותי התמיכה של Epson לקבלת סיוע. אם התמיכה של Epson לאזור שלך אינה מופיעה ברשימה להלן, צור קשר עם הספק במקום שבו קנית את המוצר שלך. אנשי התמיכה של Epson יוכלו לעזור לך במהירות רבה הרבה יותר אם תתן להם את המידע להלן:

❏המספר הסידורי של המוצר

(תווית המספר הסידורי של המוצר נמצאת בדרך כלל בעורף המוצר)

❏דגם המוצר

❏גרסת התוכנה של המוצר

(לחץ על **About**, **Info Version**, או לחצן דומה הנמצא בתכנת המוצר)

❏מותג המחשב שלך והדגם שלו

שם מערכת ההפעלה של המחשב שלר והגרסה שלה $\Box$ 

שמות וגרסאות של יישומי התכנה המשמשים אותר בדרך כלל עם המוצר $\Box$ 

### לתשומת לבד:

*לתשומת לבך: יתכן שנתוני רשימת החיוג של הגדרות הפקס ו/או הגדרות הרשת שלך שמורים בזיכרון של המוצר, תלוי באיזה מוצר* מדובר. הנתונים ו/או ההגדרות יכולים לאבוד בגלל תקלה במוצר או תיקון בו. Epson לא תהיה אחראית על אבדן נתונים *כלשהם, עלגיבוי נתונים או על ההגדרות או על כל שילוב של שלושתם אפילו במהלך תקופת האחריות. מומלץ לגבות את הנתונים בעצמך או לנהל רשימות שלהם.*

## **עזרה למשתמשים באירופה**

למידע על דרכי יצירת קשר עם התמיכה של Epson עיין ב-Document Warranty European-Pan.

## **עזרה למשתמשים באוסטרליה**

אנשי Australia Epson מעוניינים לספק לך שירות לקוחות ברמה הגבוהה ביותר. נוסף על ההוראות למשתמש שברשותך אנו מספקים את המקורות להלן לקבלת מידע:

### **אתר אינטרנט**

### [http://www.epson.com.au](http://www.epson.com.au/)

גישה לדפי האינטרנט של Australia Epson. האתר אמנם לא יפה כמו חופיה שלניו זילנד, אבל שווה לגלוש בו מפעם לפעם! באתר ניתן להוריד מנהלי התקנים, למצוא את נקודות השירות של Epson ולקבל מידע ותמיכה טכנית<br>למוצרים (בדוא"ל).

### **מוקד התמיכה של Epson**

### טלפון: 1300-361-054

מוקד התמיכה של Epson הוא קו ההגנה האחרון, ששומר שהלקוחות שלנו יזכו לסיוע מקצועי. הטלפנים במוקד<br>התמיכה יוכלו לסייע לך להתקין, להגדיר ולהפעיל את מוצרי Epson. נציגי השירות במוקד הטלפוני יוכלו לסייע לך למצוא מידע על מוצרי Epson חדשים ואת הכתובות של מרכזי השירות או המשווקים המורשים הקרובים אליך.<br>במוקד ניתו לקבל עזרה במגווו רחב של בעיות ושאלות.

מומלץ להכין את כל המידע הרלוונטי מראש לפני שמתקשרים. ככל שתכין מראש יותר מידע, כך נוכל לסייע לך<br>לפתור את הבעיה מהר יותר. מידע זה כולל את ההוראות למשתמש במוצר Epson שברשותך, את סוג המחשב,<br>מערכת ההפעלה. תוכנות יישומים וכ

### **שינוע של המוצר**

Epson ממליצה לשמור את אריזת המוצר למקרה שיהיה צורך לשנע אותו בעתיד.

## **עזרה למשתמשים בניו זילנד**

Epson ניו זילנד שואפת להעניק ללקוחותיה את השירות הטוב ביותר. נוסף על המסמכים הנלווים למוצר, תוכל להיעזר במקורות המידע הבאים:

### **אתר אינטרנט**

### [http://www.epson.co.nz](http://www.epson.co.nz/)

ניתן להיכנס לאתר האינטרנט של Epson ניו זילנד. הוא אמנם לא יפה כמו חופיה של ניו זילנד, אבל שווה לגלוש בו מפעם לפעם! באתר ניתן להוריד מנהלי התקנים, למצוא את נקודות השירות של Epson ולקבל מידע ותמיכה טכנית<br>למוצרים (בדוא"ל).

### **מוקד התמיכה של Epson**

### טלפון: 766 237 0800

מוקד התמיכה של Epson הוא קו ההגנה האחרון, ששומר שהלקוחות שלנו יזכו לסיוע מקצועי. הטלפנים במוקד התמיכה יוכלו לסייע לך להתקין, להגדיר ולהפעיל את מוצרי Epson. נציגי השירות במוקד הטלפוני יוכלו לסייע לך<br>למצוא מידע על מוצרי Epson חדשים ואת הכתובות של מרכזי השירות או המשווקים המורשים הקרובים אליך.<br>במוקד ניתן לקבל עזרה במ

מומלץ להכין את כל המידע הרלוונטי מראש לפני שמתקשרים. ככל שתכין מראש יותר מידע, כך נוכל לסייע לך<br>לפתור את הבעיה מהר יותר. מידע זה יכול להיות מסמכי המוצר של Epson, סוג המחשב שלך, מערכת ההפעלה,<br>התוכנות שבהו אתה משתמש וכל

### **שינוע של המוצר**

Epson ממליצה לשמור את אריזת המוצר למקרה שיהיה צורך לשנע אותו בעתיד.

## **עזרה למשתמשים בטאיוואן**

אלה אנשי הקשר עבור מידע, תמיכה ושירותים:

### **אינטרנט**

### [http://www.epson.com.tw](http://www.epson.com.tw/)

מידע על מפרטי מוצרים, מנהל התקנים להורדה ושאילתות לגבי מוצרים עומדים לרשות המשתמשים.

**מוקד התמיכה של Epson**

טלפון: +886-2-80242008

צוות התמיכה שלנו יכול לעזור לך בנושאים הבאים דרך הטלפון:

שאילתות בנושא מכירות ומידע על מוצרים. $\Box$ 

שאלות או בעיות בקשר לשימוש במוצרים. $\Box$ 

שאילתות בנושא שירות תיקונים ואחריות. $\Box$ 

**מרכז שירותי תיקונים:**

<http://www.tekcare.com.tw/branchMap.page>

תאגיד TekCare הוא מרכז שירות מורשה של .Epson Taiwan Technology & Trading Ltd.

## **עזרה למשתמשים בהונג קונג**

לקבלת תמיכה טכנית כמו גם שירותים אחרים לאחר המכירות המשתמשים מוזמנים ליצור קשר עם Epson Hong<br>Kong Limited.

**דף הבית באינטרנט**

## [http://www.epson.com.hk](http://www.epson.com.hk/)

Kong Hong Epson הקימה דף בית מקומי באינטרנט בסינית ובאנגלית כדי לספק למשתמשים את המידע להלן:

❏מידע על המוצר

❏תשובות לשאלות נפוצות

❏גרסאות עדכניות של מנהלי התקנים למוצרי Epson

**תמיכה טכנית בטלפון** באפשרותך גם ליצור קשר עם הצוות הטכני שלנו במספרי הטלפון והפקס להלן: טלפון: 852-2827-8911

פקס: 852-2827-4383